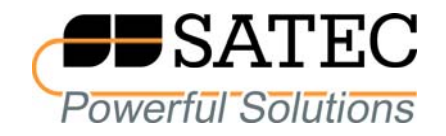

expertmeter<sup>™</sup>

### **POWER QUALITY AND REVENUE METER EM720/EM720T**

**Operation Manual** 

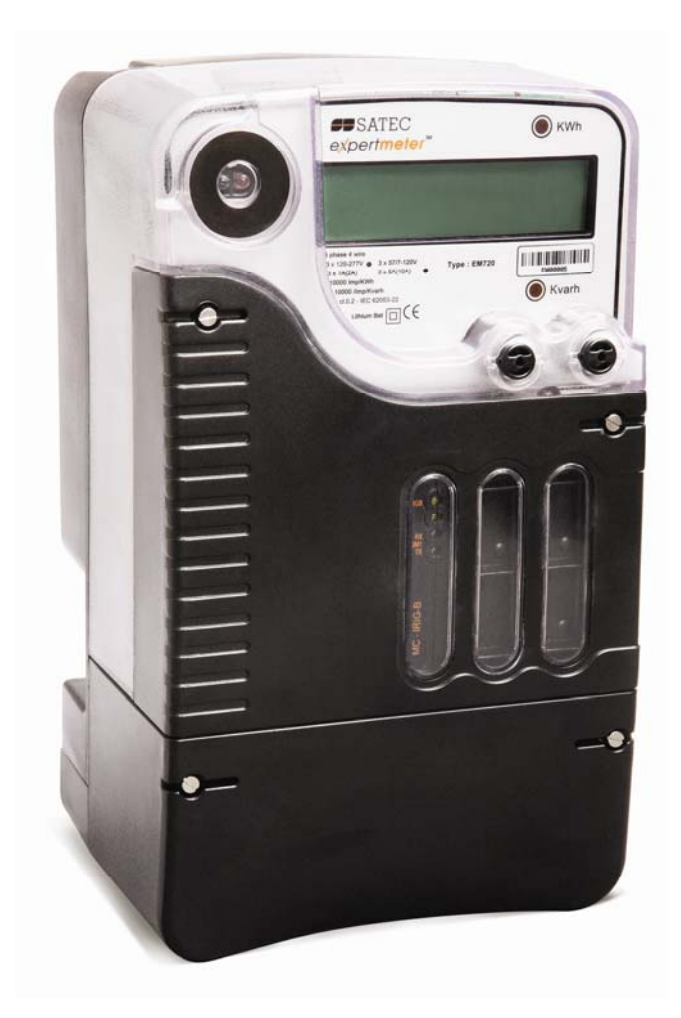

BG0451 Rev. A1

#### LIMITED WARRANTY

The manufacturer offers the customer a 24-month functional warranty on the instrument for faulty workmanship or parts from date of dispatch from the distributor. In all cases, this warranty is valid for 36 months from the date of production. This warranty is on a return to factory basis.

The manufacturer does not accept liability for any damage caused by instrument malfunction. The manufacturer accepts no responsibility for the suitability of the instrument to the application for which it was purchased.

Failure to install, set up or operate the instrument according to the instructions herein will void the warranty.

Only a duly authorized representative of the manufacturer may open your instrument. The unit should only be opened in a fully anti-static environment. Failure to do so may damage the electronic components and will void the warranty.

The greatest care has been taken to manufacture and calibrate your instrument. However, these instructions do not cover all possible contingencies that may arise during installation, operation or maintenance, and all details and variations of this equipment are not covered by these instructions.

For additional information regarding installation, operation or maintenance of this instrument, contact the manufacturer or your local representative or distributor.

#### WARNING

**Read the instructions in this manual before performing installation, and take note of the following precautions:** 

- **Ensure that all incoming AC power and other power sources are turned OFF before performing any work on the instrument. Failure to do so may result in serious or even fatal injury and/or equipment damage.**
- **Before connecting the instrument to the power source, check the A** labels on the back of the instrument to ensure that your **instrument is equipped with the appropriate power supply voltage, input voltages and currents.**

**Under no circumstances should the instrument be connected to a power source if it is damaged.** 

**To prevent potential fire or shock hazard, do not expose the instrument to rain or moisture.** 

**The secondary of an external current transformer must never be allowed to be open circuit when the primary is energized. An open circuit can cause high voltages, possibly resulting in equipment damage, fire and even serious or fatal injury. Ensure that the current transformer wiring is secured using an external strain relief to reduce mechanical strain on the screw terminals, if necessary.** 

**Only qualified personnel familiar with the instrument and its associated electrical equipment must perform setup procedures.** 

- **Do not open the instrument under any circumstances when it is connected to a power source.**
- **Do not use the instrument for primary protection functions where failure of the device can cause fire, injury or death. The where failure of the device can cause fire, injury or death. instrument can only be used for secondary protection if needed.**

**Read this manual thoroughly before connecting the device to the current carrying circuits. During operation of the device, hazardous voltages are present on input terminals. Failure to observe precautions can result in serious or even fatal injury or damage to equipment.** 

All trademarks are property of their respective owners

December 2008 Copyright 2008 © SATEC Ltd.

# **Table of Contents**

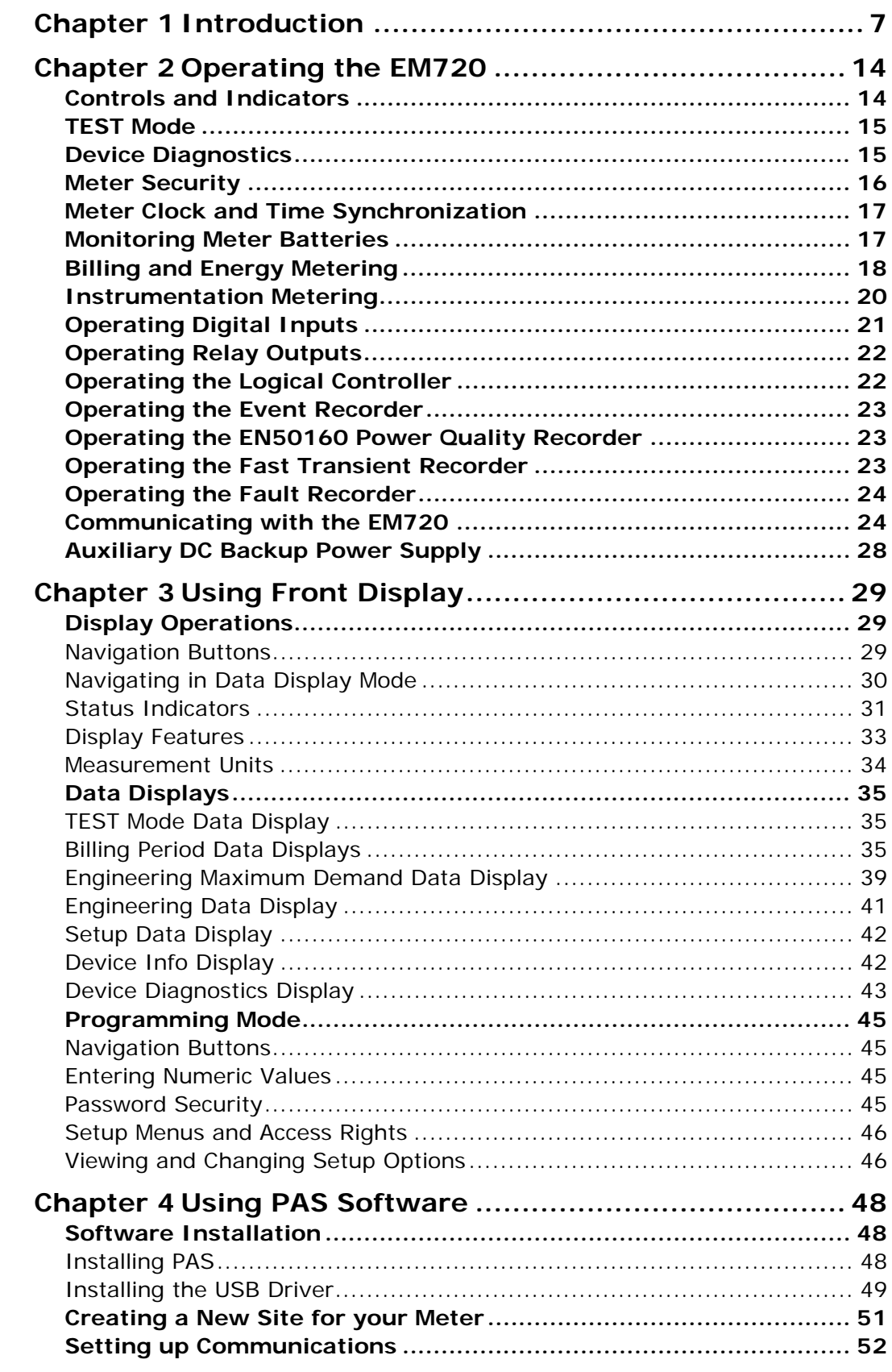

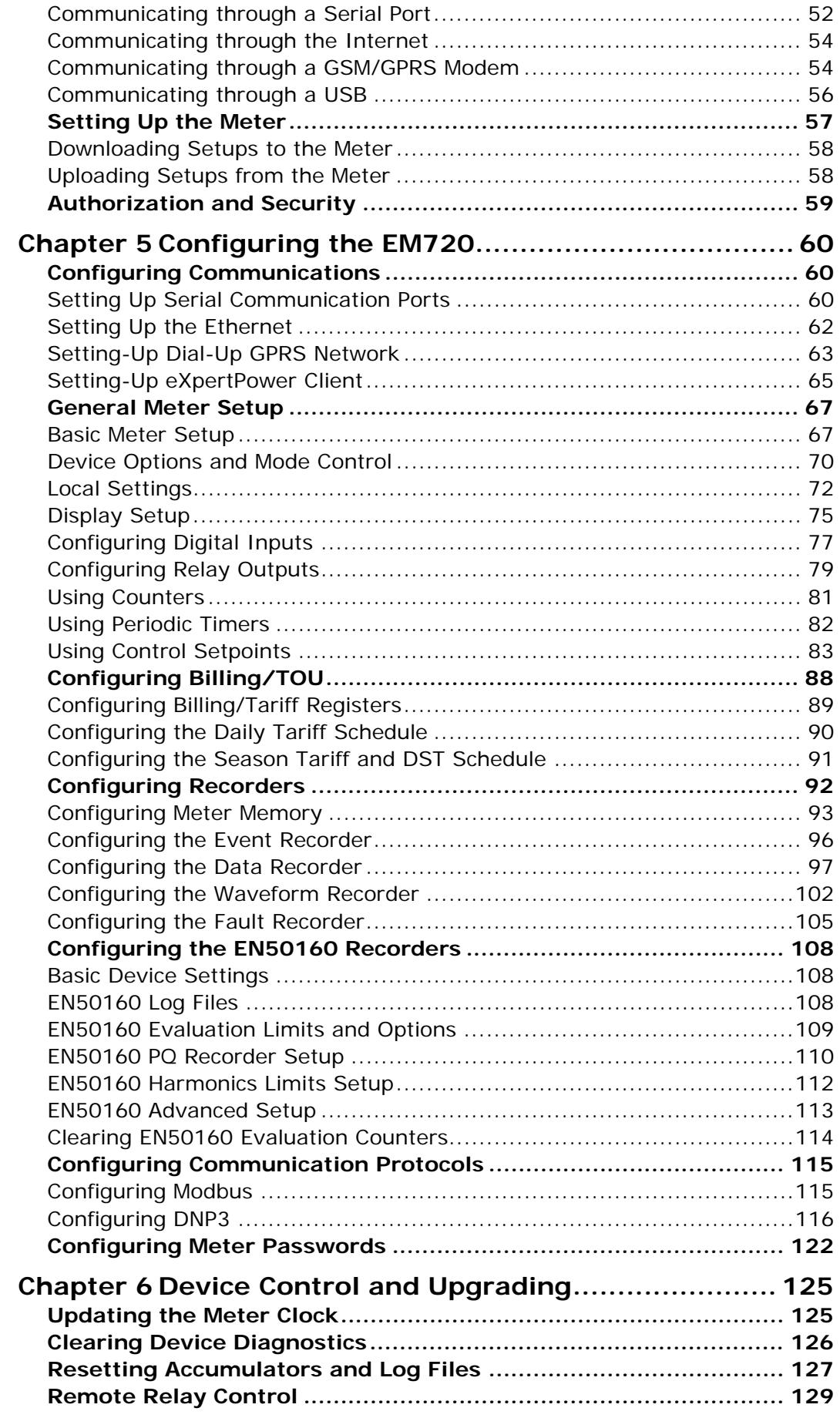

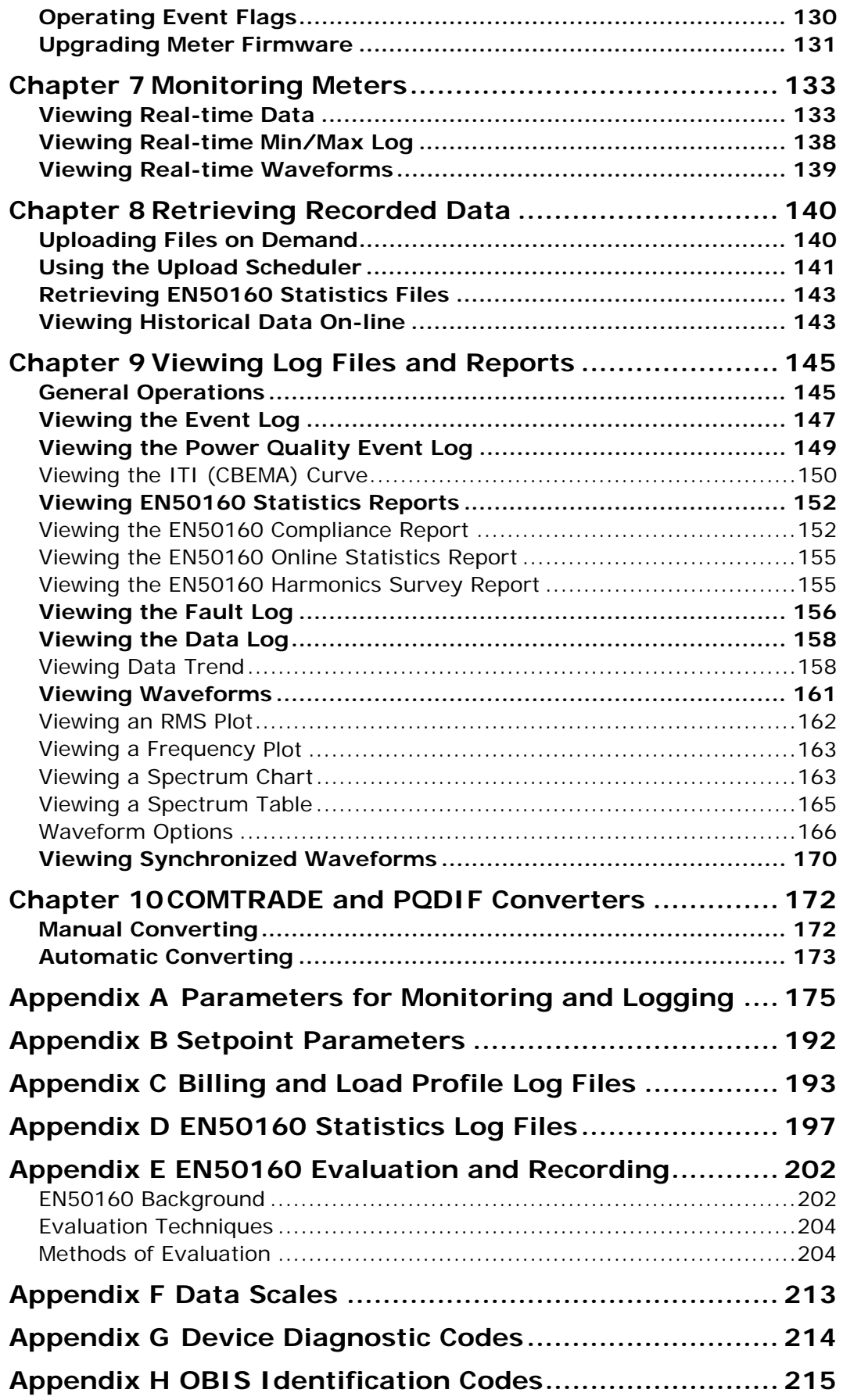

# <span id="page-6-1"></span><span id="page-6-0"></span>**Chapter 1 Introduction**

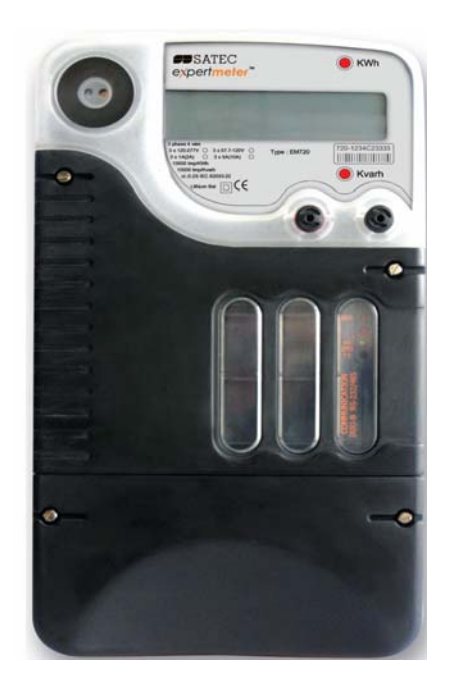

The *eXpertmeter™* EM720/EM720T

The EM720 is especially designed for utility, industrial and commercial billing metering where high reliability of power quality monitoring and high availability of the meter are essential requirements.

The *eXpertmeter™* EM720 is an electronic revenueaccuracy multi-rate polyphase static meter integrated with a multi-function powermeter, an EN50160 power quality recorder, a digital fault recorder and a programmable logical controller, and provided with a wide range of digital I/O and communication options.

A high-contrast graphical LCD display with backlight allows easy local meter readings and servicing. Two serial communication ports (infrared and RS232/RS485), a USB port, Ethernet and a wireless GSM/GPRS modem allow local and remote automatic meter readings and setup though the supplemental communication software or user data acquisition software

#### **Meter Highlights**

**Uninterrupted power supply** Unlike competitive meters, a high-capacity rechargeable NiMH battery allows the meter to continue uninterrupted operations for more than 3 hours in the event of an extended power outage.

**EN 50160 power quality recorder** A full-featured programmable power quality recorder provides EN 50160 compliance statistics and reports.

**Fast transient recorder** An optional high-voltage fast transient recorder (EM720T) detects impulsive and low frequency oscillatory transient overvoltages with peaks up to 2kV and durations of less than 20 microseconds.

**Digital fault recorder** An embedded fault recorder is capable of recording current faults up to 50 amps.

#### **Meter Features**

#### Billing/TOU

- Class 0.2S IEC 62053-22 active and reactive energy polyphase static meter
- Time-of-Use, 10 billing energy and maximum demand registers, 8 tariff rates, 4 seasons x 4 types of days, 8 tariff changes per day
- One-time easy programmable tariff calendar schedule (embedded Hebrew holidays till 2039 for Israeli customers), one-time programmable or calendar scheduled daylight savings switch dates.
- Configurable triggering an end of billing period: automatic monthly, local from the front display, remote via communications
- Automatic recording billing energy, maximum demand and cumulative maximum demand registers for last 24 billing periods
- Automatic 120–day daily energy and maximum demand profile
- Automatic 120-day/15-minute or 240-day/30 minute energy load profile
- Easy access to the three previous billing periods data via the front display
- Transformer/Line loss compensation future releases

#### Power Quality

- EN 50160 Power Quality (PQ) recorder: onboard power quality analyzer; programmable limits; EN 50160 power quality event log, EN 50160 compliance statistics; EN 50160 harmonics survey statistics
- Power frequency, voltage variations, rapid voltage changes, IEC 61000-4-15 flicker, voltage dips, interruptions, temporary overvoltages, transient overvoltages, voltage unbalance, IEC 61000-4-7 harmonic and interharmonic voltage, mains signaling voltage
- High-voltage fast transient recorder (EM720T); impulsive and low frequency oscillatory transient

overvoltages with peaks up to 2kV and durations of less than 20 microseconds

• Ready-for-use compliance statistics reports

#### Fault Recorder

- Fast digital Fault recorder: up to 8 external digital triggers from protection relays; onboard voltage and current fault detector; programmable fault thresholds and hysteresis
- Up to 50 Amp fault currents, zero-sequence currents and volts, current and voltage unbalance
- Ready-for-use fault reports fault current magnitudes and duration, coincident volt magnitude, fault waveforms and fast RMS trace

#### Event Recorder

• Event recorder for logging internal diagnostics events, setpoint and I/O operations

#### Waveform Recorders

- Three fast Waveform recorders: regular 7-channel simultaneous recording of three voltage and four current channels
- Selectable sampling rate of 32, 64, 128 or 256 samples per cycle; 20 pre-fault cycles, up to 3 min of continuous recording at a rate of 32 samples per cycle
- Optional 4-channel transient voltage recording at 1024 samples per cycle (EM720T)
- Synchronized waveforms from multiple devices in a single plot
- Exporting waveforms in COMTRADE and PQDIF file formats

#### Data Recorders

- Sixteen fast Data recorders
- Programmable data logs on a periodic basis and on any internal and external trigger; triggering from the Fault recorder, PQ recorder or control setpoints; exporting data trends in PQDIF file format
- Fast fault and PQ data profiling (trending) triggered from the Fault and PQ recorders: 1/2-cycle to 10 min RMS envelopes; up to 20 pre-fault and postfault cycles

Programmable Logical Controller

• Embedded Programmable Controller: 16 control setpoints

- OR/AND logic, extensive triggers, programmable thresholds and delays, relay control, event-driven data recording
- 8 digital counters for counting pulses from external sources and internal events
- 4 programmable timers from 1 cycle to 24 hours for periodic recording and triggering operations on a time basis.

#### Multi-functional Power Meter

- High-Class 3-phase Power meter: true RMS, volts, amps, powers, power factors, unbalance, and neutral current
- Demand Meter: amps, volts, harmonic demands, block and sliding power demands
- Harmonic Analyzer: up to 50th harmonic volts and amps; fundamental volts, amps, power and power factor, phasor, symmetrical components

#### Time and Clock

- High-accuracy real-time clock with a lithium backup battery
- 1-ms satellite-synchronized clock option (IRIG-B time-code input)
- One-time programmable or calendar scheduled daylight saving time (DST) switch dates, configurable DST start and end time

#### Display

- Easy to read high contrast graphical 128x32 pixel LCD display with backlight
- Multi-page data display with auto-scroll; time, billing, instrumentation and service data
- Menu-driven setups

#### Digital I/O

- Four embedded digital inputs with 1 ms scan time
- Replaceable 2DI/2DO expansion I/O modules with 1/2 cycle scan/update time

#### Memory

• 8 Mbyte flash memory for long-term billing, event, waveform and data recording

#### Communications

- Front Infrared IEC 62056-21 serial communication port (IEC 62056-21, Modbus RTU/ASCII and DNP3 protocols)
- Plug-in serial RS232/RS485 communication port (Modbus RTU/ASCII and DNP3 protocols)
- Plug-in full speed USB 1.1 port (Modbus RTU protocol)
- Plug-in Ethernet port (Modbus/TCP and DNP3/TCP protocols, IEC 61850 – future releases), up to 5 simultaneous connections
- Plug-in wireless GSM/GPRS modem (Modbus/TCP and DNP3/TCP protocols)

Expansion I/O and Communication slots

• 3 expansion slots for plug-in I/O and communication modules

#### Backup Power Supplies

- Heavy-duty lithium backup battery
- High-capacity rechargeable NiMH battery
- Auxiliary 24VDC backup power supply module

#### Upgradeable Firmware

• New features can be easily added to your meter by simply replacing firmware through any communication port.

#### Software Support

- PAS free meter configuration and data acquisition tool
- eXpertPower<sup>™</sup> SATEC proprietary Internet services

#### **EM720 Models**

The EM720 meter series includes two models:

- EM720 basic model offers all the EM720 billing, instrumentation, control, power quality and fault recording capabilities
- EM720T fast transient model adds to above a fast transient recorder with a capability of detecting transient overvoltages with peaks up to 2kV and durations of less than 20 microseconds

See the EM720 Installation Manual for technical specifications and ordering options.

#### **Supplemental Documents**

BG0450 EM720 Installation Manual BG0457 EM720 Modbus Reference Guide BG0458 EM720 DNP3 Reference Guide BG0459 EM720 IEC 61850 Reference Guide BG0460 EM720 IEC 62056-21 Reference Guide BG0337 PAS Getting Started Guide

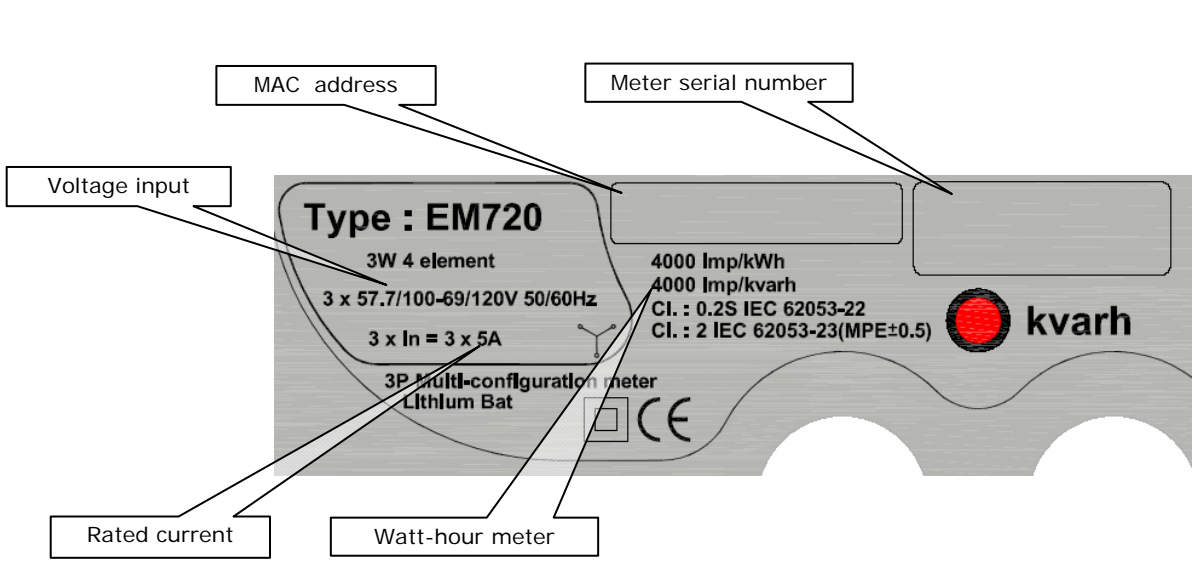

**Meter Nameplate** 

# <span id="page-13-1"></span><span id="page-13-0"></span>**Chapter 2 Operating the EM720**

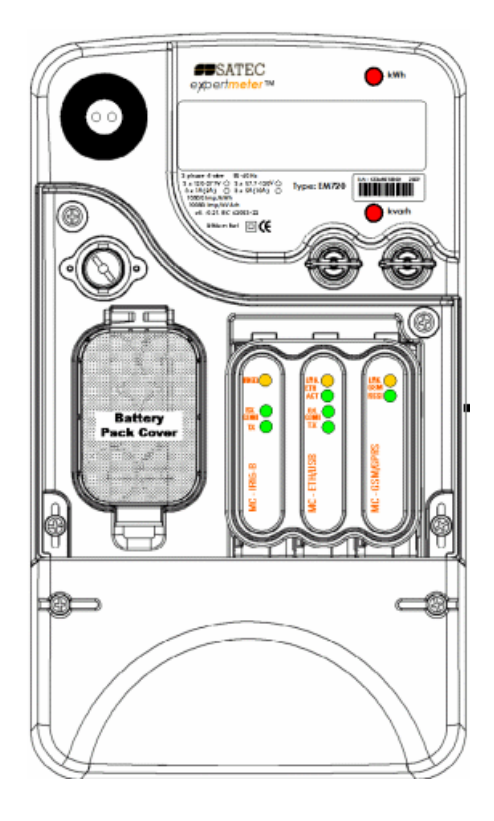

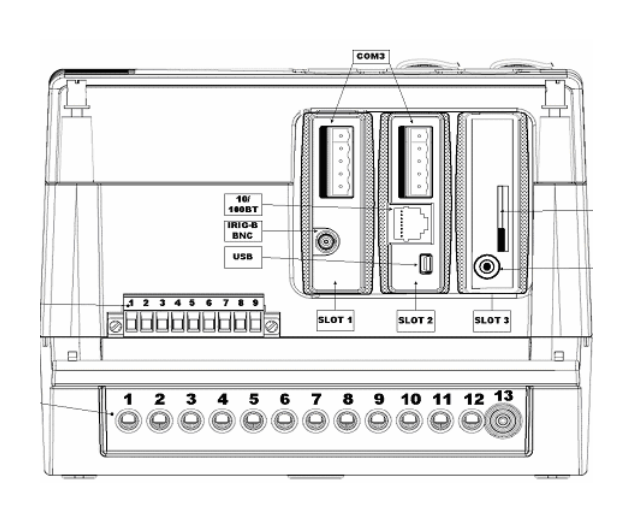

### <span id="page-13-2"></span>**Controls and Indicators**

#### **Push Buttons**

The EM720 provides two sealable push buttons that do not have labels. They allow you to scroll through the multipage display screens for local meter reading, to inspect or change meter setup parameters, and to control display operations.

See [Navigation Buttons](#page-28-0) in Chapter 3 for buttons location and functionality.

#### **Graphical Display Indicators**

The EM720 graphical display is used both for displaying billing and instrumentation data, and for indication of the present tariff rate and important diagnostic information. See **[Status Indicators](#page-30-0)** in Chapter 3 for information on graphical status indicators.

#### **Energy Pulse LED Indicators**

The EM720 is provided with two red LED indicators labeled as "kWh" and "kvarh" that flash when a load is applied to the meter.

The LED pulse rate in NORMAL mode is indicated on the meter nameplate.

The LED pulse rate in TEST mode is user-programmable from 0.01 to 0.25 Wh/imp, or from 100,000 to 4,000 imp/kWh. The factory set test LED pulse rate is 0.01 Wh/imp, or 10,000 imp/kWh.

See [Device Options and Mode Control](#page-68-0) in Chapter 5 on how to change the LED pulse rate in your meter.

#### The EM720 can run in NORMAL or in TEST mode.

TEST mode is intended for testing the device energy measurement accuracy.

In TEST mode, the front pulse LED indicators flash at a programmable rate and the billing data display shows separate test kWh and kvarh energy register readings with an extended 0.001 kWh resolution.

Billing energy accumulators are not affected by TEST mode, and setpoints operation, fault and power quality recorders are stopped, while all instrumentation data is still available.

See **[Device Options and Mode Contr](#page-51-0)ol** in Chapter 5 on how to put your meter in TEST mode and to change the test LED pulse rate.

### <span id="page-14-2"></span>**Device Diagnostics**

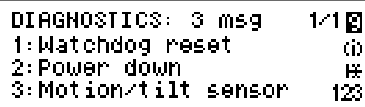

Device diagnostic messages may appear as a result of the EM720 built-in diagnostic tests performed during start-up and device operation.

A blinking diagnostics indicator is shown on the display whenever there are diagnostic messages. See Status [Indicators](#page-30-0) in Chapter 3 for information on diagnostics indicators. See [Device Diagnostics Display](#page-42-0) in Chapter 3 on how to inspect the meter diagnostics messages from the display.

The device diagnostics status is stored in a non-volatile register, which may be inspected and cleared from the meter display, via the supplemental PAS software, or from a user application. See Viewing and Clearing Device [Diagnostics](#page-125-0) in Chapter 6 on how to clear the device diagnostics status in your meter.

All diagnostic events with time stamps are also recorded in the meter Event log and can be inspected via PAS (see [Retrieving Recorded Files](#page-139-0) in Chapter 7).

In the event of a device fault, check the fault reason and clear the device diagnostics. See [Device Diagnostic Codes](#page-213-0) in Appendix G for the list of diagnostic messages and their meanings. In the event of a time fault, update the device

# <span id="page-14-1"></span><span id="page-14-0"></span>**TEST Mode**

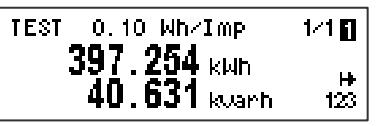

<span id="page-15-0"></span>clock. In the event of a configuration reset, check the setup affected by the fault via the device Event log, and then verify the setup data.

Hardware failures are normally non-critical recoverable faults that do not cause a system failure but may cause data loss. Hardware failures are often caused by excessive electrical noise in the region of the device. If the device continuously resets itself, contact your local distributor.

#### Device Fault Alarm

The EM720 provides a global "DEVICE FAULT" event flag that is asserted all the time while one of the diagnostic events exists. It can be monitored via a setpoint (see [Using Control Setpoints](#page-81-0) in Chapter 5) to give a fault indication through a relay output. If the alarm relay is programmed for failsafe mode using inverting polarity, then its normally closed contacts will be open if either the meter looses power or a device fault occurs.

### <span id="page-15-1"></span>**Meter Security**

Enter Password **M0000000** 

The EM720 provides 3-level password security for protecting meter setups and accumulated data from unauthorized changes. Meter readings are not software protected.

Access to particular setup and control items is granted depending on the security level of the password you entered. The passwords can be 1 to 8 digits long.

The following table shows the meter security levels and user access rights.

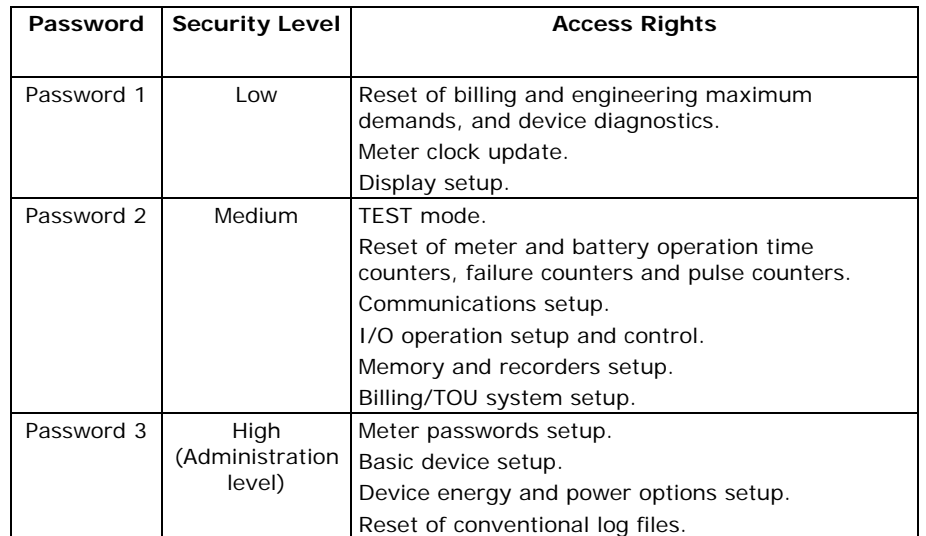

The meter is primarily shipped with all passwords preset to 9 at the factory. It is highly recommended that you change the factory set passwords as fast as possible. See [Configuring Meter Passwords](#page-121-0) in Chapter 5 on how to change passwords in your meter.

Password-tampering events are automatically recorded to the Event log file after every three unsuccessful login attempts in 5 minutes.

### <span id="page-16-0"></span>**Meter Clock and Time Synchronization**

<span id="page-16-1"></span>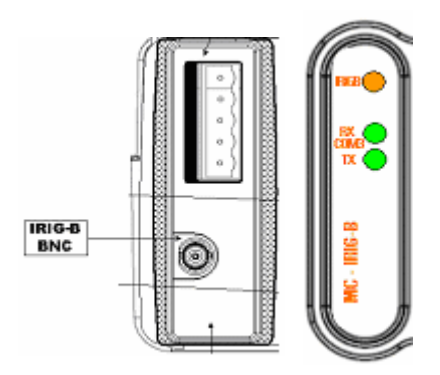

Time synchronization provides a common time basis for the meter billing and tariff system, and for the power quality and fault recorders so that events and disturbances can be compared to one another.

The EM720 can receive time synchronization signal either from a GPS satellite clock that has an IRIG-B time code output, or from another device that can provide minutealigned time synchronization pulses through relay contacts.

The EM720 IRIG-B port uses unmodulated (pulse-width coded) time code signal (unbalanced 5V level). The red IRIGB LED is blinking when the IRIG-B port receives a GPS clock signal.

See Time Synchronization Source in Local Settings setup (see [Local Settings](#page-71-0) in Chapter 5) for more information on how to select an external time synchronization source in your meter.

### <span id="page-16-2"></span>**Monitoring Meter Batteries**

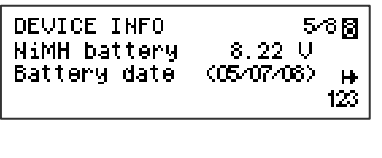

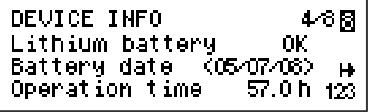

The EM720 is provided with a rechargeable high-capacity NiMH battery that can supply power to the meter for more than 3 hours in the event of long outages without the need of an external power supply. A second heavy-duty backup lithium battery keeps the meter clock running when the meter goes to standby after the NiMH battery is discharged.

You can monitor the status of batteries from the front display on the Device Info pages (see [Device Info Display](#page-41-0) in Chapter 3) and via the device diagnostics.

The NiMH battery voltage is normally about 7.6-8 volts. If it falls below this level, the battery should be checked.

When the lithium battery voltage drops below the minimum allowed level, the blinking "Battery Low" icon is shown on display and indicated via the device diagnostics. In this event, the battery should be checked and replaced if required.

#### **NOTE**

Always clear the battery operation time counters after replacing a battery. See [Resetting Accumulators and](#page-126-0)  [Clearing Log Files](#page-126-0) in Chapter 6 for information on how to clear the operation counters in your meter.

### <span id="page-17-1"></span><span id="page-17-0"></span>**Billing and Energy Metering**

The EM720 provides true four-quadrant energy measurements for kWh imported and exported, kvarh imported and exported, and total kVAh, with Class 0.2S IEC 62053-22 accuracy.

#### **Energy Measurement Channels**

The EM720 uses two independent current channels for high-accuracy energy measurements and for conventional high-range instrumentation. They have different gain and measurement ranges as necessary for billing accuracy energy metering and for power quality and fault monitoring.

1-second currents and powers provided by the meter and the corresponding engineering display readings are taken from the energy measurement channel. They begin measurements from 5 mA starting currents and up to 10 A RMS with 5 A secondaries, while instrumentation currents provide measurements up to 50 A RMS.

#### **Energy Counters**

The EM720 provides instrumentation energy and billing energy metering. Both use the same energy measurement circuitry as a source input for accumulation energies but operate independently.

Energy counters have a nine-digit kWh resolution with one decimal place by default. You can set the energy counters to have fewer digits by changing the default energy roll value in your meter (see **[Device Options and Mode Control](#page-68-0)** in Chapter 5).

Billing energy registers have the same resolution as instrumentation energy counters.

#### **Billing Energy Registers**

The EM720 has 10 fully programmable billing energy registers that can be linked to any internal energy source or to any external pulse source that delivers pulses through the device digital inputs.

Any of energy registers can provide either a single-tariff energy accumulation or be individually linked to the TOU system providing both total and multi-tariff energy billing.

See [Configuring Billing/TOU](#page-87-0) in Chapter 5 on how to configure the meter billing registers and tariff schedule for your application.

#### **Maximum Demand Registers**

Any of billing energy registers can be individually linked to the maximum demand and cumulative maximum demand registers providing the same demand tariff structure as you selected for energy registers.

#### **Tariff Rates**

The meter tariff structure supports 8 different tariff rates using an arbitrary tariff schedule. A total of 4 types of days and 4 seasons are supported with up to eight tariff changes per day.

The EM720 TOU calendar provides a season tariff schedule and an option for scheduled daylight savings switch dates.

The present tariff rate is indicated on the EM720 display. If required, tariff-switching pulses with a programmable duration can be output via the meter relays.

#### **End of Billing**

The EM720 can be configured to trigger a reset of billing maximum demands and an end of billing period automatically on a monthly schedule, manually from the front display and remotely via communications. It can also be done via control setpoints using any programmable internal or external trigger, like a specific time schedule or an external pulse.

You can select the reset sources via the Device Options setup (see **[Device Options and Mode Control](#page-68-0)** in Chapter 5).

The EM720 uses a one-day protection lockout time to avoid multiple consecutive resets of the billing maximum demands.

#### **Billing Data Recording and Load Profiling**

The EM720 provides automatic recording of the billing data to flash files:

- Monthly billing period data for the last 24 billing periods
- Daily energy and maximum demand profile for the last 120 days
- 15-min energy load profile for 120 days or 30-min profile for 240 days.

Maximum demand profiling for monthly and daily billing data profiles can be individually configured for every register.

See **[Factory Preset Data Log Files](#page-97-0) in Chapter 5 and Billing** [and Load Profile Log Files](#page-192-0) in Appendix C for more information on the file layout and contents.

#### **Billing Data Display**

The EM720 display indicates billing energy, maximum demand and cumulative maximum demand registers for

the present billing period and for three previous billing periods.

The display is automatically configured for your set of billing registers and your tariff schedule. See [Billing Period](#page-34-0)  [Data Displays](#page-34-0) in Chapter 3 for the display layout.

### <span id="page-19-1"></span><span id="page-19-0"></span>**Instrumentation Metering**

Instrumentation metering provides real-time measurements and time-integration for local and remote power monitoring and control, and a source for power quality evaluation and triggering the logical controller and Fault recorder.

See [Parameters for Monitoring and Logging](#page-173-0) in Appendix A for a full list of the electricity and status measurements provided by the EM720.

All RMS quantities are based on 1/2-cycle true RMS measurements as per IEC 61000-4-30.

Voltage and current harmonic measurements are based on 10-cycle/50Hz or 12-cycle/60Hz waveforms (per IEC 61000-4-7), sampled at a rate of 128 samples/cycle. The EM720 uses dynamic sampling techniques to maintain a steady sampling rate and avoid instrumentation errors when the line frequency changes.

The meter provides short and long term flicker measurements as per IEC 61000-4-15.

The following table shows time-aggregation intervals available for different RMS and power quantities.

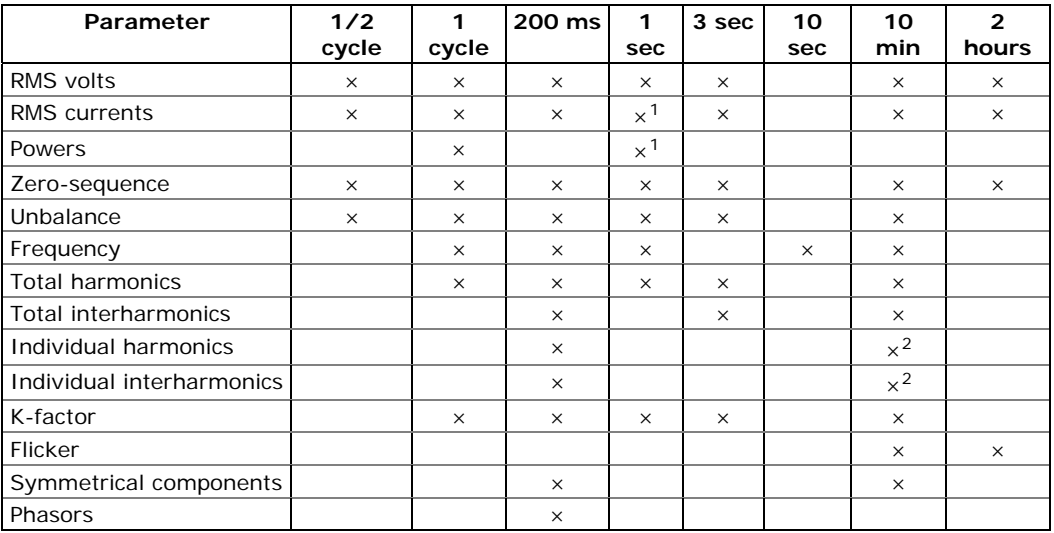

<sup>1</sup> Taken from the energy measurement channel

2 Only for power quality evaluation

### <span id="page-20-1"></span><span id="page-20-0"></span>**Operating Digital Inputs**

The EM720 can monitor a total of 8 digital inputs including four fast internal digital inputs and up to 2 replaceable two-channel 2DI/2DO modules. See the EM720 Installation Manual for digital input ratings.

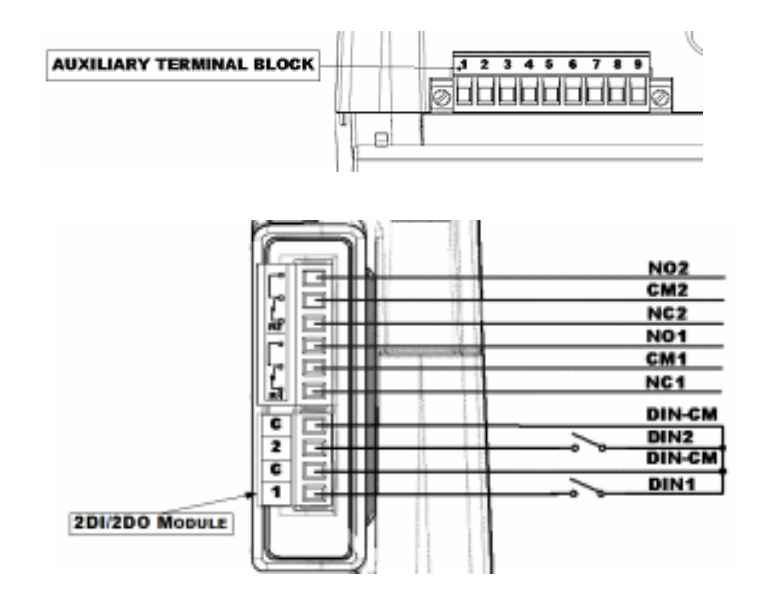

The module is provided with four indication LEDs that show the status of the digital inputs and relay outputs:

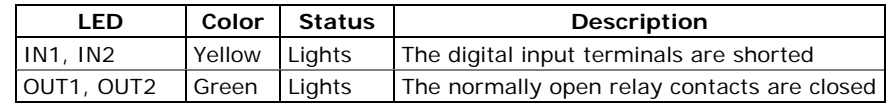

Fast internal digital inputs are sampled at a 1-ms rate, and expansion inputs are sampled at a 1/2-cycle rate.

Digital inputs functionality is programmable in the EM720 and any digital input can perform multiple metering and control functions at the same time:

- Receiving energy pulses from external watt meters (sub metering) – link a digital input to a Billing/TOU register and provide a required multiplication factor (see [Configuring Billing/Tariff Registers](#page-87-0) in Chapter 5)
- Counting pulses from external pulse sources link a digital input to a pulse counter (see [Using Counters](#page-79-0) in Chapter 5)
- Triggering a setpoint put a digital input into a setpoint trigger list (see [Using Control Setpoints](#page-81-0) in Chapter 5)
- Triggering the Fault Recorder link a digital input to the Fault Recorder (see [Configuring Digital Inputs](#page-75-0) in Chapter 5) and enable external triggers in the

Fault Recorder setup (see Configuring the Fault [Recorder](#page-103-0) in Chapter 5)

- <span id="page-21-0"></span>External synchronization of power demand intervals – select a digital input as an external power demand sync source (see [Basic Meter Setup](#page-66-0) in Chapter 5)
- External synchronization of the meter clock select a digital input as a time synchronization input (see [Local Settings](#page-71-0) in Chapter 5) and provide minutealigned pulses from the external master clock source.

All digital inputs have a user-programmable debounce time from one to 100 milliseconds. See [Configuring Digital](#page-75-0)  [Inputs](#page-75-0) in Chapter 5 on how to configure digital inputs in your meter.

### <span id="page-21-1"></span>**Operating Relay Outputs**

Up to four relay outputs can be provided in your EM720 with two expansion 2-channel 2DI/2DO replaceable modules. See the EM720 Installation Manual for available relay output ratings and connections.

See Section [Operating Digital Inputs](#page-20-0) above for the relay terminals location and relay status LED indicators.

All relay outputs are updated at a half-cycle rate.

Each relay is independently programmable in the EM720 and can operate in latched, unlatched, pulse or KYZ mode.

Relay operations can be inverted so that the relay is energized in its non-active state and de-energized when it is operated. This mode, known as "failsafe" mode, may be used for signaling purposes to send alarms when the device is not operational either due to a fault or due to loss of power.

Each relay can be operated either locally from a control setpoint in response to an internal or external event, or by a remote command sent through communications, or can be directly linked to an internal pulse source producing energy or interval pulses.

See [Configuring Relay Outputs](#page-77-0) in Chapter 5 on how to configure relay outputs in your meter.

See [Using Control Setpoints](#page-81-0) in Chapter 5 on how to operate relay outputs via setpoints.

See [Remote Relay Control](#page-128-0) in Chapter 6 on how to operate relays via PAS.

### <span id="page-21-2"></span>**Operating the Logical Controller**

The embedded logical controller allows monitoring any measured quantity or external contacts to provide indication, counting and recording events whenever the

<span id="page-22-0"></span>value exceeds the predefined threshold or when a status transition is detected on the meter inputs. It provides a 1/2-cycle response time for fast analog and digital triggers.

The controller can monitor internal diagnostics events and meter operation status to give a fault indication via relay outputs or provide cross triggering multiple devices.

All controller operations can be recorded to the meter Event log with indication of the event time, source and a trigger value.

See [Using Control Setpoints](#page-81-0) in Chapter 5 on how to configure the meter logical controller for your application.

### <span id="page-22-1"></span>**Operating the Event Recorder**

The Event recorder automatically records time-tagged self-supervision events related to configuration changes, resets, and device diagnostics.

It can also record setpoint-monitored events and setpoint operations for setpoints individually configured for triggering the Event recorder.

See [Configuring the Event Recorder](#page-95-0) in Chapter 5 for more information.

### <span id="page-22-2"></span>**Operating the EN50160 Power Quality Recorder**

The EN 50160Power Quality recorder provides EN 50160 power quality statistics for EN 50160 compliance reports, and long-term harmonics survey statistics for troubleshooting harmonic problems throughout an electrical network.

It also records time-tagged voltage disturbances and voltage fault events into the Power Quality event log.

All power quality triggers have programmable thresholds and can be adjusted for a specific application.

The Power Quality recorder is configurable for triggering the Waveform and Data recorders to record fault voltage waveforms and long-duration RMS profiles during the time of the disturbance.

See [Configuring the EN50160 Recorders](#page-107-0) in Chapter 5 and [EN50160 Evaluation and Recording](#page-201-0) in Appendix E for more information on configuring and operating the PQ recorder.

### <span id="page-22-3"></span>**Operating the Fast Transient Recorder**

The fast transient recorder is provided with EM720T meters. It can detect impulsive and low frequency oscillatory transient overvoltages with peaks up to 2kV and durations of less than 20 microseconds.

<span id="page-23-0"></span>The recorder does not require any special setup above a conventional Power Quality recorder setup for transient overvoltages. Waveform log #3 is especially dedicated for the fast transient recorder. It automatically stores 1-cycle voltage transient waveforms sampled at a rate of 1024 samples/cycle whenever a transient overvoltage event is detected.

Unlike a conventional Power Quality recorder that detects and records transient overvoltages between phase conductors and a neutral terminal (in 4LN3 and 3LN3 configurations), or between two phase conductors (in lineto-line configurations), the fast transient recorder detects transient overvoltages between phase conductors and a ground terminal and between the neutral and a ground terminal regardless of a wiring configuration.

See the EM720 Installation Manual for terminal location and wiring diagrams. To help you check your voltage connections, the EM720 provides 1-cycle phase RMS voltages V1x through V3x, and 1-cycle neutral voltage V4x relative to the ground terminal, that you can monitor via PAS.

### <span id="page-23-1"></span>**Operating the Fault Recorder**

The programmable Fault recorder stores time-tagged fault events into the fault event report. It can be triggered externally through a digital input or internally from the embedded fault detector.

The internal fault detector can automatically detect different fault categories using the device's own sub-cycle measurements. Fault triggers have programmable thresholds and hysteresis and can be user-adjusted for specific substation conditions.

The Fault recorder is programmable for triggering the Waveform and Data recorders to record input waveforms and long-duration RMS trends during the time of a fault.

See [Configuring the Fault Recorder](#page-103-0) in Chapter 5 for more information on operation of the Fault recorder.

### <span id="page-23-2"></span>**Communicating with the EM720**

Communication with the EM720 is provided either via the embedded optical IR port, or via the replaceable communication ports. See the EM720 Installation Manual for the full list of the available communication modules and communication options.

#### **Infrared Port**

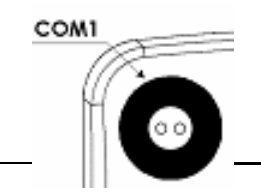

The EM720 has an optical infrared port for local meter reading via a hand-held unit or a portable PC. The IR port can be equipped with an IEC- or ANSI-compatible optical head on your selection.

The IR port is identified in the EM720 as port COM1. It is factory preset to 19200 bps, 8-bits/No-parity data format, and is pre-programmed for the IEC 62056-21 protocol.

You can change the default baud rate or protocol for the IR port from the front display or via PAS (see [Setting Up](#page-59-0)  [Serial Communication Ports](#page-59-0) in Chapter 5).

#### **Serial Communications**

Most of the replaceable communication modules you can order with your EM720 have an additional RS-232/RS-485 serial port. It is easily configurable for either RS-232, or RS-485 serial communications. See the EM720 Installation Manual for the serial port wiring.

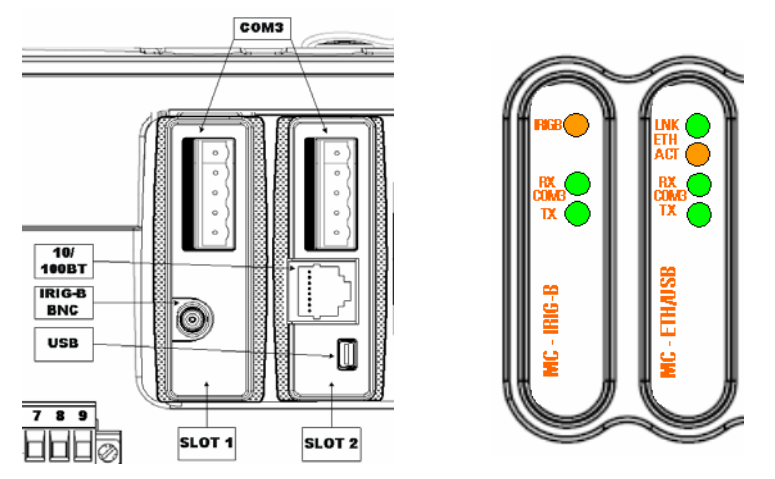

An RS-232/RS-485 serial port is identified in the EM720 as port COM3. If you installed communication modules with more than one serial port, only the port located in the lefthand slot will be enabled.

The COM3 port is provided with two green RX and TX LEDs that blink when the port receives or transmits data.

The port is factory preset to 19200 bps, 8-bits/No-parity data format, and is pre-programmed for the Modbus RTU protocol. See [Setting Up Serial Communication Ports](#page-59-0) on how to change the factory-set options for your serial port.

You can check the present serial port settings in your meter via the Device Info display (see [Device Info Display](#page-41-0) in Chapter 3).

#### **Ethernet Connection**

An optional 10/100Base-T Ethernet/USB module provides a direct connection of the EM720 to the Ethernet.

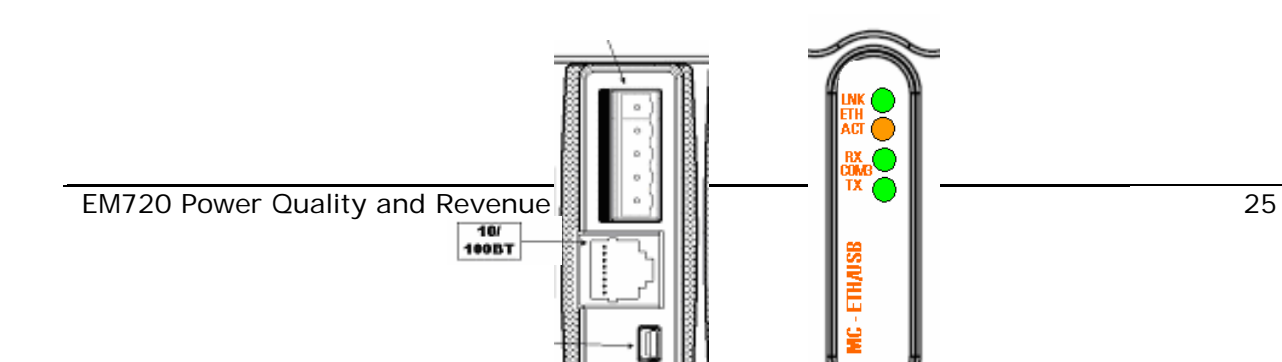

#### DEVICE INFO 749 **M** COM1 1, 19, 2, IEC 62056-21 COM2 1, GPRS COM3 1, 19.2, Modus RTU 123.

The port has two indication LEDs that operate as follows:

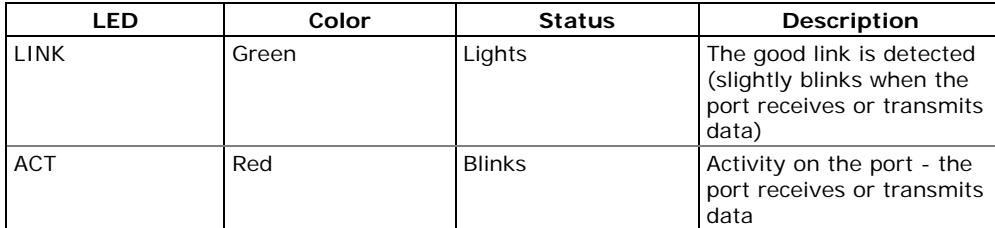

The EM720 provides two TCP servers configured for the Modbus/TCP (on TCP port 502) and DNP3.0/TCP (on TCP port 20000) communications, and an eXpertPower<sup>™</sup> client. The TCP servers can support up to 5 simultaneous Internet connections with client applications.

Connection through the Ethernet port does not require device identification. The EM720 responds to any device address and returns the received address in the response message.

See **[Setting Up the Ethernet](#page-60-0)** in Chapter 5 on how to configure your Ethernet port. See [Setting-Up eXpertPower](#page-63-0)  [Client](#page-63-0) on how to configure the eXpertPower<sup>TM</sup> client.

You can check the Ethernet port MAC address and present IP address setting via the Device Info display (see [Device](#page-41-0)  [Info Display](#page-41-0) in Chapter 3).

#### **GSM/GPRS Wireless Communication**

An optional GSM/GPRS modem can be provided with the EM720 for wireless communications via a cellular GPRS network. It is identified by the EM720 as port COM2.

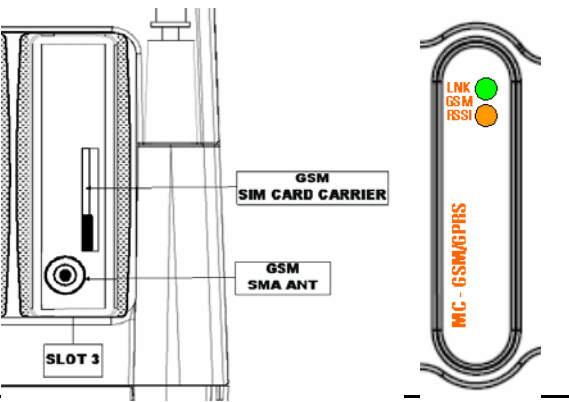

26 EM720 Power Quality and Revenue Meter

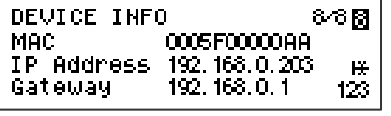

A GSM/GPRS module may only be installed into expansion slot 3.

The module has two indication LEDs that operate as follows:

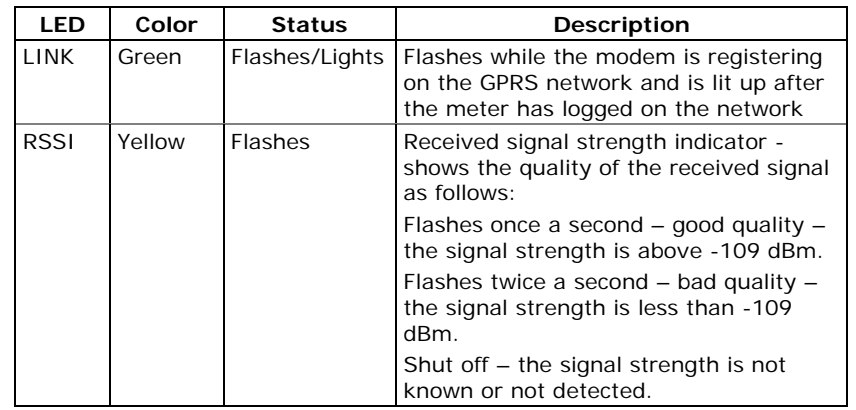

See [Setting-Up Dial-Up GPRS Network](#page-61-0) in Chapter 5 on how to configure you GPRS modem and how to check a dynamically assigned IP address of the meter on the GPRS network it got from the network provider.

You can also check the meter GPRS IP address and the quality of the received signal via the Device Info display (see [Device Info Display](#page-41-0) in Chapter 3).

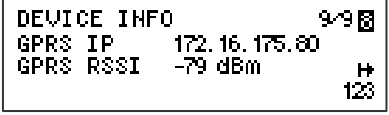

#### <span id="page-27-0"></span>**NOTE**

When you add new modules to the meter, or change their location in the expansion slots, or change either Ethernet or GPRS network parameters, the meter logs out of the network and logs on again so the IP address you might use for connecting to the meter will no longer be supported. You should check the meter for a new GPRS IP address either from the front display, or via PAS.

#### **USB Communications**

usn

An optional Ethernet/USB module provides a full speed 12-Mbit USB 1.1 port for local communications with the support PAS software.

The USB module can be installed in the expansion slot 1 or 2.

USB communications does not require any settings. Just connect your PC to the EM720 USB port using the supplied USB cable with a mini-USB connector and install the USB driver provided on the CD with your meter (see [Installing](#page-48-0)  [the USB Driver](#page-48-0) in Chapter 4).

**To prevent potential differences between the PC USB port and the EM720 USB device port, it is recommended to use a galvanically isolated USB adaptor before connecting the EM720 USB port to a PC, or to use a battery powered PC.** 

### <span id="page-27-1"></span>**Auxiliary DC Backup Power Supply**

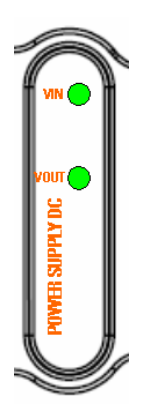

An auxiliary DC backup power supply module can be provided for powering the meter from an external 24VDC power source, like a station battery, in the event of power outages. It can be used either as a replacement for the internal NiMH backup battery, or as an additional backup power source for maintaining continuous uninterrupted operation of the meter.

The module can be installed in any expansion slot.

See the EM720 Installation Manual for the power supply ratings and connection diagrams.

The module is provided with two indication LEDs that operate as follows:

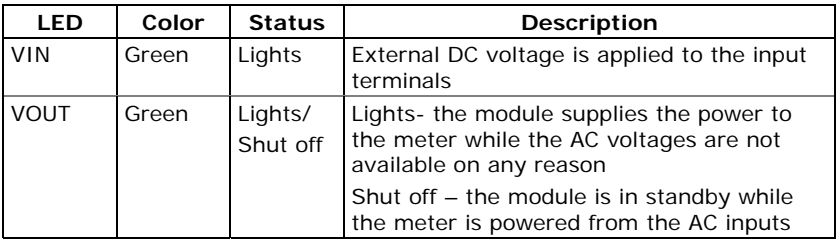

# <span id="page-28-1"></span><span id="page-28-0"></span>**Chapter 3 Using Front Display**

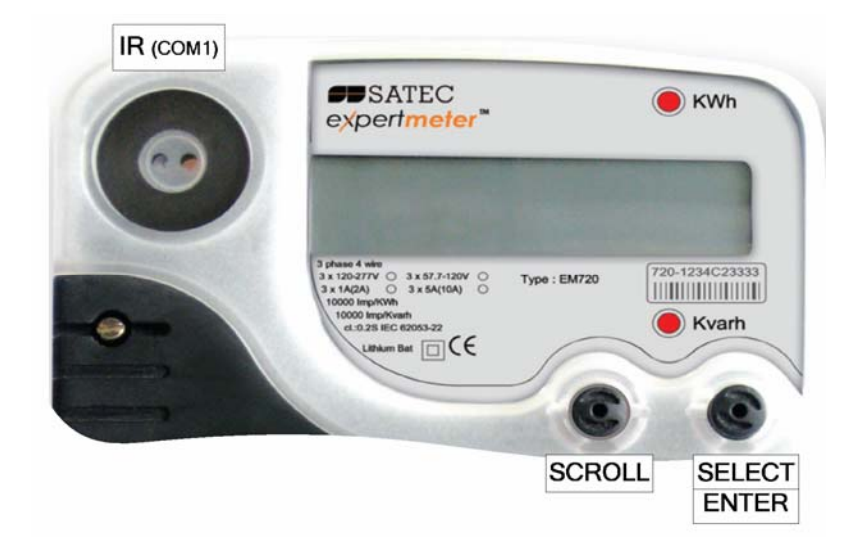

### <span id="page-28-2"></span>**Display Operations**

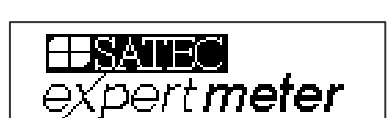

The EM720 has a high-contrast graphical LCD display with backlight for local data read outs, meter setup and servicing.

The display operates in two modes:

- Multi-page data display mode with the Auto-Scroll feature allows you to scroll through display screens and pages to view various billing, instrumentation and status data.
- Programming mode allows you to enter menudriven device setups for inspecting and changing factory set meter parameters, or resetting maximum demands, counters and device diagnostics messages.

The display is normally updated once per second except of the clock display where the update rate changes to twice per second.

#### <span id="page-28-3"></span>**Navigation Buttons**

The EM720 is provided with two sealable navigation buttons that do not have labels. See the picture above for button locations and their functionality.

You can perform three types of actions with each button:

- Short press, or "press and release"
- Long press, or "press and hold for 1 to 2 seconds"
- Extended press, or "press and hold for 5 seconds or longer "

<span id="page-29-0"></span>The function of each button changes depending on what operating mode the display is in.

The **SCROLL** button operates once it's briefly pressed. It has two functions:

- In data display mode, it scrolls through the display pages.
- In programming mode, it scrolls through the menu items and allows changing a selected digit when entering numbers.

The **SELECT/ENTER** button normally operates once it's released. The button function changes depending on the time the button is pressed:

- In data display mode, when pressed briefly and released, it scrolls through the display views; a long press for more than 5 seconds switches to programming mode.
- In programming mode, when pressed briefly and released, it moves from one menu item to another; a long press for one second selects a highlighted menu item allowing to enter a submenu or to store a changed item.

In data display mode, when the **SCROLL** and **SELECT/ENTER** buttons are briefly pressed together and then released, the current display returns to the start page; in some pages, an extended press for more than 5 seconds is used as a "shortcut" for immediate entering a specific programming menu.

#### <span id="page-29-1"></span>**Navigating in Data Display Mode**

The following table gives a summary of the button operations in data display mode.

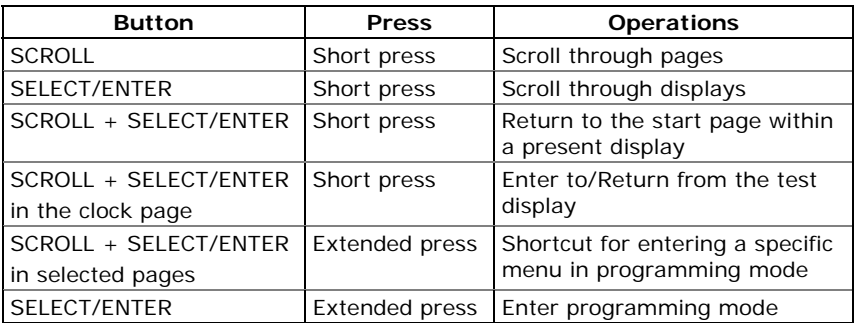

The EM720 provides 9 different multi-page data displays listed in the following table.

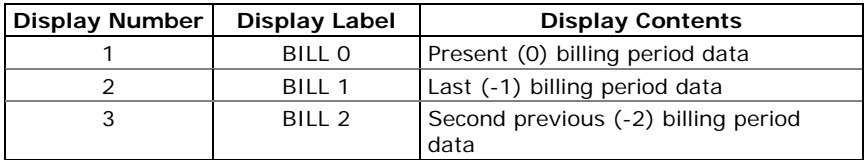

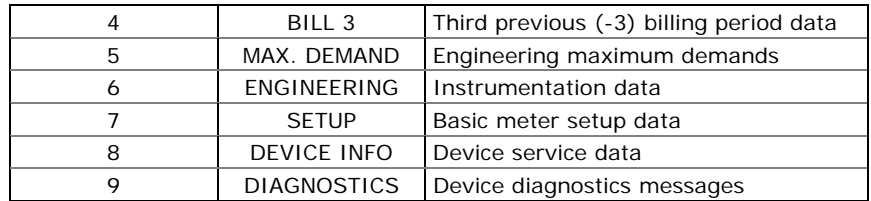

Your present location is indicated by three numbers at upper right of the display as shown in the following picture.

<span id="page-30-0"></span>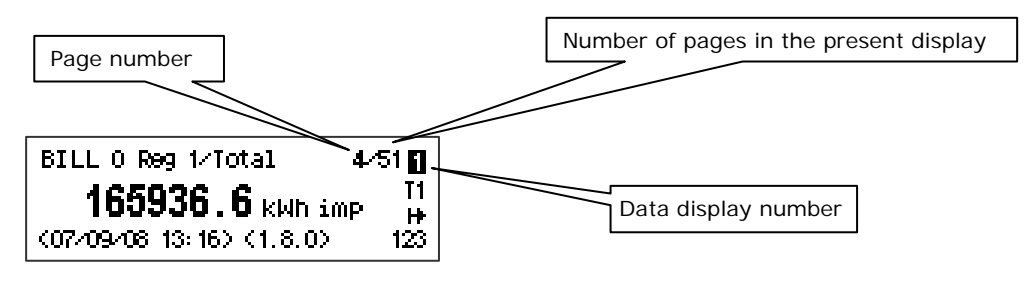

Use a short press on the SELECT/ENTER button to scroll through displays. Use a short press on the SCROLL button to scroll through the pages.

#### **Status Indicators**

Graphical icons at right give immediate meter status indication and show the present tariff rate.

<span id="page-30-1"></span>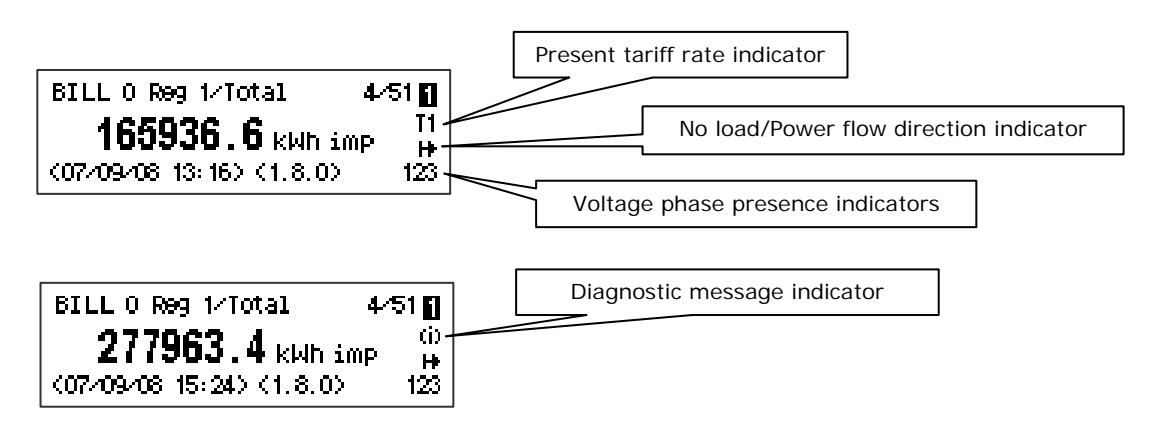

Tariff Rate Indicator

The tariff rate indicator (T1 through T8) is only shown on the billing data displays. It indicates the currently active tariff rate. Whenever there is an important diagnostic message, the tariff rate indicator alternates with a blinking diagnostic indicator (see below).

#### Diagnostic Indicators

The diagnostic indicators listed in the following table are displayed as blinking icons. If there are a number of diagnostic events, a higher priority event is indicated first.

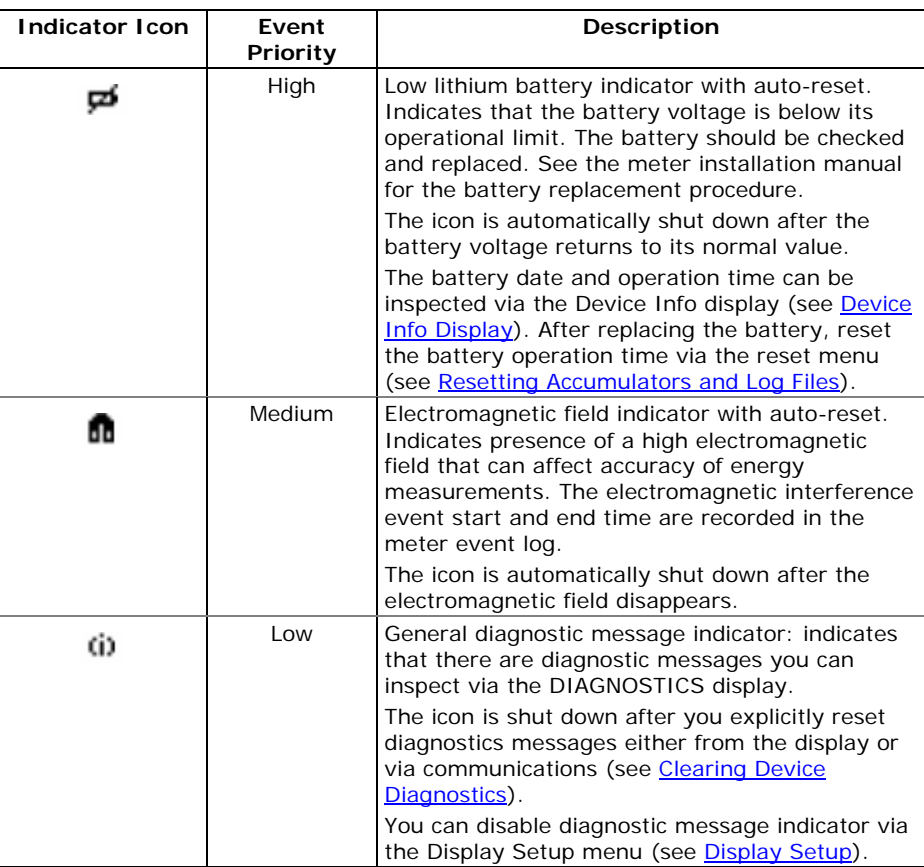

#### No Load/Power Flow Direction Indicator

The power flow indicator gives information on the load presence and shows the direction of active power.

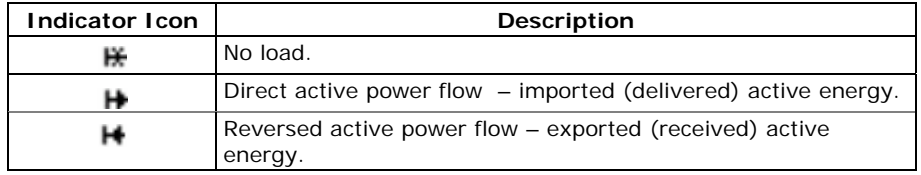

#### Phase Presence Indicators

Phase presence indicators "123" show the status of either V1-V2-V3 phase-to-neutral voltages in line-to-neutral wiring modes, or V12-V23-V31 phase-to-phase voltages in line-to-line wiring modes.

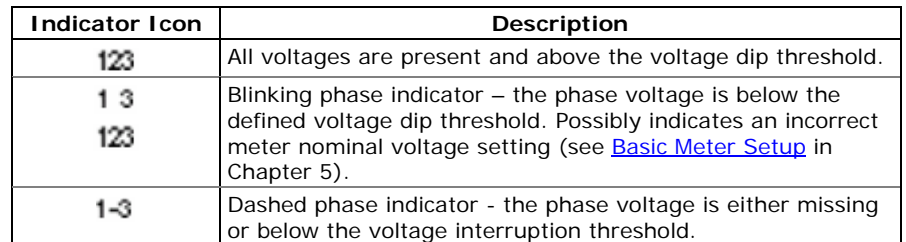

If the phase voltage is below the defined voltage dip threshold, its corresponding phase indicator is blinking.

If the phase voltage is either missing or below the voltage interruption threshold, the phase indicator is replaced with a dash.

#### <span id="page-32-1"></span><span id="page-32-0"></span>**Display Features**

The EM720 display has a number of programmable features that can be disabled, enabled and adjusted via the meter [Display Setup](#page-73-0) (see Display Setup in Chapter 5).

#### Backlight

A short press on any button while the display backlight is off switches the backlight on.

The backlight stays on as long as you selected in the display setup and then dims to conserve power. The backlight time is factory set to 1 minute and can be programmed from 1 to 10 minutes. You can temporarily set the backlight to continuous operation if you need to work in dark for more time.

The backlight is not operational if voltages are missing on meter terminals while the meter is powered from the battery.

#### Auto-Return

If the Auto-Return feature is enabled and no button is pressed for the defined Auto-Return interval (programmable from 1 to 30 minutes for data displays; fixed at 5 minutes for setup menus), the display automatically returns to the start page of the present billing period's display from any other data display or a setup menu.

If the Auto-Scroll feature is also enabled, the display immediately enters the auto scroll sequence.

#### Auto-Scroll

If the Auto-Scroll feature is enabled, the data display automatically scrolls through all pages of all data displays that are included into the programmable auto-scroll sequence. The scroll interval is adjustable in the range of 2 to 30 seconds. The scroll sequence may include all or only selected displays.

The display automatically enters auto scrolling if no button is pressed for the Auto-Return interval if the Auto-Return feature is enabled in your meter, or in 1 minute if this feature is disabled. In the latter event, the scroll sequence is restored from the point where it was interrupted.

To stop auto scrolling, press briefly any button if the backlight is on; else press briefly any button twice since the first press only sets the backlight on and does not affect auto scrolling.

Auto-Scroll is not operational in TEST mode.

#### <span id="page-33-1"></span><span id="page-33-0"></span>**Measurement Units**

The following table shows the display resolution for some displayed quantities.

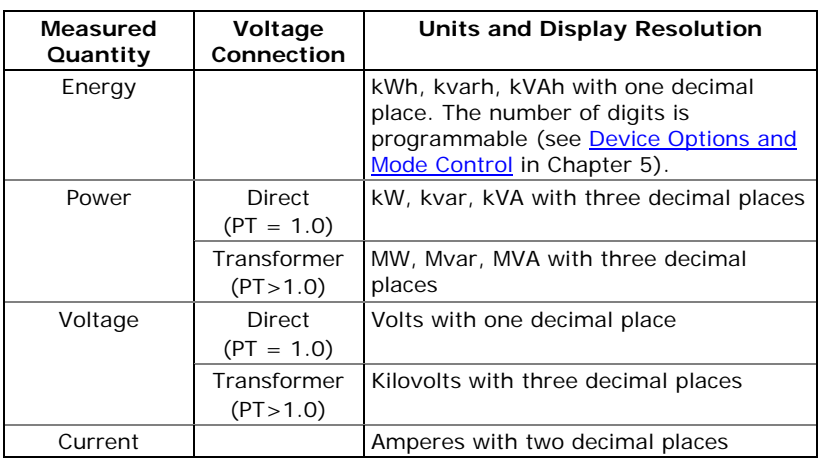

## <span id="page-34-2"></span><span id="page-34-1"></span><span id="page-34-0"></span>**Data Displays**

### **TEST Mode Data Display**

The TEST display is only shown in the meter TEST mode. See [Device Options and Mode C](#page-129-0)ontrol in Chapter 5 on how to enter the meter TEST mode.

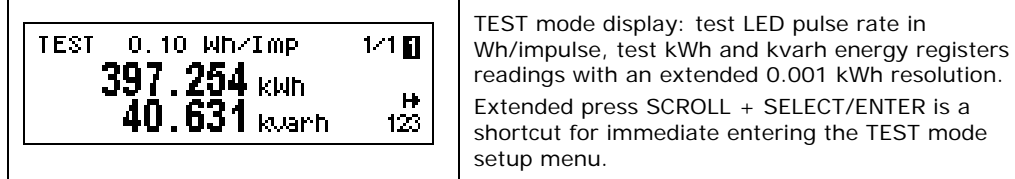

### <span id="page-34-3"></span>**Billing Period Data Displays**

The EM720 provides four billing data displays: one for the present billing period and others – for three previous billing periods. All displays have a layout shown in the following picture. See **OBIS Identification Codes** in Appendix H for a list of OBIS codes indicated in the displays.

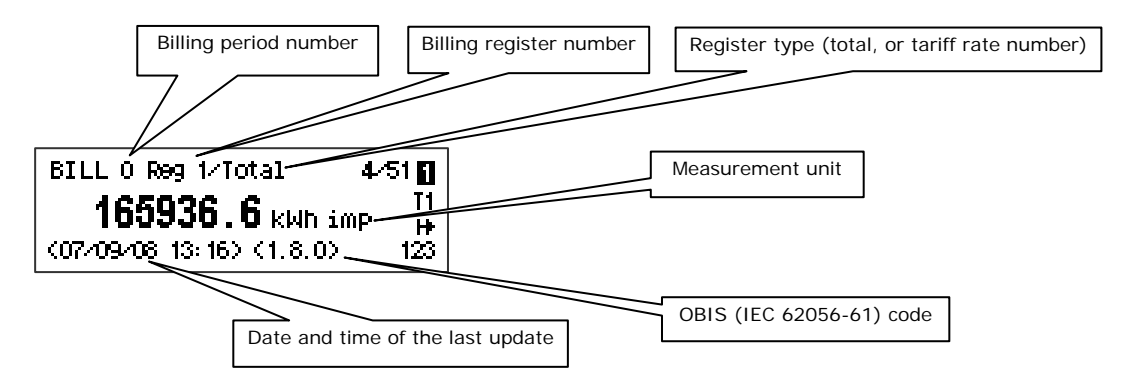

Each billing period display lists all total and tariff energy, maximum demand and cumulative maximum demand registers for all configured billing registers and all active tariffs.

The EM720 automatically arranges pages in each display. Only registers you selected in the billing/TOU register setup and tariff rates listed in the TOU daily profiles are included (see [Configuring Billing/Tariff Registers](#page-87-0) and [Configuring the Daily Tariff Schedule](#page-89-0) in Chapter 5).

The order of pages is shown in the following table.

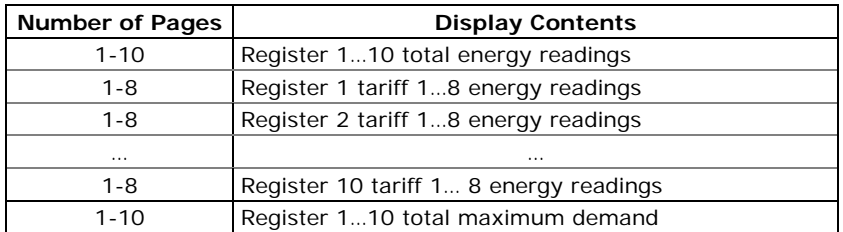

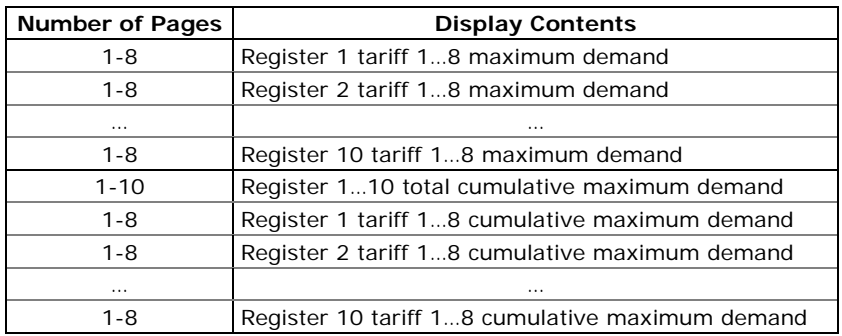

#### Present Billing Period Data

The following example demonstrates the present billing period displays for four configured billing registers (kWh imported and exported, kvarh imported and exported) and for three active tariff rates. The actual register contents in your installation may be different depending on your selection of register sources.

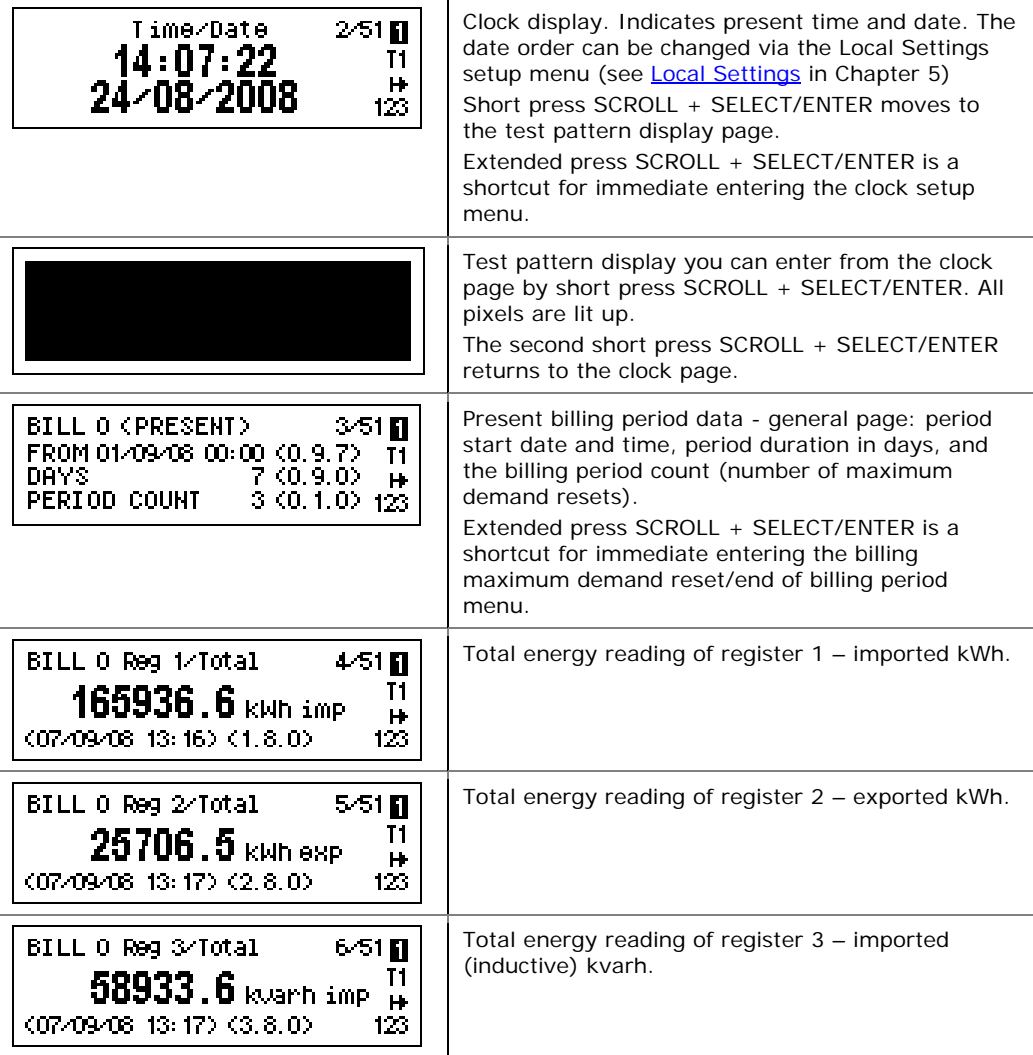
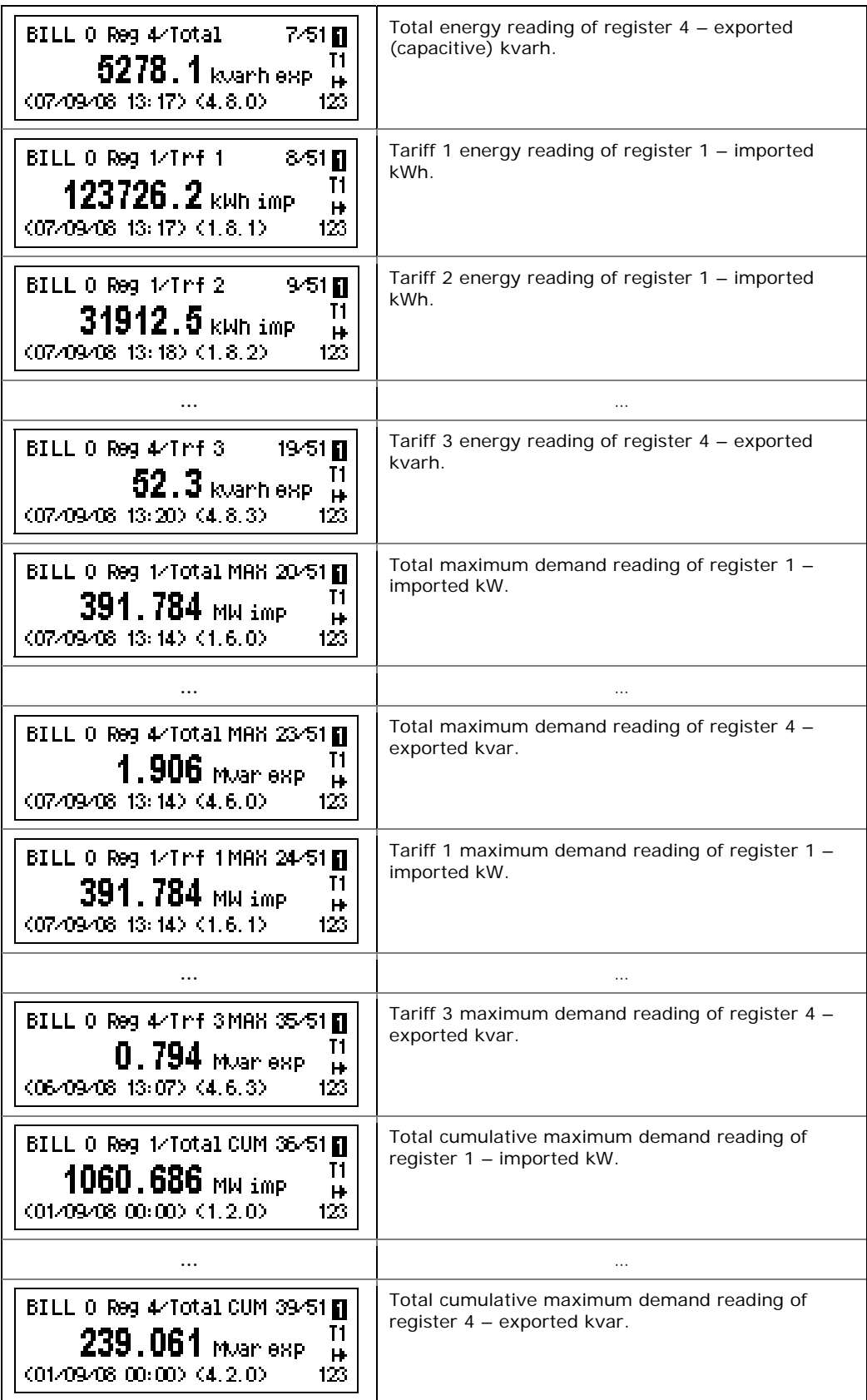

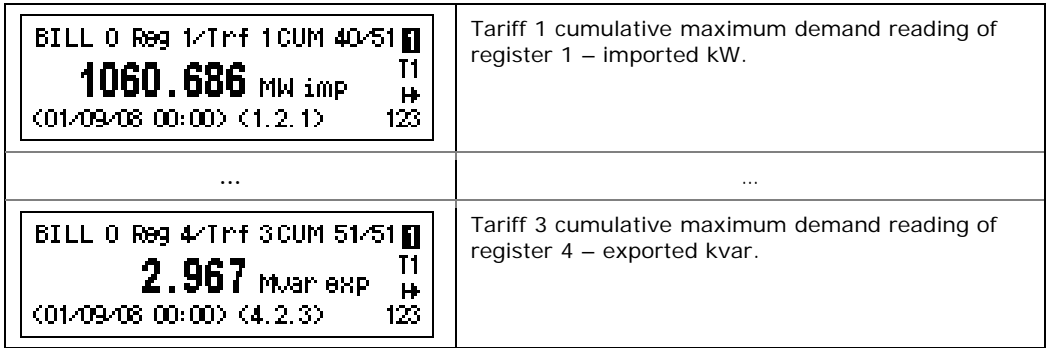

### Previous Billing Period Data

The following example demonstrates billing displays for the three previous billing periods. Displays for the last billing period (BILL 1) and for two preceding billing periods (BILL 2) and (BILL 3) look the same.

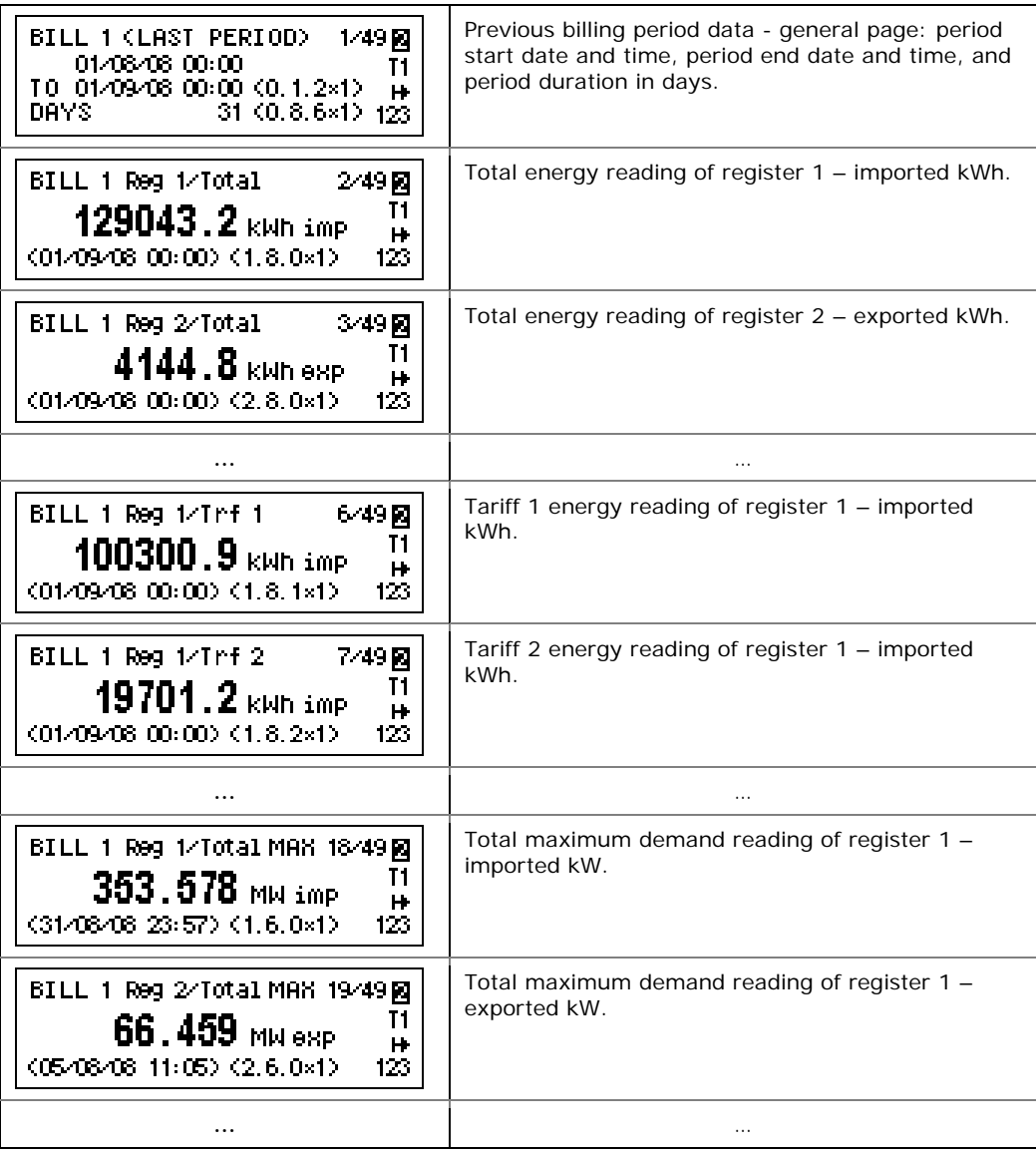

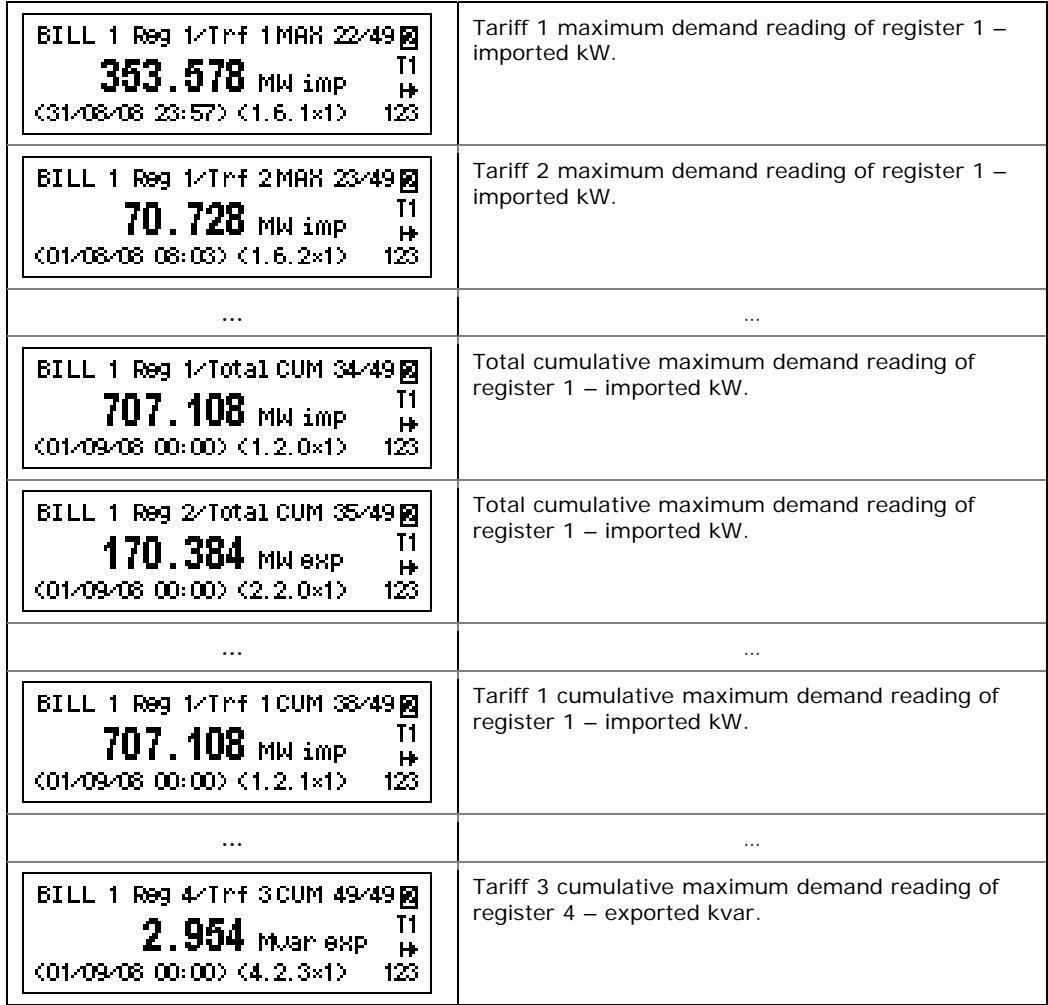

# **Engineering Maximum Demand Data Display**

Maximum demand displays show engineering maximum demands (not billing maximum demands) for powers, voltages, currents and total harmonics. Each quantity is displayed with the date and time of the last update.

From any maximum demand display, you can use an extended press SCROLL + SELECT/ENTER as a shortcut for immediate entering the corresponding maximum demand reset menu.

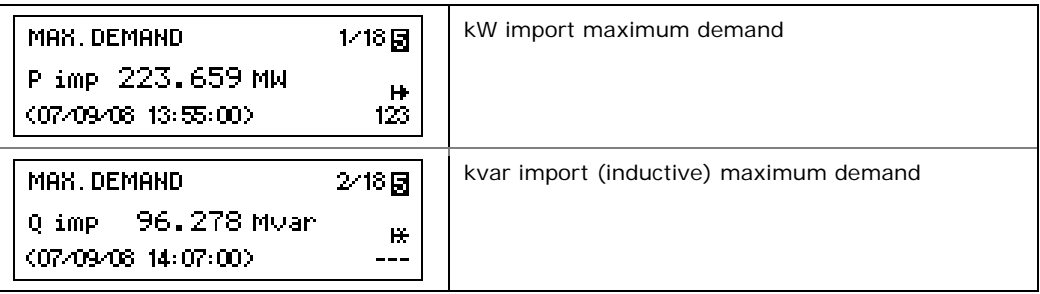

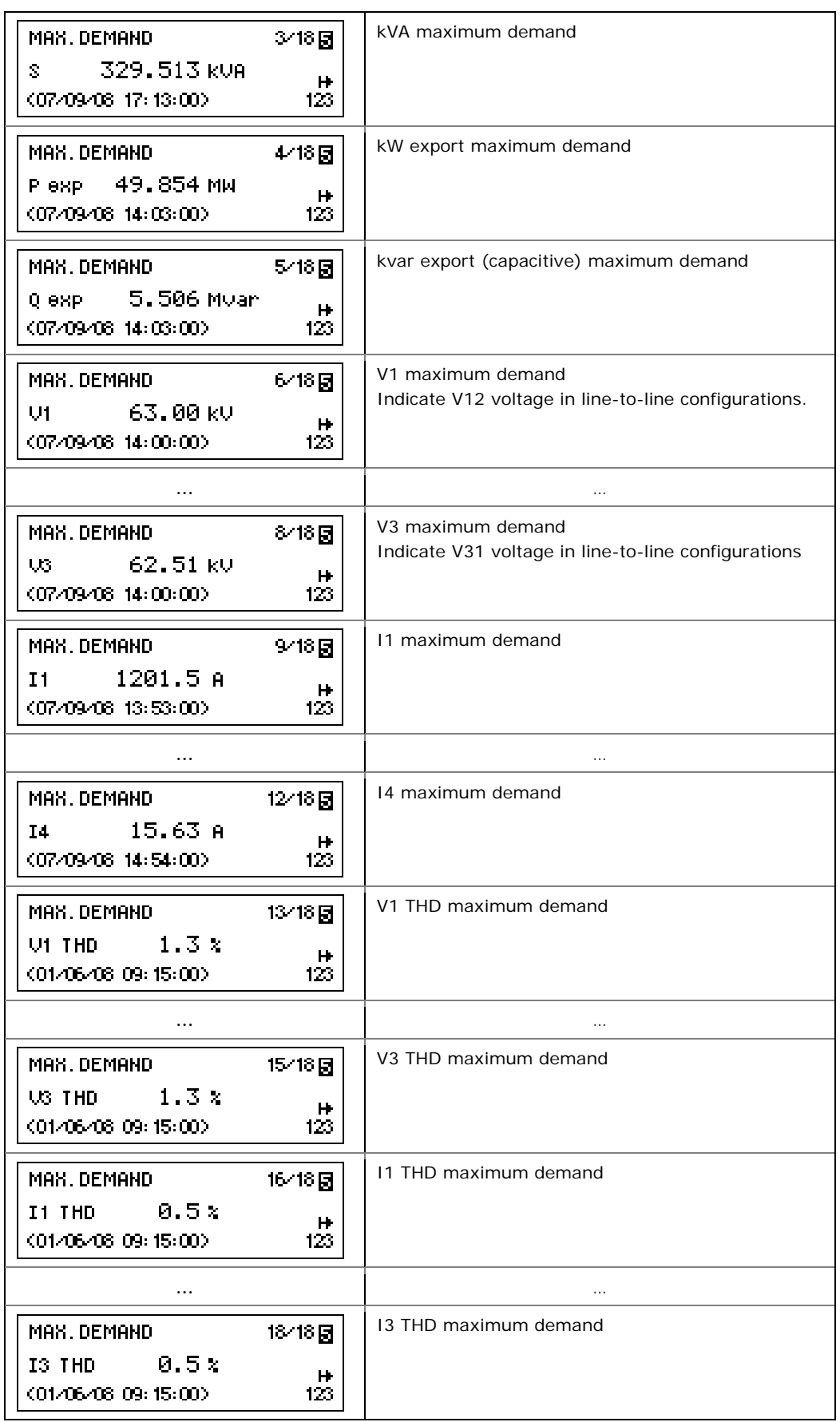

# **Engineering Data Display**

Engineering data represent general instrumentation data you can use while installation and inspecting the meter. Use phase angles displays to check the order of phases when connecting wires to the meter terminals.

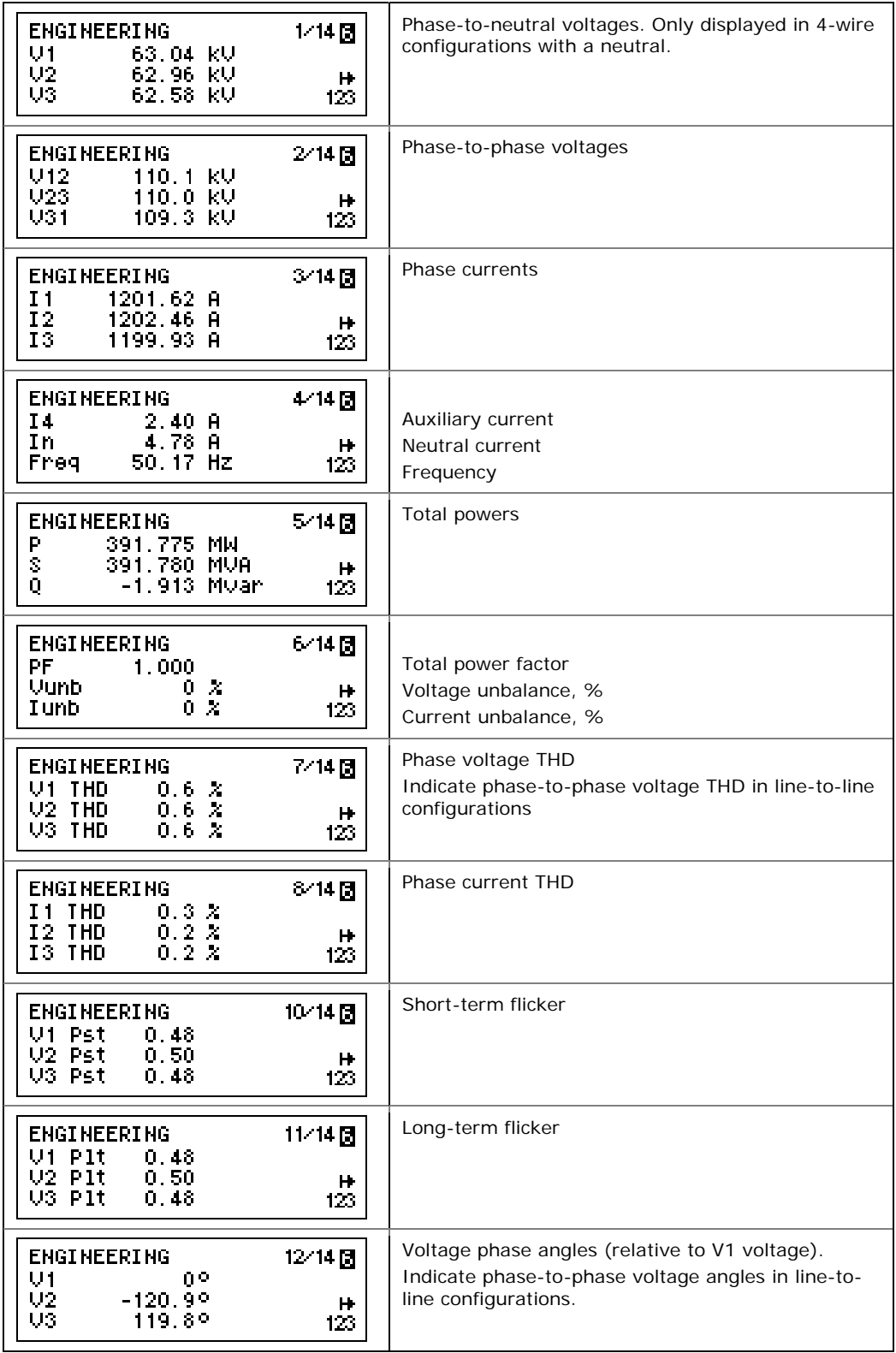

<span id="page-41-0"></span>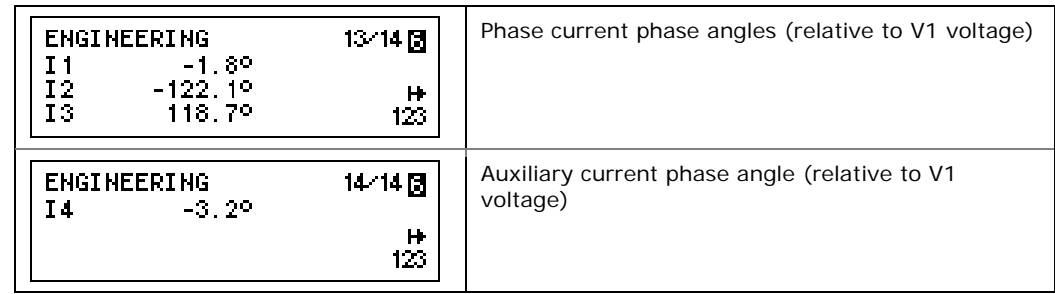

# **Setup Data Display**

The setup data display shows basic device settings that can be required for immediate inspecting while meter testing and at the time of installation.

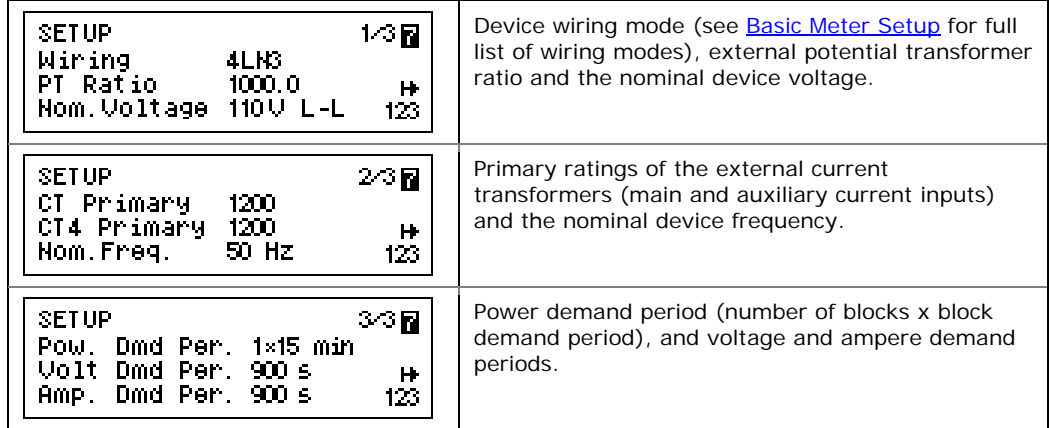

# **Device Info Display**

The device info display provides different service information that may be required for meter identification and inspection, like product and firmware information, batteries status, operation time, communication settings, and so on.

### **NOTE**

Always clear the meter operation time and fault counters before putting the meter into operation. Clear the battery operation time counters after replacing a battery. See [Resetting Accumulators and Clearing Log Files](#page-126-0) in Chapter 6 for information on how to clear the operation and fault counters in your meter.

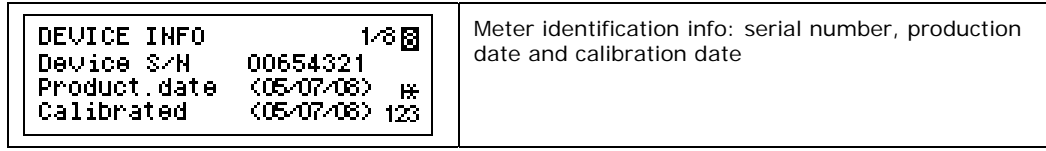

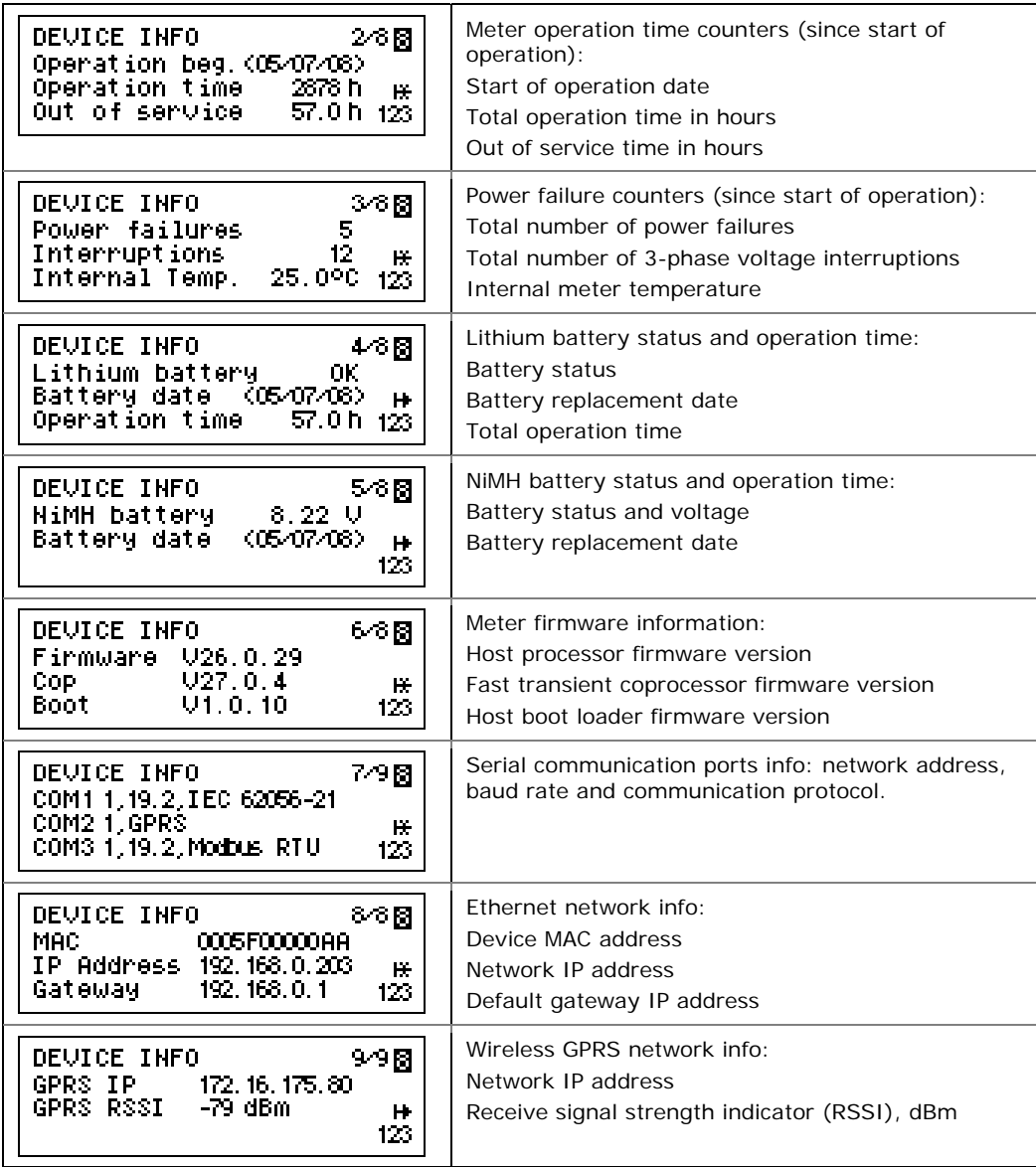

# **Device Diagnostics Display**

The diagnostics display shows device diagnostic messages recorded as a result of the meter self-test diagnostics during start-up and operation.

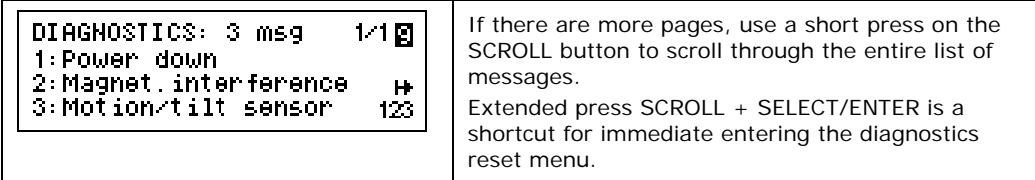

If there are diagnostic messages, the **(i)** diagnostic icon at right on the display flashes until you clear the device diagnostics. Some of the diagnostics events are cleared automatically as the event source disappears. See Device [Diagnostic Codes](#page-213-0) in Appendix G for a full list of diagnostic messages and their meanings. See Clearing Device

Diagnostics for information on how to clear the device diagnostics from the display and via PAS.

The diagnostic icon can be disabled or enabled via the [Display Setup](#page-73-0) menu.

# **Programming Mode**

To enter programming mode from the data display, press and hold the SELECT/ENTER button for more than 5 seconds.

### **Navigation Buttons**

The following table gives a summary of the button operations in programming mode.

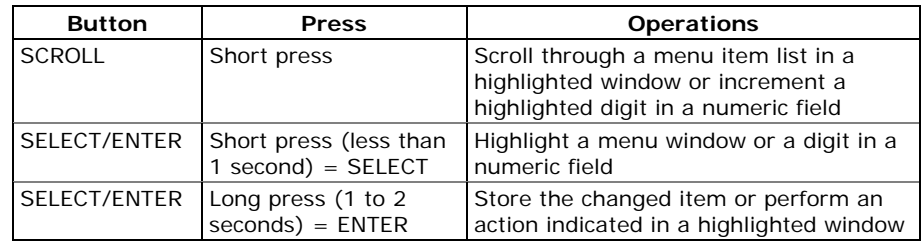

## **Entering Numeric Values**

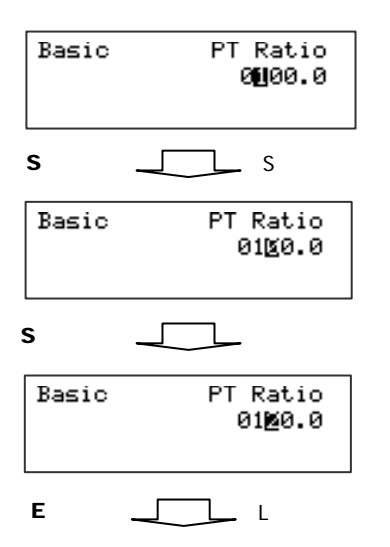

Whenever a numeric value is to be changed, use a short press on the SELECT/ENTER button to highlight a desired digit, and then use the SCROLL button to change the value of the highlighted digit. A highlighted digit appears in inversed color. If you missed a digit, just continue moving through the rest of digits until you reach the desired place.

Once the number is set to the desired value, press and hold the SELECT/ENTER button for 1-2 seconds to save your new setting.

To reject your changes and restore the previous value, use a short press on the SELECT/ENTER button to return to the higher-level window.

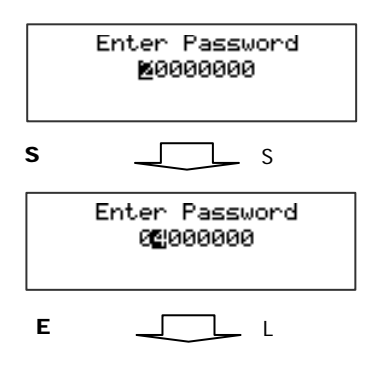

### **Password Security**

The setup menus are secured by 8-digit user passwords. Every time you enter programming mode, you are prompted for a correct password. The meter is primarily shipped with all passwords preset to 9 at the factory. See [Meter Security](#page-15-0) in Chapter 2 for more information on the meter security levels.

It is recommended that you change the factory set passwords as fast as possible to protect you setups and accumulated data from unauthorized changes. See [Configuring Meter Passwords](#page-121-0) in Chapter 5 on how to change passwords in your meter.

<span id="page-45-0"></span>Enter the password as you enter numeric values. As you move to the next place, the digit entered is saved and then zeroed. If you missed a digit, you should re-type all preceding digits before you reach the missed place again.

Once the password is set to the desired value, press and hold the SELECT/ENTER button for more than 1 second. If the password you entered is correct, you move to the main device menu, otherwise you return back to the data display.

### **Setup Menus and Access Rights**

The EM720 setup is menu-driven. The meter provides 12 menus that allow local accessing a limited number of meter setups and control functions listed in the following table. Access to particular menus is granted depending on the security level of the password you entered.

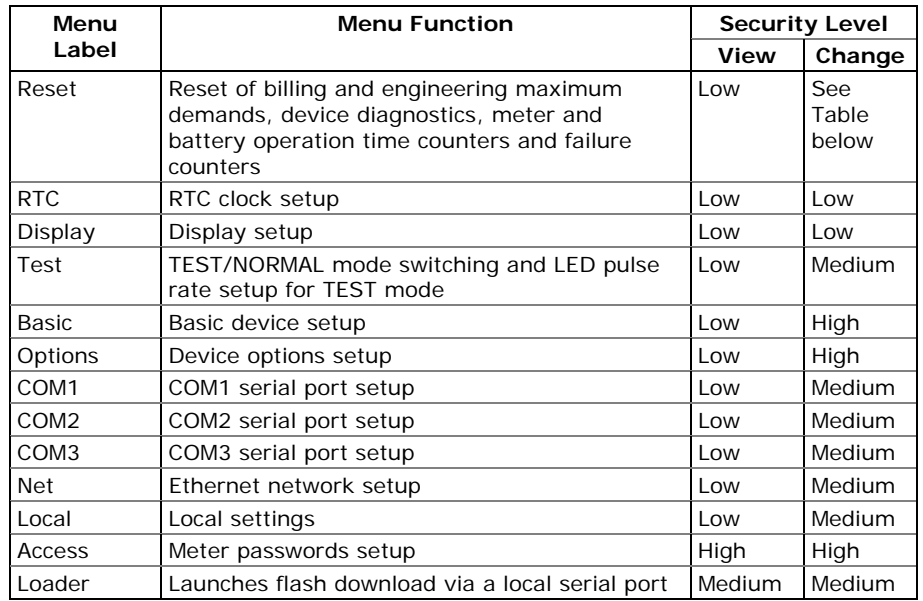

Access to the RESET menu entries is allowed depending on your security level as shown in Section Resetting [Accumulators and Log Files](#page-126-0) in Chapter 6.

If your security level does not allow access to a menu, it will not be listed in the main menu list, and you will not be able to highlight menu items that you are not allowed to change, but you can still view their present settings.

# **Viewing and Changing Setup Options**

One you entered a correct password you are moved to the main meter menu.

The main menu has two windows: the left window displays a submenu list, while the right window is an assisting Exit window that allows easy returning back to the data display. A currently active menu item is highlighted by inversed color.

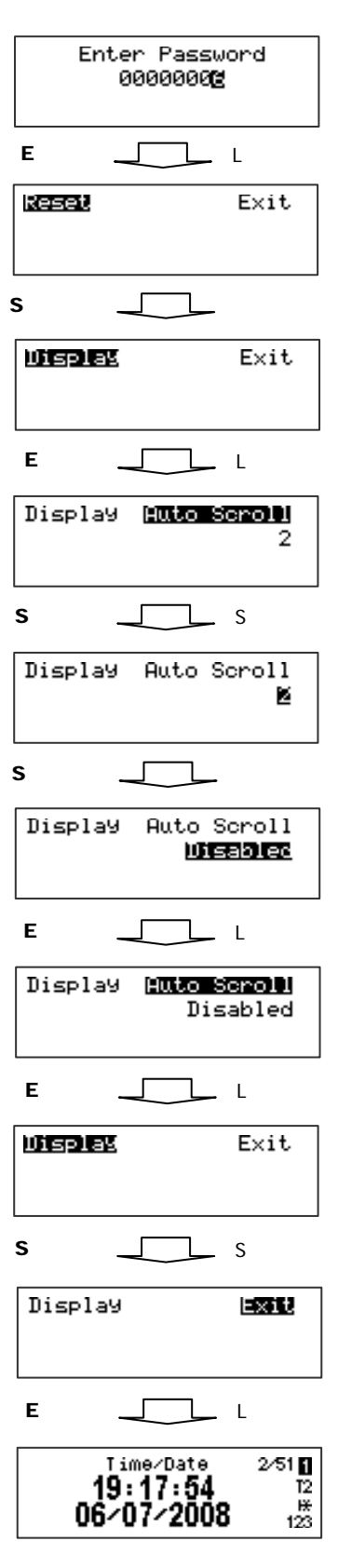

#### **To select a desired menu entry from the menu list:**

- 1. If the left window is not highlighted yet, highlight it by briefly pressing the SELECT/ENTER button.
- 2. Use the SCROLL button to scroll through the menu list until the desired menu entry appears.
- 3. Press the SELECT/ENTER button for more than 1 second to enter the selected submenu.

Once you entered a submenu, the left window is still showing the menu name, while the upper-right window represent a submenu options list, and the lower-right window indicates the present option value.

#### **To select an option you want to view or change:**

2.Use the SCROLL button to scroll through the option list until the desired option's name appears in the window.

#### **To change the selected option's value:**

- 1. Press the SELECT/ENTER button briefly to highlight the lower-right window.
- 2. If an option is represented by a list of values, use the SCROLL button to scroll through the list until a desired value appears in the window. It an option is represented by a numeric value, use the SCROLL button to adjust each digit to the desired value, and use a short press on the SELECT/ENTER button to move through digits.
- 3. Once the desired value is selected, press the SELECT/ENTER button for more than 1 second to save your new setting. You return to the upper-right window and can continue scrolling through the rest of options or can return to the main menu.

5. If you wish to leave the option value unchanged, use a short press on the SELECT/ENTER button to return to the upper-right window.

#### **To exit the submenu and return to the main menu:**

- 1. If the upper-right window is not highlighted yet, highlight it by briefly pressing the SELECT/ENTER button.
- 2. Press the SELECT/ENTER button for more than 1 second. You will return to the main menu.

#### **To exit the main menu and return to the data display:**

- 1. Press briefly the SELECT/ENTER button to highlight the right-upper Exit window.
- 2. Press the SELECT/ENTER button for more than 1 second. You will return back to the data display.

# **Chapter 4 Using PAS Software**

The support PAS software is a configuration and data acquisition tool that allows you to configure all of the EM720 features, monitor your meter on-line, retrieve recorded files and view reports. PAS can communicate with your meter via any communication interface installed in your meter, including the embedded infrared port, serial ports, and the Ethernet and wireless GSM/GPRS communications.

This chapter gives information on how to install and run PAS on your computer, and how to prepare information for your meter using PAS. See Chapter 5 [Configuring the](#page-59-0)  [EM720](#page-59-0) for instructions on how to configure particular features in your EM720. Refer to Chapters 7 and 8 for instructions on retrieving data from your meter and viewing reports.

#### **NOTE**

PAS uses the Modbus RTU or Modbus TCP protocol for communicating with the EM720. If you connect your PC to the EM720 via s serial infrared or RS-232/RS-485 port, ensure that the port is set to the Modbus RTU mode.

# **Software Installation**

# **Installing PAS**

You need PAS V1.4 or higher to work with the EM720.

#### **To install PAS on your PC:**

- P
- 1. Insert the installation CD supplied with your EM720 into CD drive.
- 2. Open My Computer on your Desktop.
- 3. Click on your CD drive icon, select the PAS directory, and then double click on Setup (shown as an Application type file).
- 4. Follow InstallShield® Wizard instructions on the screen.

PAS is installed by default to the C:\Program Files\Pas folder. If your user account rights do not allow writing to the C:\Program Files\ folder, change the PAS default installation folder to another folder to avoid possible ODBC security problems when running PAS.

When installation is complete, the PAS icon appears on your Desktop. Double click on the PAS icon to run PAS.

For general information on how to work with PAS, see the "PAS Getting Started" guide supplied on the installation CD.

## **Installing the USB Driver**

To take an advantage of the USB communications, install the EM720 USB driver on your PC.

Connect the EM720 to your PC's USB port using the supplied USB cable. When the EM720 is powered up, Windows automatically detects the meter and launches the hardware installation wizard. The following example demonstrates an installation of the USB driver on Windows XP.

1. The "Found New Hardware Wizard" dialog box is displayed as follows.

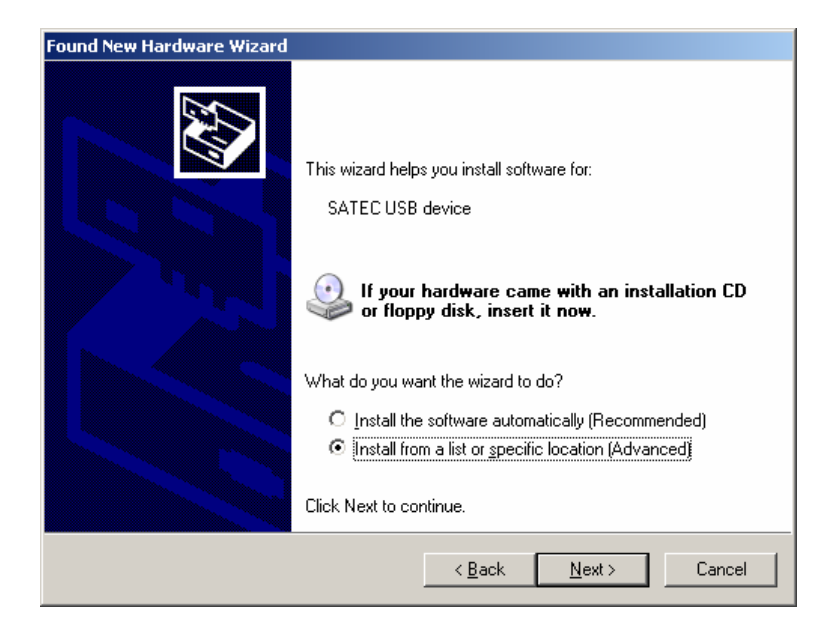

2. Select "Install from a list or specific location" and click "Next".

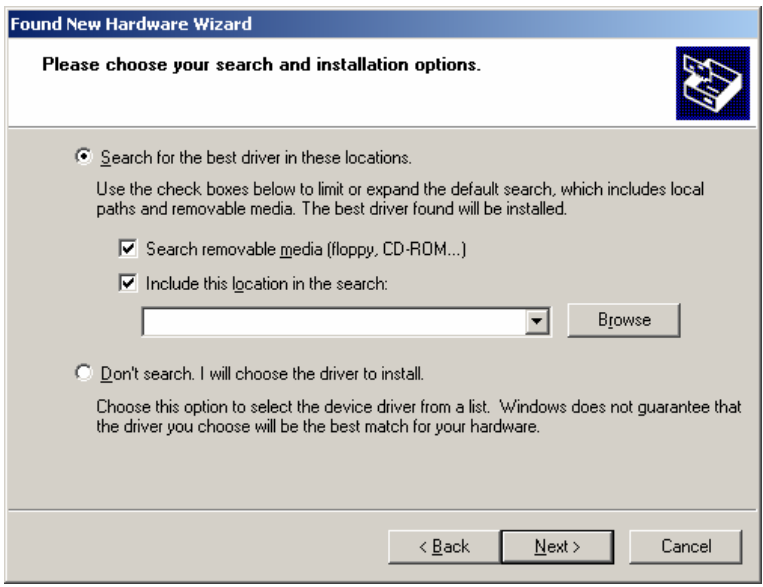

3. Click "Browse".

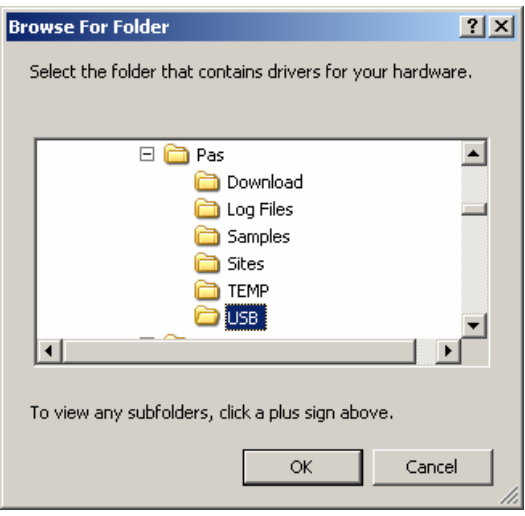

4. Point to the "USB" folder located in the PAS installation directory and click "OK"

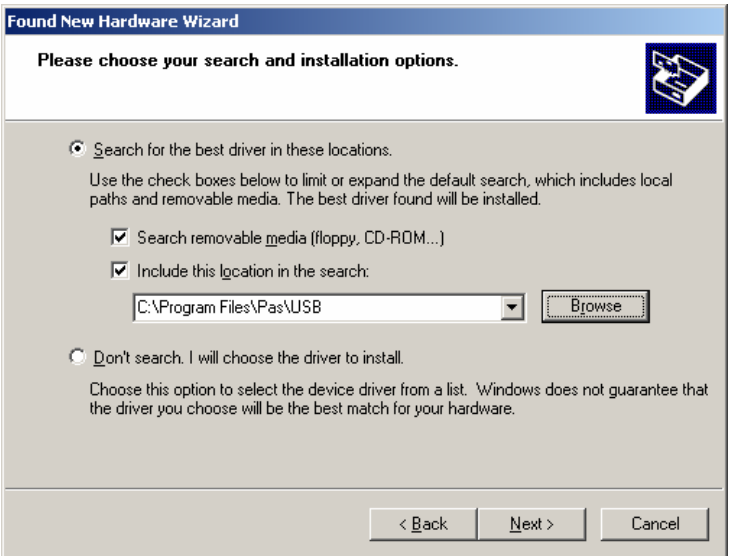

5. Click "Next".

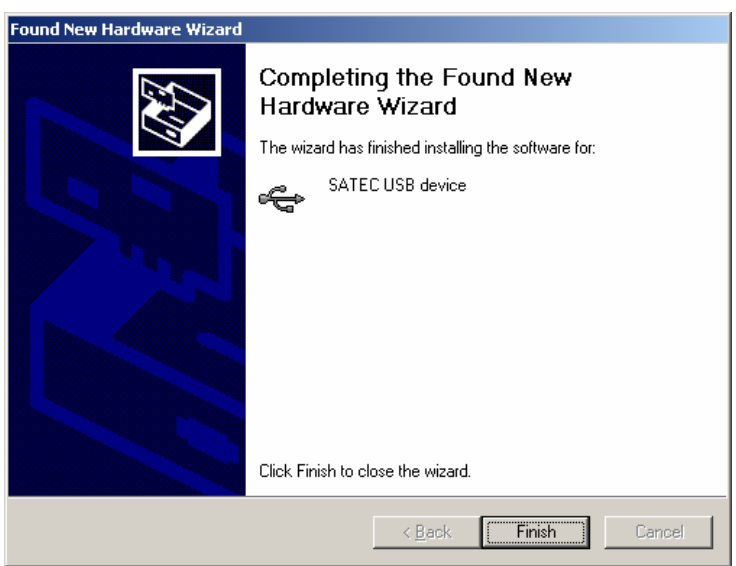

k

6. Click "Finish" to complete installation.

The next time you power up the EM720 or connect it to your PC with the USB cable, Windows automatically launches the driver for your meter.

# **Creating a New Site for your Meter**

PAS keeps all communication and configuration data for your meter in a configuration database called a site database. During configuration store all setup data to the site database so that PAS recognizes device properties regardless of whether your meter is online or offline.

#### **To create a new database for your meter:**

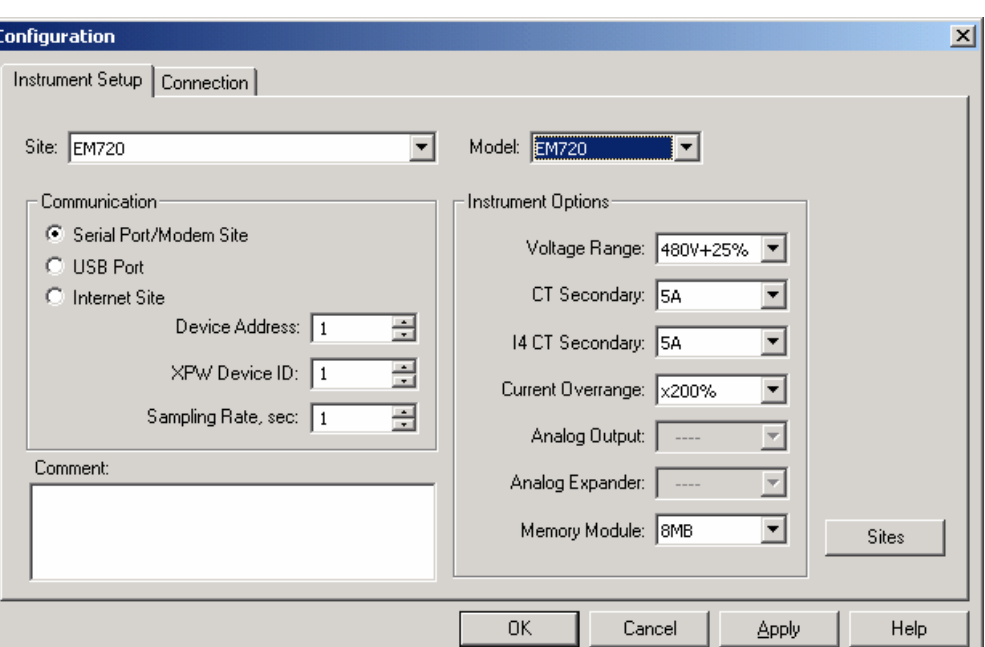

1. Select Configuration from the Tools menu.

2. Click the Sites button on the right-hand-side.

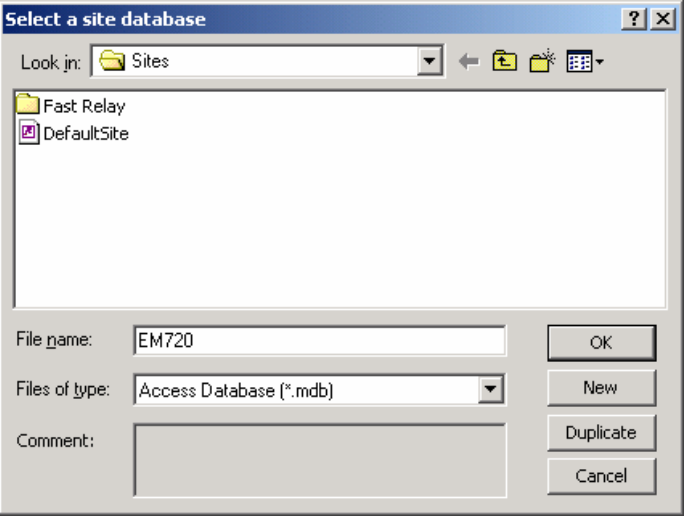

- 3. From the "Look in" box, select the directory where a new database will be stored. By default, it will be the "Sites" directory. Type a site name for your device in the "File name" box, click New, and then click OK.
- 4. On the Instrument Setup tab, select "EM720" in the "Model" box. PAS automatically selects the appropriate instrument options for your meter.
- 5. Select a correct CT secondary current (5A or 1A) for your meter.
- 6. If you wish to add any comments for your meter, type them into the "Comment" box.

# **Setting up Communications**

You can communicate with your meters via a PC RS-232 serial port, through the Internet, via either a local Ethernet, or a wireless GPRS Dial-Up connection, and via the USB port.

#### **To configure your communications with the EM720:**

- 1. Select Configuration from the Tools menu. Under the Communication group on the Instrument Setup tab, select the type of connection for your device.
- 2. Set the device communication address you assigned to the EM720 port. When communicating via the Ethernet or a GPRS modem, the EM720 responds to any address you select.
- 3. In the "Sampling Rate" box, select a rate at which PAS updates data on your screen when you continuously poll the device in the PAS Data Monitor.

The communication protocol and port settings must match the settings you made in your meter.

### **Communicating through a Serial Port**

Select Serial Port/Modem Site on the Configuration tab, and then click on the Connection tab to configure your serial port settings.

### Configuring a Serial Port

1. On the Connection tab, select a COM port from the "Device" box, and then click Configure.

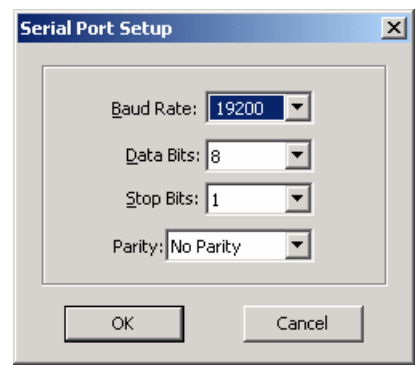

2. Specify the baud rate and data format for the port. Choose the same baud rate and data format as you have set in the meter, and then click OK.

Selecting the Communications Protocol

1. On the Connection tab, click Protocol.

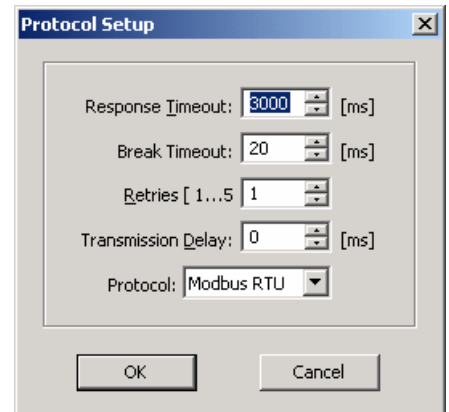

- 2. In the "Protocol" box, select the same communications protocol as you have set in your device.
- 3. The remaining settings in this dialog do not normally need to be changed.
- 4. In the "Response Time-out" box, define the maximum time that PAS should wait for the meter response before announcing a failure. When communicating through a GPRS modem, this time may require some adjustment.
- 5. In the "Break Time-out" box, define the maximum character idle time that PAS should wait after receiving the last message character to close a connection when using the Modbus RTU or DNP3 protocol. It does not affect Modbus ASCII communications. If there are many applications running on your PC, PAS might be prevented from responding to received characters fast enough and may close the communication while the device is still transmitting. If you frequently receive the "Communication error" message, try to increase "Break Time-out". This time is added to the

message transfer time, and excessive increasing it may slow down communications.

6. In the "Retries" box, define the number of attempts that PAS should use to receive a response from the meter in the event the communication fails, before announcing a communication failure.

## **Communicating through the Internet**

If you are communicating through the Ethernet port, define the IP address of your meter on the network.

- 1. On the Instrument Setup tab, select Internet Site.
- 2. Click on the Connection tab.
- 3. Click on the "IP address" and type in the IP address of your meter. The default meter IP address preset at the factory is 192.168.0.203.
- 4. In the "Protocol" box, select the communications protocol for the TCP port. The meter provides Modbus/TCP connections on TCP port 502 and DNP3/TCP connections on port 20000. The host port is set automatically as you select the protocol. Select "Modbus RTU/TCP" for Modbus/TCP or "DNP3" for DNP3/TCP.
- 5. In the "Wait for answer" box, adjust the time that PAS waits for a connection before announcing an error and the number of retries PAS uses to receive a response from the device if communications fail.

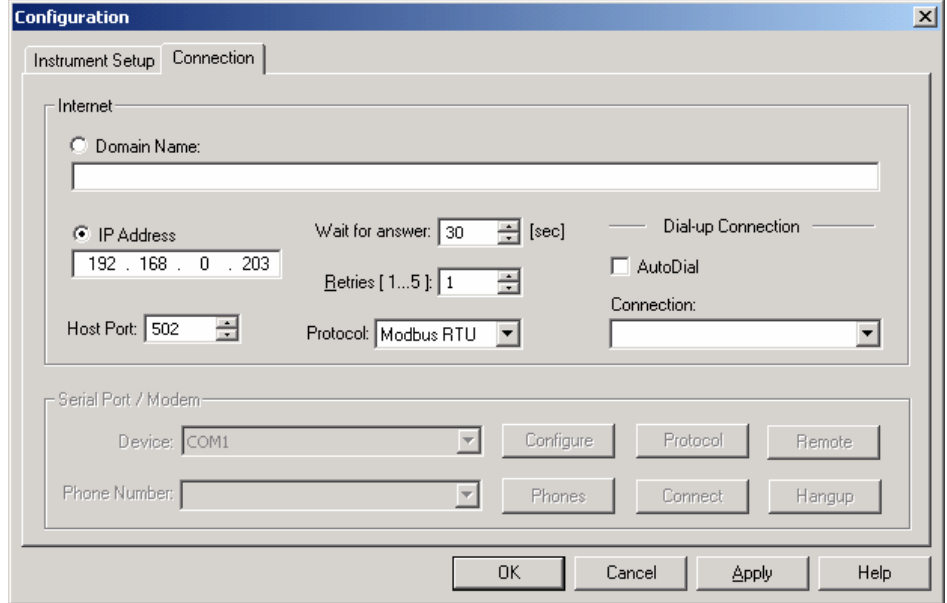

# **Communicating through a GSM/GPRS Modem**

You should use Windows Dial-Up networking to access the EM720 via your wireless GSM/GPRS modem.

See your local GSM/GPRS modem manual and Windows help on how to create a new Dial-Up PPP connection for your GPRS modem.

Configuring a Dial-up GPRS Connection

#### **To communicate through a GPRS modem:**

- 1. On the Instrument Setup tab, select Internet Site.
- 2. Click on the Connection tab.

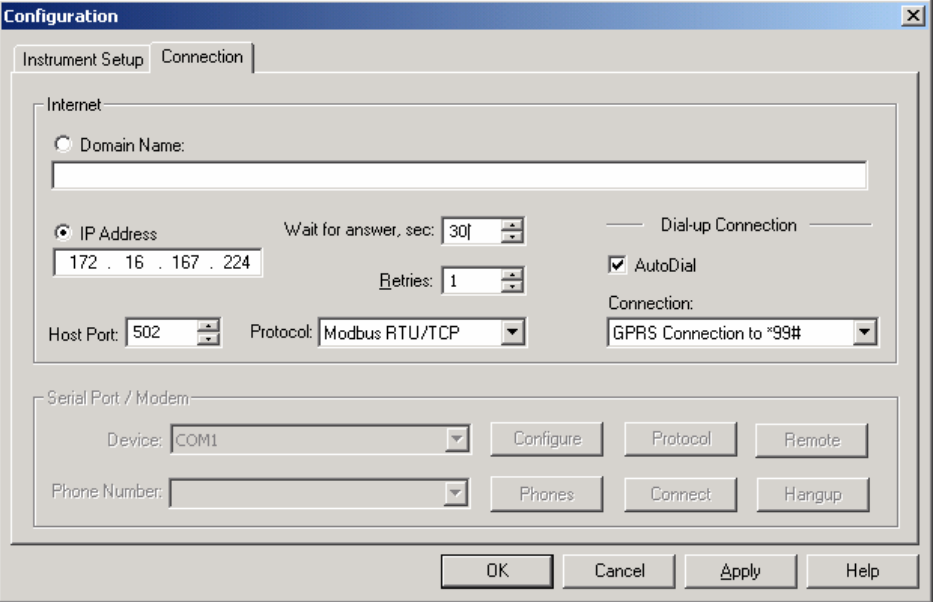

- DEVICE INFO ୨୦ଅ 172.16.175.80 GPRS IP<br>GPRS RSSI  $-79$  dBm н 123
- 3. Click on the "IP address" and type in the IP address your meter got from the GPRS provider when registering on the GPRS network. You can find the meter GPRS IP address on the GPRS page in the Device Info display (see [Device Info Display](#page-41-0) in Chapter 3) or via the Dial-Up Networking setup dialog in PAS (see Modem/GPRS IP Address in [Setting-Up Dial-Up GPRS Network](#page-61-0) in Chapter 5)
- 4. In the "Protocol" box, select the communications protocol for the EM720 GPRS TCP port. The host port is set automatically as you select the protocol. Select "Modbus RTU/TCP" for Modbus/TCP, or "DNP3" for DNP3/TCP.
- 5. In the "Wait for answer" box, adjust the time that PAS should wait for a connection before announcing an error and the number of re-tries that PAS should use to receive a response from the device if communications fail.
- 6. In the "Connection" box, select the Dial-up connection you created for the EM720. See [Dial-Up](#page-0-0)  [Networking](#page-0-0) for information on how to create a Dialup connection in Windows.
- 7. Check the AutoDial box, if you wish PAS to automatically connect to your meter every time you

access it from PAS; otherwise you must manually dial your connection.

Manual Dialing your Connection

#### **To manually dial your GPRS connection:**

1. Select your connection name from the Start menu - > Settings -> Network and Dial-Up Connections.

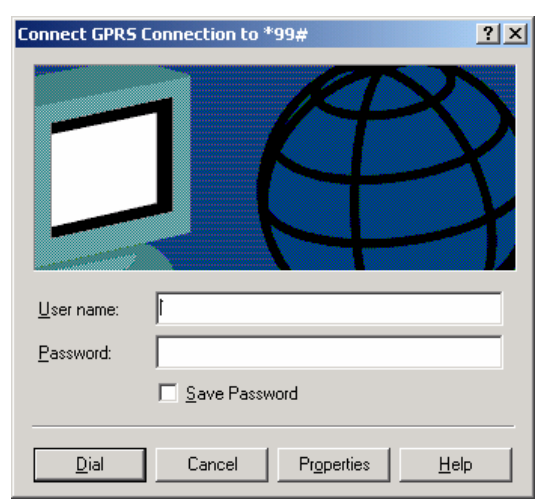

2. Click Dial.

### **Communicating through a USB**

On the Instrument Setup tab, click USB Port, and then click OK.

# **Setting Up the Meter**

PAS allows you to prepare setup data for your meter offline without the need to have it connected to your PC.

#### **To prepare a setup for your meter:**

- 1. Select the device site from the list box on the PAS toolbar.
- 2. Select the desired setup group from the Meter Setup menu. Click on the tab with the setup you want to create or modify.
- 3. Fill in the boxes with the desired configuration data for your meter.
- 4. Click the "Save as…" button to store the data to the meter site database.
- 5. Click OK.

#### **NOTE**

Always set up and store the Basic Setup data to the site database first. PAS uses this data as a reference when arranging other meter setups.

#### **To save your setup to another site database:**

- 1. Click the "Save as…" button.
- 2. Select the target database from the file pane.
- 3. Click OK.

You can also reuse a setup from another site by copying it to your present site database.

#### **To copy a setup from another site's database:**

- 1. Click Open.
- 2. Select the desired source site database.
- 3. Click OK. The opened setup is copied to your dialog window.
- 4. Click the "Save as…" button.
- 5. Select the target database from the file pane.
- 6. Click OK.

#### **To copy all setups from one site database to another site's database:**

- 1. In the list box on the toolbar, select a source device site from which you wish to copy setups.
- 2. Select "Copy to..." from the Meter Setup menu.
- 3. Select the target site database to which you wish to copy setups, and click OK.

### **Downloading Setups to the Meter**

You can update each setup in your meter one at a time or download all setups together from the site database.

#### **Individual Download**

To update a particular setup in your meter:

- 1. Check the On-line button on the PAS toolbar
- 2. Select a meter site from the list box on the toolbar.
- 3. Select the desired setup group from the Meter Setup menu. Click on the setup tab you want to download to the meter. As the setup dialog box opens, PAS retrieves and displays the present meter setup data.
- 4. If you wish to download a setup saved in the site database, click Open, and then click OK, or fill in the boxes with the desired configuration data for your device.
- 5. Click Send.

#### **Batch Download**

To download all setups to your device at once:

- 1. Check the On-line button on the toolbar
- 2. Select the device site from the list box on the toolbar.
- 3. Select Download Setups from the Meter Setup menu.

#### **NOTE**

The passwords setup is not downloaded via the Batch Download. You can only download it individually via the Administration Setup/Passwords dialog (see Configuring [Meter Passwords](#page-121-0) in Chapter 5).

### **Uploading Setups from the Meter**

#### **Individual Upload**

To get a particular setup from your device;

- 1. Check the On-line button on the PAS toolbar.
- 2. Select a meter site from the list box on the toolbar, and then select the desired setup group from the Meter Setup menu.
- 3. Click on the tab of the setup you want to read from the meter. As the dialog box opens, PAS retrieves and displays the present setup data from the meter. Click Receive if you wish to retrieve the meter setup once again.
- 4. To store the setup to the meter site database, click Save As, and then click OK.

#### **Batch Upload**

To upload all setups from the device to the site database at once:

- 1. Check the On-line button on the toolbar.
- 2. Select the device site from the list box on the toolbar.
- 3. Select Upload Setups from the Meter Setup menu.

#### **NOTE**

The passwords setup is never uploaded via the Batch Upload and may not be read from the meter. When you open the Passwords setup dialog, all passwords are zeroed.

# **Authorization and Security**

Every time you try to send the setup data to the meter, you are prompted for the password.

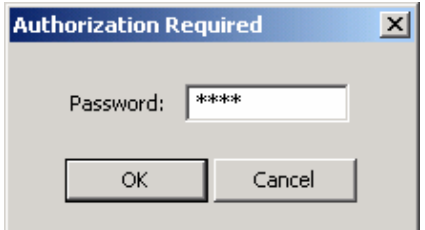

Enter the password and click OK. If your authorization was successful, you are not prompted for the password again until you close the dialog window.

See [Meter Security](#page-15-0) in Chapter 2 for more information on the meter password security.

# <span id="page-59-0"></span>**Chapter 5 Configuring the EM720**

This chapter describes how to configure the EM720 for your particular environment and application from the front display and via PAS. To access your meter configuration options via PAS, you should create a site database for your device as shown in Chapter 4.

# **Configuring Communications**

### **Setting Up Serial Communication Ports**

### Using the Front Display

COM1 **Protocol** IEC 62056-21

To enter the setup menu, select COM1 through COM3 from the main menu. See [Viewing and Changing Setup Options](#page-45-0) in Chapter 3 for information on navigating in menus.

See the table below for available communication options.

#### Using PAS

To enter the setup dialog, select the site from the list box on the PAS toolbar, select Communications Setup from the Meter Setup menu, and then click on the Serial Ports Setup tab. In the Port box, select the desired device port.

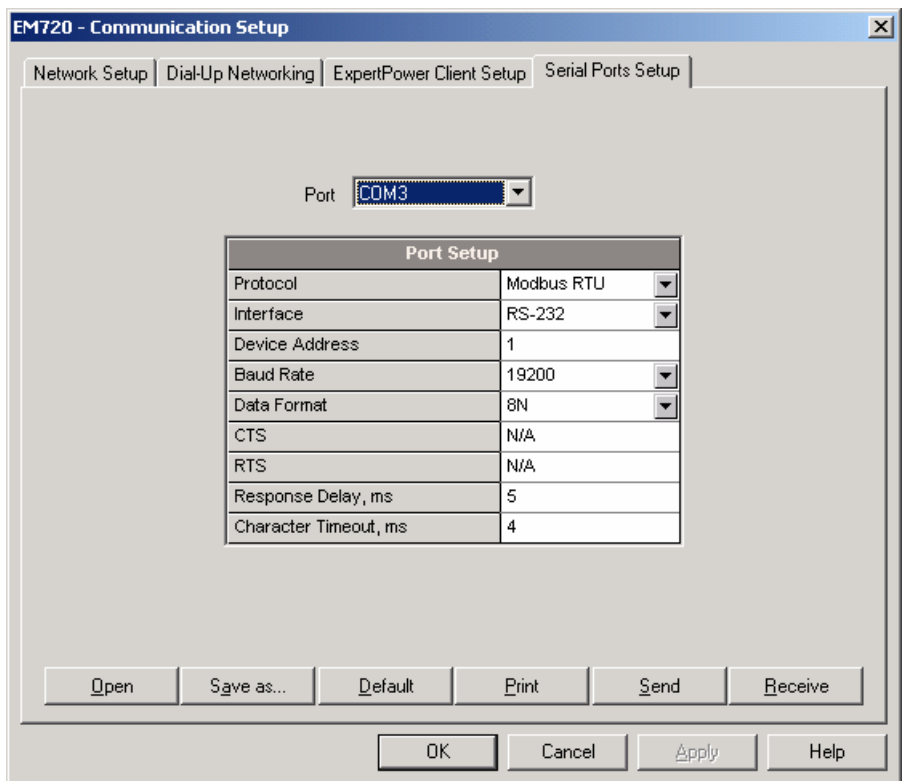

To change the port settings in your device, select desired port parameters, and then click Send.

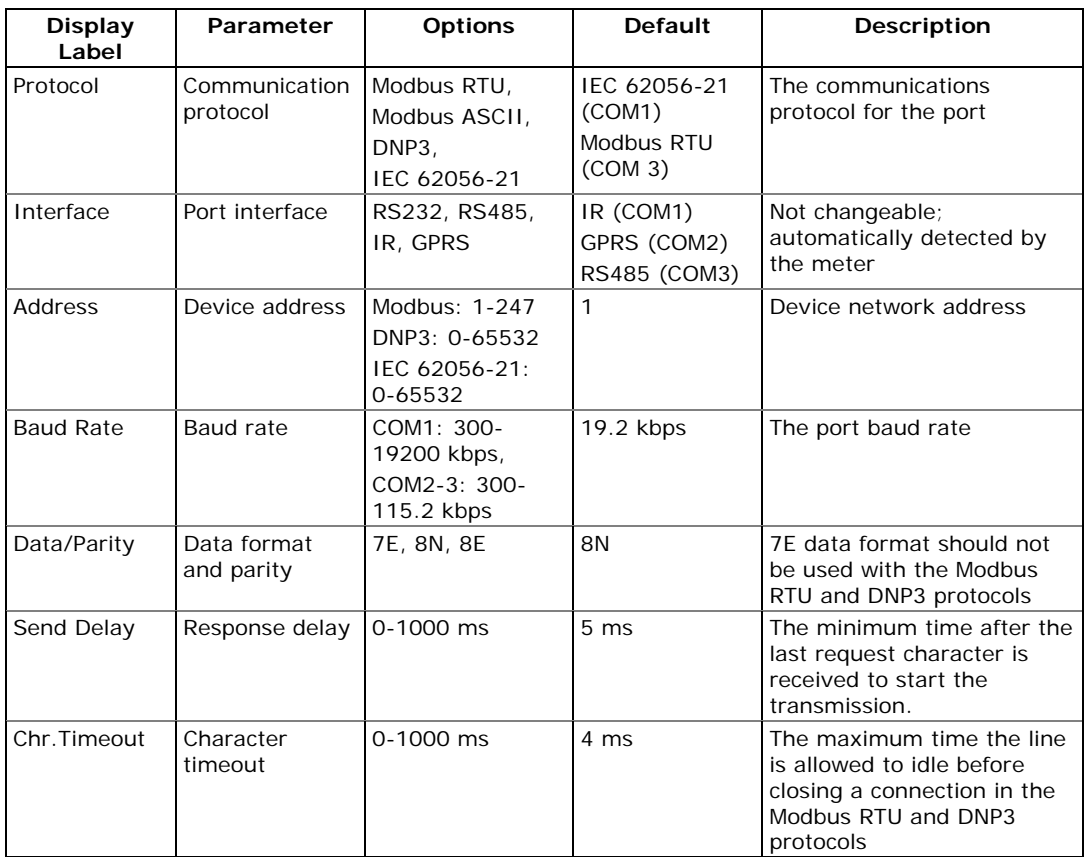

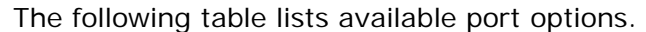

The meter automatically detects replaceable communication modules and does not allow you to change the baud rate and data format for the Dial-up GSM/GPRS modem.

# <span id="page-61-0"></span>**Setting Up the Ethernet**

### Using the Front Display

Net. <u>N: Roomese</u> 192.168.000.203 To enter the setup menu, select Net from the main menu. See [Viewing and Changing Setup Options](#page-45-0) in Chapter 3 for information on navigating in menus.

See the table below for available network options.

### Using PAS

To enter the setup dialog, select Communications Setup from the Meter Setup menu, and then click on the Network Setup tab.

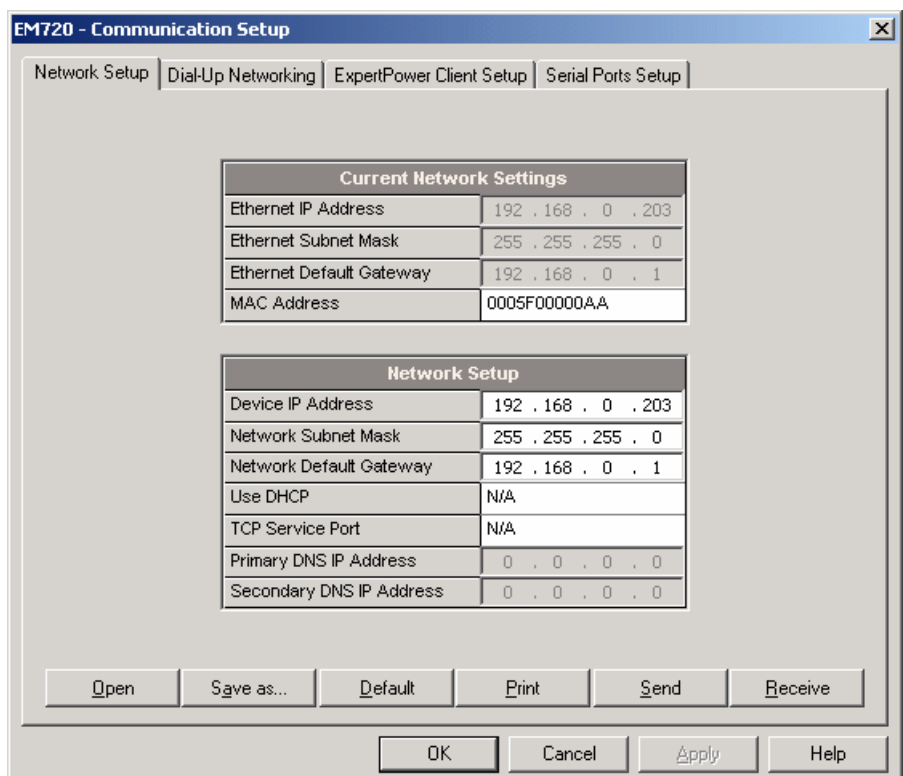

The following table lists available network options.

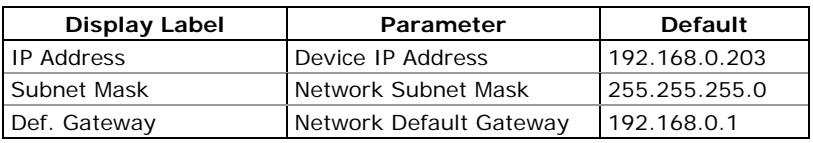

### **NOTE**

When you change the device network settings through the Ethernet port, the device port restarts so communication will be temporarily lost. You may need to wait some additional time until PAS restores a connection with your device.

## **Setting-Up Dial-Up GPRS Network**

To enter the setup dialog, select Communications Setup from the Meter Setup menu, and then click on the Dial-Up Networking Setup tab.

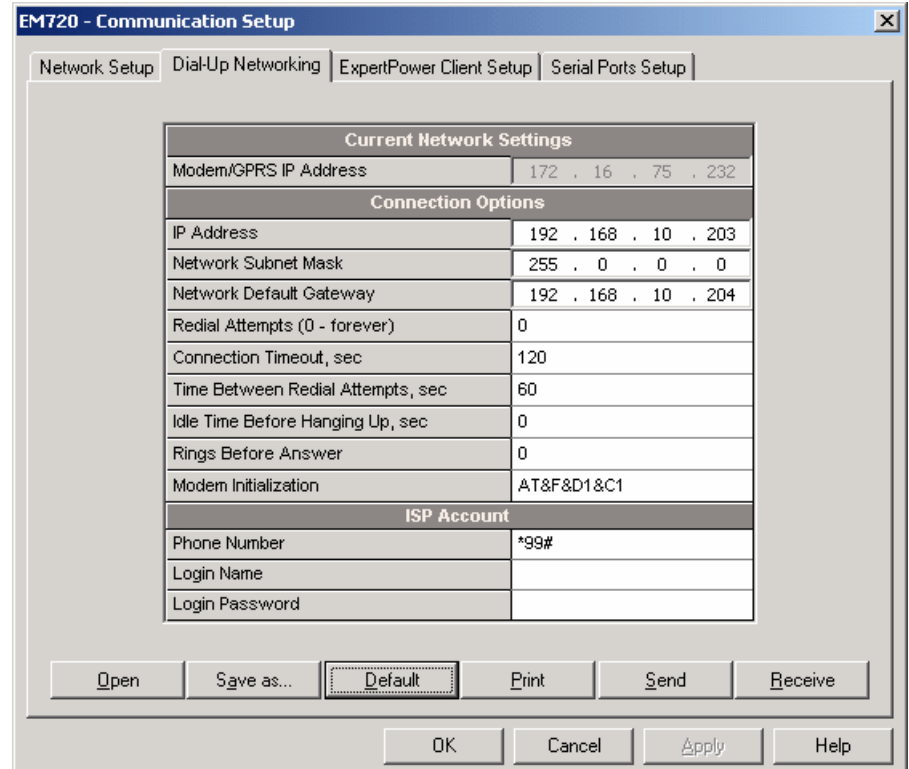

The following table lists available connection options.

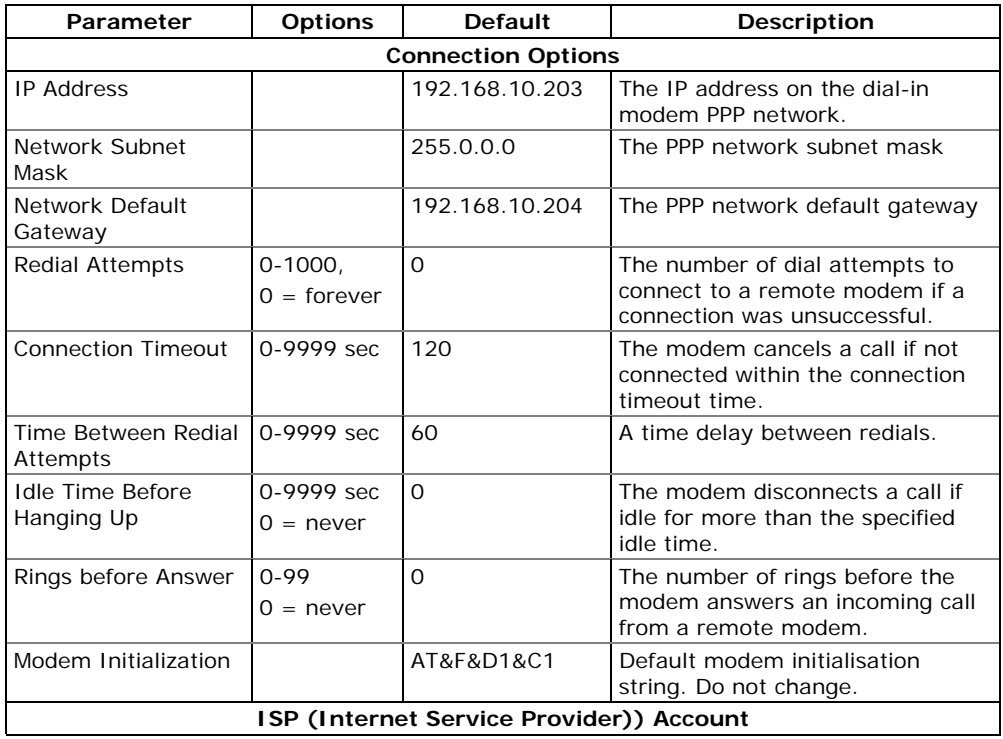

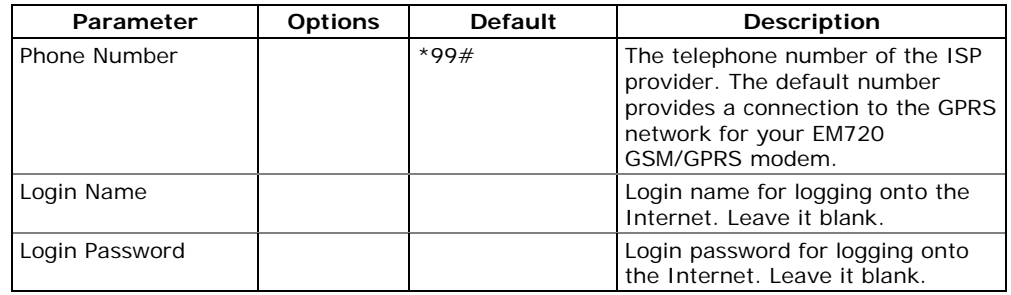

#### **NOTE**

Do not change the default GSM/GPRS modem settings unless you specially instructed by your distributor. Consult with your GPRS network provider if your GPRS network's subnet mask needs to be extended.

## **Setting-Up eXpertPower Client**

The EM720 has an embedded eXpertPower™ client that provides communications with the eXpertPower $T_M$  server – the SATEC proprietary Internet services. Connections to the eXpertPower<sup>™</sup> server are handled on a periodic basis.

To enter the Setup dialog, select the site from the list box on the PAS toolbar, select Communication Setup from the Meter Setup menu, and then click on the ExpertPower Client Setup tab.

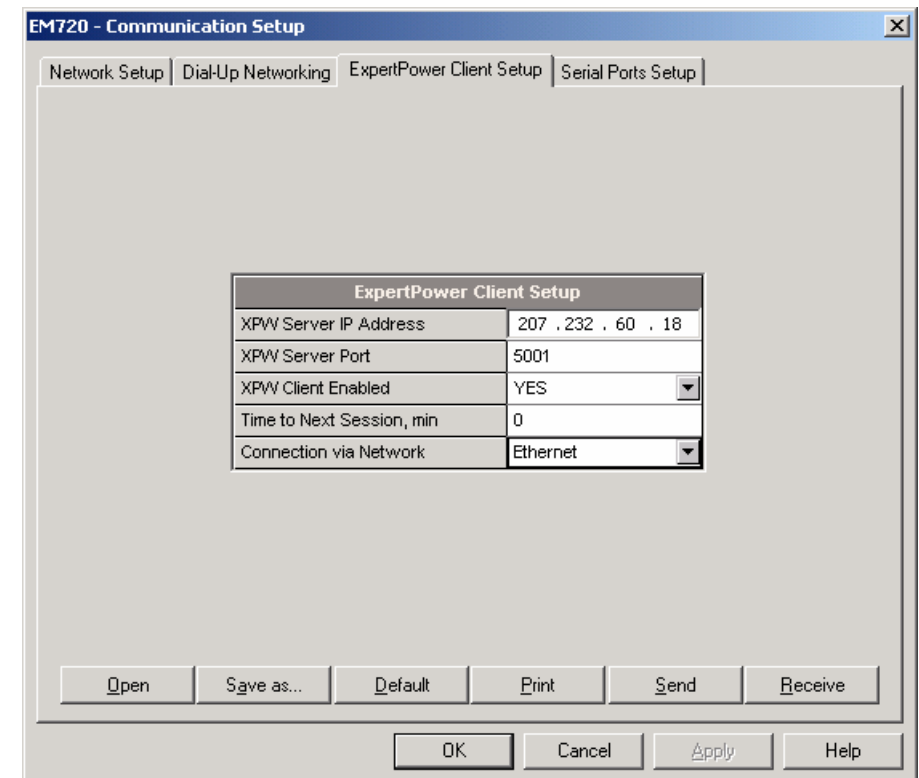

The following table lists available options. Refer to your eXpertPower service provider for the correct eXpertPower settings.

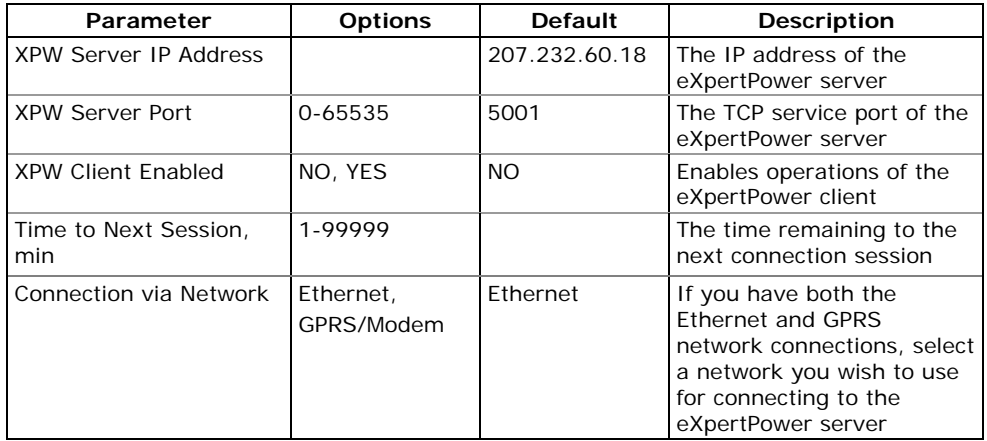

#### **NOTES**

- 1. Do not enable the eXpertPower client in your meter if you do not use the eXpertPower™ service.
- 2. Do not change the connection period setting. The eXpertPower server updates it automatically.

# <span id="page-66-0"></span>**General Meter Setup**

### **Basic Meter Setup**

The Basic Setup provides the meter with basic information about your electrical network.

### Using the Front Display

To enter the setup menu, select Basic from the main menu. See [Viewing and Changing Setup Options](#page-45-0) in Chapter 3 for information on navigating in menus.

See the table below for available options.

#### Using Pas

To enter the setup dialog, select the device site from the list box on the PAS toolbar, and then select General Setup from the Meter Setup menu.

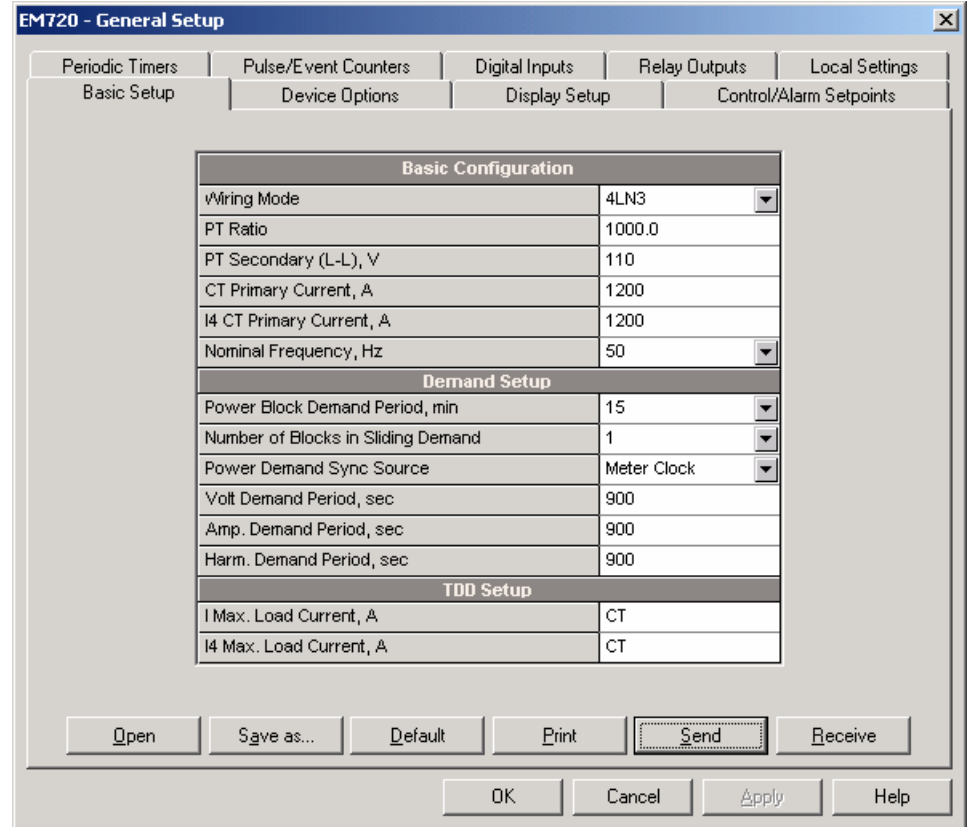

The following table lists available meter configuration options.

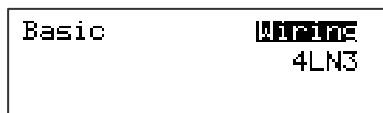

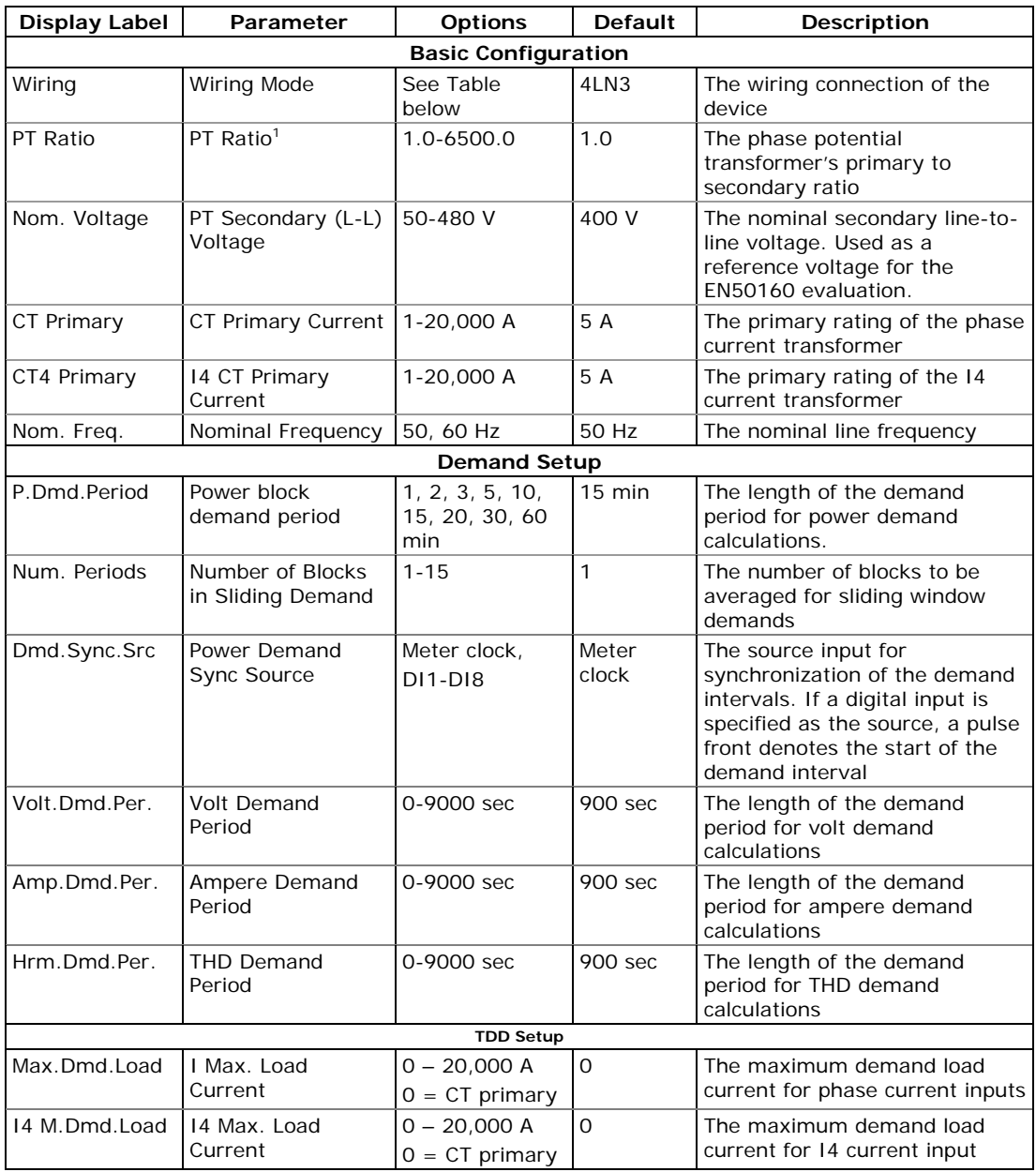

<sup>1</sup> PT Ratio is defined as a relation of the potential transformer's primary voltage rating to its secondary rating. For example, for the 14,400 V transformer's primary rating and 120 V secondary rating, the PT Ratio =  $14400/120 = 120$ .

Available wiring modes are listed in the following table.

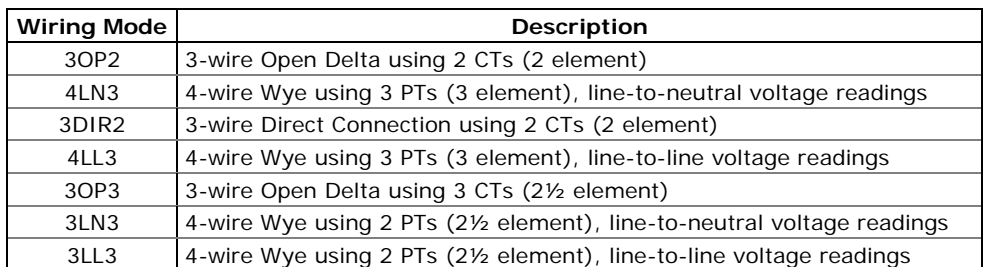

**NOTE** 

In 4LN3 and 3LN3 wiring modes, the voltage readings for volt demands represent line-to-neutral voltages; volt demands represent line-to-neutral voltages; otherwise, they will be line-to-line voltages. The voltage waveforms and harmonics in 4LN3 and 3LN3 wiring modes represent line-to-neutral voltages; otherwise, they will be line-to-line voltages.

### **Device Options and Mode Control**

Using the Front Display

To enter the Options setup menu, select Options from the main menu.

To enter the TEST mode setup, select Test from the main menu. You can also use an extended press on the SCROLL + SELECT/ENTER buttons from the clock display as a shortcut for immediate entering the TEST mode setup.

See [Viewing and Changing Setup Options](#page-45-0) in Chapter 3 for information on navigating in menus.

See the table below for available options.

#### Using PAS

To enter the setup dialog, select the device site from the list box on the PAS toolbar, select General Setup from the Meter Setup menu, and then click on the Device Options tab.

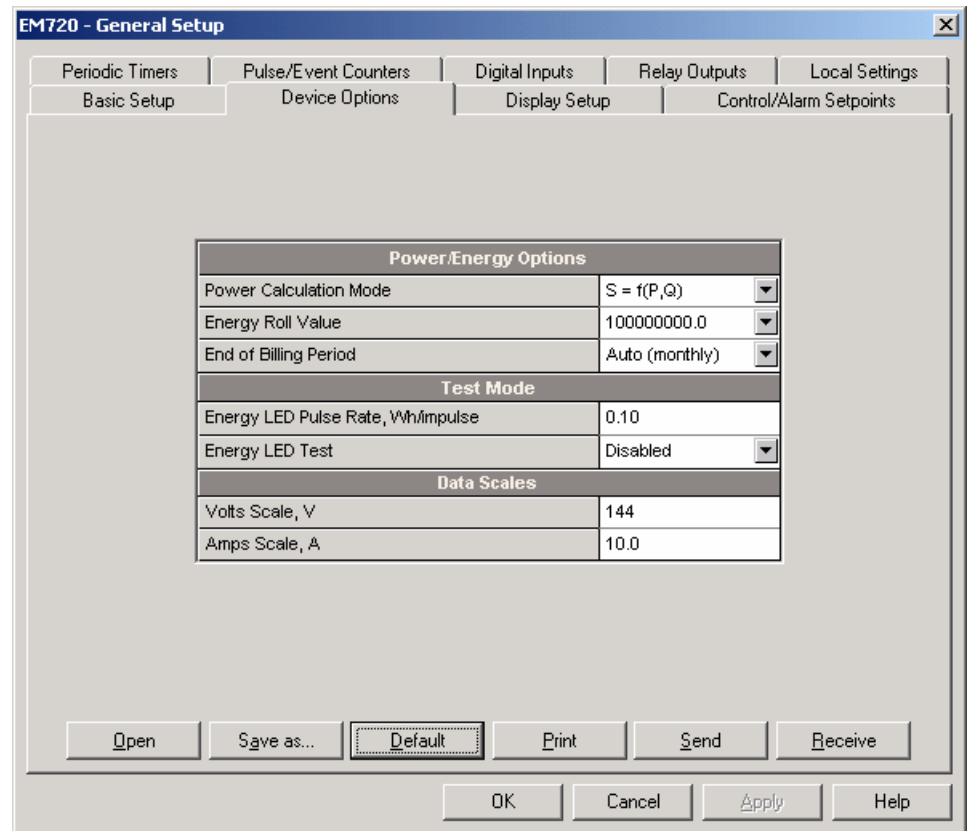

#### **NOTE**

Test Mode options and other device options have different security levels. You may not be allowed to change the device options if the user password you provided does not have required permissions.

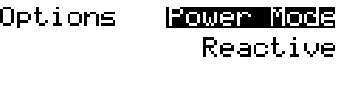

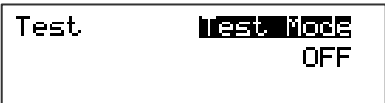

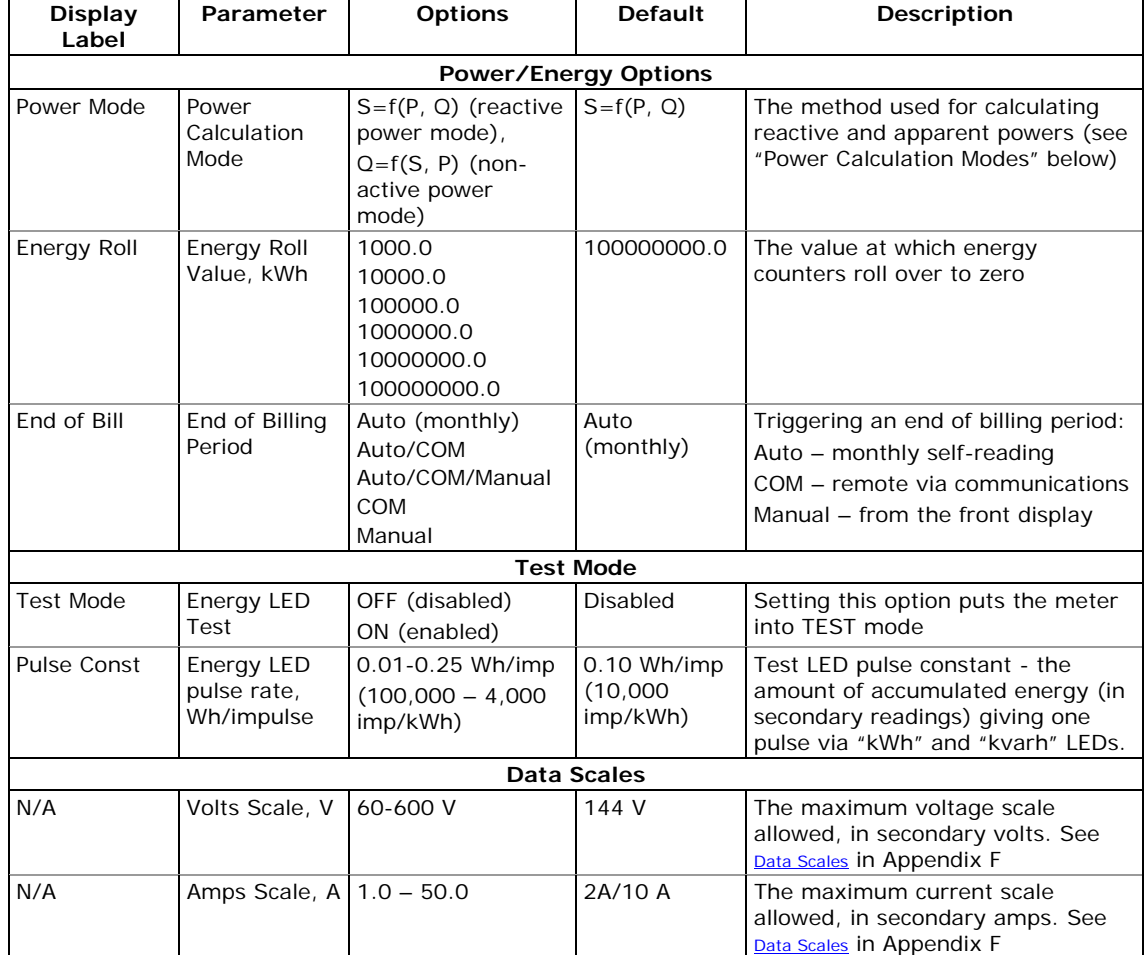

#### The following table lists available device options.

### Power Calculation Modes

The power calculation mode option allows you to change the method for calculating reactive and apparent powers in presence of high harmonics. The options work as follows:

1. When the reactive power calculation mode is selected, active and reactive powers are measured directly and apparent power is calculated as:

$$
S = \sqrt{P^2 + Q^2}
$$

- 2. This mode is recommended for electrical networks with low harmonic distortion, commonly with THD < 5% for volts, and THD < 10% for currents. In networks with high harmonics, the following method is preferable.
- 3. When the non-active power calculation mode is selected, active power is measured directly, apparent power is taken as product  $S = V \times I$ , where V and I are the RMS volts and amps, and reactive power (called non-active power) is calculated as:

$$
N=\sqrt{S^2-P^2}
$$

### **Local Settings**

This setup allows you to specify your local time zone, daylight saving time options and time synchronization source.

Using the Front Display

To enter the setup menu, select Local from the main menu. See [Viewing and Changing Setup Options](#page-45-0) in Chapter 3 for information on navigating in menus.

See the table below for available options.

#### Using PAS

To configure the local time options in your device, select the device site from the list box on the PAS toolbar, select General Setup from the Meter Setup menu, and then click on the Local Settings tab.

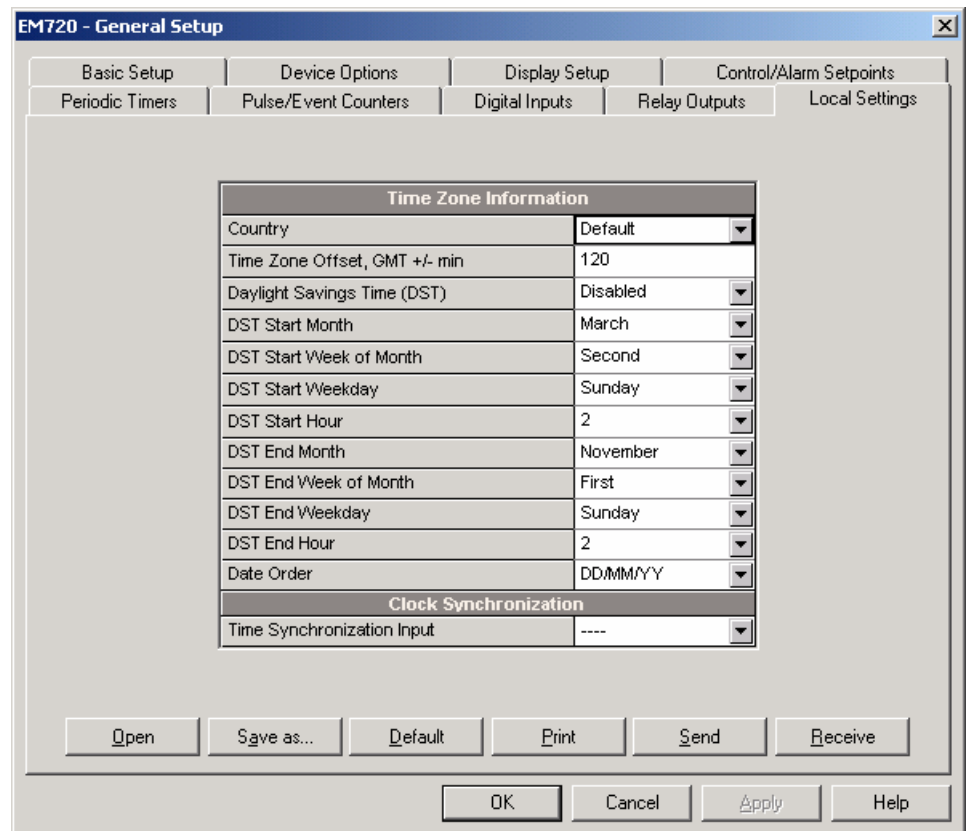

The available options are listed in the following table.

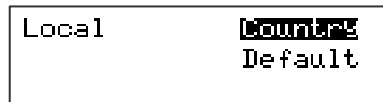
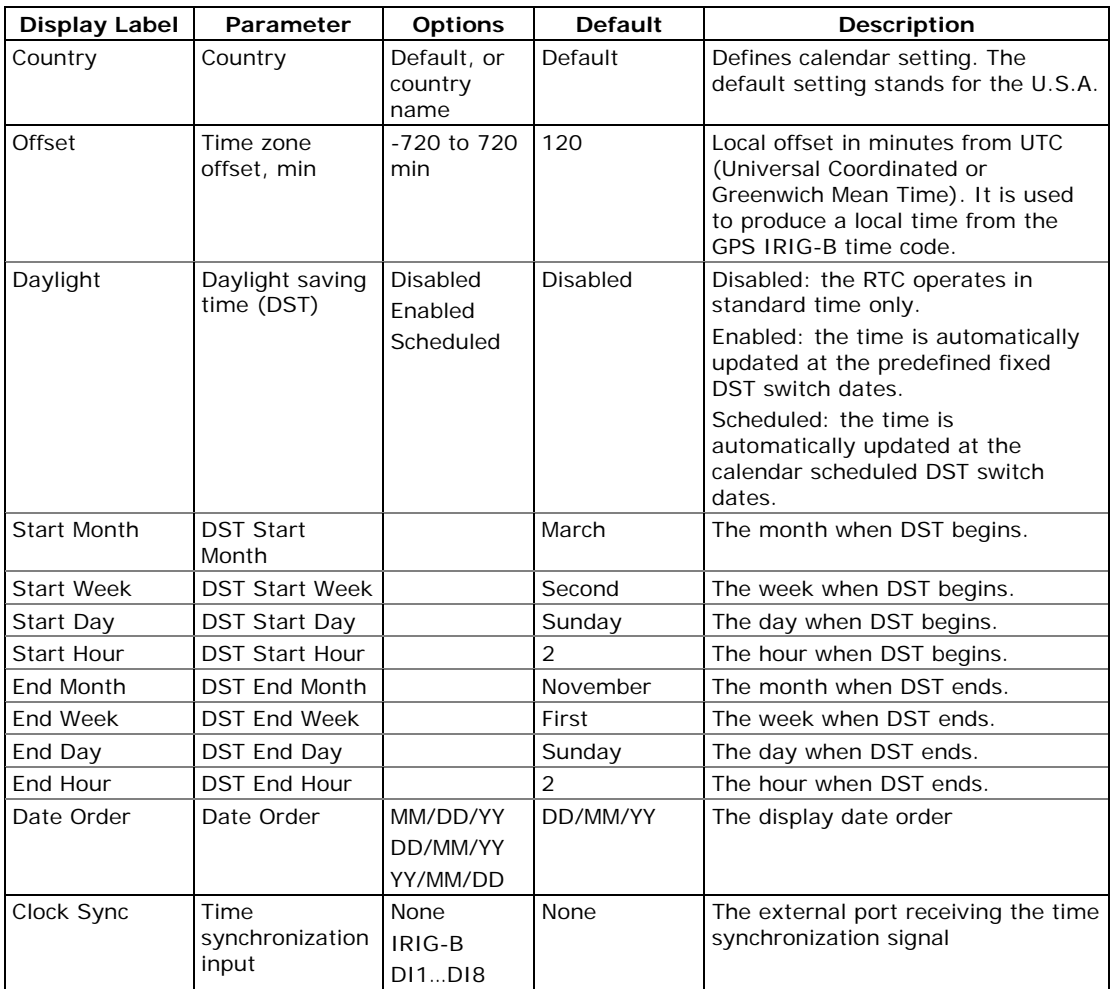

# **Daylight Saving Time**

By default, the daylight saving time option is disabled in the EM720.

When the DST option is set to Enabled, the meter automatically adjusts the clock at the predefined start/end time when daylight savings time begins/ends.

When the DST option is set to Scheduled mode, the only DST start/end hours are used, while the DST switch dates are taken from the TOU calendar (see Configuring the [Season Tariff and DST Schedule](#page-90-0)). If the DST switch dates are not found in the calendar for the present year, the meter will use the dates you defined in your Local Settings.

When the daylight savings time option is disabled, you should manually adjust the device clock for daylight saving time.

### **Time Synchronization Sources**

The EM720 can receive the time synchronization signal either from a GPS clock having an IRIG-B time-code output, or from an external device giving a pulse at the

beginning of the minute. If the IRIG-B option is selected but the IRIG-B signal is not present on the device input, the EM720 automatically uses its internal RTC clock.

#### Using the IRIG-B

To use the IRIG-B input, select the GPS IRIG-B option and connect the GPS master clock to the IRIG-B BNC connector on the IRIG-B communication module.

When the IRIG-B signal is present on the device input, the EM720 automatically synchronizes the clock with the GPS time each second, normally with accuracy better than 1 millisecond if the time is locked to the GPS satellite time. If the GPS clock loses the satellite signal, the clock continues to generate the IRIG-B time code referenced to the last available satellite time, but the time quality may get worse. Such signal losses can last from a few minutes to hours. During such outages the time code generated by the GPS receiver is typically accurate to within a few milliseconds over a 24-hour period.

If the IRIG-B signal is lost, the EM720 changes the time synchronization source to the internal RTC in 10 minutes. When the IRIG-B signal is restored, the meter automatically acquires the GPS time.

Whenever the IRIG-B signal is lost or time code quality changes (locked to the GPS satellite time or unlocked), the corresponding event is automatically recorded to the device Event log.

The lost or unlocked signal status is indicated in the device diagnostics, so you can check presence and quality of the IRIG-B signal via the device diagnostics display (see [Device Diagnostics Display](#page-42-0) in Chapter 3) or via PAS (see [Clearing Device Diagnostics](#page-125-0) in Chapter 6).

#### Using Time Synchronization Pulses

External time synchronization pulses can be delivered through one of the digital inputs. If a digital input is selected as the time synchronization source, the edge of an external pulse adjusts the device clock at the nearest whole minute. The time accuracy could be affected by the debounce time of the digital input, and by the operation delay of the external relay.

# **Display Setup**

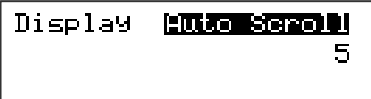

### Using the Front Display

To enter the setup menu, select Display from the main menu. See [Viewing and Changing Setup Options](#page-45-0) in Chapter 3 for information on navigating in menus.

See the table below for available display options.

### Using PAS

To configure your display, select the device site from the list box on the PAS toolbar, select General Setup from the Meter Setup menu, and then click on the Display Setup tab.

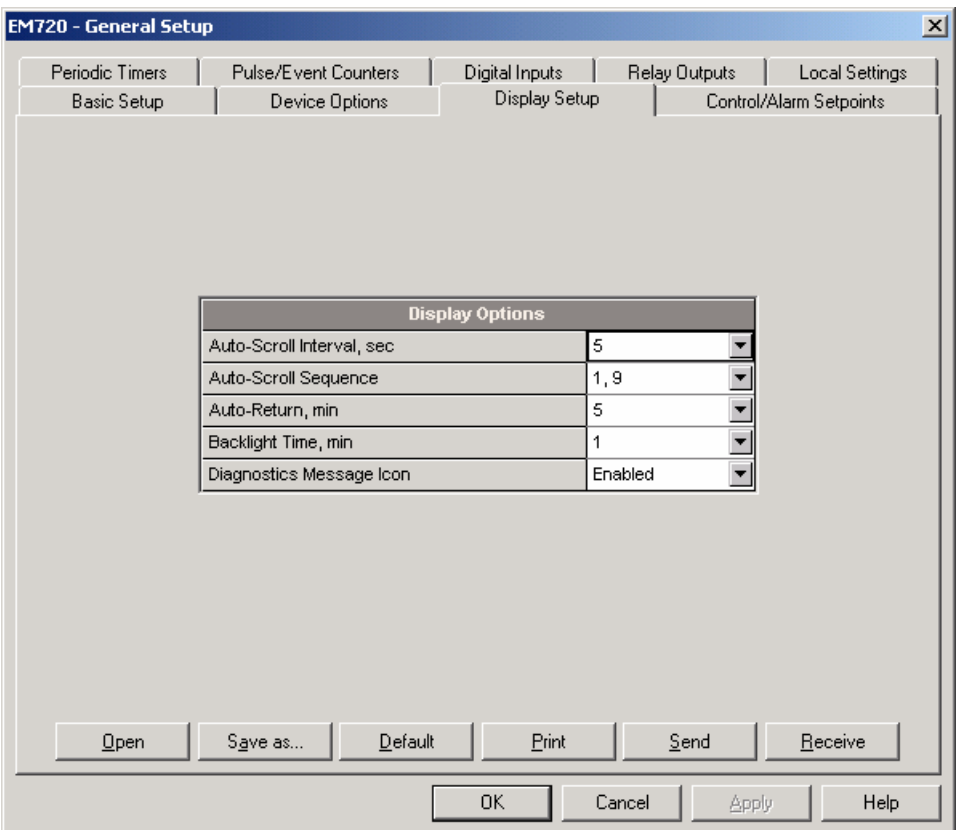

The available options are listed in the following table.

#### <span id="page-75-0"></span>Chapter 5 Configuring the EM720 General Meter Setup

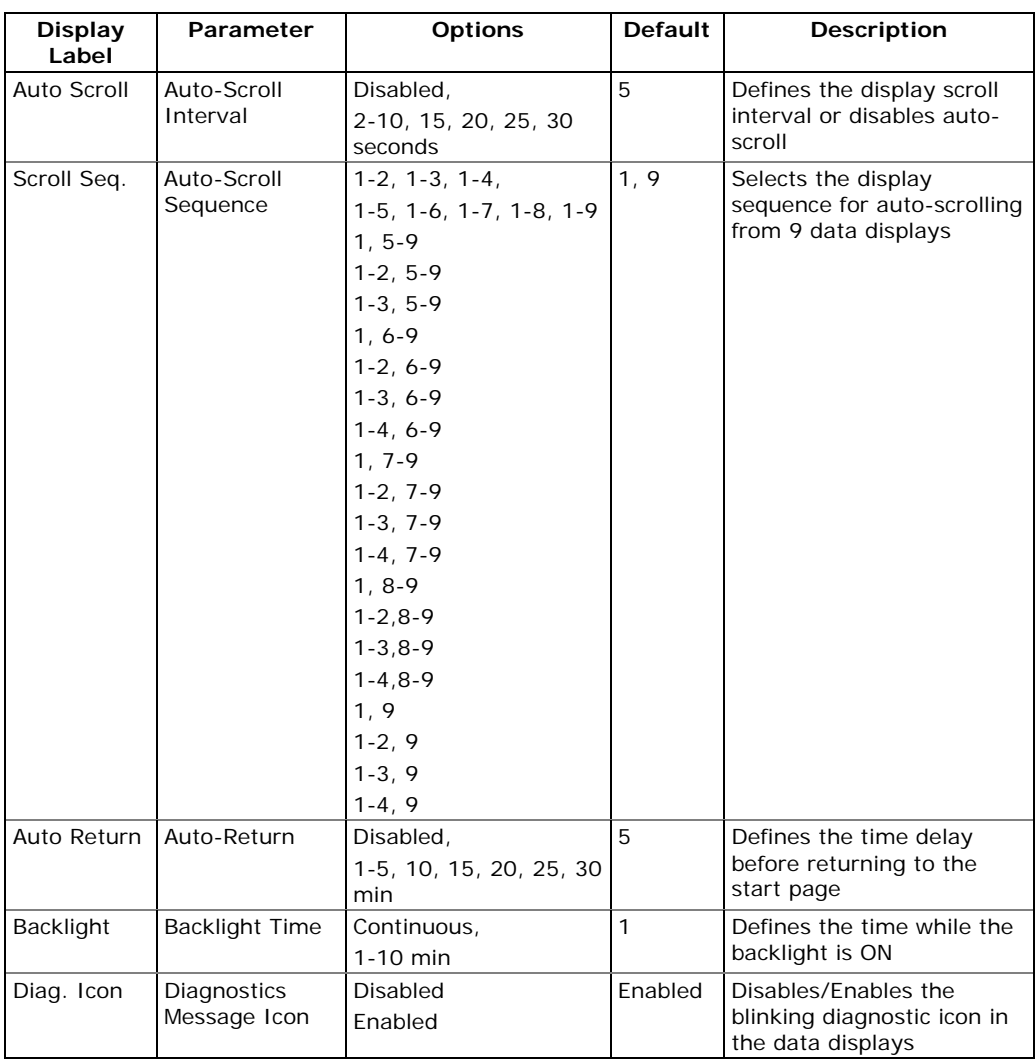

See **[Display Operations](#page-28-0)** in Chapter 3 for more information on the display functionality and configuring display options.

See **Data Displays** for the full data displays list and their enumeration.

# **Configuring Digital Inputs**

The EM720 has four embedded digital inputs ((DI1 to DI4) and supports up to two expansion 2DI/2DO modules with a total of 4 digital inputs (DI5 to DI8). I/O numbers are automatically assigned to the inputs in the order of connection. If you insert an I/O module into another slot position and do not change its order, then all digital inputs on the module retain their I/O numbers.

To configure the digital inputs in your meter, select the device site from the list box on the PAS toolbar, select General Setup from the Meter Setup menu, and then click on the Digital Inputs tab. The digital inputs that are not present in your device are designated as not available.

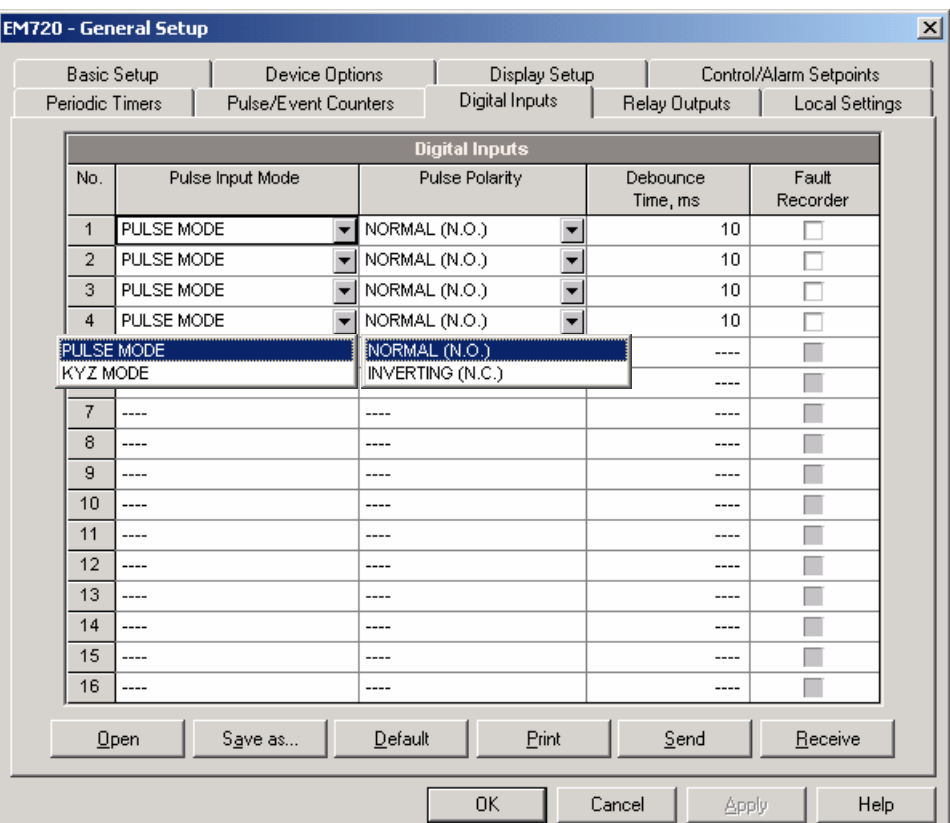

The available options are shown in the following table.

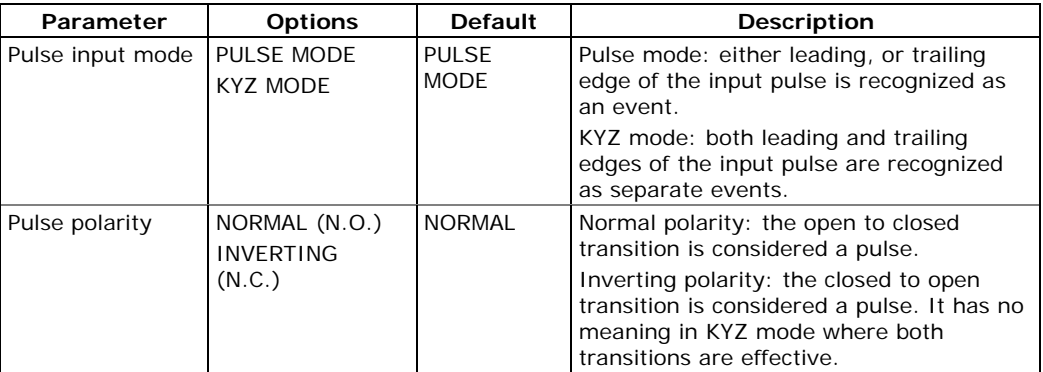

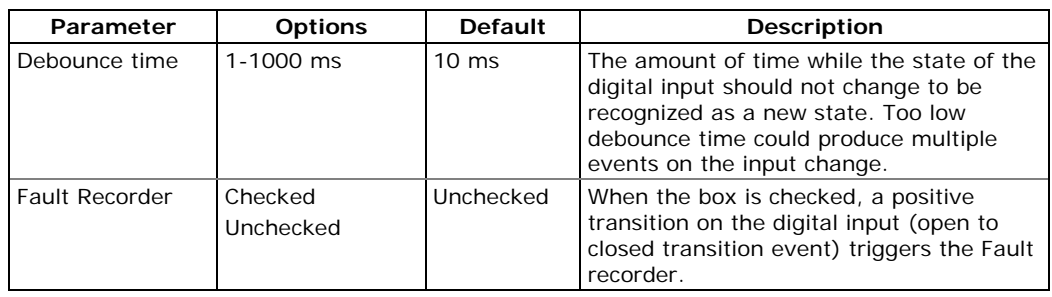

## **Debounce Time**

The debounce time is assigned to digital inputs in groups of 2 adjacent inputs. So, DI2 has the same debounce time as input DI1, while DI2 and DI3 are allowed to have another debounce time setting. When you change the debounce time for one digital input, the same debounce time is automatically assigned to the second input related to the same debounce group.

# **Triggering the Fault Recorder through Digital Inputs**

Check the Fault recorder boxes for digital inputs you wish to use as triggers for the Fault recorder.

When an open-to-closed state transition is detected on the digital input, the global "External Trigger" event is generated in the meter. If the external triggers are enabled in the Fault recorder (see [Configuring the Fault](#page-103-0)  [Recorder\)](#page-103-0), it triggers the recorder to record waveforms or RMS data profile for the event.

When a number of digital inputs linked to the Fault recorder are operated at the same time, only the first triggers the Fault recorder and logs a fault event into the Fault log file. The next external fault event is not triggered until all digital inputs linked to the Fault recorder are released. This does not affect operations of the internal analog fault triggers that work independently.

Notice that the "External Trigger" event can also be tested through the control setpoints from the "Static Events" trigger group to trigger another action on your selection.

# **Configuring Relay Outputs**

The EM720 supports up to two expansion 2DI/2DO modules with a total of 4 relays (RO1 to RO4). I/O numbers are automatically assigned to the relay outputs in the order of connection.

To configure the relay outputs in your meter, select General Setup from the Meter Setup menu, and then click on the Relay Outputs tab.

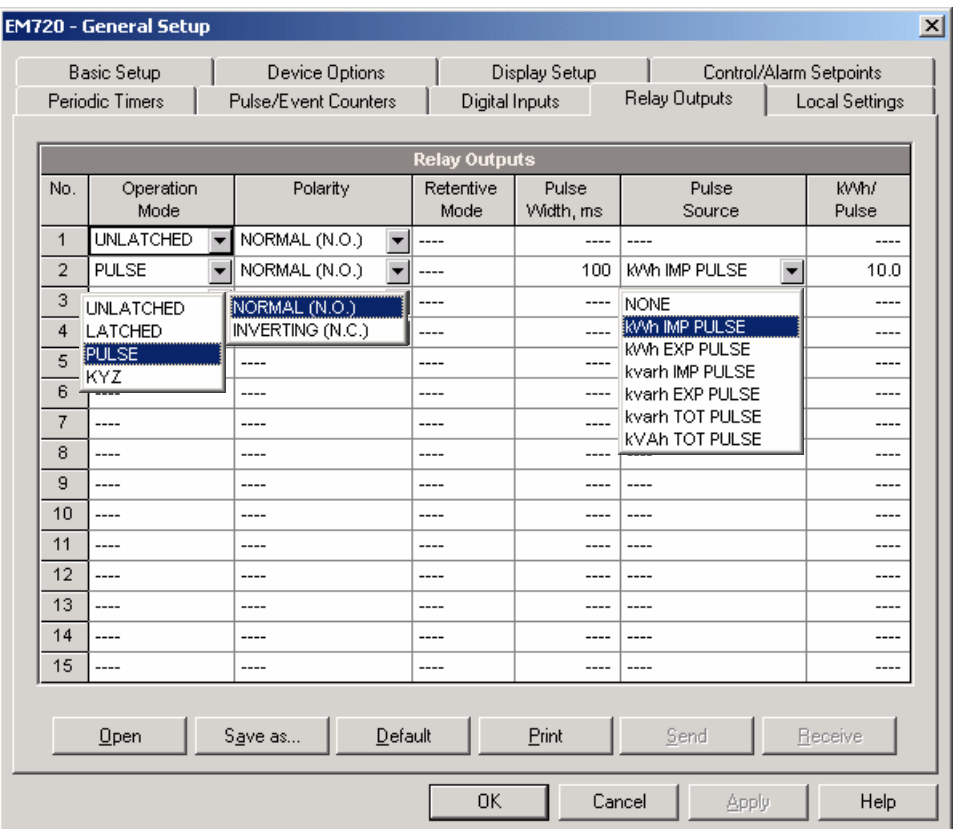

The available relay options are described in the table below.

Output of Energy Pulses through Relay Outputs

#### **To generate energy pulses through a relay output:**

- 1. Set a relay to either pulse, or KYZ mode, and then select a polarity (active pulse edge) for energy pulses and a pulse width.
- 2. Select a source accumulator (type of energy) and the pulse rate for your output.
- 3. Send your new setup to the meter.

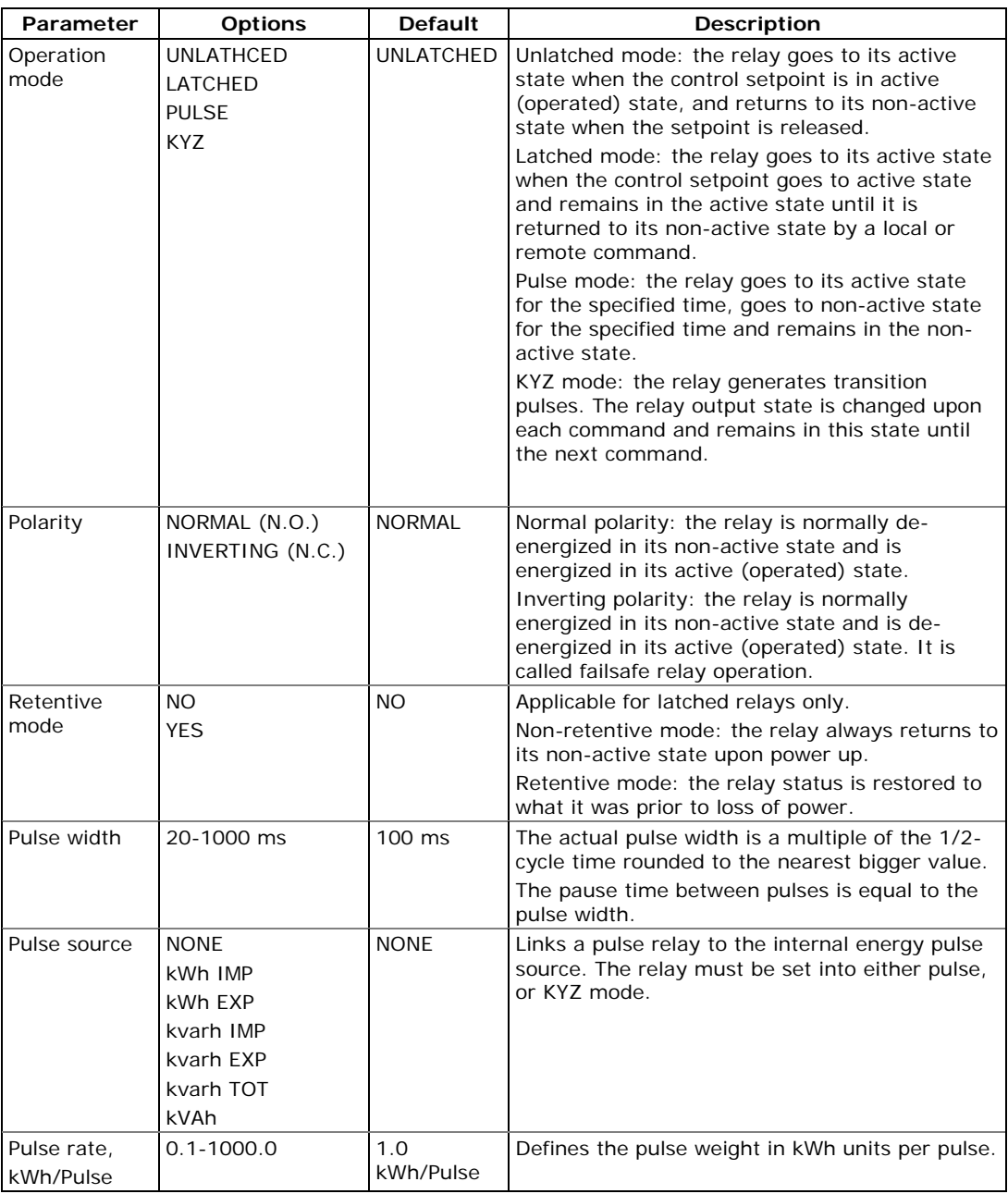

# **Using Counters**

The EM720 provides 8 universal nine-digit counters that can count different events.

Each counter can be independently linked to any digital input and count input pulses with a programmable scale factor. You can link a number of digital inputs to the same counter. Each counter can also be incremented through the Control Setpoints in response to any internal or external event.

To configure the meter counters, select General Setup from the Meter Setup menu, and then click on the Pulse/Event Counters tab.

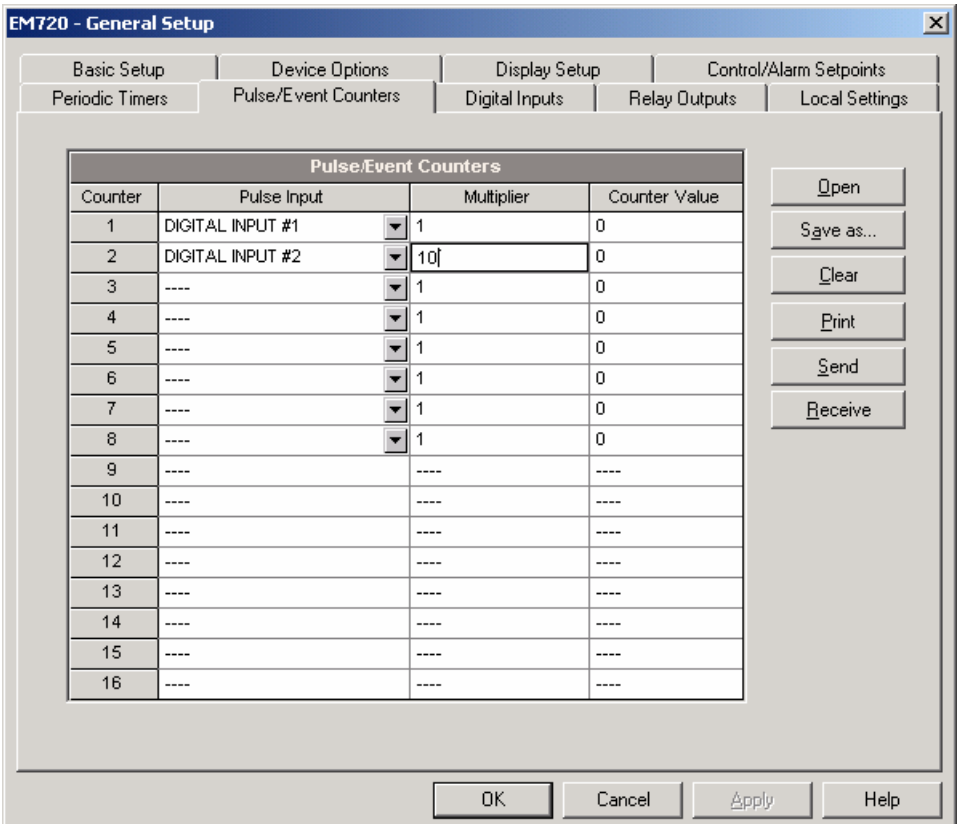

#### The available options are described in the following table:

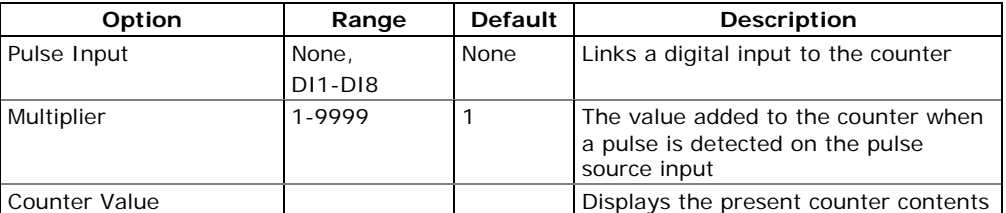

# <span id="page-81-0"></span>**Using Periodic Timers**

The EM720 has 4 programmable interval timers that are normally used for periodic recording and triggering operations on a time basis through the Control Setpoints.

Whenever a programmed timer interval is expired, the timer generates an internal event that can trigger any setpoint (see [Using Control Setpoints](#page-81-0)). The programmable time interval can be from 1 cycle and up to 24 hours. Though it is defined in 0.001-second units, the actual value will be rounded in the meter to a nearest bigger 1/2 cycle multiple.

To configure interval timers, select General Setup from the Meter Setup menu, and then click on the Periodic Timers tab.

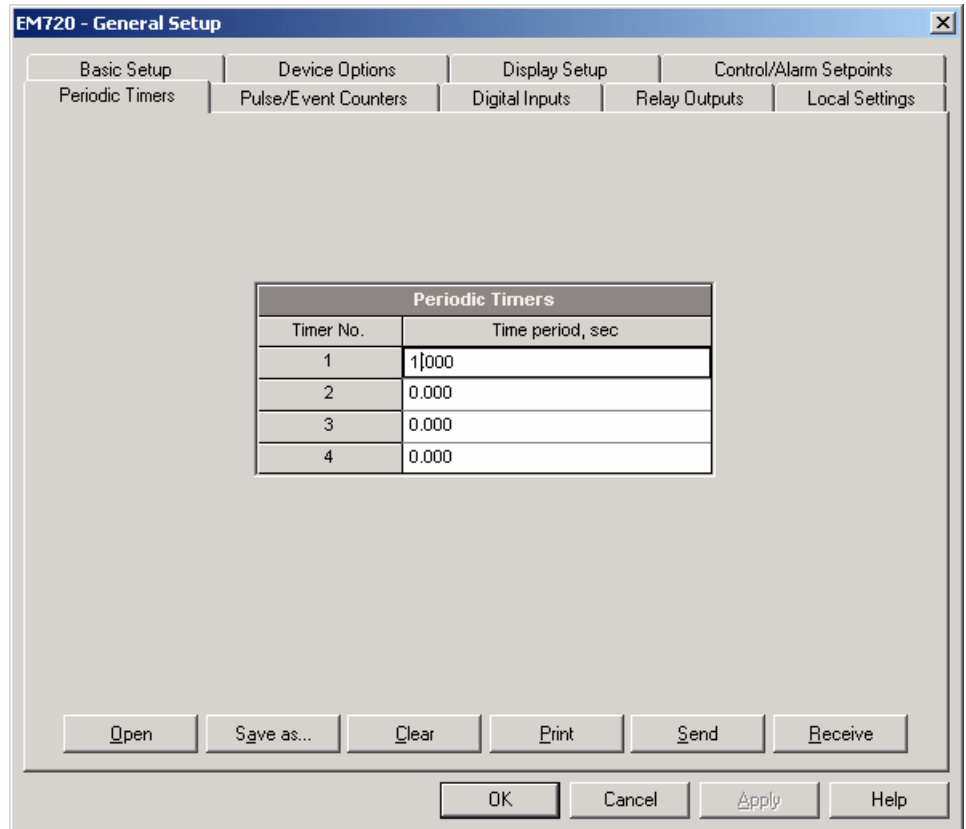

To run a periodic timer, select the desired time unit and specify a non-zero time period.

To stop a timer, set the time period to zero.

# **Using Control Setpoints**

The EM720 has an embedded logical controller that runs different actions in response to user-defined internal and external events. Unlike a PLC, the EM720 uses a simplified programming technique based on setpoints that allows the user to define a logical expression based on measured analog and digital values that produces a required action.

The EM720 provides 16 control setpoints with programmable operate and release delays. Each setpoint evaluates a logical expression with up to four arguments using OR/AND logic. Whenever an expression is evaluated as "true", the setpoint performs up to four concurrent actions that can send a command to the output relays, increment or decrement a counter, or trigger a recorder.

To program the setpoints, select General Setup from the Meter Setup menu, and then click on the Control/Alarm Setpoints tab.

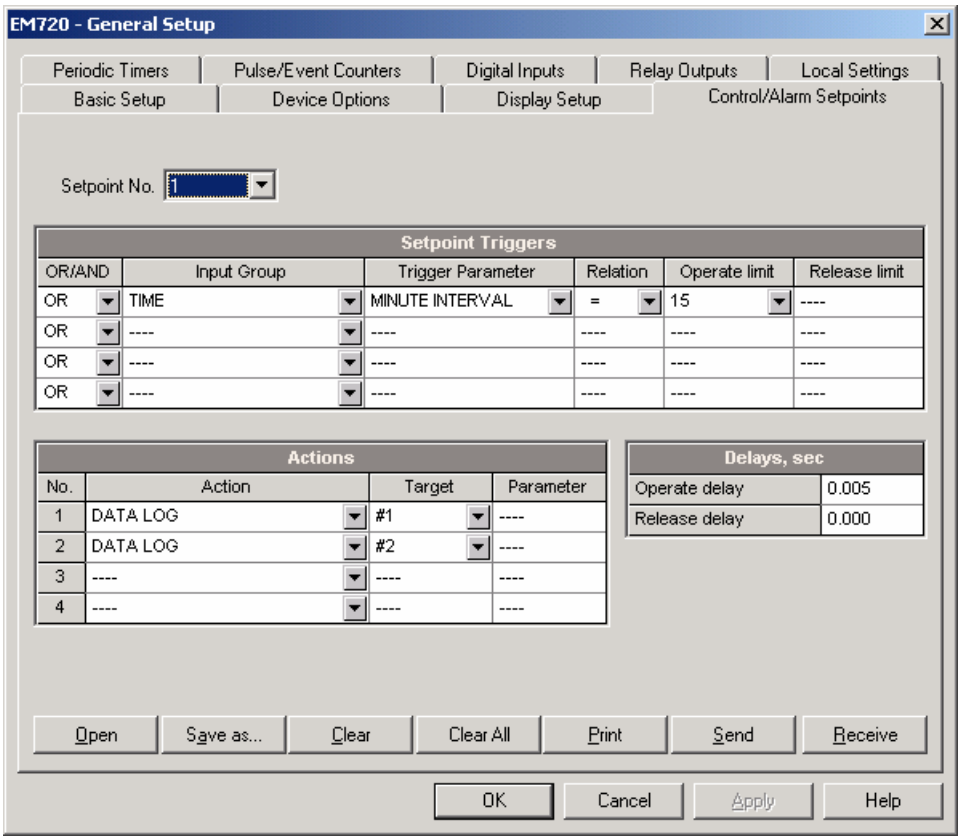

The available setpoint options are described in the following table:

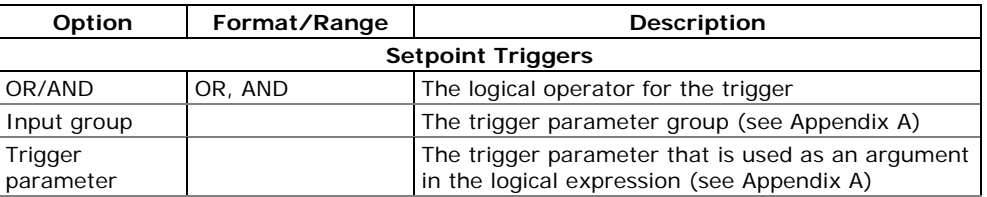

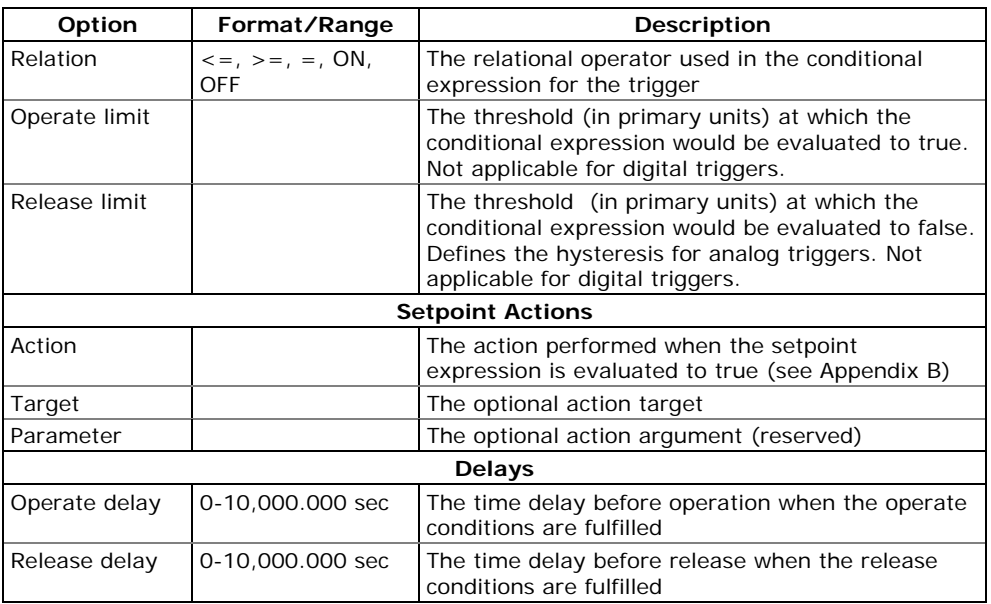

The logical controller provides very fast response to events. The scan time for all setpoints is 1/2 cycle time (8 ms at 60Hz and 10 ms at 50 Hz).

## **Factory Preset Setpoints**

Setpoint #1 is factory preset to provide standard instrumentation data trending. It is linked to the meter clock and triggers Data logs  $#1$  and  $#2$  on a 15-minute time basis.

Setpoint #16 is factory preset to provide energy load profile recording to Data log #12 at 15-minute intervals. It is protected from changes except of the time trigger operate limit that you can set to any value from 1 to 60 minutes on your selection.

## **Using Logical Expressions**

Logical operators OR/AND are treated in a simplified manner. They have no specific priority or precedence rules.

Any trigger condition bound to the logical expression by the OR operator and evaluated as "true" overrides any preceding condition evaluated as "false". Similarly, any trigger condition evaluated as "false" and bound by the AND operator overrides any condition evaluated before it as "true".

To avoid confusion, it is recommended not to alternate different logical operators in one expression. Instead, bring all conditions that use the same logical operator together at one side of the expression, and the others - at the opposite side.

To explicitly override all other conditions with the critical trigger, put it at the end of the expression using the OR operator if you want the setpoint to be operated anyway when the trigger condition is asserted, and with the AND operator, if the setpoint should not be operated while the critical trigger is not asserted.

### **Using Numeric Triggers**

For numeric (analog) triggers, a setpoint allows you to specify two thresholds for each trigger to provide hysteresis (dead band) for setpoint operations. The Operate Limit defines the operating threshold, and the second Release Limit defines the release threshold for the trigger. The trigger thresholds are always specified in primary units.

If you use relational operators as "<=" (under or equal) or ">=" (over or equal), always specify a correct Release Limit for the trigger. If you do not want to use hysteresis, set the Release Limit to the same as the Operate Limit.

## **Using Binary Triggers**

Binary (digital) triggers, as digital inputs, relays, or internal static and pulsed events, are tested for ON (closed/set) or OFF (open/cleared) status.

The binary events are divided into two types: static events and pulsed events. Static events are level-sensitive events. A static event is asserted all the time while the corresponding condition exists. Examples are digital inputs, relays and internal static events generated by the device diagnostics, metering procedures, and Power Quality and Fault recorders.

Pulsed events are edge-sensitive events with auto-reset. A pulsed event is generated for a trigger only once when a positive transition edge is detected on the trigger input. The examples of pulsed events are pulse inputs (transition pulses on the digital inputs), internal pulsed events (energy pulses and time interval pulses), and events generated by the interval timers. The logical controller automatically clears pulsed events at the end of each scan, so that triggers that used pulsed events are prevented from being triggered by the same event once again.

## **Using Event Flags**

The EM720 has 8 common binary flags, called event flags, which can be individually set, cleared and tested through setpoints or remotely.

Event flags can be used in different applications, for example, to transfer events between setpoints in order to expand a logical expression or a list of actions that have to be done for a specific event, or to remotely trigger setpoint actions from the SCADA system or from a PLC. See **Device Event Flags** on how to check and change event flags via PAS.

## **Using Interval Timers**

The EM720 has 4 interval timers that are commonly used for periodic recording of interval data at the time of the fault or in the presence of other events detected by setpoints. They can be programmed to generate periodic events at user-defined intervals (see [Using Periodic](#page-81-0)  [Timers\)](#page-81-0).

Interval timers are not synchronized with the clock. When you run a timer, it generates a pulsed timer event that can trigger a setpoint if you have put the timer into a list of the setpoint triggers. When the setpoint event is asserted, the timer is restarted, and then generates the next timer event when the timer interval expires.

If you wish to record interval data at predefined intervals without linking to other events, just select a timer as a setpoint trigger and specify in the setpoint actions list a data log file you want to use for recording. If you want the periodic data to be recorded in presence of a specific event, select triggers that identify your event, and then add the timer at the end of the trigger list using the AND operator.

## **Using Time Triggers**

If you want the setpoint actions to be synchronized with the clock, for example, to provide synchronous recording interval data each 15 minutes or each hour, or to output time pulses through relay contacts, use the time triggers that generate static events synchronized to the device clock.

You can exercise the default setting for Setpoint #1 in your meter as an example of using time triggers. The setpoint is pre-programmed for data profiling at 15 minute intervals using Data logs  $#1$  and  $#2$ .

### **Delaying Setpoint Operations**

Two optional delays can be added to each setpoint to extend monitoring setpoint triggers for a longer time before making a decision on whether the expected event occurred or not. When a delay is specified, the logical controller changes the setpoint status only if all conditions are asserted for a period at least as long as the delay time.

Although a delay can be specified with a 1-ms resolution, the actual value is aligned at a lower 1/2-cycle time boundary.

You cannot use delays with pulsed events since they are cleared immediately and do not longer exist on the next setpoint scan.

### **Using Setpoint Events and Actions**

When a setpoint status changes, i.e., a setpoint event is either asserted or de-asserted, the following happens in your device:

The new setpoint status is logged to the setpoint status register that can be monitored from the SCADA system or from a programmable controller in order to give an indication on the expected event.

The operated setpoint status is latched to the setpoint alarm latch register, which is remotely accessible. The register holds the last setpoint alarm status until it is explicitly cleared.

Up to four programmable actions can be performed in sequence on setpoint status transition when a setpoint event is asserted.

Generally, setpoint actions are performed independently for each setpoint and can be repeated a number of times for the same target. The exceptions are relay operations, data logging and waveform logging that are shared between all setpoints using an OR scheme for each separate target.

A relay output is operated when one of the setpoints linked to the relay is activated and stays in the operated state until all of these setpoints are released (except for latched relays that require a separate release command to be deactivated).

Data logging and waveform logging directed to the same file are done once for the first setpoint among those that specify the same action, guaranteeing that there will not be repeated records related to the same time.

### **Recording Setpoint Events**

Time-tagged setpoint events can be recorded to the Event log if you put the corresponding action to the setpoint action list.

If you select to record setpoint operations into the Event log, define in the action target box which transition events you want to be recorded: when the setpoint is operated, when it is released, or both events. The Event recorder puts into a log file a separate record for each active trigger caused a setpoint status transition, and a separate record for each action done on the setpoint activation (except for logging actions that are not recorded to the Event log).

If you run a number of recorders from the same setpoint action list, it is recommended that you put the Event log action before others in order to allow other recorders to use the event sequence number given to the event by the Event recorder.

# **Configuring Billing/TOU**

The EM720 provides 10 universal billing energy registers that can be linked to any internal energy source or to any external pulse source that delivers pulses through the device digital inputs.

Any of energy registers can provide either a single-tariff energy accumulation or be individually linked to the TOU system providing both total and multi-tariff energy billing. Any of energy registers can be individually linked to the maximum demand and cumulative maximum demand registers providing the same demand tariff structure as you selected for energy registers.

The meter tariff structure supports 8 different tariff rates using an arbitrary tariff schedule. A total of 4 types of days and 4 seasons are supported with up to eight tariff changes per day.

The first four billing registers in your meter are preconfigured at the factory to store imported and exported kWh and imported and exported kvarh. You can change the factory assignments or configure the remaining registers on your selection.

#### **To configure billing/TOU registers in your meter:**

- 1. Link the billing registers to the respective energy sources.
- 2. Configure the register options, like multi-tariff billing, maximum demand and monthly/daily profiling, for every register you selected.
- 3. Configure the daily tariff schedule using the TOU daily profiles for all types of days and seasons.
- 4. Configure the season tariff schedule using the TOU calendar.

# **Configuring Billing/Tariff Registers**

To configure the meter billing/TOU registers, select Energy/TOU from the Meter Setup menu.

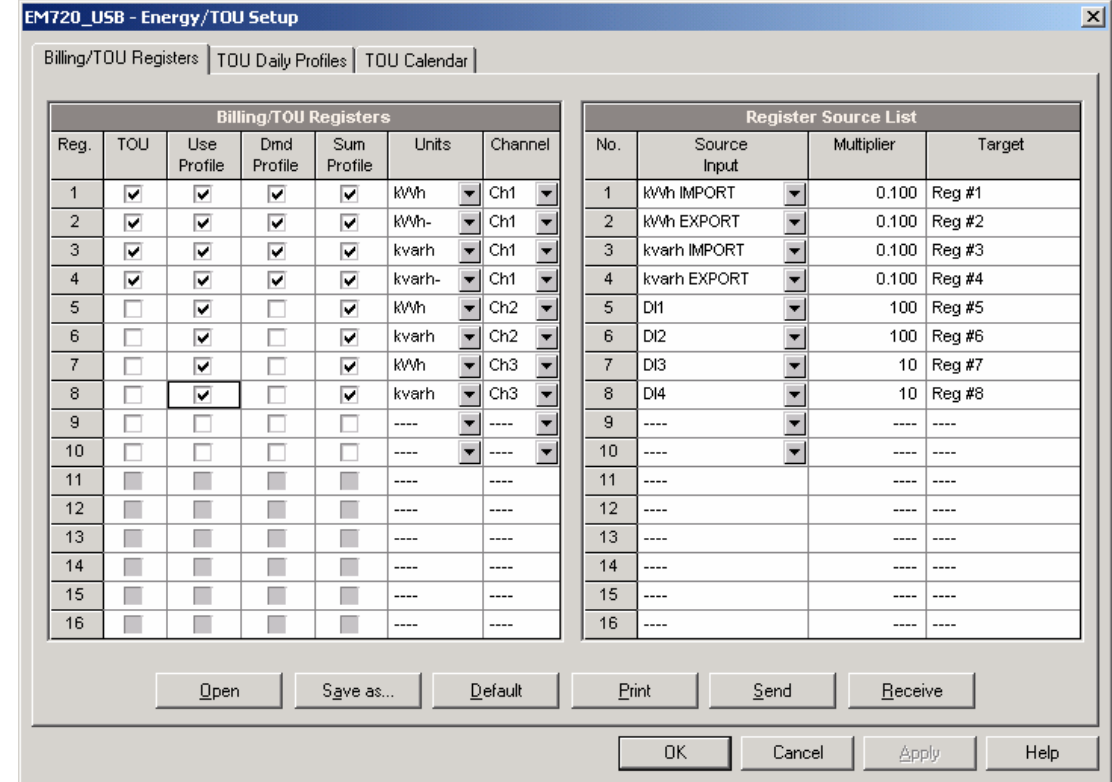

The available options are shown in the following table:

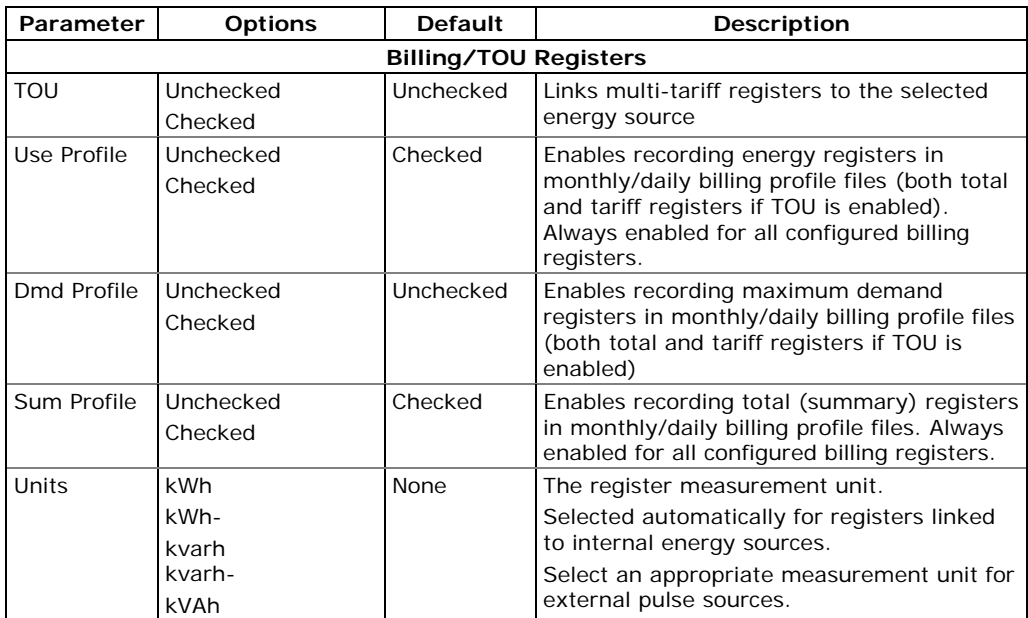

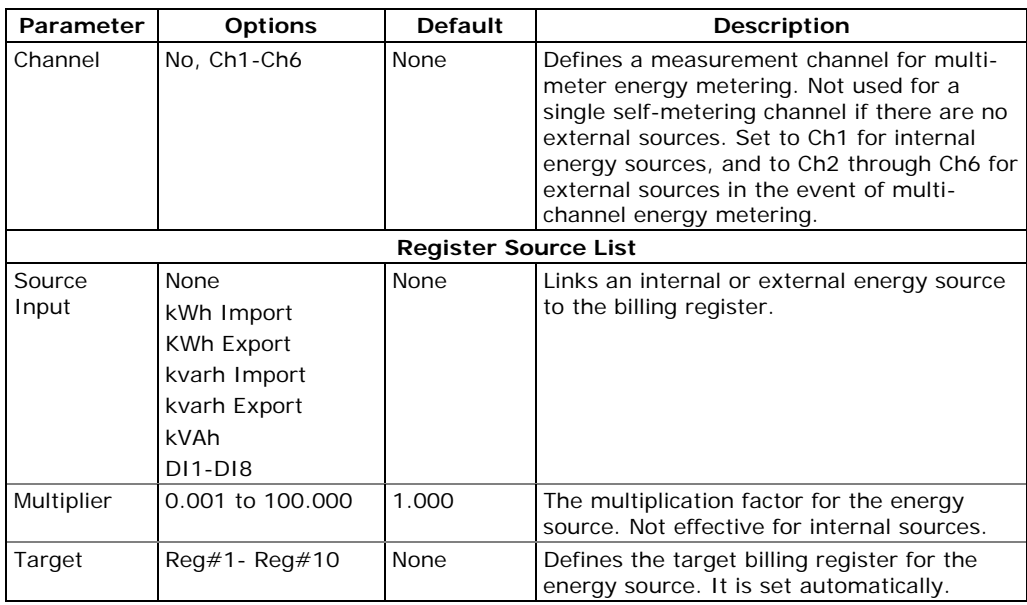

# **Configuring the Daily Tariff Schedule**

To configure your daily tariff schedule, select Energy/TOU from the Meter Setup menu, and then click on the TOU Daily Profiles tab.

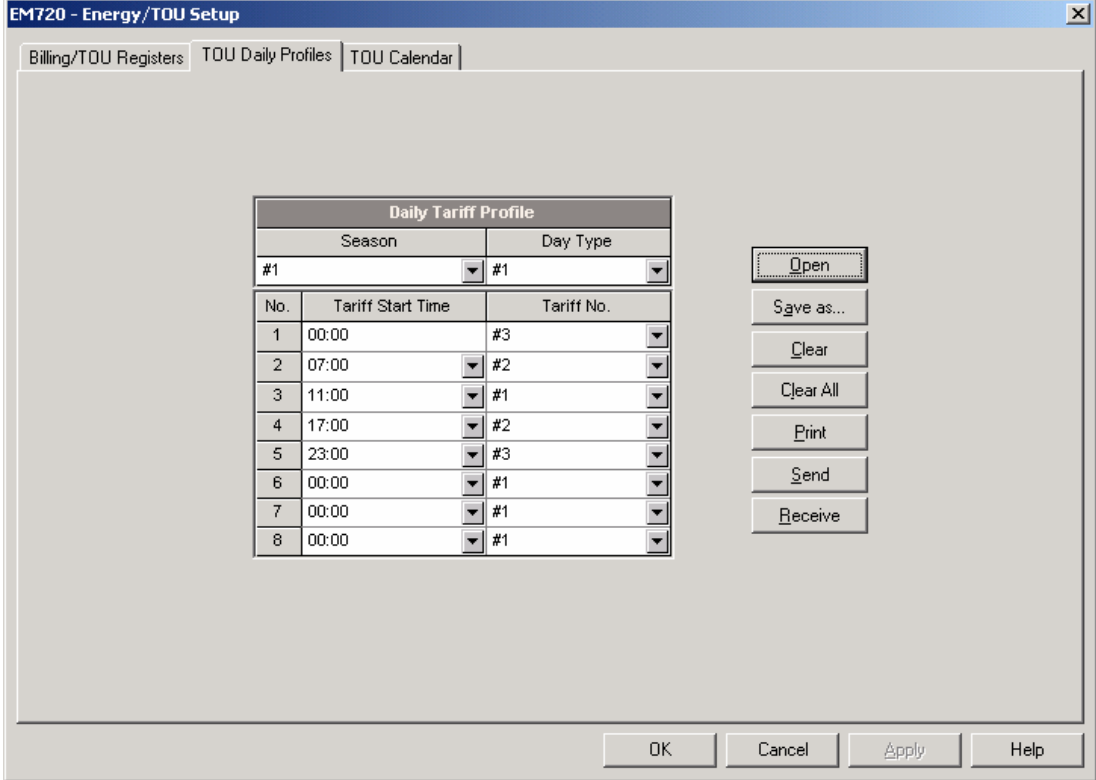

The daily profile setup allows you to specify the daily tariff change points with a 15-minute resolution for 4 seasons using 4 different daily schedules for each season.

#### **To configure your daily profiles:**

1. Select the desired season and day type.

- <span id="page-90-0"></span>2. Select the start time for each tariff change point and the corresponding active tariff number.
- 3. Repeat the setup for all active profiles.

The first tariff change point is fixed at 00:00 hours, and the last tariff change you specified will be in use until 00:00 hours on the next day.

#### **NOTE**

The billing monthly and daily profile files, and your billing data display are automatically configured for the number of active tariffs you defined in the meter TOU daily profile.

# **Configuring the Season Tariff and DST Schedule**

The EM720 TOU calendar provides a season tariff schedule and an option for scheduled daylight savings switch dates.

To configure your season tariff schedule, select Energy/TOU from the Meter Setup menu, and then click on the TOU Calendar tab.

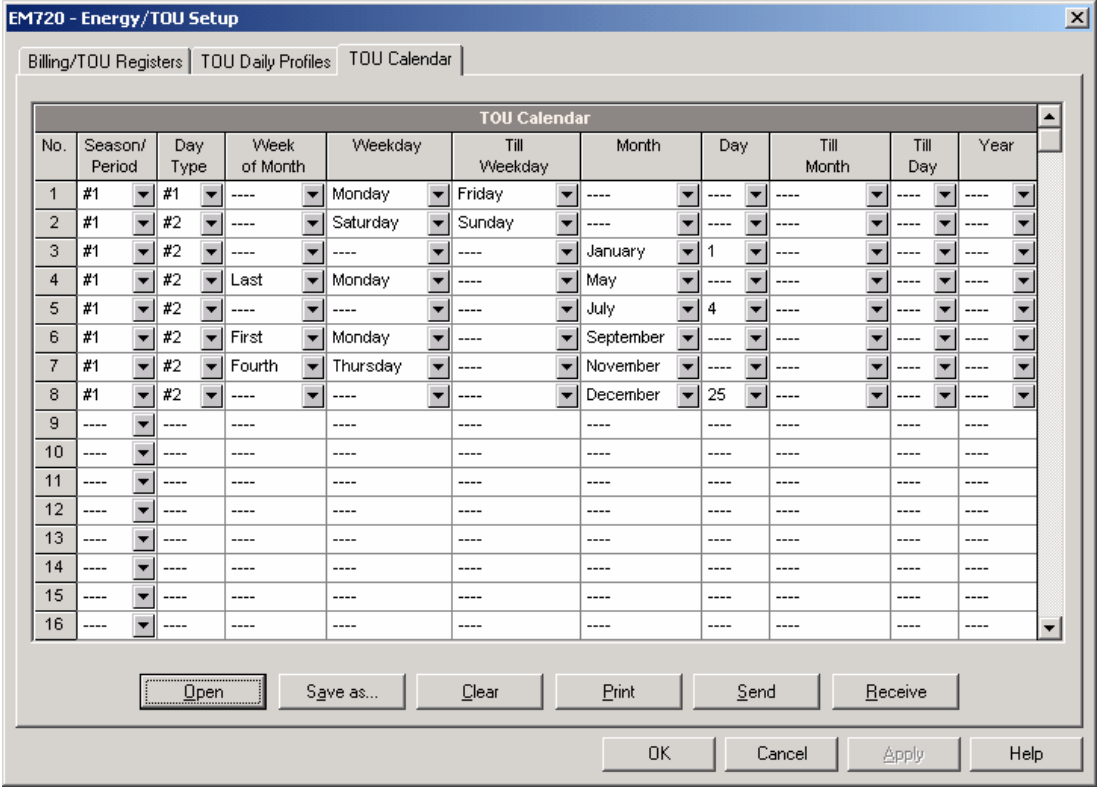

The meter TOU calendar allows you to configure any tariff schedule based on any possible utility regulation. The calendar provides 48 entries that allow you to specify profiles for working days and holidays through all seasons in any order that is convenient for you, based on simple intuitive rules. There are no limitations on how to define your schedule. The meter is able to automatically recognize your settings and to select a proper daily tariff schedule for any day within a year.

The above picture gives you an example of a singleseason tariff schedule configured for weekends and the designated U.S.A. holidays.

#### **To configure your season tariff schedule:**

- 1. In the "Season/Period" box, select the season, and in the "Day Type" box, select a day type for this calendar entry.
- 2. Select the time interval when this daily tariff schedule is effective, based on the start and the end weekdays and, for a multi-season schedule, on the start and the end month for the selected season. It does not matter which order of weekdays or months you select: the meter recognizes the correct order.
- 3. For exception days like designated holidays, select a specific day either by specifying a day and month, or by selecting a month, a week and a weekday within the month

#### **NOTE**

The EM720 TOU calendar provides an embedded schedule of Hebrew holidays till 2039 for Israeli customers. To enable the automatic holiday schedule, select Israel in the Country box in the Local Settings setup (see [Local](#page-71-0)  [Settings](#page-71-0)).

#### **To configure your DST schedule:**

- 1. Select DST in the "Season/Period" box.
- 2. Select the DST start month and day in the "Month" and "Day" boxes.
- 3. Select the DST end month and day in the "Till Month" and "Till Day" boxes.
- 4. In the "Year" box, select a year for which these dates will be effective.
- 5. Repeat steps 2-4 for all years for which you wish to provide a DST schedule.

#### **To make your DST schedule effective:**

- 1. Go to the [Local Settings](#page-71-0) setup (see Local Settings).
- 2. Select "Scheduled" in the Daylight Saving Time (DST) box.
- 3. Send your new setting to the meter.

# **Configuring Recorders**

The EM720 is provided with an 8-MByte onboard flash memory for data, event and waveform recording.

The meter memory is fully configurable except of the files that keep monthly and daily billing profiles and energy load profile. They are pre-configured at the factory and may not be changed by the user.

Two of the data log files are automatically configured in your meter for recording EN51060 compliance statistics data and harmonics survey data. You cannot change the file records structure, but you can still change the amount of memory allocated for these files.

The remaining memory can be freely partitioned. If you wish to change the factory settings, follow the guidelines in the next section.

# **Configuring Meter Memory**

To view the present memory settings, select Memory/Log from the Meter Setup menu, and then click on the Log Memory tab.

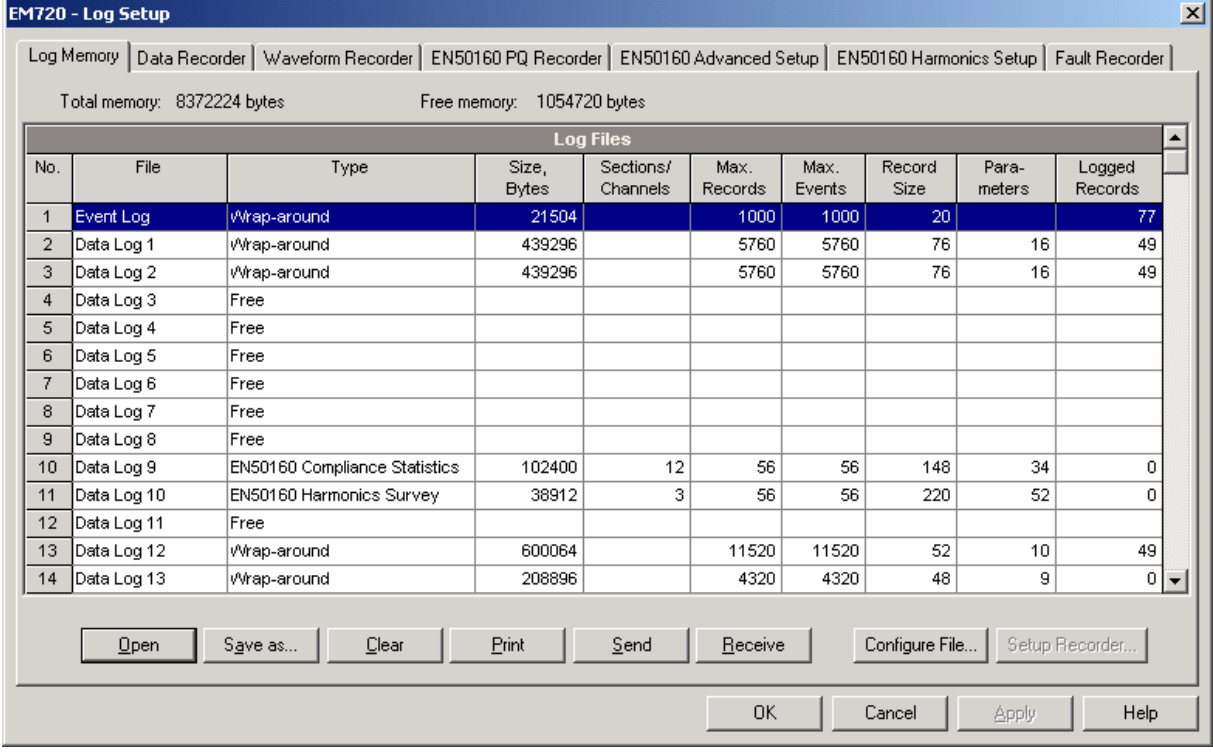

The following table describes file options.

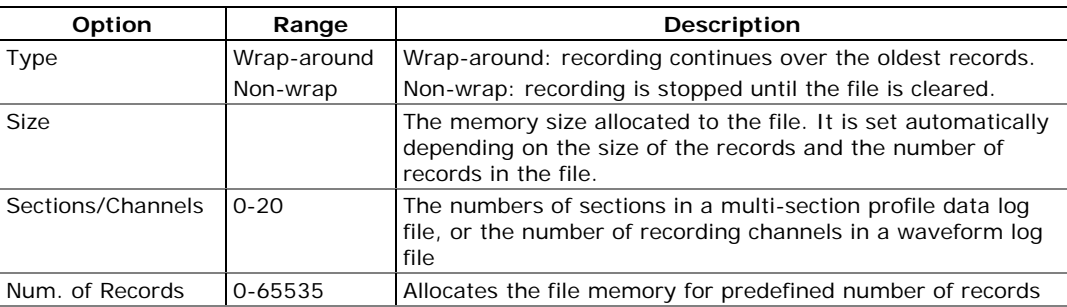

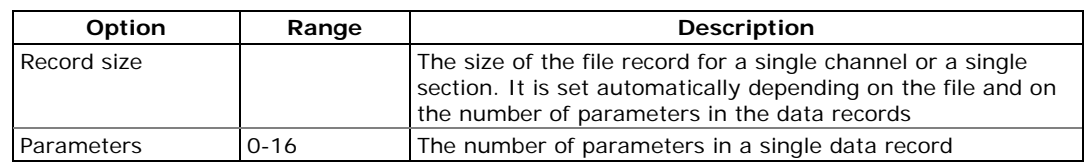

The device memory can be partitioned for a total of 22 log files:

- Event log
- 16 Data logs
- 3 Waveform logs
- EN50160 PQ event log
- Fault event log

Memory is allocated for each file statically when you set up your files and will not change unless you re-organize the files.

#### **To change the file properties or to create a new file:**

1. Double click on the file you want to change.

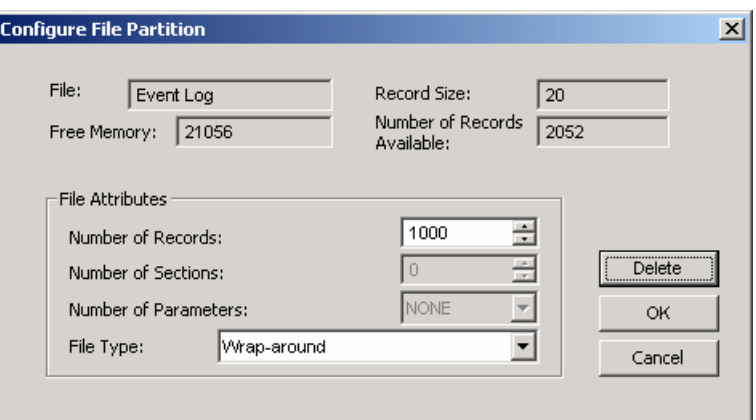

- 2. Select desired parameters for your log.
- 3. Click OK.

For your reference, the record size and the number of records available for your file are reported in the dialog box.

### **To delete an existing file partition:**

- 1. Click on Delete.
- 2. Click OK.

For more information on configuring specific files, see the following sections in this Chapter.

The following table can help you calculate an estimated file size for conventional log files when planning your memory allocation. The actual file size will normally be a bit bigger.

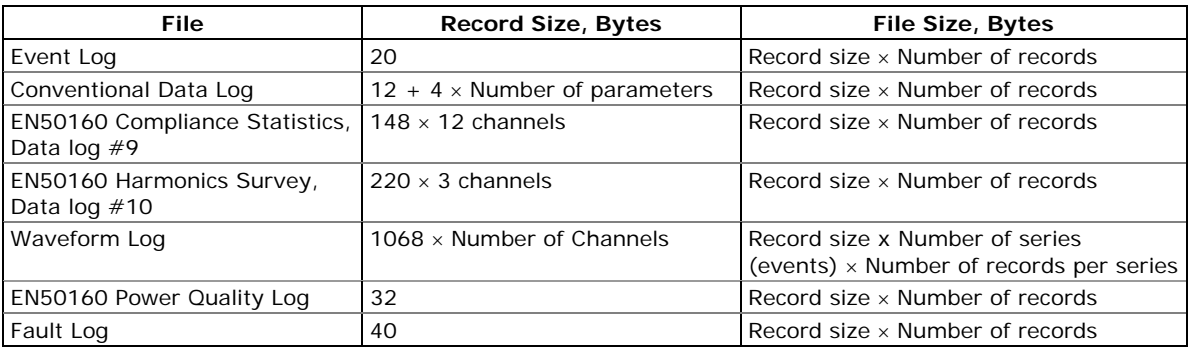

The meter memory is pre-configured at the factory for common data trending, billing, power quality and fault recording applications as shown in the following table.

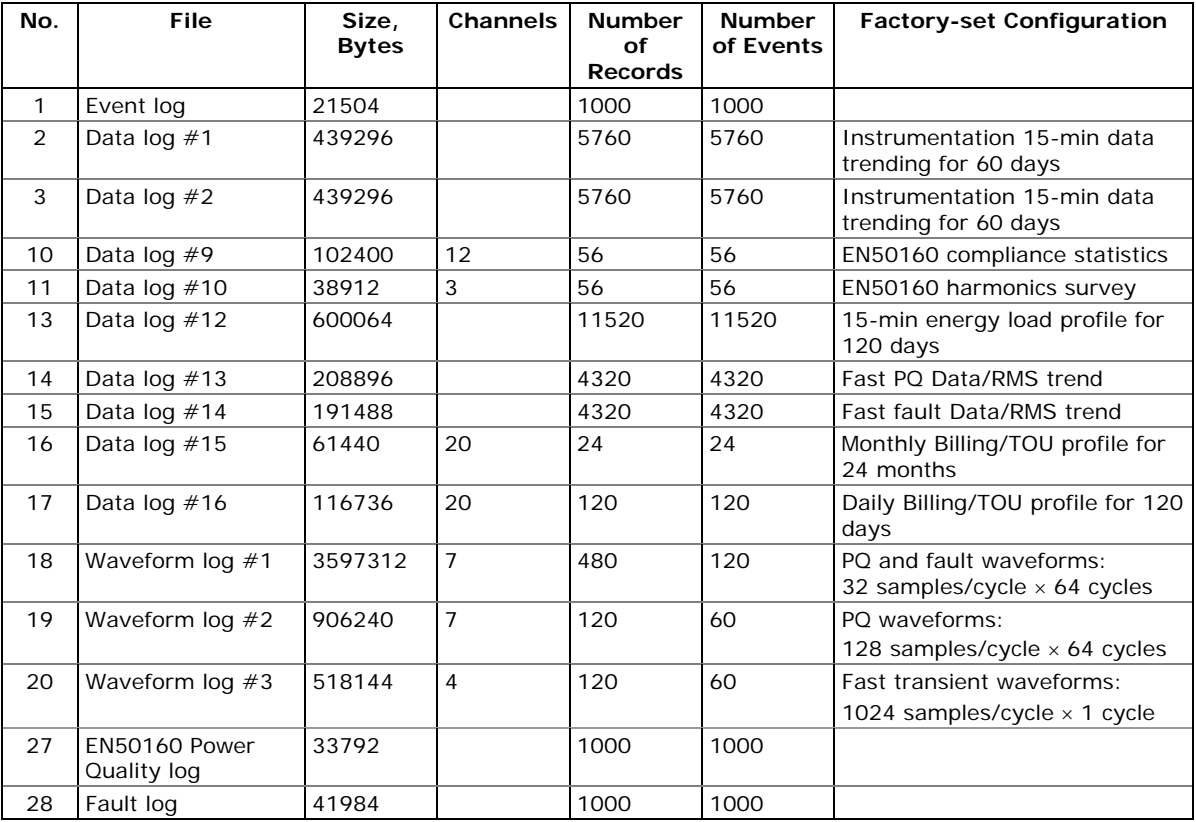

#### **NOTE**

The meter automatically performs de-fragmentation of the memory each time you re-organize your files. This prevents possible leakage of memory caused by fragmentation. Depending on the data stored in the memory, it may take from seconds to a couple of minutes.

# **Configuring the Event Recorder**

#### **To configure the Event log file:**

1. Double click on the Event Log file partition with the left mouse button.

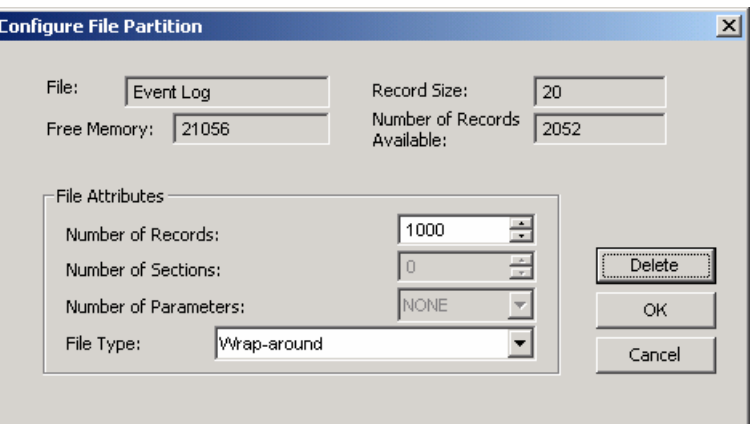

- 2. Select a desired file type for your file.
- 3. Select the maximum number of records you want to be recorded in the file.
- 4. Click OK, then send your new setup to the meter or save to the device database.

By default, the Event recorder stores all events related to configuration changes, resets, and device diagnostics. In addition, it can record events related to setpoint operations. Each setpoint should be individually enabled for recording to the Event log.

To log setpoint operations, add the "Event log" action to the setpoint actions list. When a setpoint event happens, the Event recorder logs all setpoint conditions that caused the event and all setpoint actions performed in response to the event. Logging actions themselves are not recorded to the Event log.

# **Configuring the Data Recorder**

# **Conventional Data Log Files**

The Data recorder is programmable for recording up to 16 data parameters per record in each of the conventional data log files. The list of parameters to be recorded to a data log is configurable individually for each file.

#### **To create a new data log file or re-configure an existing file:**

1. Double click on the file partition with the left mouse button.

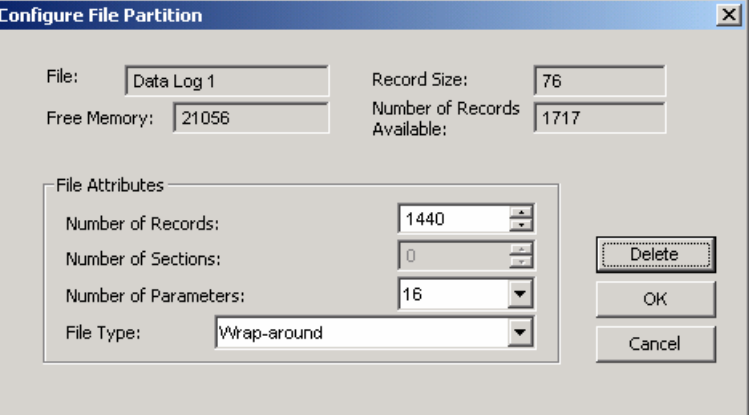

- 2. Select a partition type for your file.
- 3. Select the number of parameters you want to be recorded in the file records.
- 4. Select the maximum number of records you want to be recorded in the file.
- 5. Click OK, and then send your new setup to the meter, or save to the device database.

#### **To define the contents of the file:**

1. Highlight the data log file row with the left mouse button, and then click on the "Setup Recorder" button, or click on the "Data Recorder" tab and select the corresponding log number.

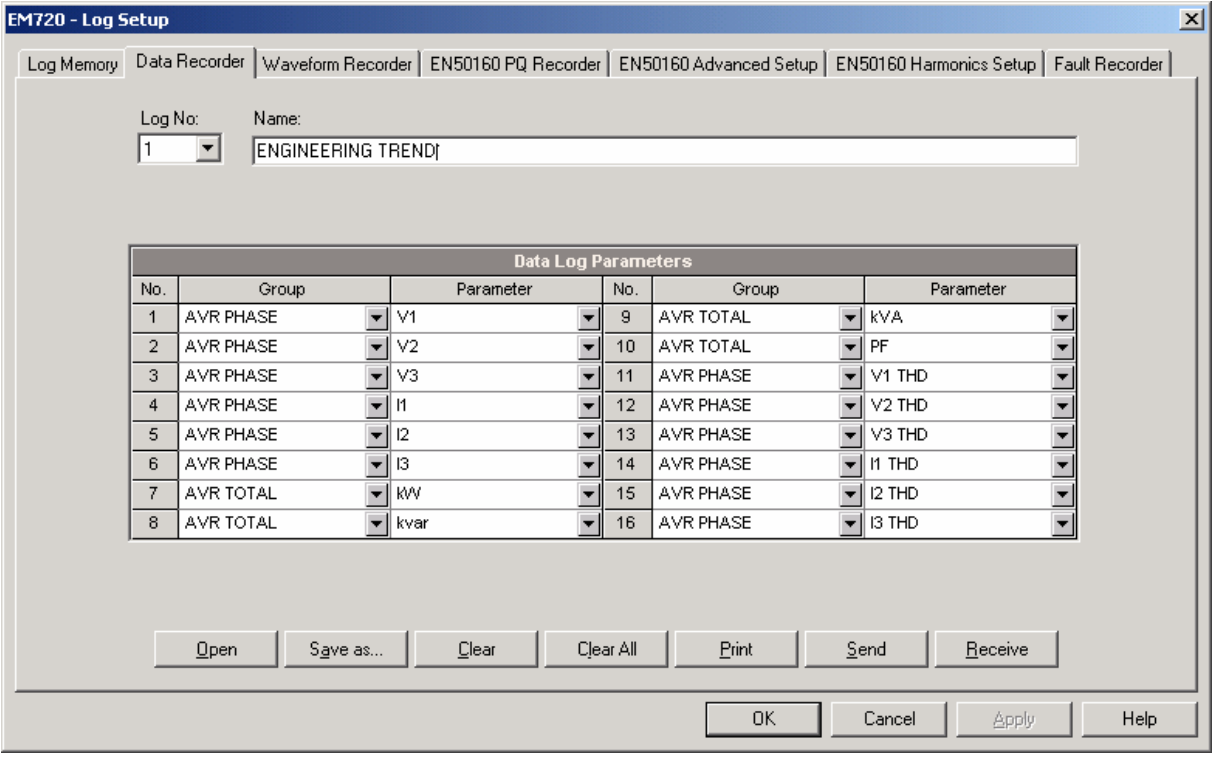

- 2. Configure the list of parameters to be recorded in a log file. You are not allowed to select more parameters than you defined when configuring your file. Refer to Appendix A for a list of available parameters.
- 3. For your convenience, PAS follows your selection and helps you configure a series of the neighboring parameters: when you open the "Group" box for the next parameter, PAS highlights the same group as in your previous selection; if you select this group again, PAS automatically updates the "Parameter" box with the following parameter in the group.
- 4. Add the name for your data log file in the "Name" box. It will appear in the data log reports.
- 5. Save your new setup to the device database, and send it to the meter.

#### **Factory Preset Data Log Files**

#### Conventional Data Logs

Data log  $#1$  and Data log  $#2$  are factory preset for 15-min periodic recording of the standard power quantities. You can freely change the list of recorded parameters and the update rate for both files.

Periodic recording data to these files is triggered by Setpoint #1 that is linked to the meter clock. To change the periodic rate at which data is recorded, change the time interval for the MINUTE INTERVAL trigger in Setpoint #1 (See [Using Control Setpoints](#page-81-0) in Chapter 5).

#### **Data Log #1**

Data Log  $#1$  is configured for recording 1-second phase voltages, currents total harmonics, and total powers. The list of parameters is shown in the following table.

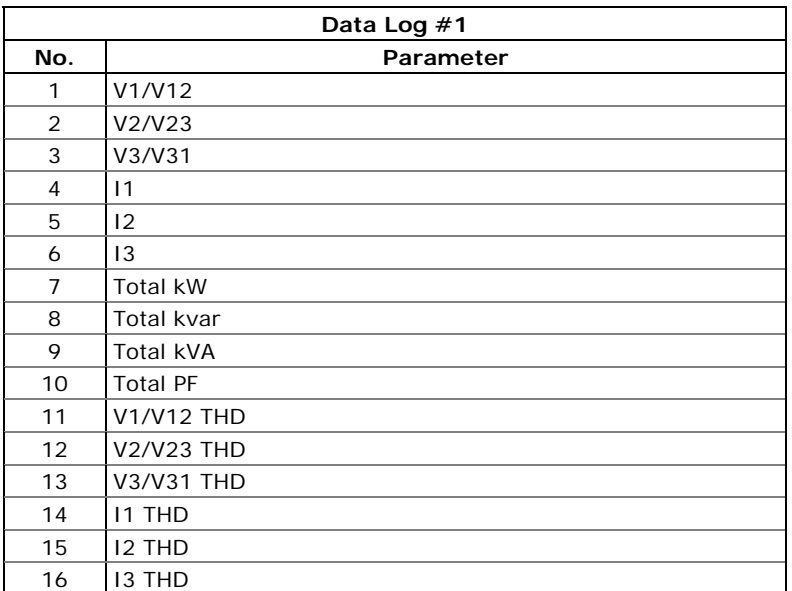

#### **Data Log #2**

Data Log #2 is configured for recording present voltage, current and power demands, engineering (not billing) energy counters, and 1-second neutral current and line frequency. The list of parameters is shown in the following table.

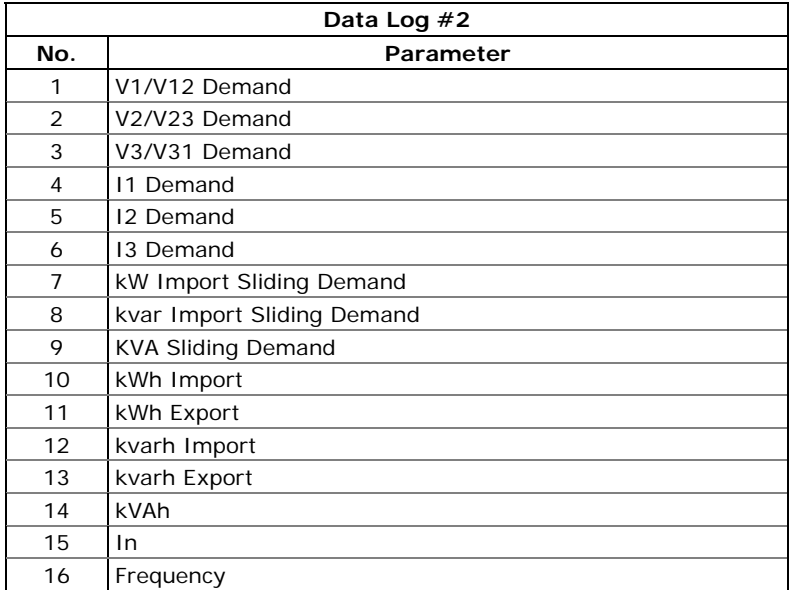

#### **Data Log #13**

Data Log #13 is linked to the Fault recorder and is configured for fast 1/2-cycle RMS profiling of fault events. You can freely manipulate this file, as you want. See

[Configuring the Fault Recorder](#page-103-0) in Chapter 5 on how to enable or disable RMS profiling and how to define the maximum duration of the fault RMS profiles.

The factory pre-configured list of parameters for Data log #13 is shown in the following table.

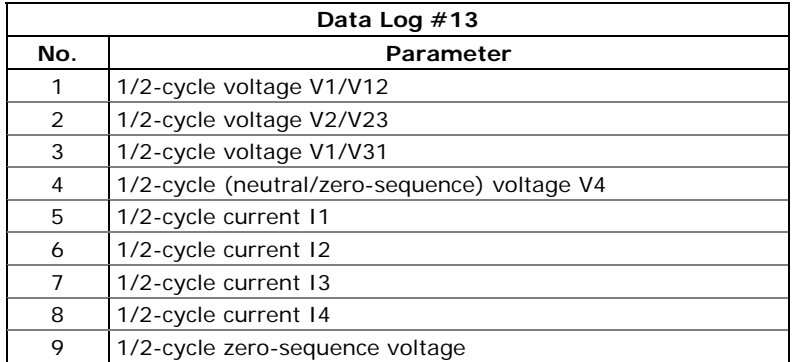

#### **Data Log #14**

Data Log #14 is linked to the Power Quality recorder and is configured for RMS profiling of power quality events. You can freely manipulate this file. See EN50160 PQ [Recorder Setup](#page-109-0) in Chapter 5 on how to enable or disable RMS profiling and how to define the maximum duration and time envelopes for the PQ RMS profiles.

The factory pre-configured list of parameters for Data log  $#14$  is shown in the following table. The time integration interval for these parameters is dynamically changed as the event continues for more time.

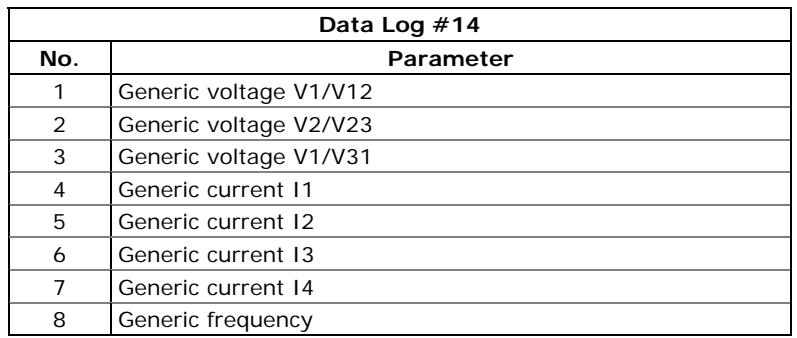

### EN50160 Statistics Data Logs

Data log  $#9$  and Data log  $#10$  are pre-configured for recording EN50160 compliance statistics and harmonics survey data. See [EN50160 Statistics Log Files](#page-196-0) in Appendix D for the file layout and contents.

You cannot remove these files or change a file structure, but you can still change the file size if you wish to collect the EN50160 statistics data for more time.

Monthly and Daily Billing Data Logs

Data log #15 is pre-configured for recording billing period data. It keeps billing energy, maximum demand and cumulative maximum demand for last 24 billing periods. The file is updated at an end of billing period, normally once a month.

Data log #16 is pre-configured for daily billing energy and maximum demand recording for the last 120 days. It is automatically updated once a day.

You cannot manipulate these files and may not reset them unless you have special permissions.

See **Billing and Load Profile Log Files** in Appendix C for the file record structure.

### Energy Load Profile Data Log

Data log #12 is pre-configured for recording energy load profile data at 15-minute intervals. The file can keep data for the last 120 days.

You cannot remove the file or change a file structure, but you can still reset the file with an administration password.

Periodic recording data to this file is triggered by Setpoint #16 that is linked to the meter clock. To change the periodic rate at which data is recorded, change the time interval for the MINUTE INTERVAL trigger in Setpoint #16 (See [Using Control Setpoints](#page-81-0) in Chapter 5).

See [Billing and Load Profile Log Files](#page-192-0) in Appendix C for the file record structure.

# **Configuring the Waveform Recorder**

The EM720 can store input waveforms in three log files.

Waveform log #1 and Waveform log #2 are conventional files that can record waveforms at four programmable sampling rates: 32, 64, 128 or 256 samples per cycle. A conventional waveform log file can store up to 7 channels simultaneously: three voltage channels and four current channels.

Waveform log #3 is pre-configured for fast transient recording. It stores a 1-cycle waveform at a rate of 1024 samples/cycle. It is only operational in the EM720T. If you have a basic EM720 model, you can remove it and reallocate storage for other files.

A single-channel waveform record always contains 512 points of the sampled input signal. If a waveform log is configured to record more samples per event than a single record can hold, the waveform recorder stores as many records per event as required to record the entire event. All waveform records related to the same event are merged in a series and have the same series number, so they can be easily plotted together.

#### **To configure a waveform log file:**

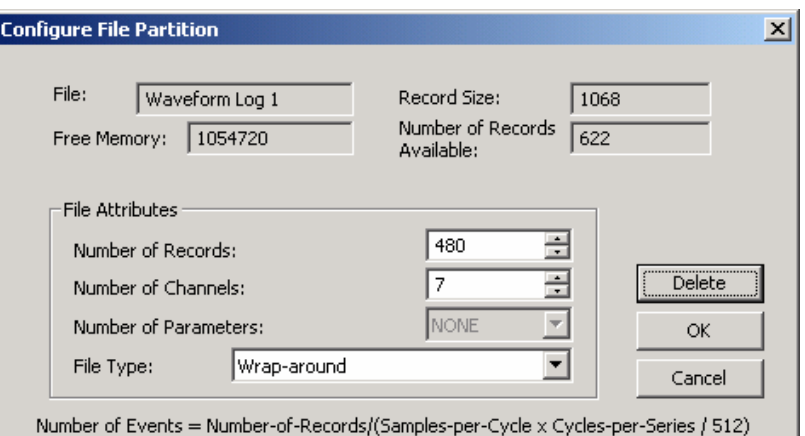

1. Double click on a waveform log partition with the left mouse button.

- 2. Select a file type for your file.
- 3. Select the maximum number of records you want to be recorded in the file.
- 4. The number of records required to store a single waveform series per event is defined as follows:

Number of Records per Series = Sampling Rate (Samples per Cycle) x Number of Cycles per Event / 512

5. The total number of records you should allocate to store the required number of events (series) is defined as follows:

Number of Records = Number of Records per Series x Number of Series

For example, if you want to record a 64-cycle waveform sampled at a rate of 32 samples per cycle, the number of records required for one waveform series would be:

Number of Records per Series =  $(32 \times 64)/512 = 4$ .

If you want to allocate space sufficient to store 20 waveform events (series), you should set up the waveform log file for  $4 \times 20 = 80$  records.

6. Click OK, and send your setup to the meter or save to the site database.

#### **To configure the waveform duration and sampling rate for the file:**

1. Point to the waveform file you wish to configure and click "Setup Recorder", or click on the "Waveform Recorder" tab.

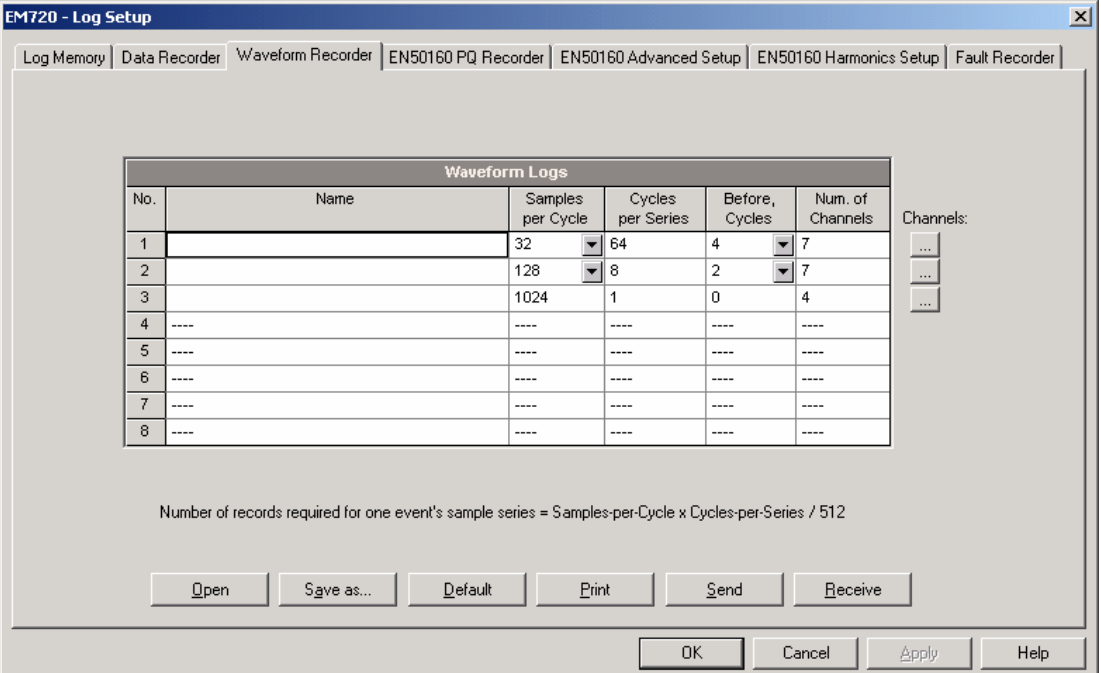

#### The following table lists available waveform options.

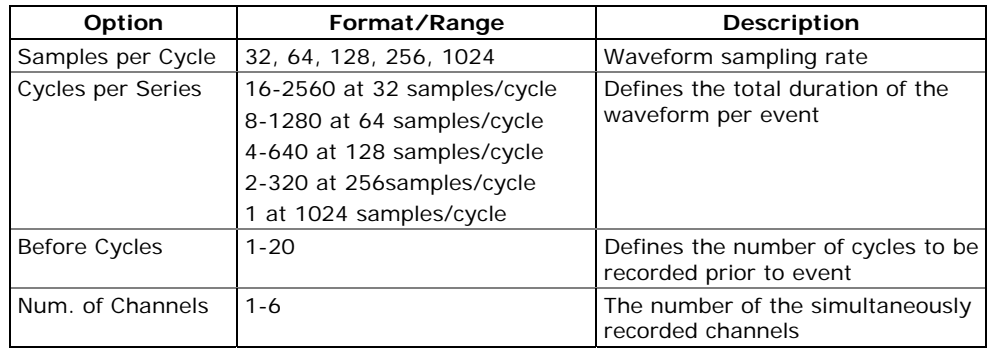

- <span id="page-103-0"></span>2. Select the sampling rate for your waveform file.
- 3. Select the number of cycles to be recorded prior to an event, and a total number of cycles in the waveform series.
- 4. Add the name for your waveform log file in the "Name" box. It will appear in the waveform reports.
- 5. To select the AC channels, click on the Channels button, check the boxes for channels you want to be recorded, and then click OK.

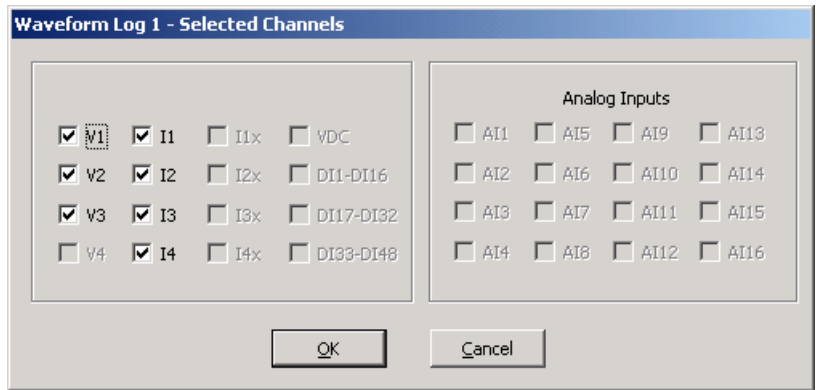

6. Save your waveform setup to the device database, and send it to the meter.

# **Configuring the Fault Recorder**

The Fault recorder automatically records all fault events to the Fault log file. It can be triggered via the embedded fault detector, or externally through any of the 8 digital inputs.

The Fault recorder can be globally disabled or enabled in your meter.

The Fault recorder setup allows you to adjust thresholds and hysteresis for different fault triggers, and to define the waveform and data log options for synchronous recording during fault events.

#### **To configure the Fault recorder:**

1. Select Memory/Log from the Meter Setup menu, and then click on the Fault Recorder tab.

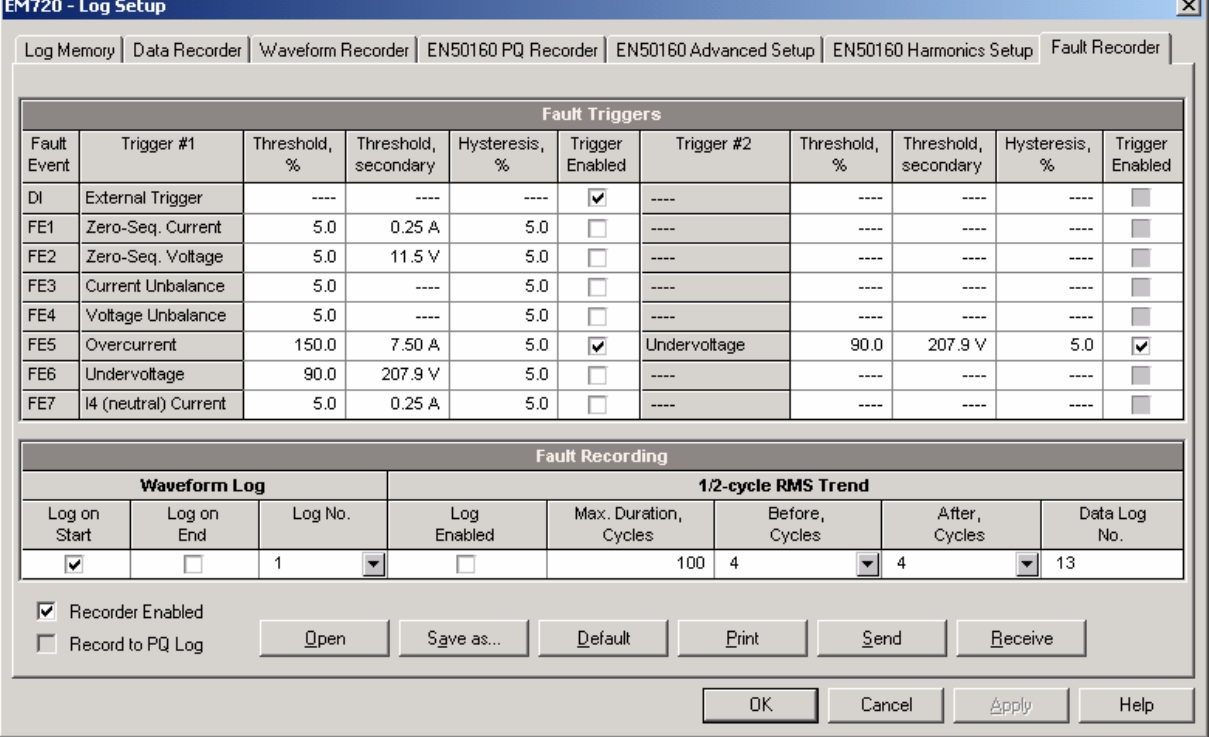

- 2. Enable fault triggers suitable for your application.
- 3. If you wish to change the default settings, adjust thresholds and hysteresis for your fault triggers.
- 4. Select the waveform and data logging options for fault events.
- 5. Download your setup to the device.

The following table lists available Fault recorder options.

 $\mathbf{d}$ 

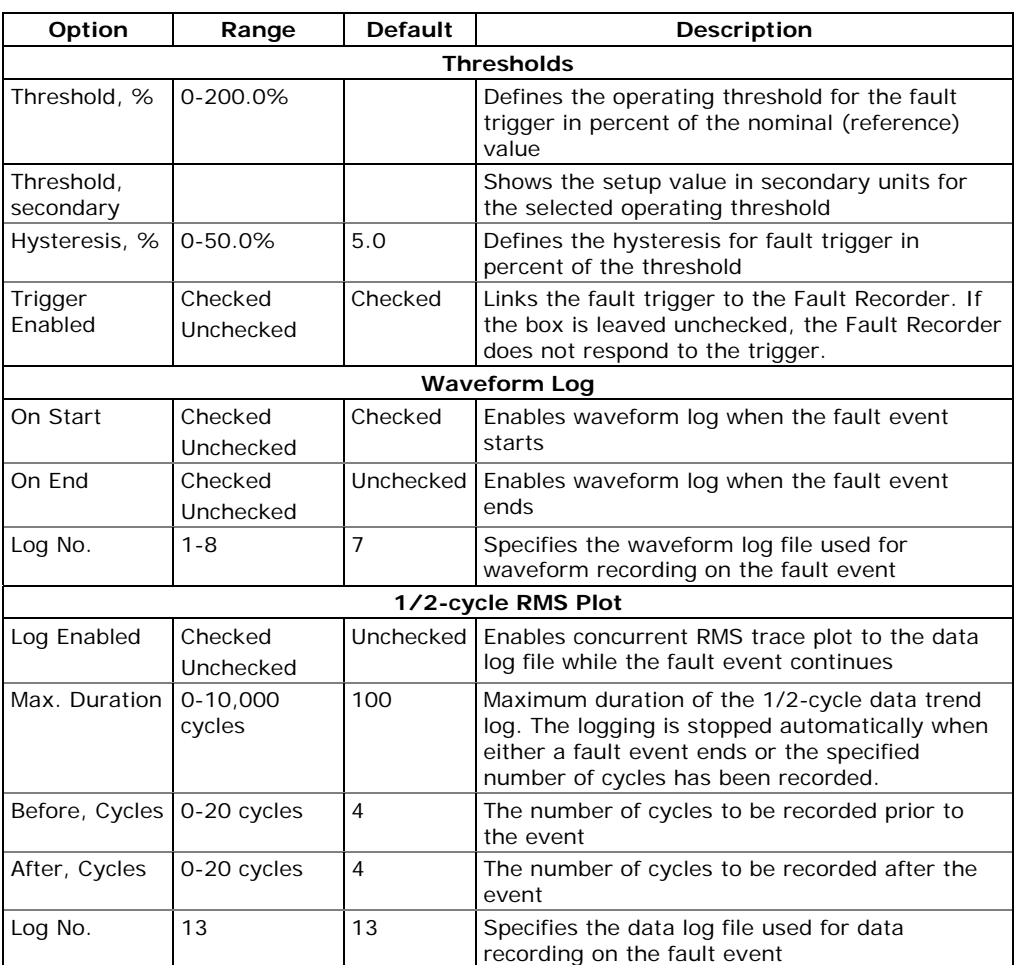

#### **To enable or disable the Fault recorder in your meter:**

- 1. Check or uncheck the "Recorder Enabled" checkbox.
- 2. Send the new setting to the device.

## **Configuring Analog Triggers**

Voltage and current thresholds are normally specified as a percent of a nominal (reference) voltage and current. The voltage reference is the line-to-neutral PT secondary voltage for the 4LN3 and 3LN3 wiring configurations, and the line-to-line PT secondary voltage for other wiring configurations. The reference value for current triggers is the CT secondary current rating. See [Basic Device Setup](#page-66-0) in Chapter 5 for information on specifying voltage and current ratings in your device.

To make easier specifying thresholds for voltage and current triggers, PAS shows you threshold values in secondary units that match the percentage you selected for the triggers. To update the secondary thresholds, type the threshold for a trigger in percent, and then press Enter or click elsewhere on the Fault recorder setup tab.

The picture above shows the factory set Fault recorder options. Notice that the Overcurrent trigger can be used along with the second Undervoltage trigger combined by logical AND. If you wish to use the only Overcurrent trigger, disable (uncheck) the second Undervoltage trigger.

The **Zero-Sequence Voltage** trigger and the **Voltage Unbalance** trigger are disabled by default. Both are very sensitive to phase unbalances. If you want to use them, adjust the thresholds according to your network conditions before enabling triggers.

The **Current Unbalance** trigger has a different calculation algorithm than the common current unbalance measurements. Since the unbalance readings give a relation of the maximum deviation from the average to the phase average current, the value could produce high readings for low currents. The Current Unbalance trigger used with the Fault recorder indicates a relation to the CT rated current and is not sensitive to low currents.

### **Configuring Digital Triggers**

If you use external triggering through digital inputs, you should individually link each digital input to the Fault recorder (see [Configuring Digital Inputs](#page-75-0) in Chapter 5).

#### **Fault Indication and Cross Triggering**

When the Fault recorder is triggered either by the fault detector or through digital inputs, it generates a number of specific internal events that can be monitored through the control setpoints to give a fault indication via relay contacts. The following describes fault events produced by the Fault recorder:

FAULT DETECTED - the fault detector has detected a fault event using the device's own measurements

EXTERNAL TRIGGER - the Fault recorder has been launched by an external trigger through one of the digital inputs

FAULT EVENT - the Fault recorder has been launched either by its own fault detector, or by an external trigger

These events can be found under the STATIC EVENTS group in the setpoint trigger list (STATIC in this context means that an event is asserted all the time while its fault condition exists).

The FAULT DETECTED event can be effectively used for cross triggering multiple fault recorders to simultaneously record fault data at different locations when one of the devices detects a fault. Each device should have a setpoint programmed to close relay contacts on the FAULT DETECTED event, and one digital input linked to the Fault recorder.

To provide cross triggering, the triggering digital inputs of all devices should be tied together and connected to the normally opened relay contacts that indicate a fault. To avoid self-triggering through its own digital input for the device that indicates a fault, it is recommended to use a Form C relay and to connect the digital input through the normally closed contacts. Thus, the device that indicates a fault disconnects its digital input before giving a fault out.

# **Configuring the EN50160 Recorders**

See **[EN50160 Evaluation and Recording](#page-201-0) in Appendix E for** information on EN50160 evaluation techniques.

# **Basic Device Settings**

The following device settings affect the EN50160 evaluation and should be checked prior to running the EN50160 recorders.

#### Reference Voltage

As the general approach of the EN50160, all voltage characteristics are referenced to the nominal voltage that shall be specified in your meter before running the EN50160 recorders (see **Basic Meter Setup**). The nominal voltage refers to the line-to-neutral supply voltage in LV networks (4LN3 or 3LN3 wiring modes), and to line-to-line voltage in MV networks (4LL3, 3LL3, 3OP2, 3OP3 and 3DIR2 wiring modes).

#### Reference Frequency

The nominal line frequency is used as a reference for the evaluation of power frequency variations. It should be specified in your meter before running the EN50160 recorders (see [Basic Meter Setup\)](#page-66-0).

# **EN50160 Log Files**

#### **EN50160 Compliance Statistics Log**

Data log file  $#9$  is automatically configured in the EM720 for recording EN50160 compliance statistics. Appendix D lists parameters recorded to the file. The file is arranged as a multi-section data log file where each voltage characteristic statistics is stored in a separate section. Along with EN50160 compliance statistics recorded at the end of each evaluation period, file also contains data that may be useful for trouble-shooting power quality problems for non-compliant voltage characteristics.

You can upload and view the EN50160 compliance statistics data via PAS reports or via common PAS data logs views.
#### **EN50160 Harmonics Survey Log**

Data log file #10 is automatically configured in the EM720 for recording harmonics survey statistics on a weekly or daily basis. You can see parameters recorded to the file in Appendix D. The file stores maximum THD (total, odd and even harmonics) and maximum harmonic voltages up to order 50 collected within each evaluation period.

Harmonics survey is normally intended for troubleshooting harmonic problems throughout electrical networks. It can be separately disabled or enabled in your meter via the EN50160 Advanced Setup. The evaluation period for harmonics survey can be selected independently from the EN50160 compliance evaluation.

You can upload and view the harmonics survey data collected by your device via PAS reports or via common PAS data logs views.

#### **EN50160 Power Quality Event Log**

The EM720 provides the EN50160 Power Quality (PQ) recorder that can detect EN50160 incidents and record each individual power quality event to the log file with the start and end timestamps and a fault magnitude. It may be useful for trouble-shooting problems throughout the electrical network, for example, to identify and locate the source of a power quality event and to select an appropriate solution.

The EN50160 power quality report can be uploaded and viewed via PAS (see Viewing EN50160 Power Quality [Event Log](#page-0-0)). Transient overvoltages and short-duration voltage dips and temporary overvoltages recorded to the file can also be viewed in PAS as magnitude/duration pairs on the well-known ITIC curve chart for assessing the minimum equipment immunity.

The PQ recorder is programmable to trigger the waveform recorder to record the fault waveforms before, during and after the PQ event for detailed event analysis.

# **EN50160 Evaluation Limits and Options**

Limits for evaluation of the EN50160 voltage characteristics can be set via the [EN50160 PQ Recorder](#page-109-0)  [Setup](#page-109-0) and, for harmonic and interharmonic voltages, via the EN50160 Harmonics Setup (see [EN50160 Harmonics](#page-113-0)  [Limits Setup\)](#page-113-0).

The EN50160 evaluation options can be changed via the [EN50160 Advanced Setup.](#page-0-0)

## EN50160 Logging Options

The memory allocated in your meter for the EN50160 compliance statistics and harmonics survey data is sufficient for 14-month data recording on a weekly basis.

 $\sim$   $\sim$ 

The Power Quality event log file is configured for 1000 event records. You can increase or change the size of the EN50160 data log files in your meter via the Log Memory Setup (see [Configuring the Data Recorder\)](#page-95-0).

# <span id="page-109-0"></span>**EN50160 PQ Recorder Setup**

The PQ recorder setup allows you to adjust the EN50160 evaluation limits (thresholds) for the specific voltage characteristics in the case the customer requirements differ from the values provided by the EN50160, and to select the event and waveform log options for the PQ event log.

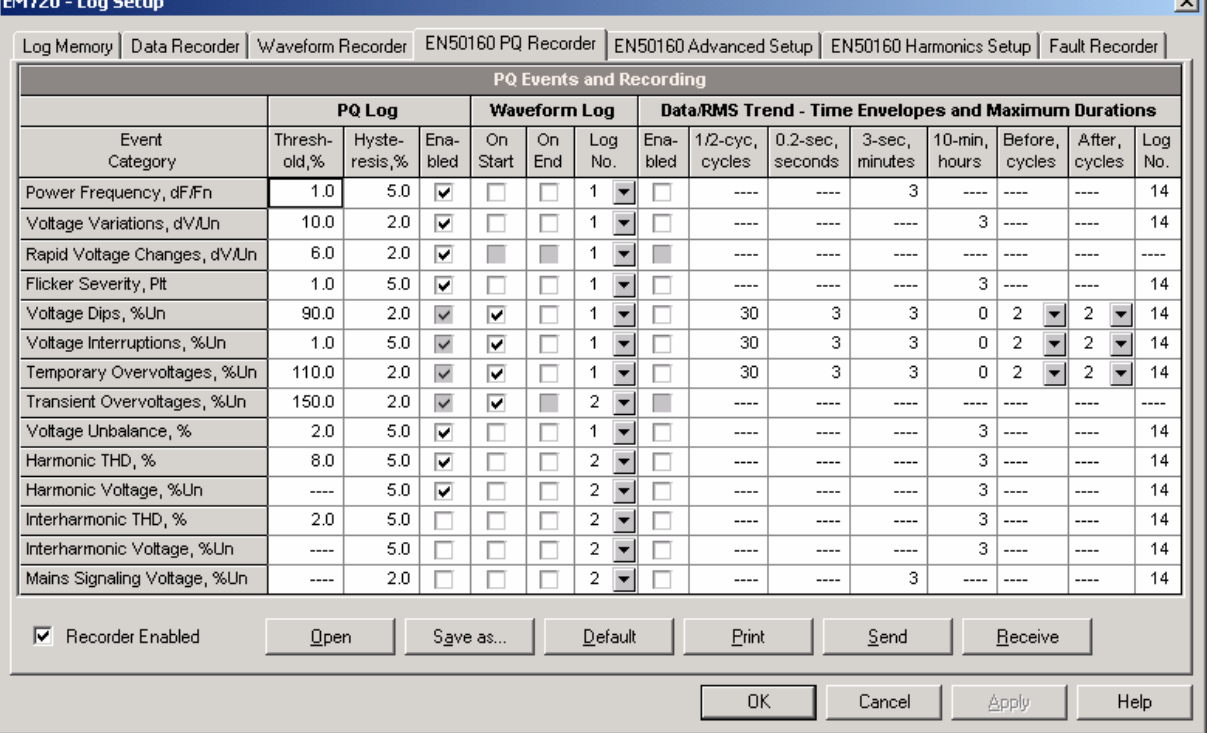

#### **To configure the PQ recorder:**

- 1. Select Memory/Log from the Meter Setup menu, and then click on the EN50160 PQ Recorder tab.
- 2. Adjust thresholds and hysteresis for PQ triggers if required. The harmonic and interharmonic voltage limits can be individually set for each harmonic order via the EN50160 Harmonics Setup. Limits for the signaling voltage frequencies are automatically taken from the "Meister-curve".
- 3. Check the Enabled box for the voltage characteristics you want to be recorded to the PQ event log. You can individually enable or disable recording PQ events related to specific characteristics. Notice that the interharmonic voltage and mains signaling voltage evaluation should be also enabled in the meter via the EN50160 Advanced Setup.
- 4. Disabling recording events to the PQ log does not prevent the evaluation of the voltage characteristics and collecting the EN50160 statistics for these events.
- 5. Select the waveform logging options for PQ events.

If you have the EM720T, then one-cycle duration transient waveforms are automatically recorded to Waveform log #3 at a rate of 1024-samples/cycle. If you selected a conventional waveform log file for transient overvoltages, the recorder will also record a longer waveform at a lower rate specified for this file, synchronized with the fast transient waveform.

6. Download your setup to the device.

The picture above shows the default PQ recorder settings. The available options are listed in the following table.

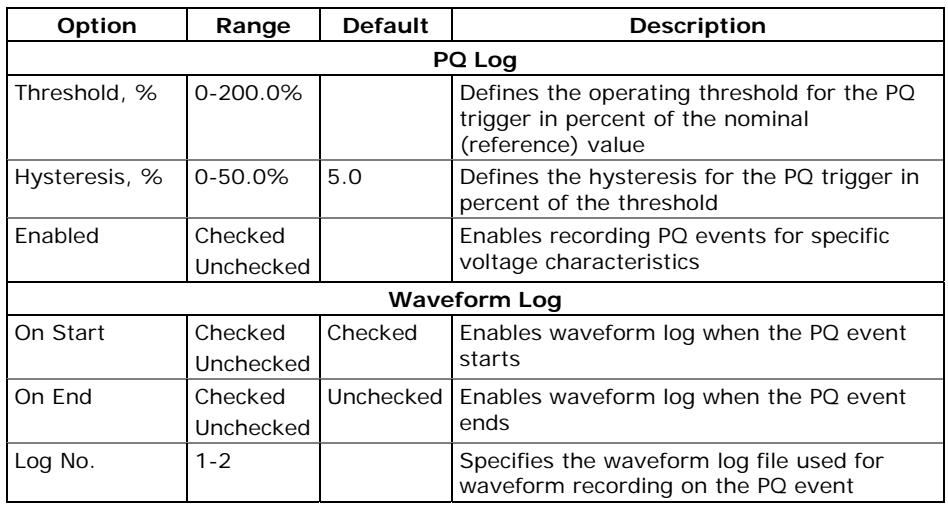

The waveform log options allow recording waveforms both at the start and the end of a PQ event. Since the voltage variations can last from some seconds to minutes, this allows capturing and analyzing the voltage transitions using short time waveform recording at the start and at the end of the voltage dip or overvoltage.

You can temporary disable the PQ recorder in your device.

#### **To enable or disable the PQ recorder:**

- 1. Check or uncheck the Recorder Enabled checkbox.
- 2. Send your setting to the device.

Note that disabling the PQ recorder in your meter does not affect the evaluation and recording of the EN50160 statistics.

#### Indication of the Power Quality Events

When the PQ recorder detects a power quality fault, it generates the specific internal event "PQ EVENT" that can be monitored through a control setpoint. The event is

asserted all the time while the fault condition exists. The "PQ EVENT" trigger is used to give a power quality fault indication via relay contacts, or can be combined using the AND operator with timer ticks for periodic data recording at the time of the fault to produce voltage trending charts.

# **EN50160 Harmonics Limits Setup**

This setup allows you to adjust compliance limits for harmonic and interharmonic voltages.

#### **To change the default limits in your device:**

1. Select Memory/Log from the Meter Setup menu, and then click on the EN50160 Harmonics Setup tab.

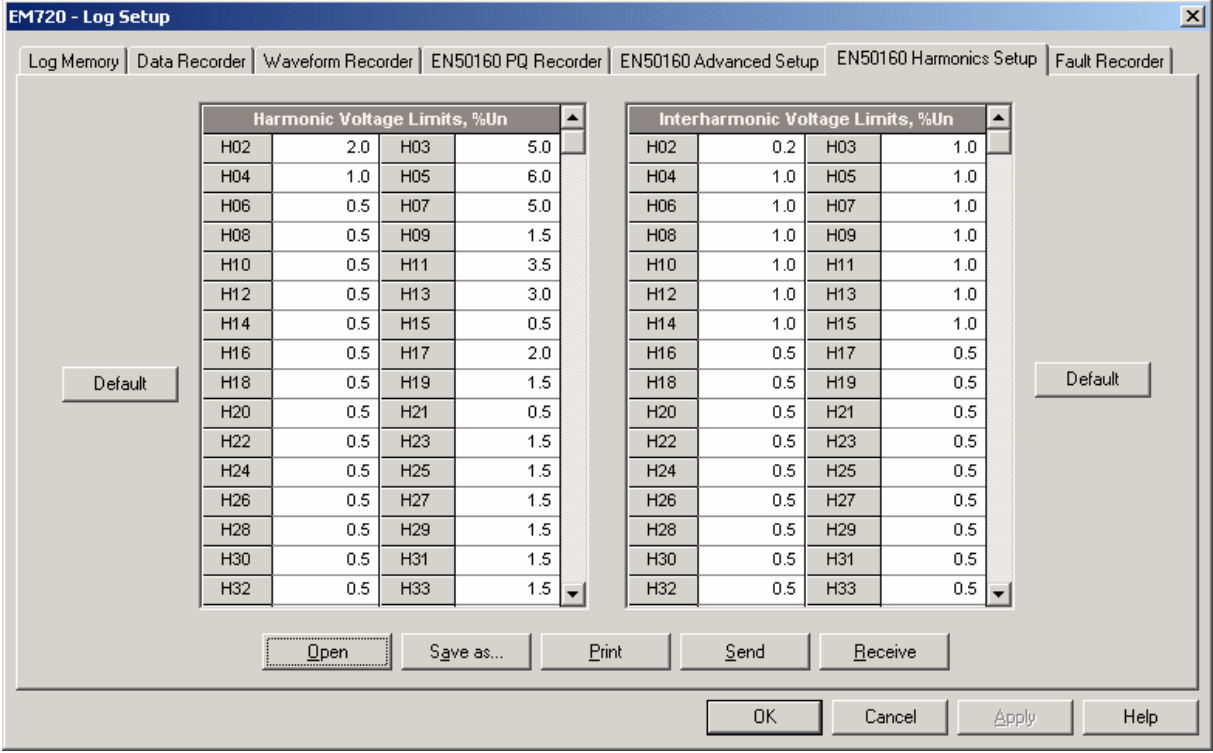

- 2. Adjust limits you want to change.
- 3. Download your setup to the device.

The default EN50160 compliance limits are shown in the picture above. You can change the number of the evaluated harmonics and interharmonics via the [EN50160](#page-0-0)  [Advanced Setup](#page-0-0).

# **EN50160 Advanced Setup**

The EN50160 Advanced Setup allows you to configure the EN50160 evaluation options in your meter.

#### **To configure the EN50160 evaluation options:**

- 1. Select Memory/Log from the Meter Setup menu, and then click on the EN50160 Advanced Setup tab.
- 2. Change the EN50160 evaluation options if required.
- 3. Download your setup to the device.

The default EN50160 evaluation options set in your device are shown in the picture below.

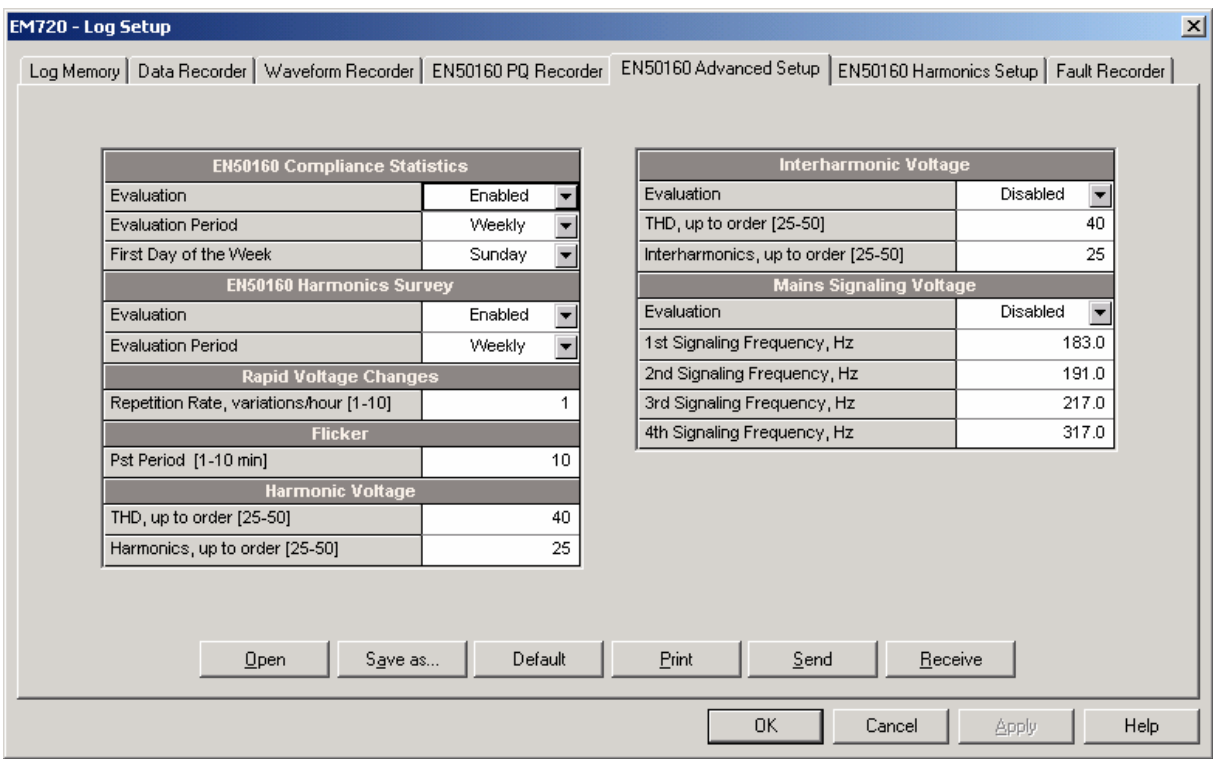

The available options are listed in the following table.

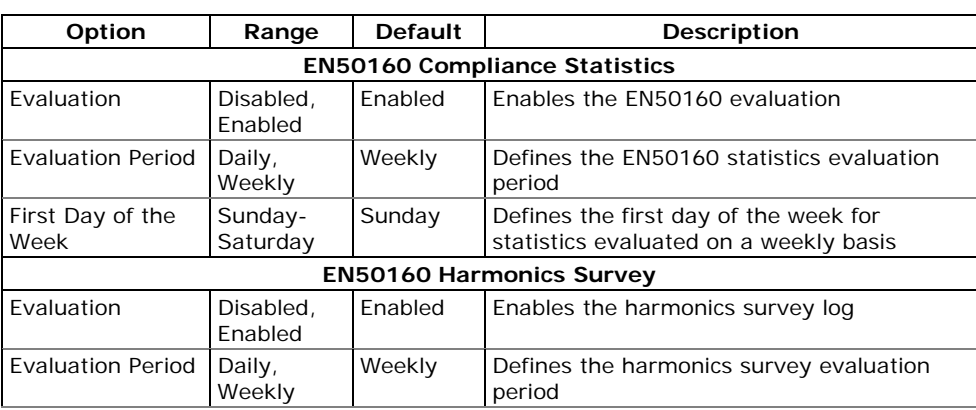

<span id="page-113-0"></span>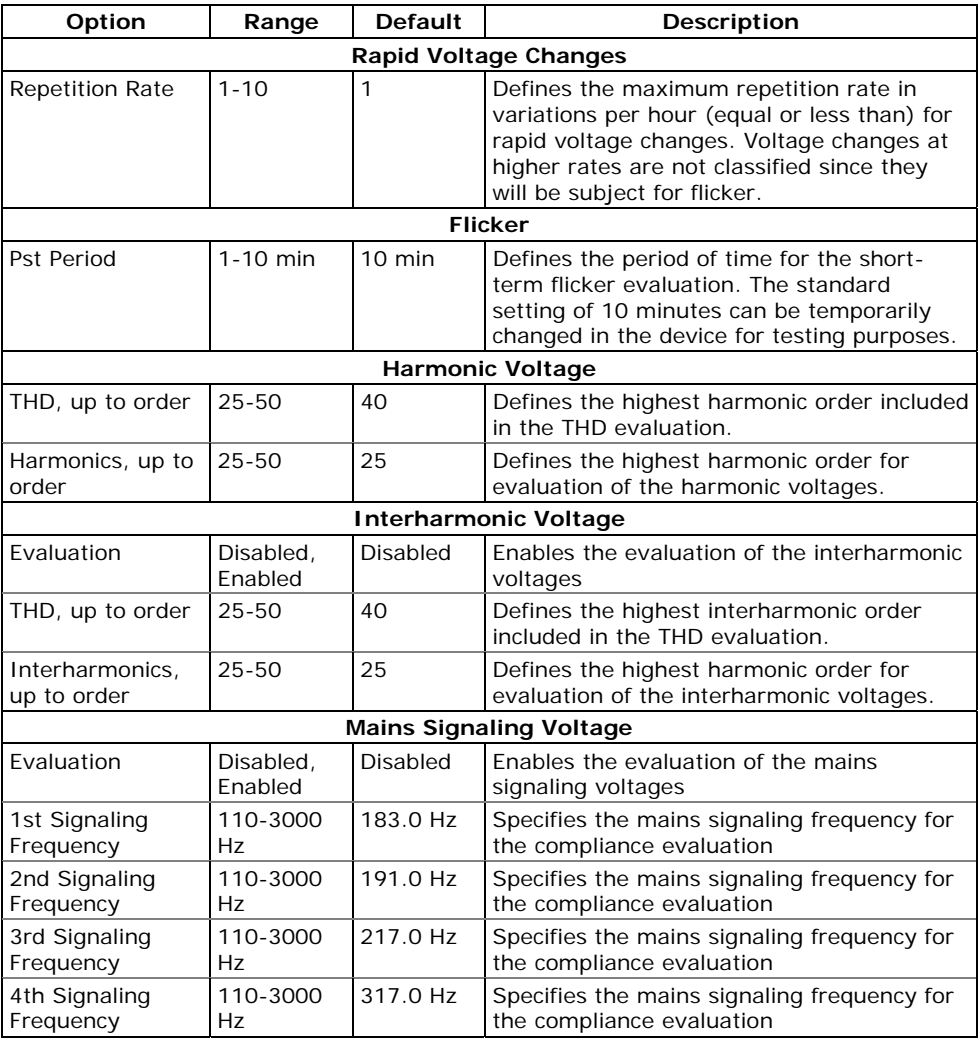

# **Clearing EN50160 Evaluation Counters**

See [Resetting Accumulators and Log Files](#page-126-0) in Chapter 6 on how to clear the present contents of the EN50160 evaluation counters before starting your EN50160 evaluation.

# **Configuring Communication Protocols**

This section describes how to customize protocol options for use with your application software.

# **Configuring Modbus**

# **Modbus Point Mapping**

The EM720 provides 120 user assignable registers in the address range of 0 to 119. You can re-map any register available in the device to any assignable register so that Modbus registers that reside at different locations may be simply accessed using a single request by re-mapping them to adjacent addresses.

Initially these registers are reserved and none of them points to an actual data register.

#### **To build your own Modbus register map:**

- 1. From the Meter Setup menu select Protocol Setup and click on the Modbus Registers tab.
- 2. Click on the Default button to cause the assignable registers to reference the actual default device register 11776 (0 through 119 are not allowable register addresses for re-mapping).
- 3. Type in the actual addresses you want to read from or write to via the assignable registers. Refer to the EM720 Modbus Reference Guide for a list of the available registers. Note that 32-bit Modbus registers should always start at an even register address.

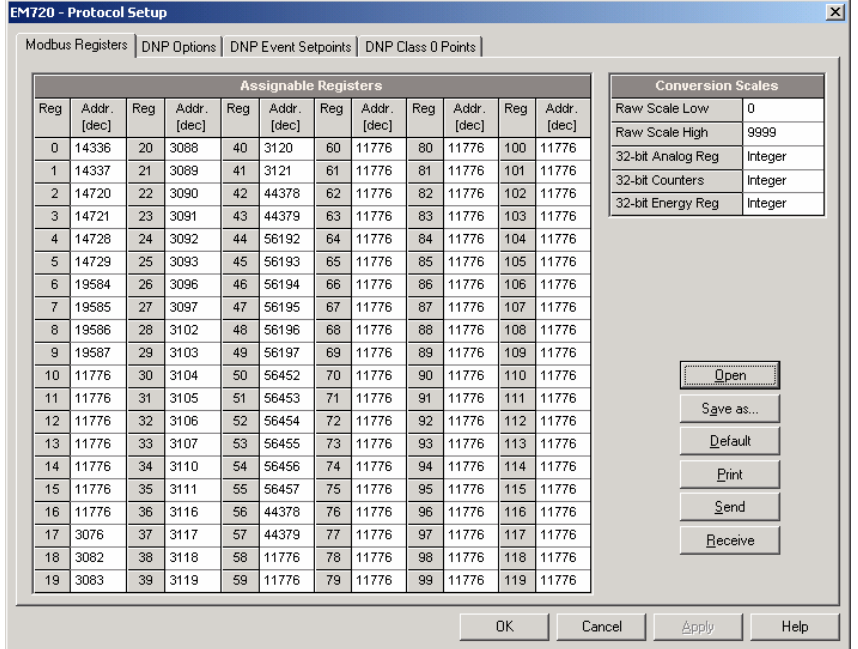

4. Click Send to download your setup to the device.

# <span id="page-115-0"></span>**Configuring DNP3**

DNP Options can be changed both via DNP3 and Modbus. Refer to the EM720 DNP3 Reference guide for information on the protocol implementation and a list of the available data points.

# **DNP Options**

From the Meter Setup menu select Protocol Setup and click on the DNP Options tab.

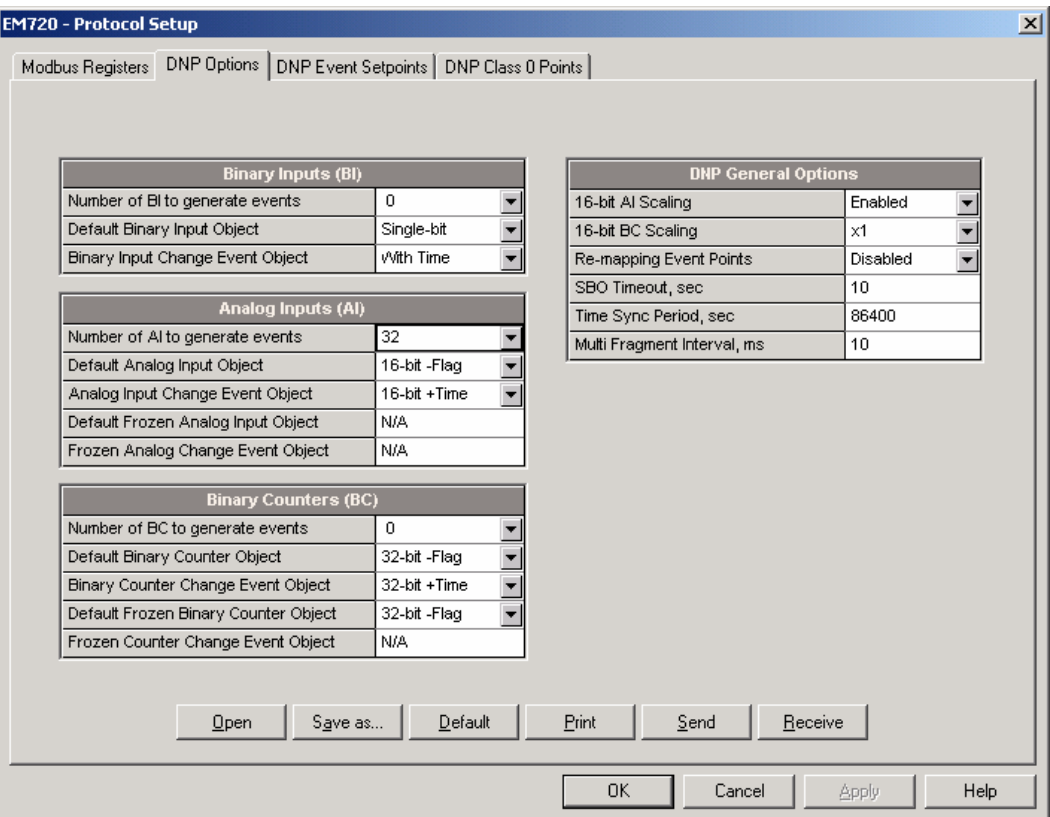

The following table describes available DNP options. Refer to the DNP3 Data Object Library document available from the DNP User's Group on the DNP3 object types.

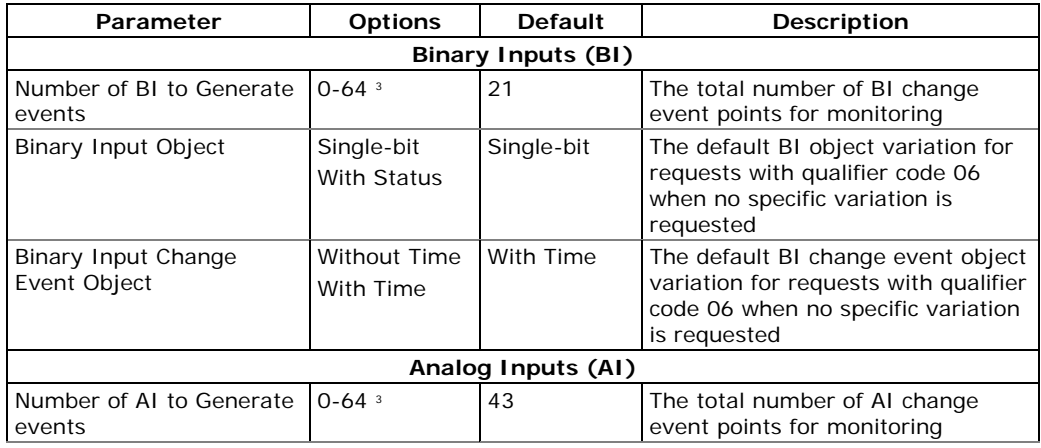

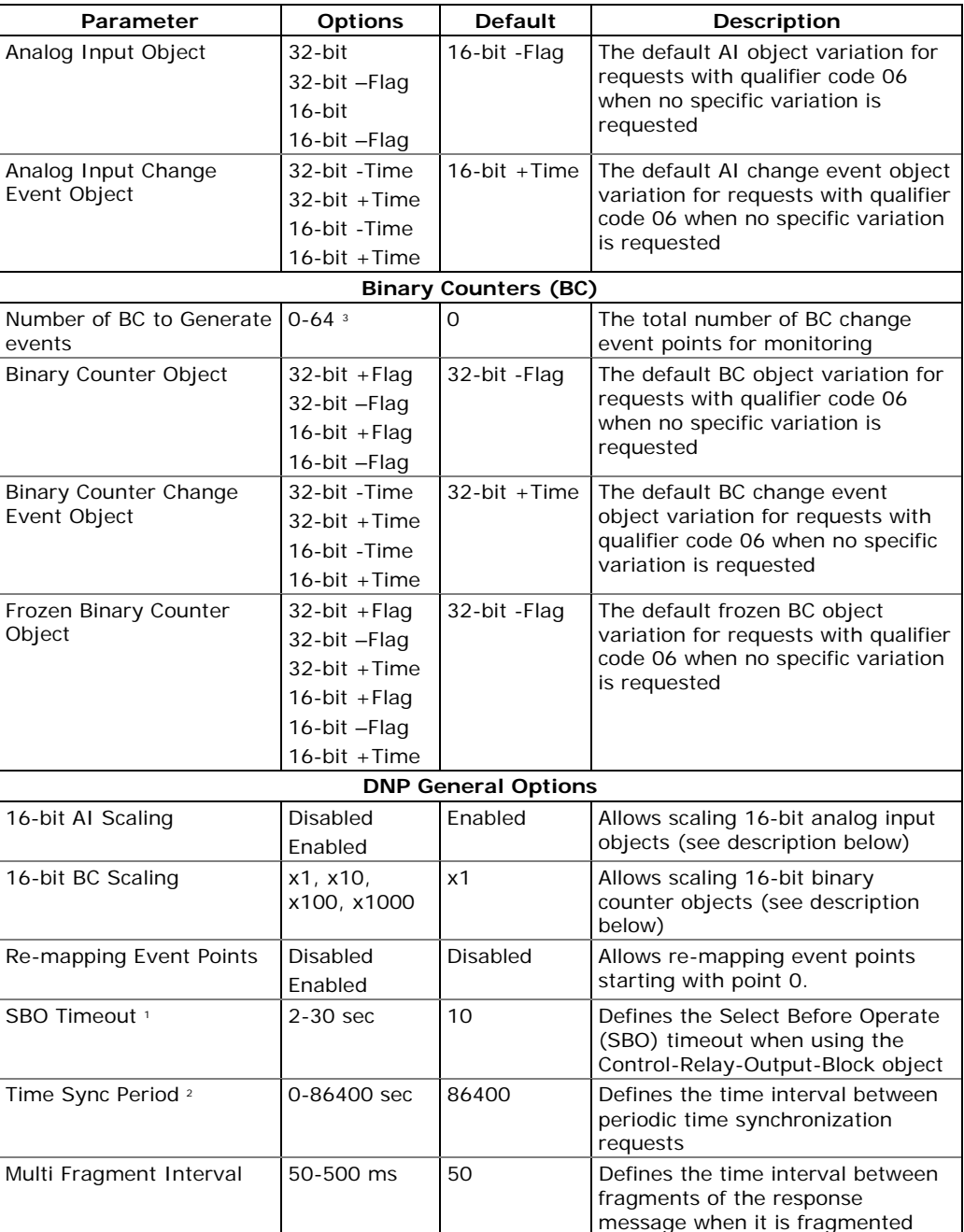

1 The Select Before Operate command causes the device to start a timer. The following Operate command must be sent before the specified timeout value expires.

2 The device requests time synchronization by bit 4 in the first octet of the internal indication word being set to 1 when the time interval specified by the Time Sync Period elapses. The master should synchronize the time in the device by sending the Time and Date object to clear this bit. The device does not send time synchronization requests if the Time Sync Period is set to 0.

3 The total number of AI, BI and BC change event points may not exceed 64**. When you change the number of the change event points in the device, all event setpoints are set to defaults** (see Configuring DNP Event Classes below).

#### Scaling 16-bit AI objects

Scaling 16-bit AI objects allows accommodating native 32 bit analog input readings to 16-bit object format; otherwise it may cause an over-range error if the fullrange value exceeds a 16-bit point limit.

Scaling is enabled by default. It is not applied to points that are read using 32-bit AI objects.

Refer to the EM720 DNP3 Reference Guide for information on the data point scales and on a reverse conversion that should be applied to the received scaled values.

#### Scaling 16-bit Binary Counters

Scaling 16-bit Binary Counters allows changing a counter unit in powers of 10 to accommodate a 32-bit counter value to 16-bit BC object format.

If the scaling unit is greater than 1, the counter value is reported being divided by the selected scaling unit from 10 to 1000. To get the actual value, multiply the counter reading by the scaling unit.

#### **Configuring DNP Class 0 Response**

The most common method of getting static object information from the device via DNP is to issue a read Class 0 request. The EM720 allows you to configure the Class 0 response by assigning ranges of points to be polled via Class 0 requests.

#### **To view the factory-set DNP Class 0 assignments or build your own Class 0 response message:**

- 1. From the Meter Setup menu select Protocol Setup and click on the DNP Class 0 Points tab
- 2. Select the object and variation type for a point range.
- 3. Specify the start point index and the number of points in the range. Refer to the EM720 DNP3 Reference Guide for available data points.
- 4. Repeat these steps for all point ranges you want to be included into the Class 0 response.
- 5. Click Send to download your setup to the device.

The factory-set Class 0 point ranges are shown in the picture below.

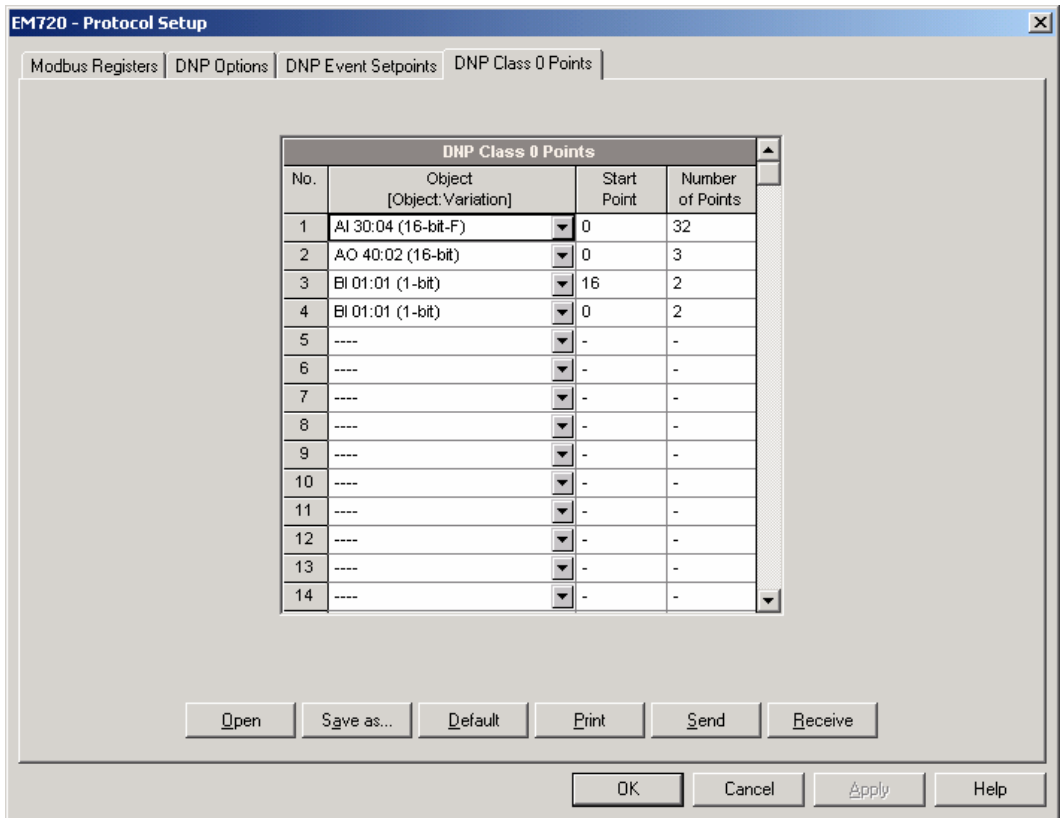

# **Configuring DNP Event Classes**

The EM720 generates object change events for any static analog input, binary input, and binary counter point when a corresponding point either exceeds a predefined threshold, or the point status changes. A total of 64 change event points are available for monitoring.

Object change events are normally polled via DNP Class 1, Class 2 or Class 3 requests. You can link any change event point to any event class upon the event priority. Refer to the EM720 DNP3 Reference Guide for more information on polling event classes via DNP.

A change event point index is normally the same as for the corresponding static object point. To use independent numeration for event points, enable re-mapping event point indices via DNP Options setup (see above) so they start with index 0.

Define a separate event setpoint for each static object point to be monitored for change events. To view or change the factory-set DNP event setpoints, select Protocol Setup from the Meter Setup menu and click on the DNP Event Setpoints tab.

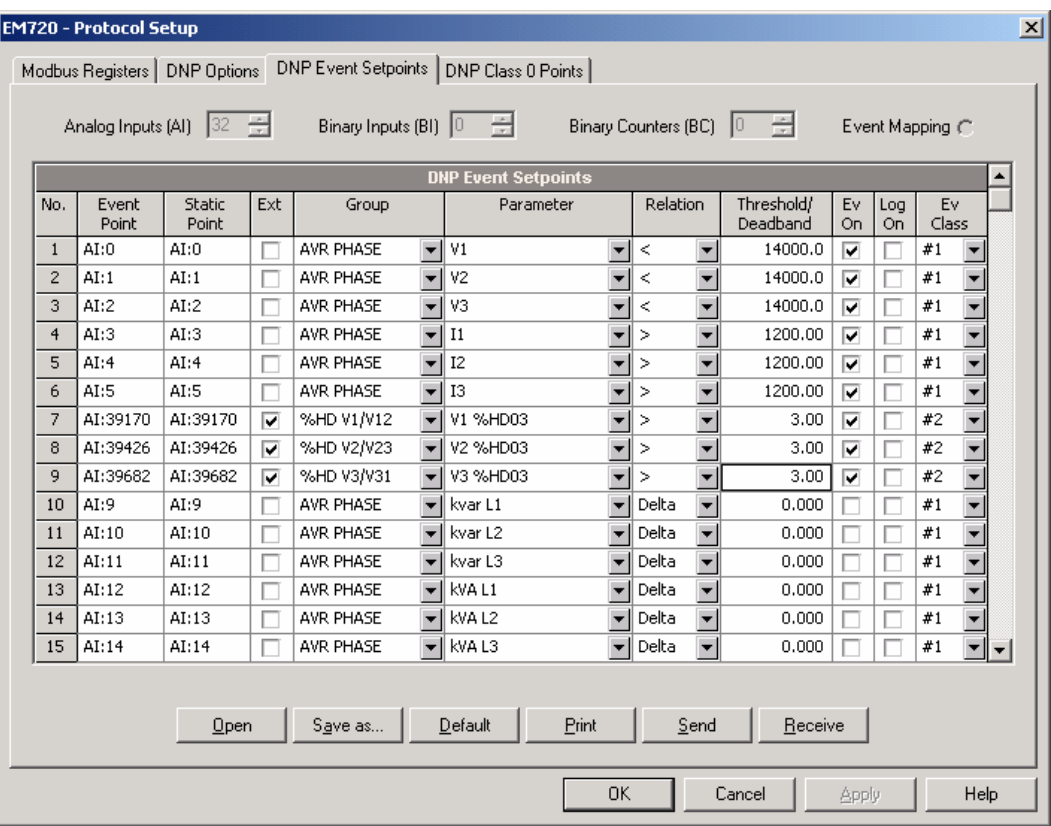

The number of event setpoints for each static object type is specified via the [DNP Options](#page-115-0) setup.

#### **NOTE**

The device clears all event buffers and links the default set of static points to each event object type every time you change the number of points for any of the objects.

#### **To define setpoints for selected static points:**

- 1. Check the "**Ext**" box if you wish to use the extended point list.
- 2. Select a parameter group and then a desired parameter for each event point.
- 3. For AI and BC points, select a relation and an operating threshold or a deadband to be used for detecting events. All thresholds are specified in primary units. The following relations are available:
	- Delta a new event is generated when the absolute value of the difference between the last reported point value and its current value exceeds the specified deadband value;
	- More than (over) a new event is generated when the point value rises over the specified threshold, and then when it returns below the threshold minus a predefined return hysteresis – applicable for AI objects;
	- Less than (under) a new event is generated when the point value drops below the specified threshold, and then when it returns above the threshold plus a predefined return hysteresis – applicable for AI objects.

Hysteresis for the return threshold is 0.05 Hz for frequency and 2% of the operating threshold for all other points.

- 4. Check the "**Ev On**" box for the points you wish to be included into event poll reports.
- 5. In the "**Ev Class**" box, select the event poll class for the change event points.
- 6. Repeat these steps for all points you want to be monitored for events.
- 7. Click Send to download your setup to the device.

# **Configuring Meter Passwords**

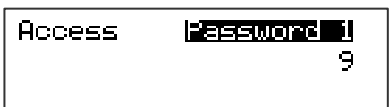

### Using the Front Display

To enter the passwords setup menu, select Access from the main menu. You should have administration rights to enter this menu.

See [Viewing and Changing Setup Options](#page-45-0) in Chapter 3 for information on navigating in menus.

The setup menu allows you to configure three passwords for three security levels the meter provides.

#### **To setup the meter passwords:**

- 1. Use the SCROLL button to scroll through the passwords.
- 1.2. Press briefly SELECT/ENTER button to highlight the password window.
- 3. Enter the new password as you enter numerical values.
- 4. Press the SELECT/ENTER button for more than 1 second to save your new setting.
- 5. Setup the remaining passwords and save them to the meter.

#### Using PAS

PAS allows you to prepare and save the passwords in the meter site database and then download them at once to your meter or to multiple meters, or you can change any password individually online.

To configure passwords offline or to update them all together, select Administration Setup from the Meter Setup menu.

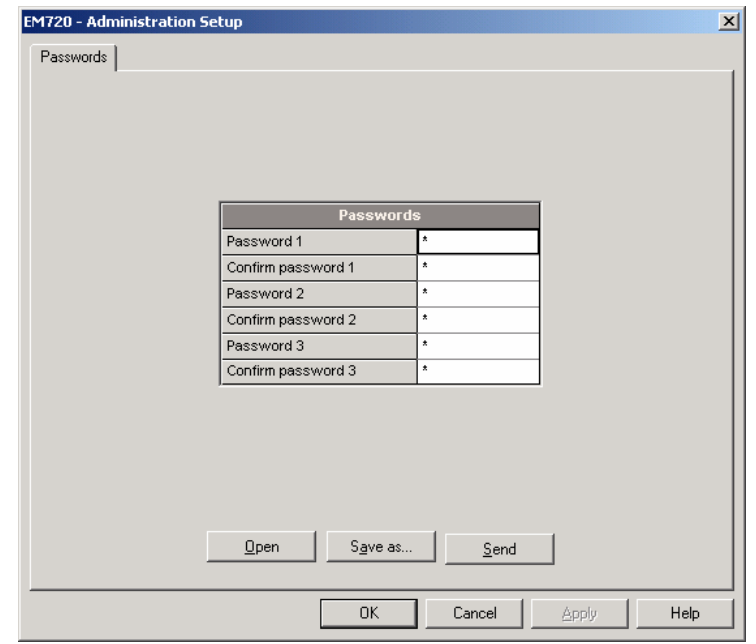

The present passwords settings are never uploaded from the meter via the Passwords setup. When you open the dialog, all passwords are zeroed.

#### **To setup new passwords:**

- 6. Enter the first (lower-level) password in the "Password 1" box and repeat it in the following "Confirm password" box.
- 7. In the same manner, enter Password 2 and Password 3 for the medium and high-level security passwords.
- 8. Click "Save as" to save the passwords to the site database. The passwords are stored in an encrypted form.
- 9. Click "Send" to update passwords in your meter.

#### **To setup a password online:**

1. From the Monitor menu, select Administration -> Change Password, and then click on the password you wish to change.

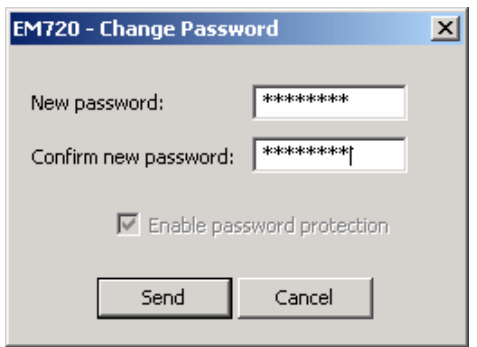

2. Enter the new password and repeat it in the following "Confirm new password" box.

3. Click Send to update the password in the meter.

# **Chapter 6 Device Control and Upgrading**

This chapter describes how to perform control functions in your meter from the front panel display and via PAS.

To access device control options from PAS, you should have your meter online and provide a correct password with respective permissions.

# **Updating the Meter Clock**

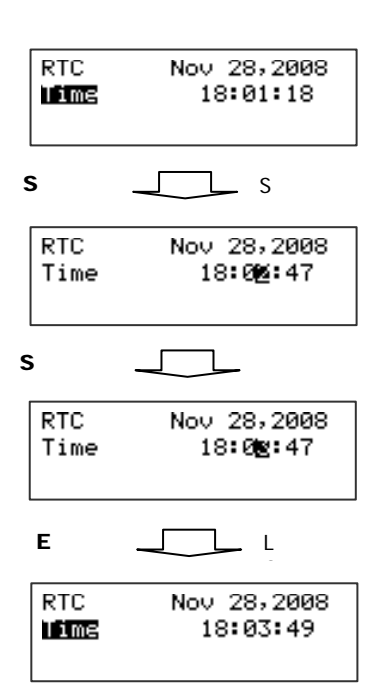

### Using the Front Display

To enter the clock setup menu, select RTC from the main menu. See [Viewing and Changing Setup Options](#page-45-0) in Chapter 3 for information on navigating in menus.

#### **To setup the clock:**

- 1. Highlight a time or date item you wish to change by pressing briefly the SELECT/ENTER button.
- 2. Adjust the selected item with the SCROLL button.
- 3. Highlight the next item you wish to change and adjust it in the same manner.
- 4. To store your new clock setting, press the SELECT/ENTER button for more than 1 second. If you confirm the clock change from the highlighted "seconds" window, the seconds are zeroed.
- 6.5. To exit menu, press the SELECT/ENTER button for more than 1 second when the "Time" item is highlighted.

### Using PAS

#### **To update the clock in your meter:**

- 6. Select a device site from the list box on the toolbar and check the On-line button.
- 7. Select RTC from the Monitor menu. The RTC dialog displays the current PC time and the time in your device.

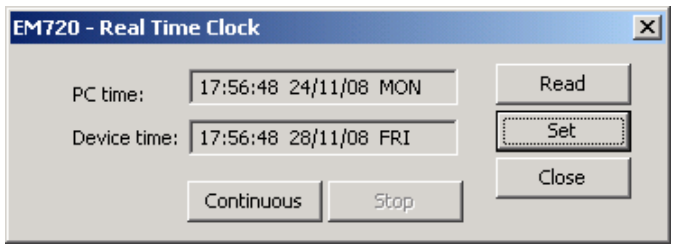

8. To synchronize the meter clock with the PC clock, click Set.

You need not update the clock in your meter if the clock is synchronized to the external GPS master clock.

# **Clearing Device Diagnostics**

### Using the Front Display

See the following section Resetting Accumulators and Log [Files](#page-126-0) on how to clear the device diagnostics from the front display.

#### Using PAS

Via PAS, you can both examine the present device diagnostics status, and clear it.

To enter the Device Diagnostics dialog, check the On-line button on the PAS toolbar, select Device Control from the Monitor menu, and then click on the Device Diagnostics tab.

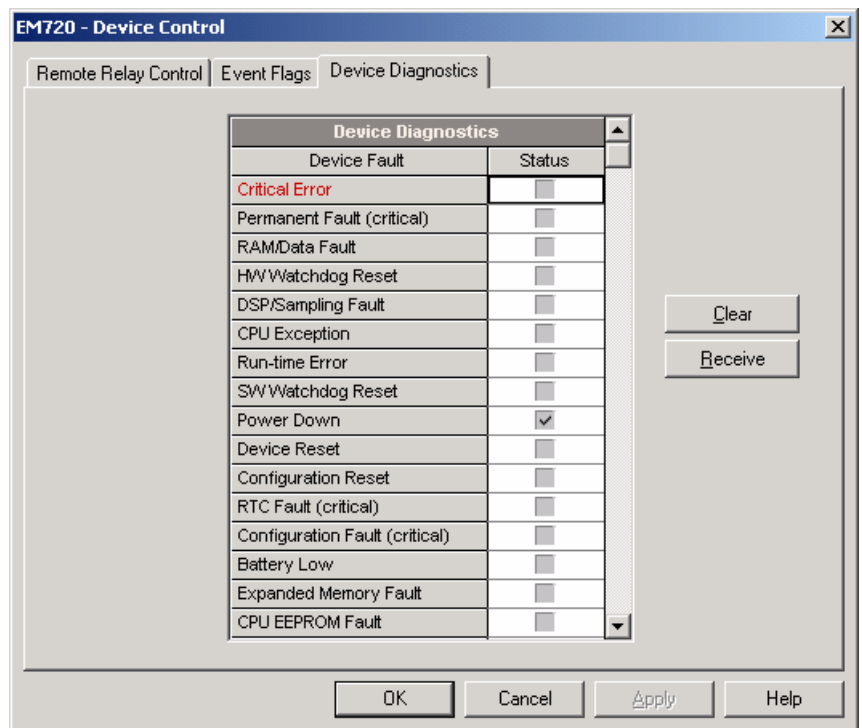

To clear the device diagnostics events, click on Clear.

Refer to [Device Diagnostic Codes](#page-213-0) in Appendix G for the list of diagnostic codes and their meanings.

You can also clear the device diagnostics via the Clear Operation/Event Counters entry in the Reset dialog (see the following section).

# <span id="page-126-0"></span>**Resetting Accumulators and Log Files**

Using the Front Display

From the front panel display, you can only reset the device diagnostics, billing maximum demands, engineering maximum demands, meter operation time counters and fault counters. Clearing files is not allowed from the front display.

Access to the RESET menu entries is allowed depending on your security level as shown in the following table.

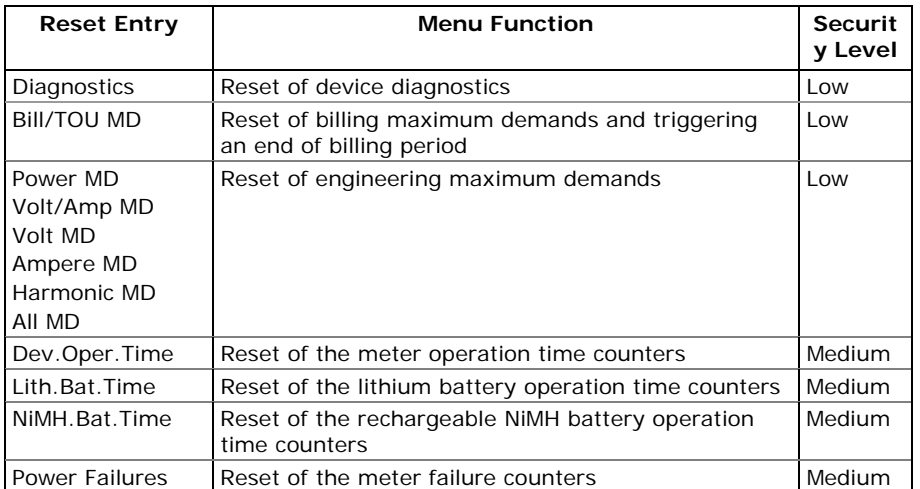

To enter the RESET menu, select Reset from the main menu. See [Viewing and Changing Setup Options](#page-45-0) in Chapter 3 for information on navigating in menus.

#### **To reset a desired entry:**

- 9. Use the SCROLL button to scroll through the menu entries until a required reset entry appears in the window.
- $+10$ . Press briefly SELECT/ENTER button to highlight the "Do" entry.
- 11. Press and hold the SELECT/ENTER button for more than 5 seconds until the "Do" entry is replaced with "Done" indicating that the operation is complete.
- 12.Release the button.

If your security level does not allow access to a menu entry, you will not be able to highlight the lower action window.

### **NOTE**

You may not be allowed to reset the billing maximum demands in the event this action is not enabled for the front display in the Device Options setup, or it has been just performed once at the same day – the meter does not allow repeated triggering an end of billing period within one calendar day.

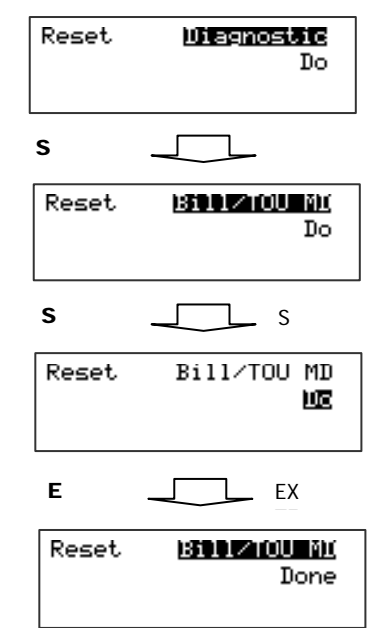

#### Using PAS

To open the Reset dialog, select a device site from the list box on the toolbar, check the On-line button, and then select Reset from the Monitor menu.

Refer to the table above for required permissions. To clear log files, you should have the administration rights.

#### **NOTE**

The "Clear All Log Files" entry does not affect billing data and energy load profile files.

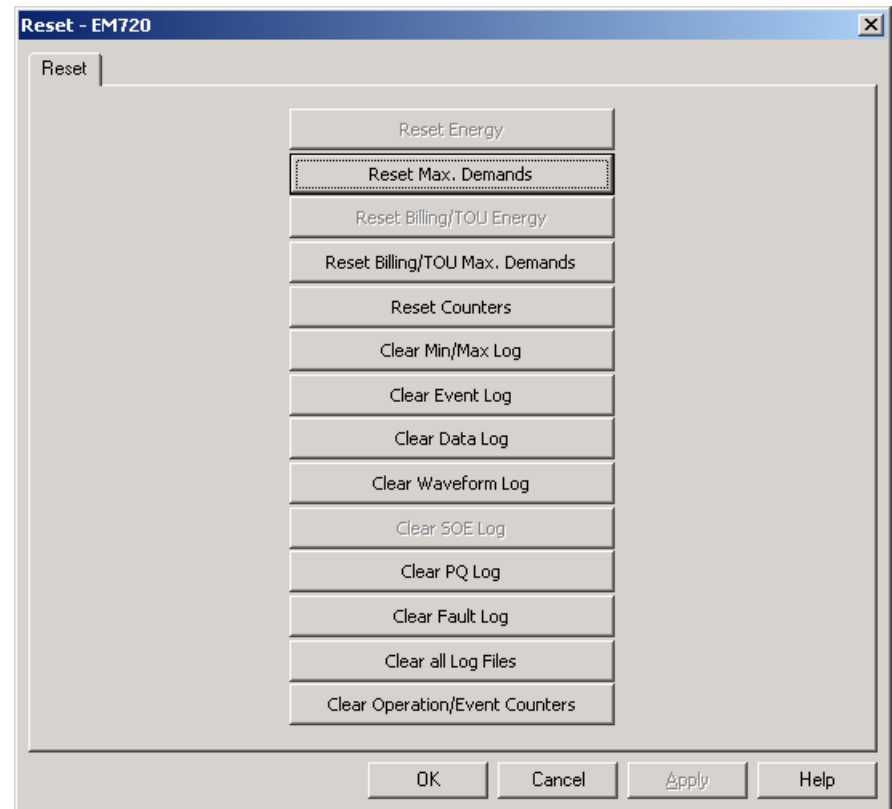

**To reset the desired accumulation counters or to clear a file:** 

1. Click on the corresponding button.

If the reset entry has more than one target, you are allowed to select targets from the dialog box.

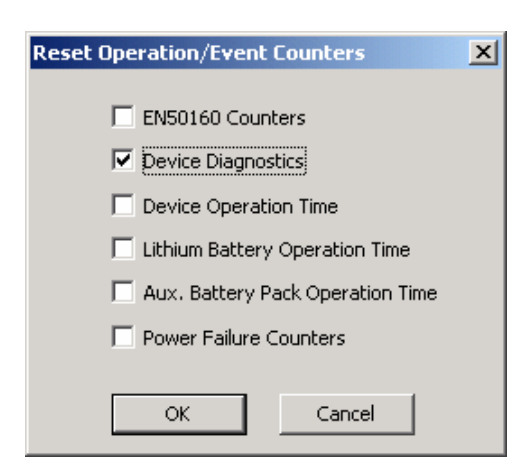

- 2. Check the corresponding boxes, and then click OK.
- 3. Confirm your command to send it to the meter.

# **Remote Relay Control**

From PAS, you can send a command to any relay in your meter or to release a latched relay, except of the relays that are linked to the internal pulse sources. Such relays cannot be operated outside of the device.

To enter the dialog box, check the On-line button on the PAS toolbar, select Device Control from the Monitor menu, and then click on the Remote Relay Control tab.

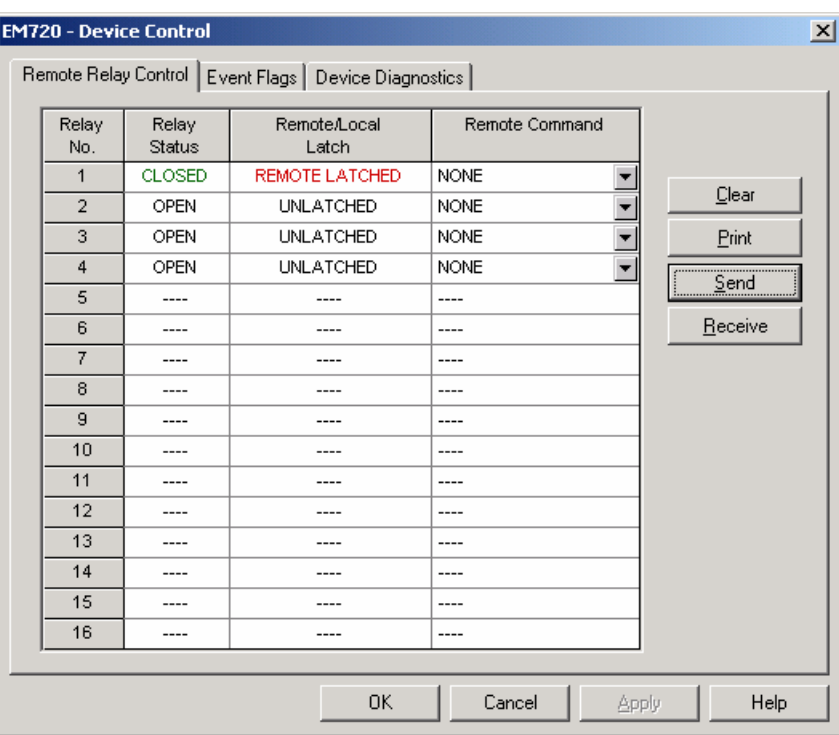

#### **To send a remote command to the relay:**

1. From the "Relay Command" box for the relay, select the desired command.

2. Click on Send.

The dialog shows you the present relay status and whether it is latched by a remote command or locally from the setpoint.

# **Operating Event Flags**

The EM720 has 8 common event flags that are intended for use as temporary event storage and can be tested and operated from the control setpoints. You can transfer an event to the setpoint and trigger its operation remotely by changing the event status through PAS.

To enter the Event Flags dialog, check the On-line button on the PAS toolbar, select Device Control from the Monitor menu, and then click on the Event Flags tab.

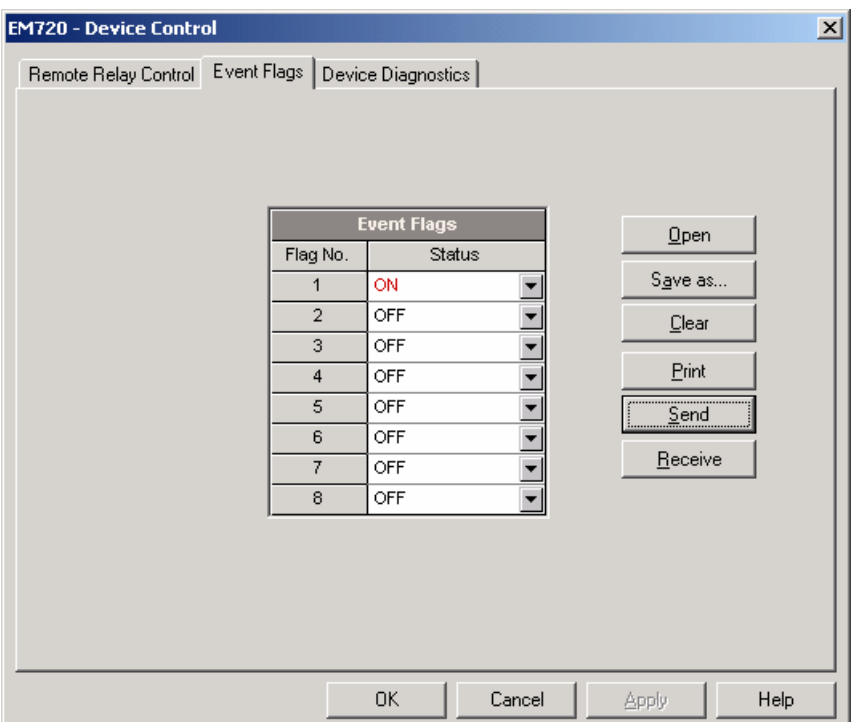

#### **To change the status of an event flag:**

- 1. In the "Status" box, select the desired flag status.
- 2. Click on Send.

# **Upgrading Meter Firmware**

You can upgrade device firmware through any communication port installed in your meter: a serial port, USB, wireless GSM/GPRS modem, or via the Internet.

Downloading firmware is only supported through the Modbus RTU/ASCII and Modbus/TCP protocols. If you are connected to the meter via a serial port, ensure that it operates in Modbus mode. It is also recommended to set the serial port baud rate to 115,200 bps. See [Configuring](#page-59-0)  [Communications](#page-59-0) on how to remotely change the protocol and baud rate in your meter.

To download a firmware file to your meter:

1. Check the On-line button on the PAS toolbar, select Flash Downloader from the Monitor menu, and then confirm changes.

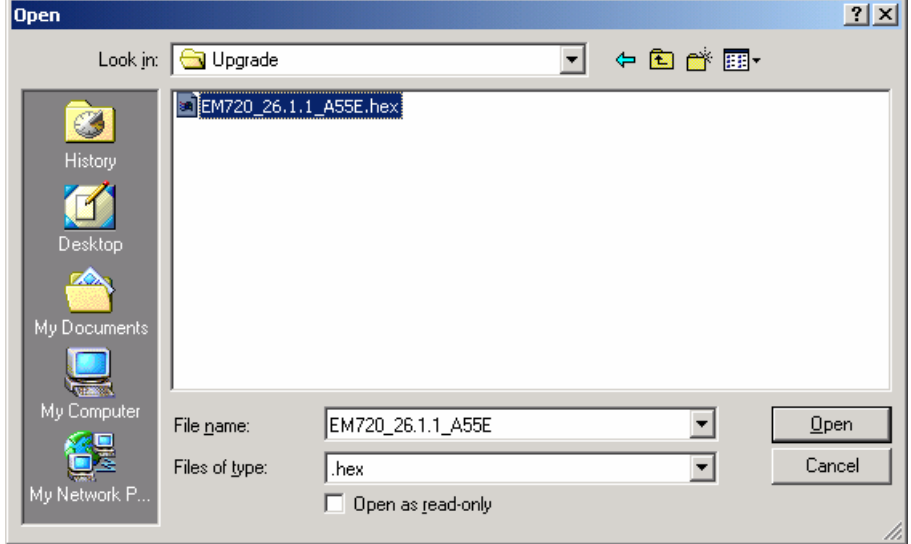

- 2. Point to the firmware upgrade file, click Open, and then confirm upgrading the meter.
- 3. When asked for the password, type the meter password, and click OK.

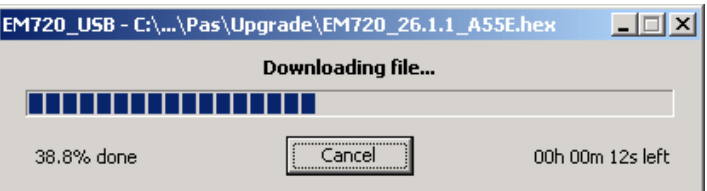

4. Wait until PAS completes downloading the file. It takes about 9-10 minutes at 115,200 bps via a serial port, or about 20 seconds via a USB port, to download the file to the meter.

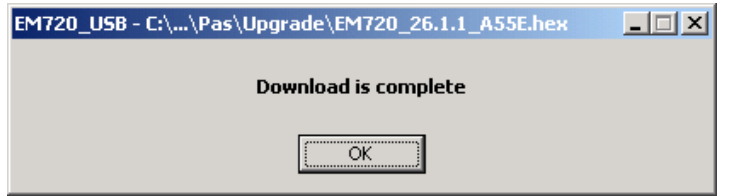

5. Wait about 10 seconds until the meter completes burning firmware into the flash and reboots before any further manipulating with the meter.

#### **NOTES**

- 1. When the meter reboots, the Ethernet and GPRS networks are both restart, so communications may be temporarily lost. You may need to wait a short duration before PAS restores a connection with your meter.
- 2. If you are connected to the meter via a wireless GPRS network, the meter will logout of the network and logon again so the IP address you used for connecting to the meter will no longer be supported. You should check the meter for a new GPRS network IP address either from the front display, or via PAS using another communication port.

# **Chapter 7 Monitoring Meters**

# **Viewing Real-time Data**

Real-time data is continuously retrieved from your devices and updated on the screen at the rate you defined in the Instrument Setup.

To get real-time data from your device, select the device site from the list box on the PAS toolbar, point to RT Data Monitor on the Monitor menu, and then select a data set you want to view.

# **Organizing Your Data Sets**

PAS supports 33 programmable data sets with up to 40 data parameters. Set  $#0$  is intended for simple meters, which have a limited number of parameters, and is not recommended for the use with the EM720. To re-organize data sets, select Data Set from the Monitor menu or click on the button  $\Box$  on the local toolbar.

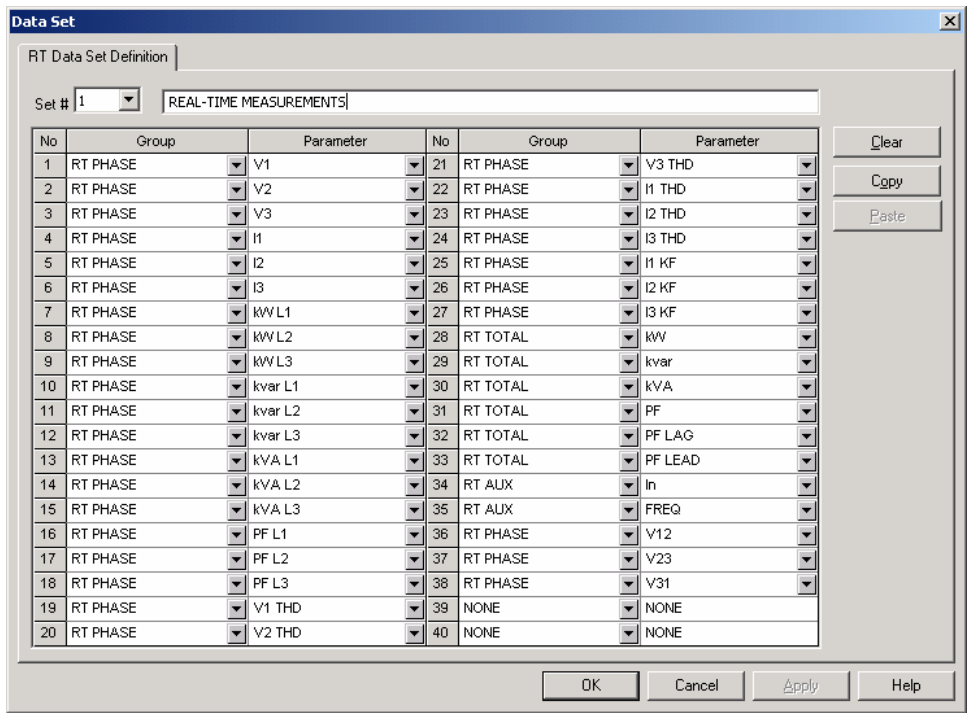

Some data sets are preset for your convenience and others are empty. You can freely modify data sets.

# **Polling Devices**

To run data polling, check the On-line button  $\overline{\mathfrak{G}}$  on the PAS toolbar, and then click on either the Poll button  $\|\mathbf{W}\|$  or Continuous Poll button  $\mathbf{W}$  on the local toolbar. Click on the Stop button  $\bullet$  to stop continuous polling,

You can open as many data monitor windows as you wish, either for different sites, or for the same site using different data sets.

An open data monitor window is linked to the current site and does not change if you select another site in the site list.

You can view acquired data in a tabular form or in a graphical form as a data trend.

The following picture shows a typical data monitor window.

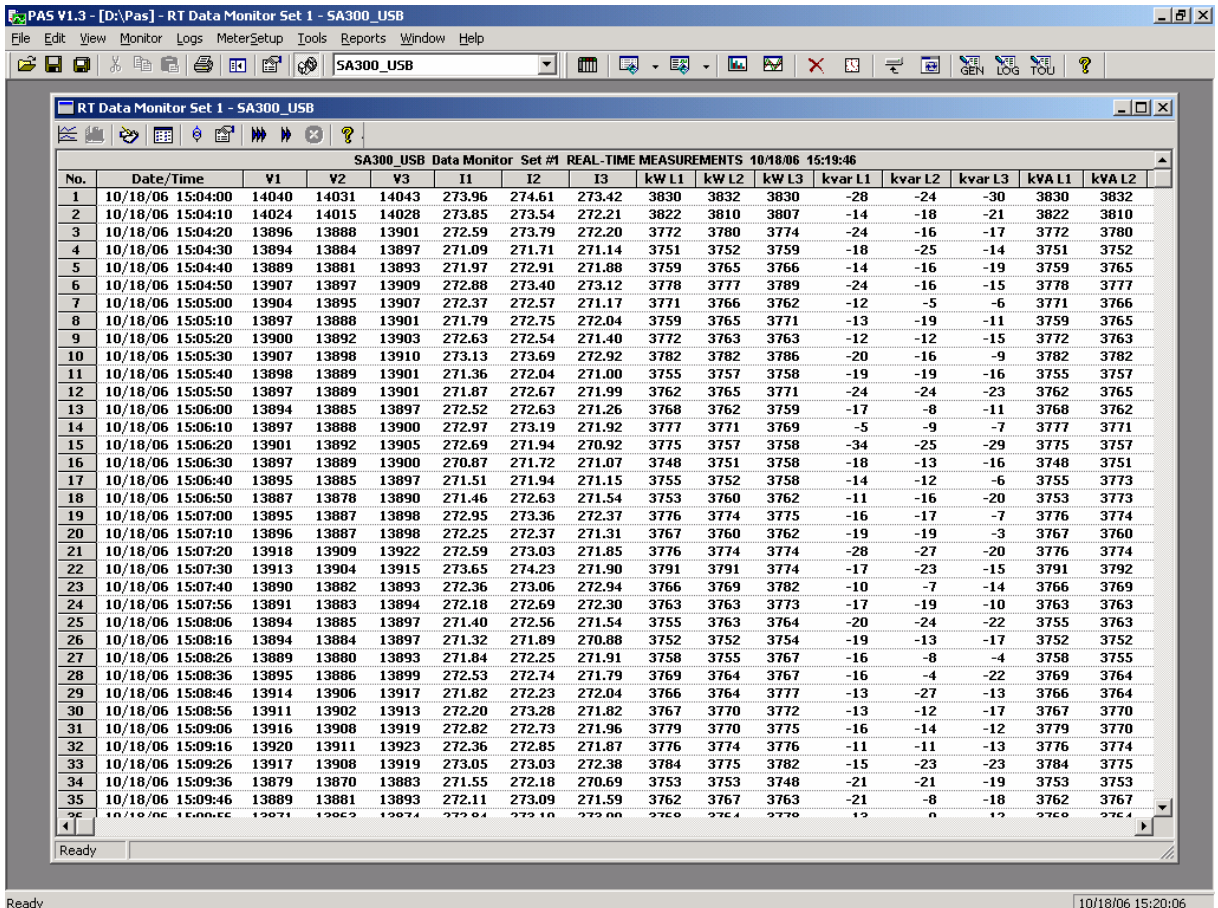

### Polling Options

To change the polling options, click on the Data Monitor window with the right mouse button and select Options.

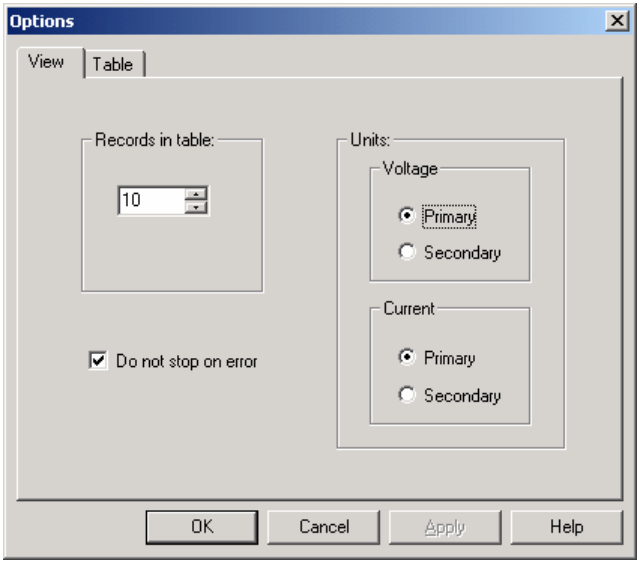

If you check "Do not stop on errors", polling is resumed automatically when a communication error occurs, otherwise polling stops until you restart it manually.

# **Viewing a Data Table**

### Changing the Data View

PAS displays data in either a single record or multi-record view. To change the view, click on the Data Monitor window with the right mouse button and select either Wrap to see a single record, or UnWrap to go to the multirecord view.

### Adjusting the Number of Rows in a Multi-Record View

Click the window with the right mouse button, select Options, adjust the number of records you want to see in the window, and then click OK. When the number of retrieved records exceeds the number of rows in the window, the window scrolls up so that older records are erased.

### Selecting Primary and Secondary Units

Voltages and currents can be displayed in primary or secondary units. To select primary or secondary units for your data views, click on the monitor window with the right mouse button, select Options, select the desired units for voltages and currents, and then click OK.

# **Viewing Data Trend**

To view a data trend, click on the  $\leq$  button on the local toolbar. To change the time range for your graph, click on the  $\mathbb E$  button on the local toolbar, and then select the desired date and time range.

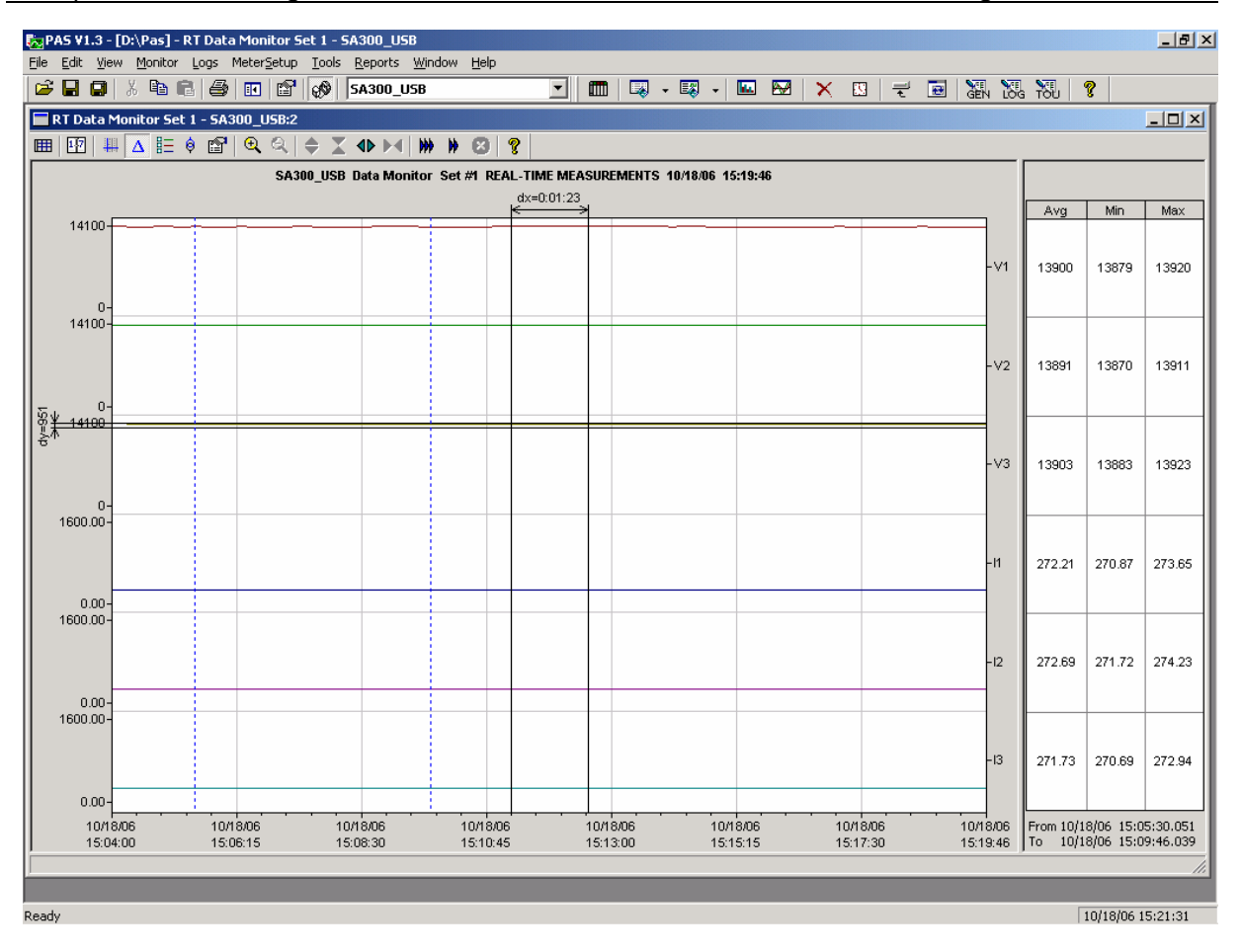

### Selecting Channels

To select data channels for your trend, click on the trend window with the right mouse button, select "Channels", check the channels you want displayed, and then click OK.

#### Customizing Line Colors and Styles

Trend lines for different channels can be shown in different colors using different line styles. To change the colors or line styles, click on the trend window with the right mouse button, select "Options...", click on the "Display" tab, adjust colors and styles for channels, and then click OK. You can also change the colors for the background and gridlines.

#### Using the Marker Lines

The trend window has two blue dashed marker lines. The left marker indicates the starting position for calculating the average and peak values, and the right marker indicates the end position.

To change the marker position, click on the trend window with the right mouse button and select Set Marker, or click on the  $\frac{1}{2}$  button on the window toolbar, and then click with left mouse button on the point where you want to put the marker. You can also drag both markers with the

mouse, or use the right and left arrow keys on your keyboard to change the marker position. Click on the trend pane with the mouse before using the keyboard, to allow the keyboard to get your input.

#### Delta Measurements

To measure the distance between two trend points, click on the Delta button  $\Delta$  on the toolbar, click with the left mouse button on the first point, and then click on the second point. The first reference point is frozen until you close and reopen Delta, while the second point can be placed anywhere within the trend line. You can measure a delta in both directions. To disable Delta, click on the Delta button again.

#### Using a Zoom

You can use a horizontal and a vertical zoom to change size of your graph. Use the buttons  $\bigoplus \bigoplus$  on you local toolbar representing green arrowheads to zoom in or out of the trend graph. Every click on these buttons gives you a 100-percent horizontal zoom. Two buttons  $\mathbb{Q} \mathbb{Q}$ representing a magnifying glass give you a proportional zoom in both directions.

# **Saving Data to a File**

To save retrieved data to a file for later analysis, click on the Save button  $\blacksquare$  select a directory where you want your log files to be stored, select a database or type the name for a new database, and then click Save. To avoid confusion, do not store data files into the "Sites" directory where site databases are located.

### **Printing Data**

To print retrieved data, click the  $\bigoplus$  button on the PAS toolbar, select a printer, and then click OK. To check the report, as it will look when printed, select Print Preview from the File menu.

### **Copying Data**

To copy the entire data table or a part of a table into the Clipboard or into another application such as Microsoft Excel or Word:

Click on the Data Monitor window with the right mouse button and choose Select All, or click on the upper-left corner of the data table (where the "No." label is displayed).

Click on the Data Monitor window with the right mouse button again and choose Copy or click on the Copy button la on the PAS toolbar.

Run an application to where you want to copy data, position cursor at the correct place, and then click on the Paste button  $\Box$  on the application's toolbar, or select Paste from the Edit menu.

If you want only a part of data to be copied, select with the mouse while holding the left mouse button the rows or columns in the table you want to copy, and then click on the Copy button  $\mathbb{E}$  on the PAS toolbar.

# **Real-time Data Logging**

PAS allows you to log polled data records to a database automatically at the time it updates the Data Monitor window on the screen.

#### **To setup the real-time logging options:**

- 1. Open the Data Monitor window.
- 2. Click on the "RT Logging On/Off"  $\ddot{\bullet}$  button on the local toolbar, or select "RT Logging Options" from the Tools menu.
- 3. Select a database, or type the name for a new database and select a directory where you want to save it.
- 4. Select the number of tables, and the number of records in each table you want recorded.
- 5. Adjust the file update rate for automatic recording. It must be a multiple of the sampling rate that you defined in the Instrument Setup dialog.
- 6. Click Save.

When you run real-time data polling, PAS automatically saves retrieved records to the database at the rate you specified. The "RT Logging On/Off" button  $\ddot{\bullet}$  on the toolbar should be checked all the time to allow PAS to perform logging. You can suspend logging by un-checking this button, and then resume logging by checking it again.

# **Viewing Real-time Min/Max Log**

To retrieve the real-time Min/Max log data from your device, select the device site from the list box on the PAS toolbar, point to RT Min/Max Log on the Monitor menu, and then select a data set you want to view.

PAS supports nine programmable data sets with up to 40 data parameters in each one. To re-organize data sets, select Data Set from the Monitor menu or click on the 圖 button on the toolbar. You can modify data sets in the way that is convenient for your use.

To retrieve the selected Min/Max log data, check the Online button  $\circledast$  on the PAS toolbar, and then click on the Poll button  $\mathbf{N}$ 

You can save retrieved data to a file or print it in the same manner as described in the previous section.

# **Viewing Real-time Waveforms**

To retrieve real-time waveforms from your meter, check the On-line button  $\mathcal{D}$  on the PAS toolbar, select the device site from the list box on the toolbar, and then select RT Waveform Monitor from the Monitor menu.

Use the Poll button  $\mathbf{W}$  for a single-step poll or the Continuous poll  $\mathbf{W}$  button for continuous polling. To stop continuous polling, click on the Stop button  $\mathbf{X}$ .

PAS normally retrieves seven 4-cycle AC waveforms (V1- V3 and I1-I4) sampled at a rate of 128 samples per cycle. If you wish to get only selected phases, select "Options" from the Tools menu, click on the Preferences tab, check the phases you want polled, and then click OK.

Retrieved waveforms can be displayed in different views as overlapped or non-overlapped waveforms, as an RMS cycle-by-cycle plot, or as a harmonic spectrum chart or a table. See [Viewing Waveforms](#page-159-0) in Chapter 9 for information on using different waveform views.

# **Chapter 8 Retrieving Recorded Data**

Using PAS, you can retrieve recorded events, data and waveforms from your devices and save them to files on your PC in the MS Access database format.

Historical data can be uploaded on demand any time you need it, or periodically through the Upload Scheduler that retrieves data automatically on a predefined schedule, for example, daily, weekly or monthly. If you do not change the destination database location, the new data is added to the same database so you can store long-term data profiles in one database regardless of the upload schedule you selected.

# **Uploading Files on Demand**

#### **To retrieve the log files from your device:**

- 1. Select a device site from the list box on the PAS toolbar.
- 2. Check the On-line button  $\mathcal{Q}^{\mathcal{Q}}$ .
- 3. Select Upload Logs from the Logs menu.

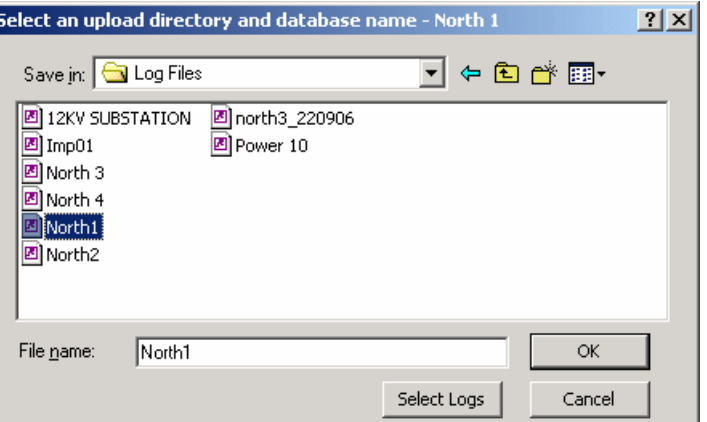

- 4. Select a database, or type the name for a new database, and select a directory where you want to save it.
- 5. Click on the "Select Logs" button and check boxes for logs you want to be retrieved from the device.

<span id="page-140-0"></span>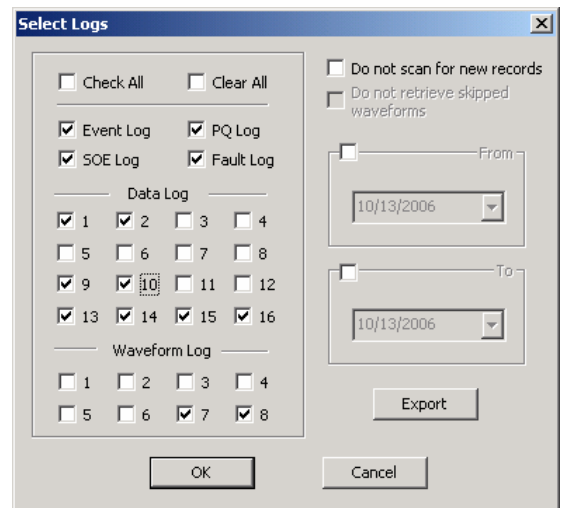

- 6. If you wish to retrieve data starting with a known date, check the "From" box and select the start date for retrieving data.
- 7. If you wish to retrieve data recorded before a known date, check the "To" box and select the last date for retrieving data.
- 8. Click OK.

# **Using the Upload Scheduler**

#### **To setup the Upload Scheduler:**

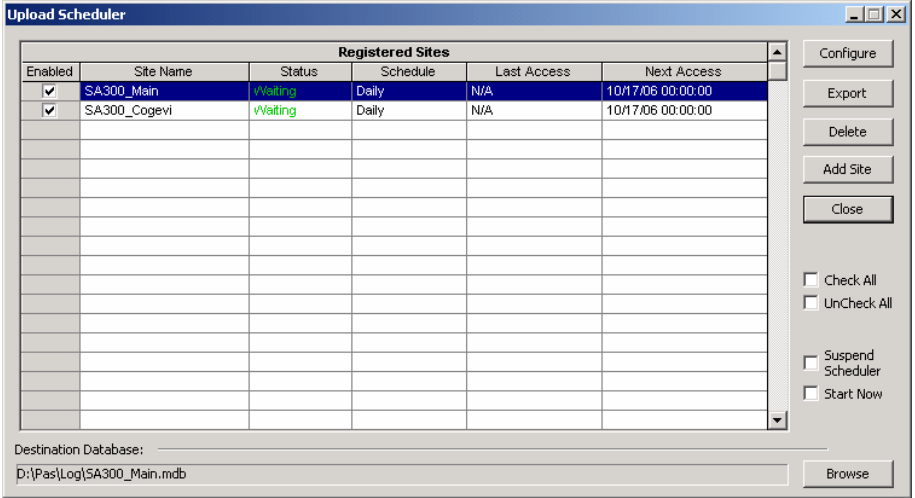

1. Select Upload Scheduler from the Logs menu.

- 2. Click Add Site, point to the site database for which you want to organize the schedule, and then click OK.
- 3. Click Browse and select a database for storing retrieved data, or type the name for a new database, select a directory where you want to save it, and then click OK.
- 4. Click Configure or double click on the site row.

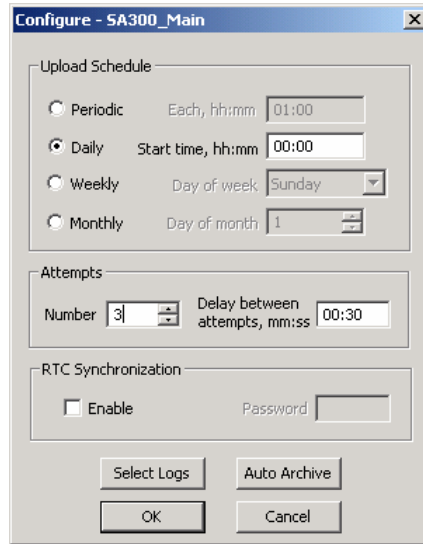

- 5. Select a daily, weekly or monthly schedule, and adjust the start time. If you wish to upload data periodically in predefined intervals, click on "Periodic" and define the time period in hours and minutes.
- 6. Select the number of attempts to upload data in the event of temporary communication problems or unavailability of your device, and the delay between attempts in minutes and seconds.
- 7. If you wish to use the schedule to synchronize the device clock with your PC, check the "RTC Synchronization Enable" box. If your device is password protected by a communications password, type in the password you set in the device to allow PAS to update the clock.
- 8. Click on the Select Logs button, check the boxes for logs you want to upload on a schedule, and then click OK.
- 9. Check the Enabled box at left to activate a schedule for the device.
- 10.Click OK to store your schedule.

To keep the Upload Scheduler running, the On-line button on the PAS toolbar must be checked all the time. If you uncheck it, the scheduler stops operations. This does not cause loss of data, since the scheduler will resume operations when you check this button again.

### **Suspending the Scheduler**

To suspend the Upload Scheduler, check the Suspend Scheduler box at right. To activate the Upload Scheduler, leave this box unchecked.

#### **Running the Scheduler on Demand**

You can run the scheduler at any time outside the schedule by checking the Start Now box at right. This is a one-time action. After uploading is completed, the Upload Scheduler un-checks this box automatically.

#### **Reviewing Upload Problems**

When the Upload Scheduler fails to retrieve data from the device, or some data is missing, or another problem occurs, it puts an error message to the log file. To review this file, select System Log from the View menu.

# **Retrieving EN50160 Statistics Files**

The EN50160 statistics files and present contents of the EN50160 evaluation counters can be retrieved by PAS and stored to a database for later analysis.

### **Using the Upload Scheduler**

The PAS Upload Scheduler automatically retrieves the EN50160 statistics files on a daily or weekly basis depending on the EN50160 evaluation period selected in your device.

Select the Daily or Weekly schedule for the EN50160 statistics files when configuring the upload schedule (see [Using the Upload Scheduler\)](#page-140-0). Check the Data log #9 and #10 boxes in the Select Logs dialog box for uploading the EN50160 Compliance Statistics and EN50160 Harmonics Survey files respectively.

### **Retrieving EN50160 Statistics Files on Demand**

To manually retrieve the EN50160 statistics files on demand, select "Upload EN50160 Compliance Stats" from the Logs menu and specify the database to which you want the data to be stored.

### **Retrieving the EN50160 Online Statistics**

To retrieve the present contents of the EN50160 statistics counters accumulated since the beginning of the current evaluation period, select "Upload EN50160 Online Stats" from the Logs menu and specify the database to which you want the data to be stored. The statistics records are marked as online events.

See [Viewing EN50160 Statistics Reports](#page-150-0) on how to get the EN50160 compliance report for the latest online statistics stored in the database.

# **Viewing Historical Data On-line**

Sometimes, it is useful to review a particular piece of historical data on-line at the time you expect new events to appear in the log. PAS allows you to retrieve historical data from a particular log without storing it to a file. The data appears only in the window on your screen. You can save it manually to the database.

To view the log data on-line, check the On-line button  $\mathbb{Q}^{\mathbb{S}}$ on the PAS toolbar, select the log you want to retrieve in the Logs menu, and then click on the Poll button  $\mathbf{\#}$ . Only new log records are retrieved from the device. If you want to review the entire log from the beginning, click on the Restore log button  $\Box$ , and then click on the Poll button .

Notice that there is a difference between retrieving waveforms on-line and viewing waveforms from a file. The online waveforms are read one record a time, so that a multi-record waveform series may not be viewed as a single waveform.

See Chapter 9 [Viewing Log Files and Reports](#page-144-0) for information on using different log views.
# **Chapter 9 Viewing Log Files and Reports**

## **General Operations**

### **Opening a Log File**

To open a log file, click on the Open button  $\mathbb{Z}$  on the PAS toolbar, or select "Open..." from the File menu. In the "Files of type" box, select "Access Database (\*.mdb)", select a directory where your files are located, point to the file you want to open, select a desired table on the right pane, and then click Open.

### **Copying Data**

To copy the entire data table or graph, or part of the data, into the Clipboard or into another application such as Microsoft Excel or Word:

- 1. Click on the data window with the right mouse button and choose Select All, or, if your current view represents a table, click on the upper-left corner of the table (where the "No." label is commonly displayed).
- 2. Click with the right mouse button on the window again and choose Copy, or click on the Copy button la on the PAS toolbar.
- 3. Run the application to which you want to copy data, position the cursor at the correct place, and then click the Paste button  $\Box$  on the application's toolbar or select Paste from the Edit menu.

### **Saving Data to a File**

#### **To save data to a file:**

- 1. Click on the Save button  $\Box$  and select a directory where you want your log file to be stored.
- 2. Select a database or type the name for a new database.
- 3. Click Save.

To avoid confusion, do not store data files into the "Sites" directory where site databases are located.

### **Printing Reports**

To print a data report to a printer, click on the print button  $\bigcirc$  on the toolbar, select a printer and click OK. If you

want to check how your document appears on the printed page, select Print Preview from the File menu.

### **Customizing Views**

#### Date Order

To change the way PAS displays the date, select Options from the Tools menu, click on the Preferences tab, select the preferred date order, and then click OK.

#### Timestamp

The timestamp is normally recorded and displayed on the screen at a 1-ms resolution. If you have an application that does not support this format, you may instruct PAS to drop the milliseconds. To change the way PAS records and displays the timestamp, select Options from the Tools menu, click on the Preferences tab, select the preferred timestamp format, and then click OK.

## **Viewing the Event Log**

Event log files are displayed in a tabular view, one event per row. PAS loads the entire database table to a window, so that you can scroll through the entire log to view its contents.

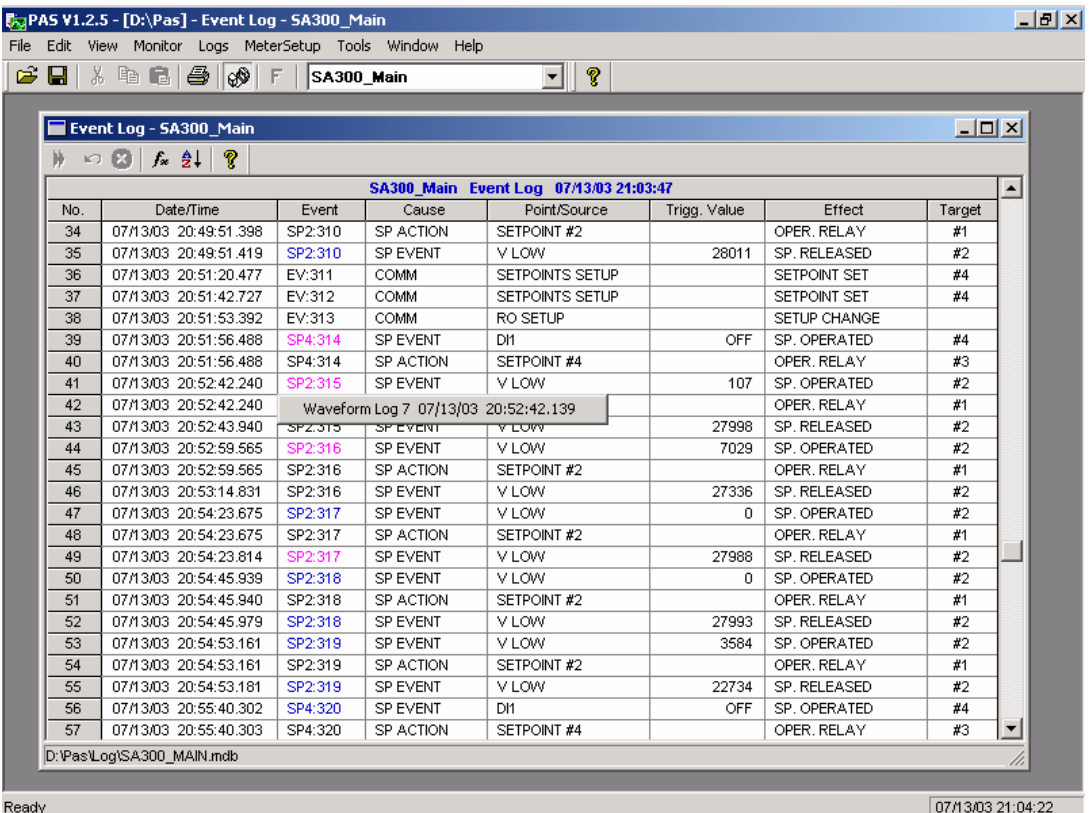

### **Selecting Primary and Secondary Units**

Voltages and currents can be displayed in primary or secondary units. To select units for your data views, click on the monitor window with the right mouse button, select Options, select the desired units for voltages and currents, and then click OK.

### **Filtering and Sorting Events**

You can use filtering to find and work with a subset of events that meet the criteria you specify. Click on the Filter button  $f_*$ , or click on the report window with the right mouse button and select "Filter...". Check the causes of events you want to display, and then click OK. PAS temporary hides rows you do not want displayed.

To change the default sorting order based on the date and time, click on the Sort button  $\frac{1}{2}$ , or click on the report window with the right mouse button and select "Sort...", check the desired sort order, and then click OK.

### **Linking to Waveforms and Data Records**

If you programmed a setpoint to log setpoint operations to the Event log and the setpoint can trigger the Waveform or Data recorder, PAS automatically establishes links between the event and other database records where it finds a relationship with the event. Waveforms recorded at the time of the event are always linked to this event, even if the waveform was triggered by another source.

The event ID for which PAS finds related data is blue colored. Click on the colored event ID to check a list of the event links. Click on a list item to move to the related waveform or data log record.

## **Viewing the Power Quality Event Log**

IEEE 1159 and EN 50160 PQ log files are displayed in a tabular view, one event per row. The IEEE 1159 PQ log normally contains both power quality and fault events. By default, the fault events are not displayed in the PQ report unless you enable them through the event filter (see below).

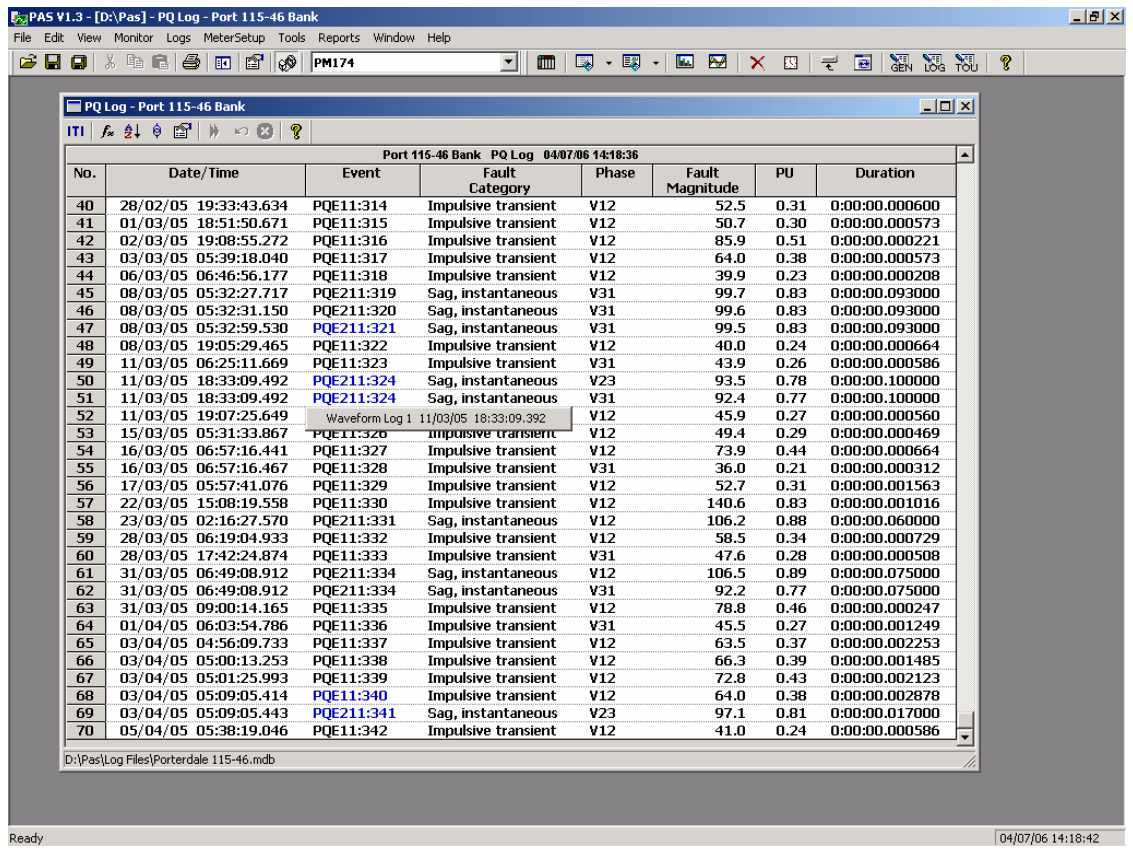

### **Selecting Primary and Secondary Units**

Voltages and currents can be displayed in primary or secondary units. To select units for your report, click on the report window with the right mouse button, select Options, select the desired units for voltages and currents, and then click OK.

### **Filtering and Sorting Events**

To filter events, click on the Filter button  $f_*$ , or click on the report window with the right mouse button and select "Filter...", check the categories of events you want to display, and then click OK.

To change the default event sorting order, click on the Sort button  $\frac{1}{2}$ , or click on the report window with the right mouse button and select "Sort...", check the desired sort order, and then click OK.

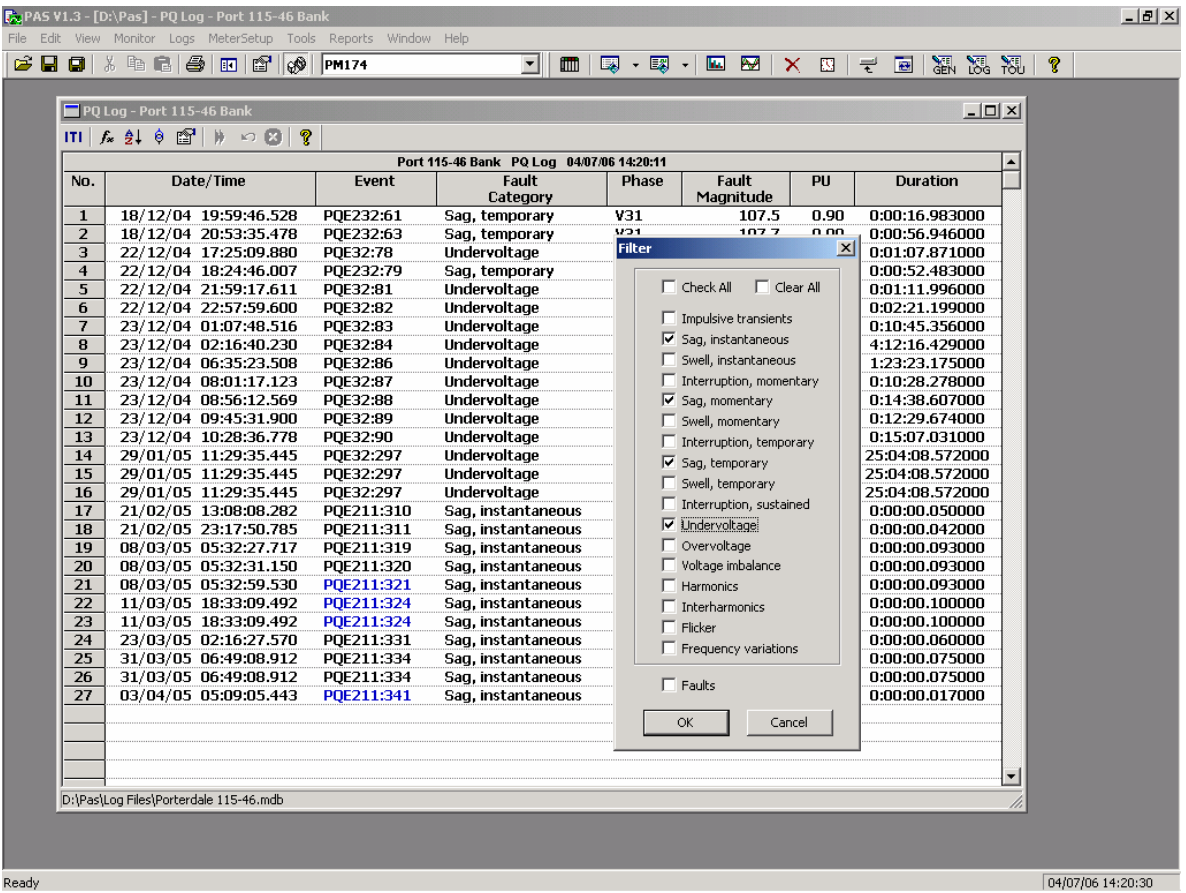

#### **Linking to Waveforms and Data Records**

PQ events for which PAS finds related links are blue colored. Click on the colored event ID to check a list of the event links. Click on a list item to move to the related waveform or data log records. Data log records associated with the event are taken into a separate window for easy viewing and trending.

#### **Retrieving Waveforms Online**

If you programmed the PQ recorder to record waveforms on power quality events, you can upload the waveforms related to a specific event online if they have not yet been retrieved and stored to the database on your PC. Events for which PAS did not find a corresponding waveform in the database are still black colored. Click on the event ID, click on the "Retrieve Waveform" prompt, and then point to a database to which you want the waveform to be stored.

### **Viewing the ITI (CBEMA) Curve**

Impulsive transients and short-duration voltage variations (sags and swells) can be viewed as magnitude/duration pairs on the ITIC (the Information Technology Industry Council, formerly CBEMA) curve chart. To view an ITI

curve chart, click on the "ITI" button on the window toolbar.

To view the event details, click on the event point with the left mouse button. To directly move to the related power quality report entry or to a waveform record, click on the corresponding list item with the left mouse button.

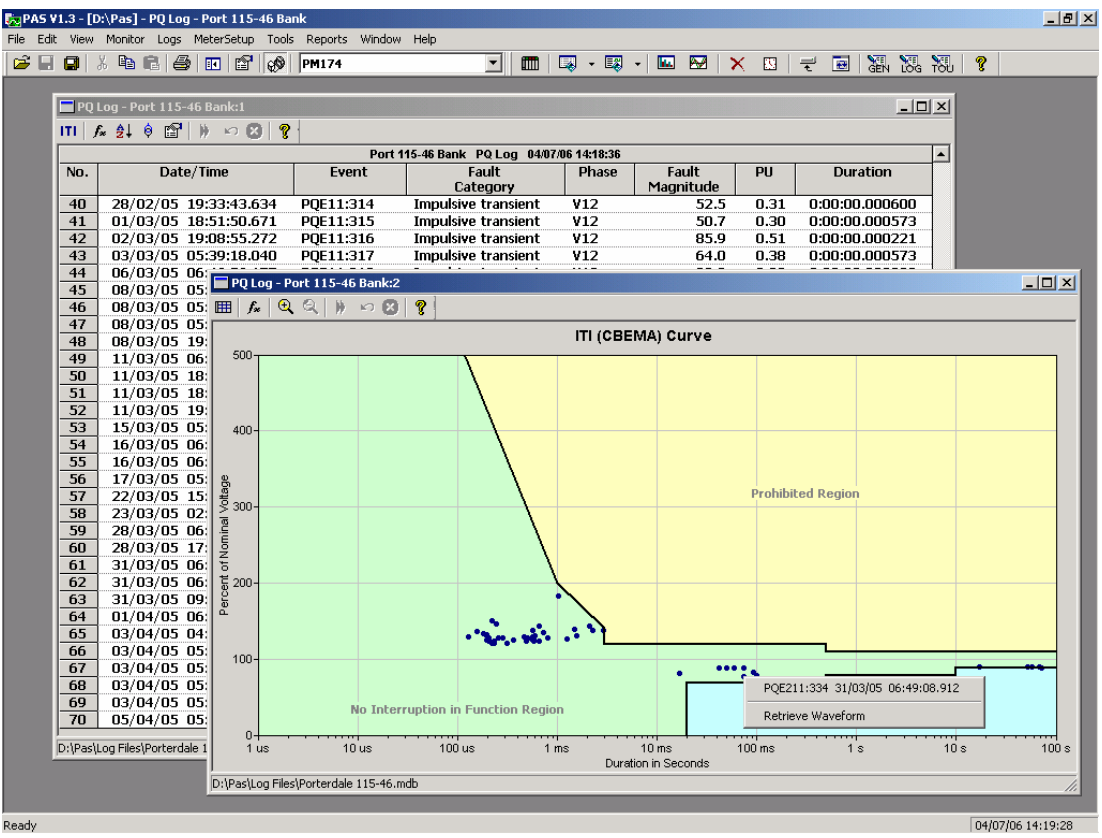

## **Viewing EN50160 Statistics Reports**

### **Viewing the EN50160 Compliance Report**

To get the EN50160 Compliance report, select "EN50160 Compliance Statistics" from the Reports menu, point to the database where you stored the retrieved statistics data, uncheck the voltage characteristics' tables you do not want to be reported, and then click Open.

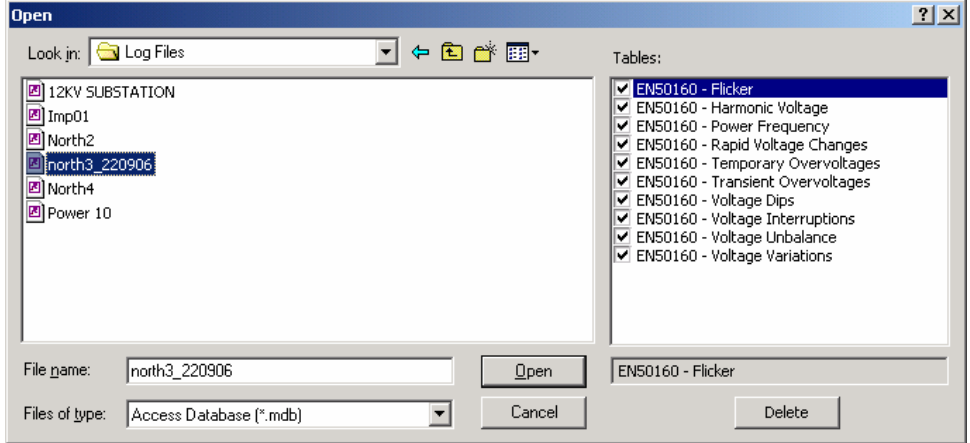

An example of the EN50160 compliance report is shown in the following picture.

The standard compliance statistics is reported within the selected time range on a daily, weekly or yearly basis depending on the observation periods stated in the EN50160 for voltage characteristics. If the time range includes a number of the observation intervals, each interval's statistics is given in a separate row. For power frequency, both weekly and yearly compliance statistics are provided.

For characteristics provided with definite limits, the report shows a percentage of the observation time within which the characteristic complied with the standard, e.g. 98% of the observations in a period of one week, and the total compliance indicator.

For voltage characteristics provided with indicative values, the report gives the yearly statistical data classified by voltage magnitude and duration.

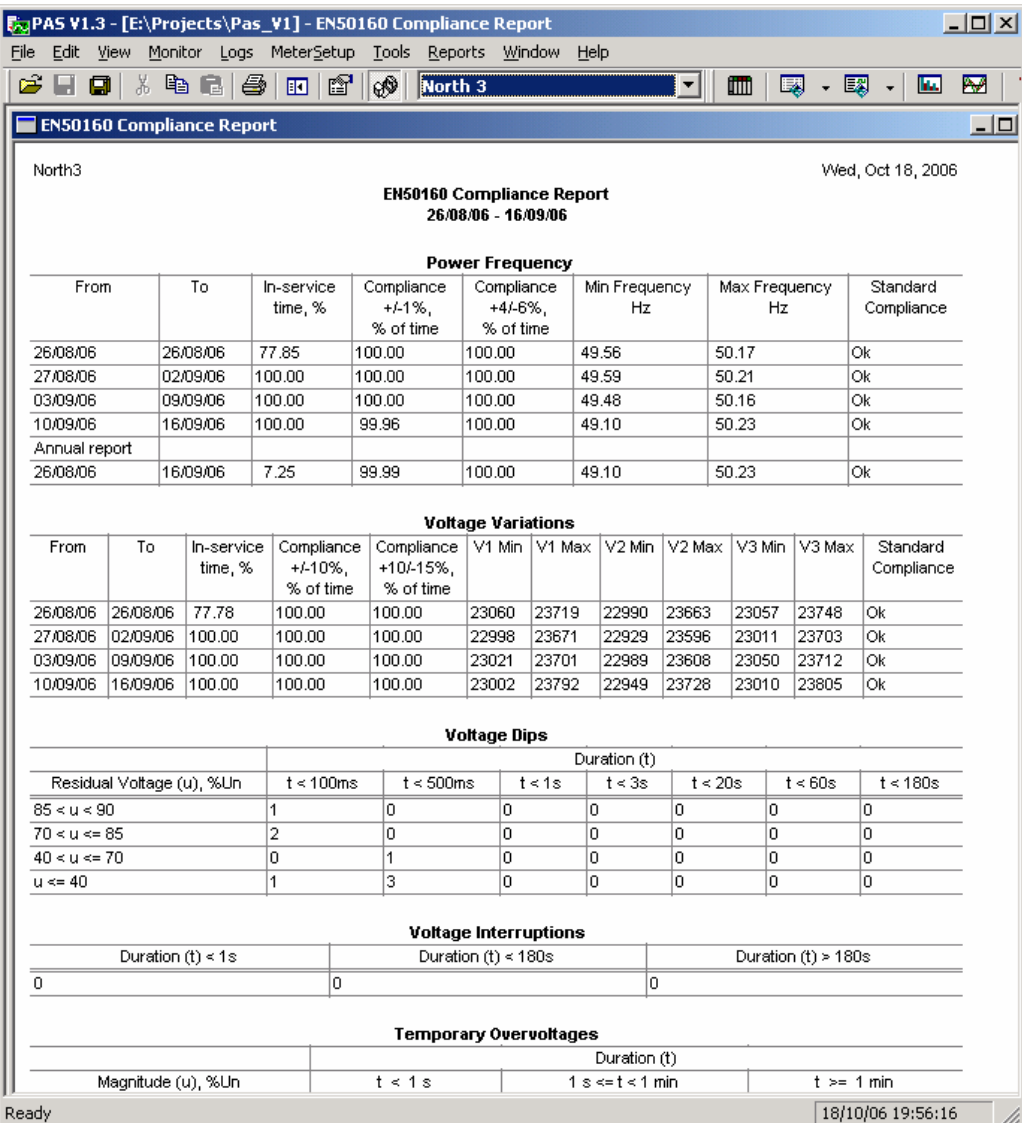

### **Selecting the Time Range**

To change the time range or contents of the report, click on the report with the right mouse button, select "Options…", select the required time range, check the voltage characteristics to be included in the report, and then click OK.

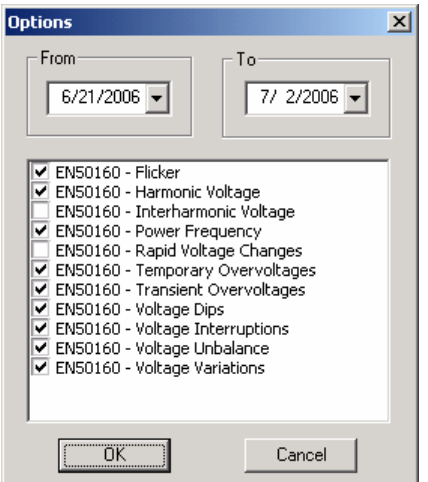

#### **Customizing Reports**

#### **If you wish to add a logo image, header and footer to your reports:**

1. Select "Report Setup…" from the Reports menu, or click on the report window with the right mouse button, and then select "Report Setup…".

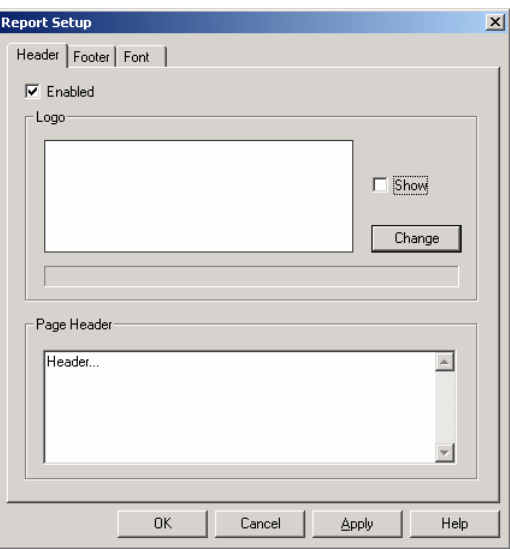

- 2. Click on the Change button and select a logo image file. Check the "Show" box to include your logo into a report.
- 3. Type the header text in the Page Header box. Check the "Enabled" box to include the header into a report.
- 4. Click on the Footer tab and type the footer text. Check the "Enabled" box to include the footer into a report.
- 5. Click OK.

Both the header and the footer may contain more than one line of the text. Use the Enter button to move to the next line as usually.

### **Viewing the EN50160 Online Statistics Report**

If you retrieved the EN50160 online statistics data, you can view the online report on the last retrieved statistics in the same manner as the EN50160 Compliance statistics report. Select "EN50160 Online Statistics" from the Reports menu, point to the database where you stored the retrieved online statistics, uncheck the voltage characteristics' tables that you do not want to be reported, and then click Open.

### **Viewing the EN50160 Harmonics Survey Report**

To view the EN50160 harmonics survey report on the collected statistics data, select "EN50160 Harmonics Survey" from the Reports menu, point to the database where you stored the retrieved statistics, uncheck the voltage channels which you do not want to be reported, and then click Open.

## **Viewing the Fault Log**

Fault log files are displayed in a tabular view. PAS loads the entire database table to a window, so that you can scroll through the entire log to view its contents.

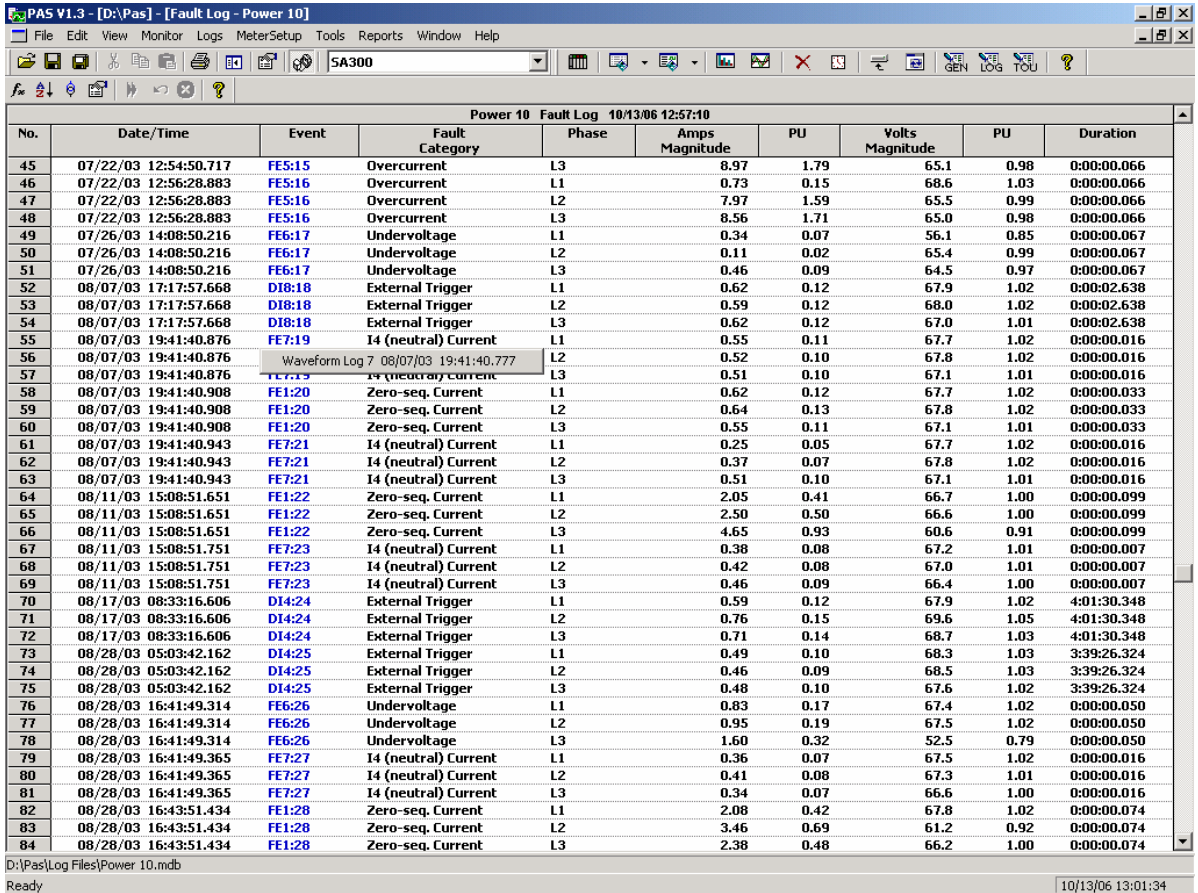

### **Filtering and Sorting Events**

To filter events, click on the Filter button  $f_*$ , or click on the report window with the right mouse button and select "Filter...", check the categories of events you want to display, and then click OK.

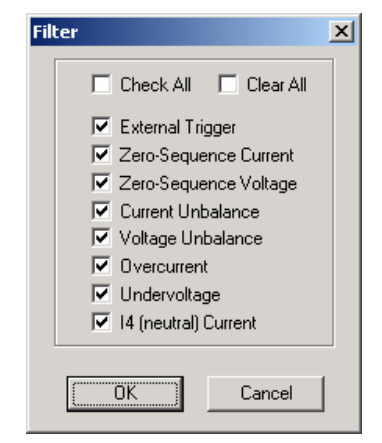

To change the sorting order, click on the Sort button  $\frac{1}{2}$ , or click on the report window with the right mouse button and select "Sort...", check a desired sort order, and then click OK.

### **Selecting Primary and Secondary Units**

Voltages and currents can be displayed in primary or secondary units. To select units for your data views, click on the report window with the right mouse button, select Options, select the desired units for voltages and currents, and then click OK.

### **Linking to Waveforms and Data Records**

When displaying the fault report, PAS establishes links between the event and related waveforms and data log records. Fault events for which PAS finds related links are blue colored.

Click on the colored event ID with the left mouse button to check a list of the event links. Click on a list item to move to the related waveform or data log records. Data log records associated with the fault event are taken into a separate window for easy viewing and trending.

## **Viewing the Data Log**

Data log files can be displayed in a tabular view, one data record per row, or in a graphical view as a data trend graph.

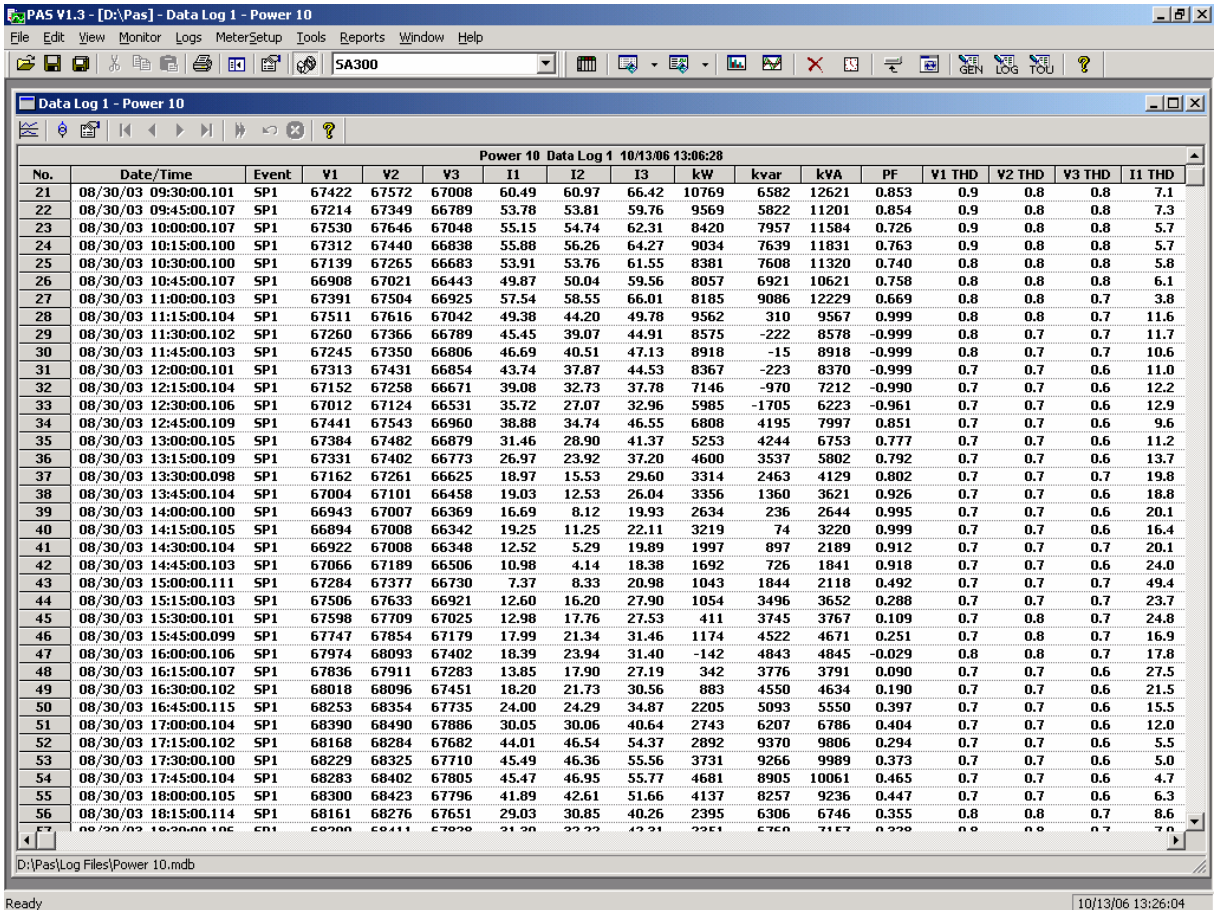

### **Viewing Data Trend**

To view data in a graphical form, click on the Data Trend  $\approx$  button on the local toolbar.

To change the time range for your graph, click on the Time Range button  $\mathbb{E}$  on the local toolbar, and then select the desired date and time range.

### **Selecting Channels**

To select desired data channels for your trend, click on the trend window with the right mouse button, select "Channels", check the channels you want displayed, and then click OK.

### **Customizing Line Colors and Styles**

Trend lines for different channels can be shown in different colors using different line styles. To change the colors or line styles, click on the trend window with the right mouse button, select "Options...", click on the "Display" tab, adjust colors and styles for channels, and then click OK. You can also change the colors for the background and gridlines.

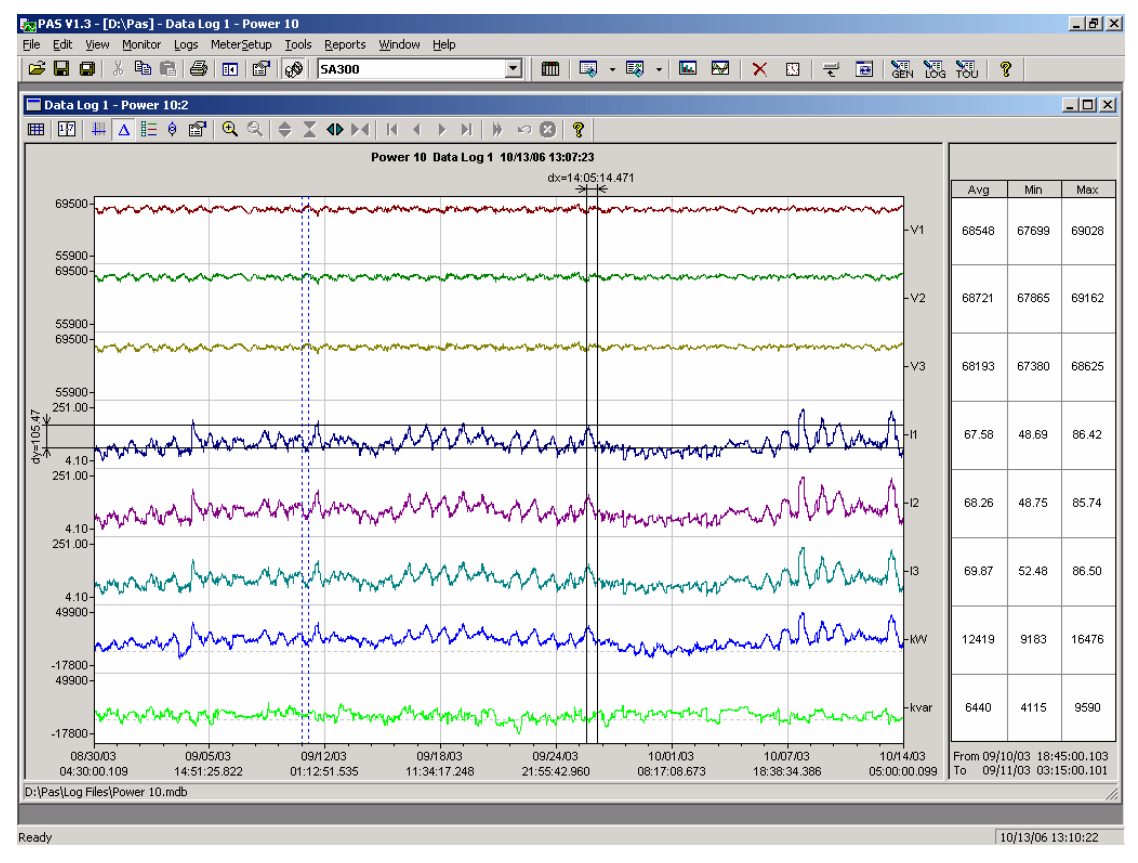

### **Using the Marker Lines**

The trend window has two blue dashed marker lines. The left marker indicates the starting position and the right marker indicates the end position for calculating the average and peak values.

To change the marker position, click on the trend window with the right mouse button, select Set Marker, or click on the  $\mathbb H$  button on the window toolbar, and then click with left mouse button on the point where you want to put the marker. You can also drag both markers with the mouse, or use the right and left arrow keys on your keyboard to change the marker position (click on the trend pane with the mouse before using the keyboard, to allow the keyboard to receive your input).

### **Using a Zoom**

You can use a horizontal and a vertical zoom to change size of your graph. Use the  $\blacklozenge$   $\blacktriangleright$   $\blacklozenge$  buttons on you local toolbar representing green arrowheads to zoom in and zoom out. One click gives you a 100-percent horizontal zoom. Two buttons  $\mathbb{R}$   $\mathbb{R}$  representing magnifying glasses give you a proportional zoom in both directions.

#### **Delta Measurements**

To measure the distance between two trend points, click on the Delta button  $\Delta$ , then click on the first point, and then click on the second point. The first reference point is still frozen until you close and reopen Delta, while the second point can be placed anywhere within the trend line. You can measure a delta in both directions. To disable delta measurements, click on the Delta button once again.

## **Viewing Waveforms**

Waveform data can be displayed in five different views. When you open a new file, PAS shows you a waveform graph showing non-overlapped waveforms. Each waveform window has a local toolbar from where you can open another window to examine the waveform in a different view.

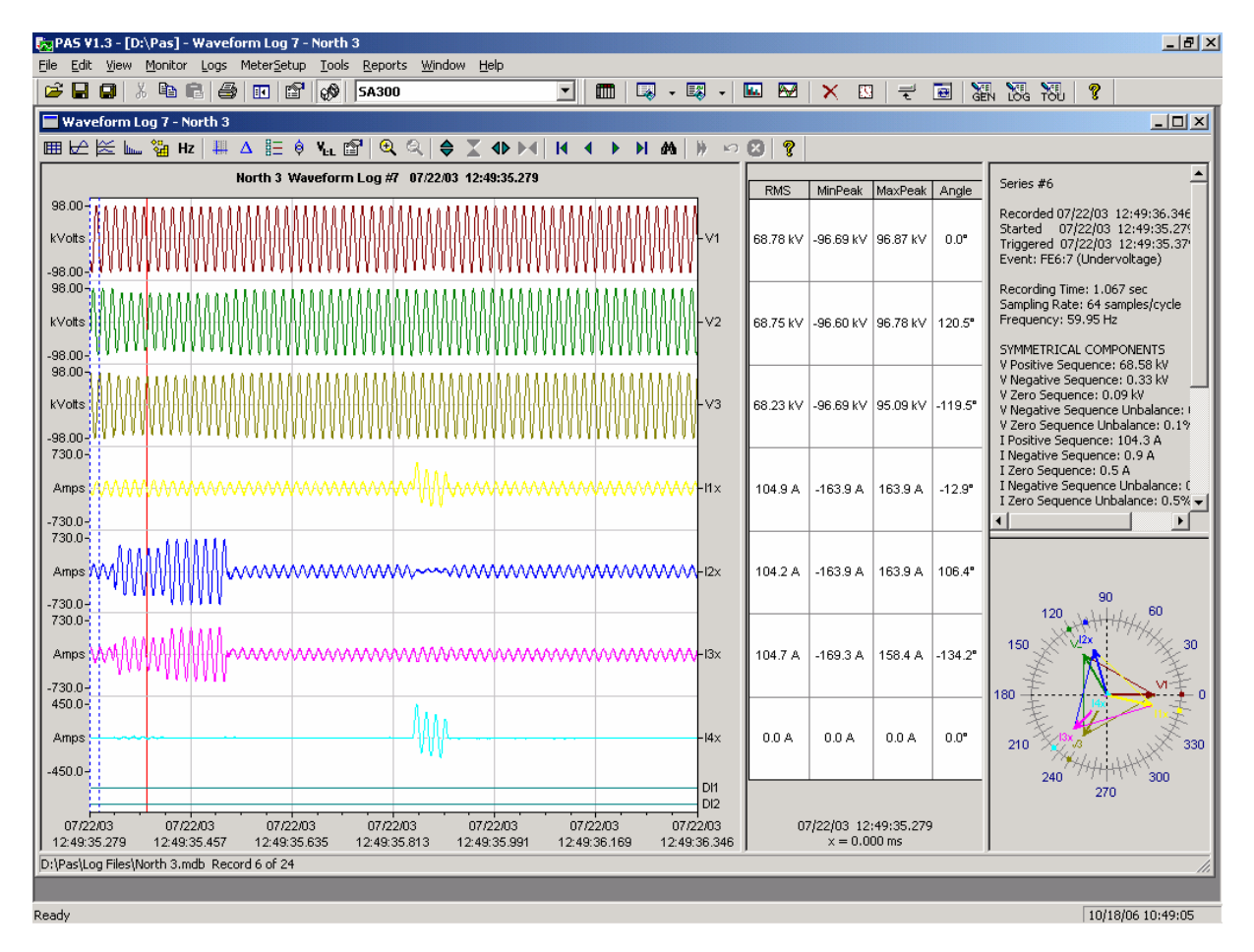

You can open all five views together to analyze different properties of the waveform like a wave shape, waveform disturbance, unbalance, or spectrum. When you move to another waveform record, all views are updated simultaneously to reflect the changes.

To view overlapped waveforms, click on the  $\Box$  button on the local toolbar; to view non-overlapped waveforms, click on the  $\mathbb{B}$  button.

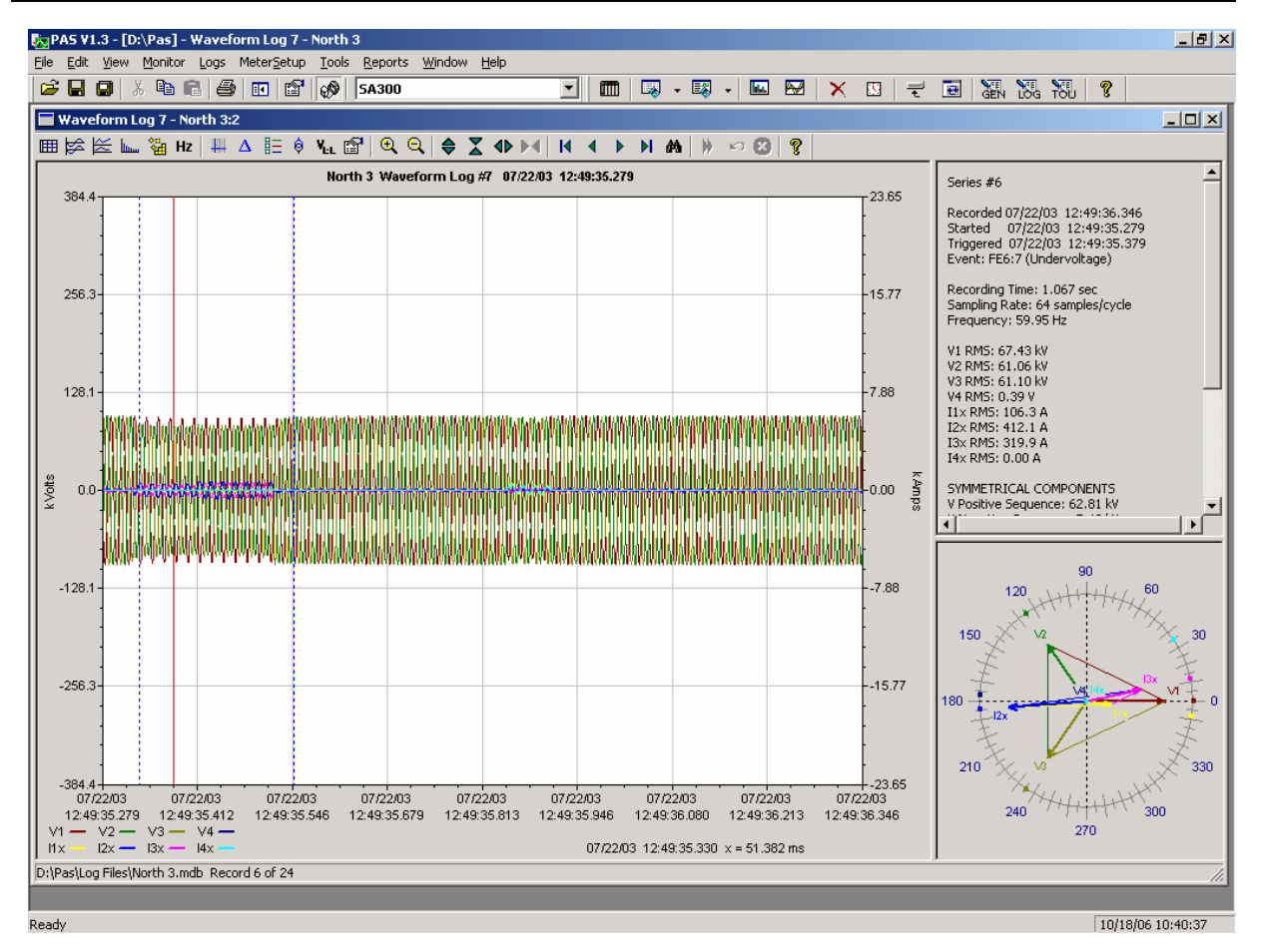

Waveform data is recorded in series that may contain many cycles of the sampled waveform. A waveform window displays up to 128 waveform cycles. If the waveform contains more cycles, the scroll bar appears under the waveform pane allowing you to scroll through the entire waveform.

### **Viewing an RMS Plot**

PAS can show you a cycle-by-cycle RMS plot of the sampled AC waveforms. To open the RMS view, click on the  $\leq$  button. The graph shows the RMS points updated each half cycle.

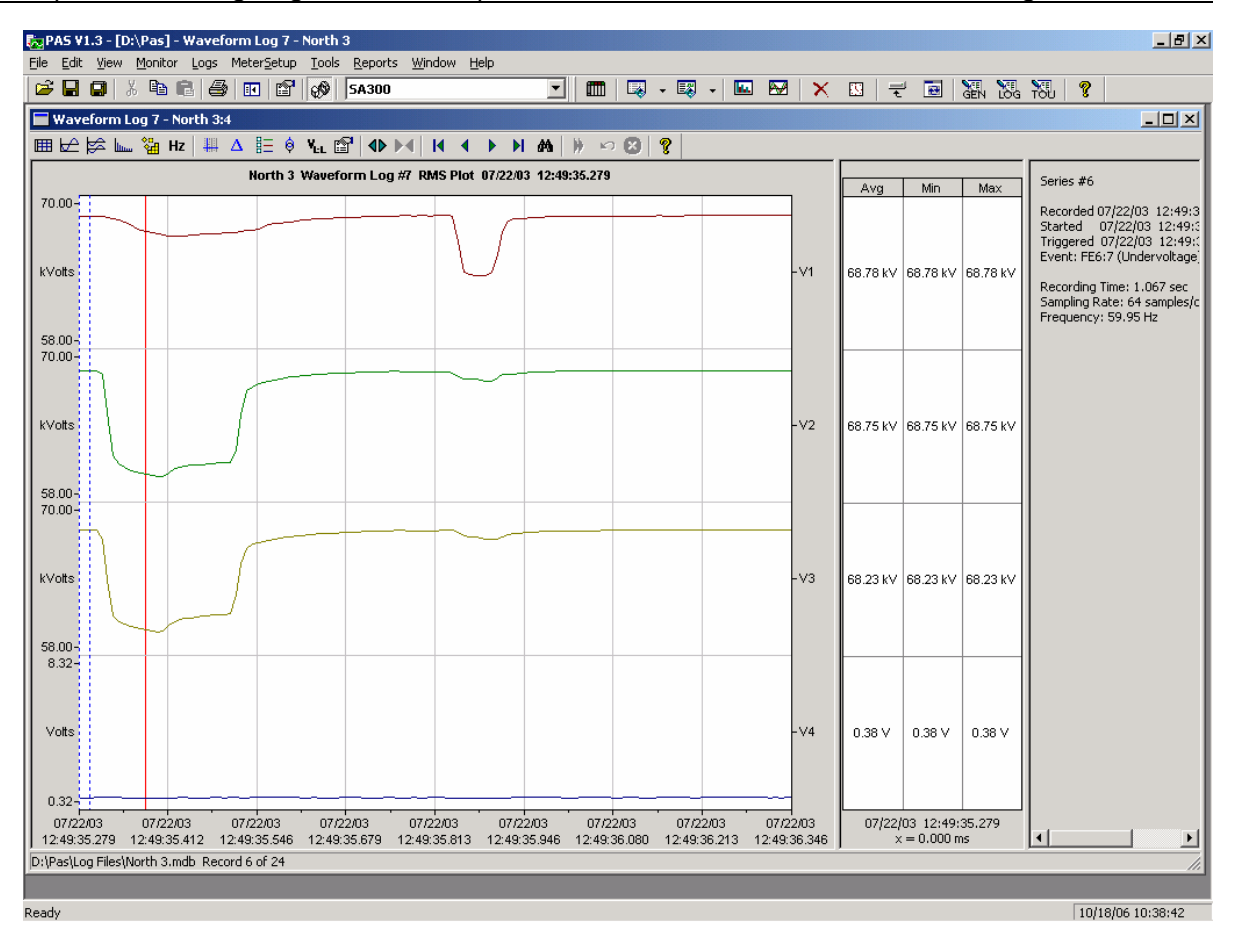

### **Viewing a Frequency Plot**

To view a cycle-by-cycle frequency plot of the sampled voltage waveforms, click on the  $Hz$  button.

### **Viewing a Spectrum Chart**

Click on the  $\mathbf{L}$  button to view a spectrum chart for the selected waveform channel. To change a channel, click on the window with the right mouse button, select "Channels...", check the channel you want displayed, and then click OK. PAS provides voltage, current, active power and reactive power spectrum charts.

A spectrum is calculated over four cycles of the waveform beginning from the point where the left marker line is located in the open waveform view. If both waveform views are open, PAS gives the priority to the overlapped waveform view.

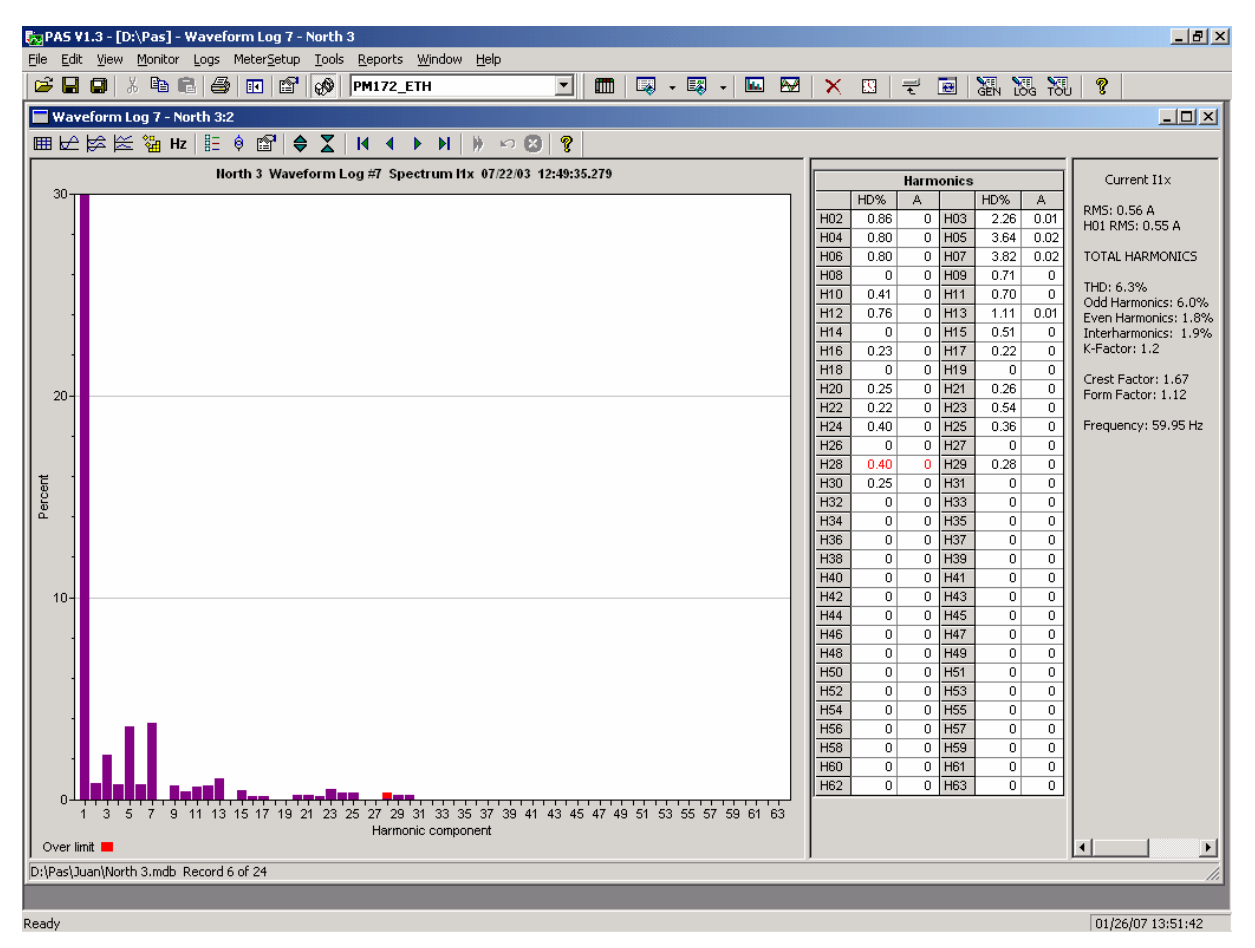

The order of the highest displayed harmonic component is equal to the half sampling rate at which the waveforms are sampled minus one. If the waveform was sampled at a rate of 128 samples per cycle, 63 harmonics are available. With 32 samples per cycle, only 15 harmonics are calculated, while others will be zeros.

PAS can give you indication on whether harmonic levels in the sampled waveforms exceed compliance limits defined by the power quality standards or local regulations.

To review or change harmonic limits:

Click on the spectrum window with the right mouse button and select "Limits…".

Select a harmonics standard, or select "Custom" and specify your own harmonic limits.

Check the Enabled box to visualize harmonic faults on the spectrum graph and in harmonic tables.

Harmonics that exceed selected compliance levels are colored in red on the graph and in the tables.

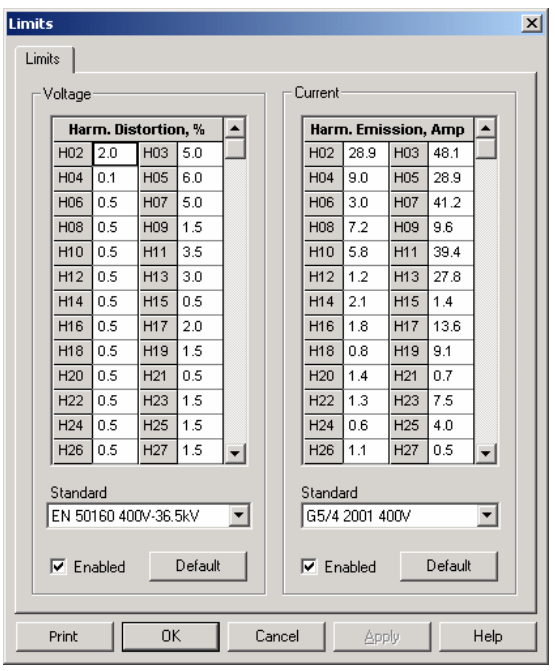

### **Viewing a Spectrum Table**

Click on the  $\boxplus$  button on the local toolbar to display the harmonics spectrum in a tabular view for a selected phase or for all phases together.

The spectrum table shows voltage, current, active power and reactive power harmonic components both in percent of the fundamental and in natural units, and harmonic phase angles.

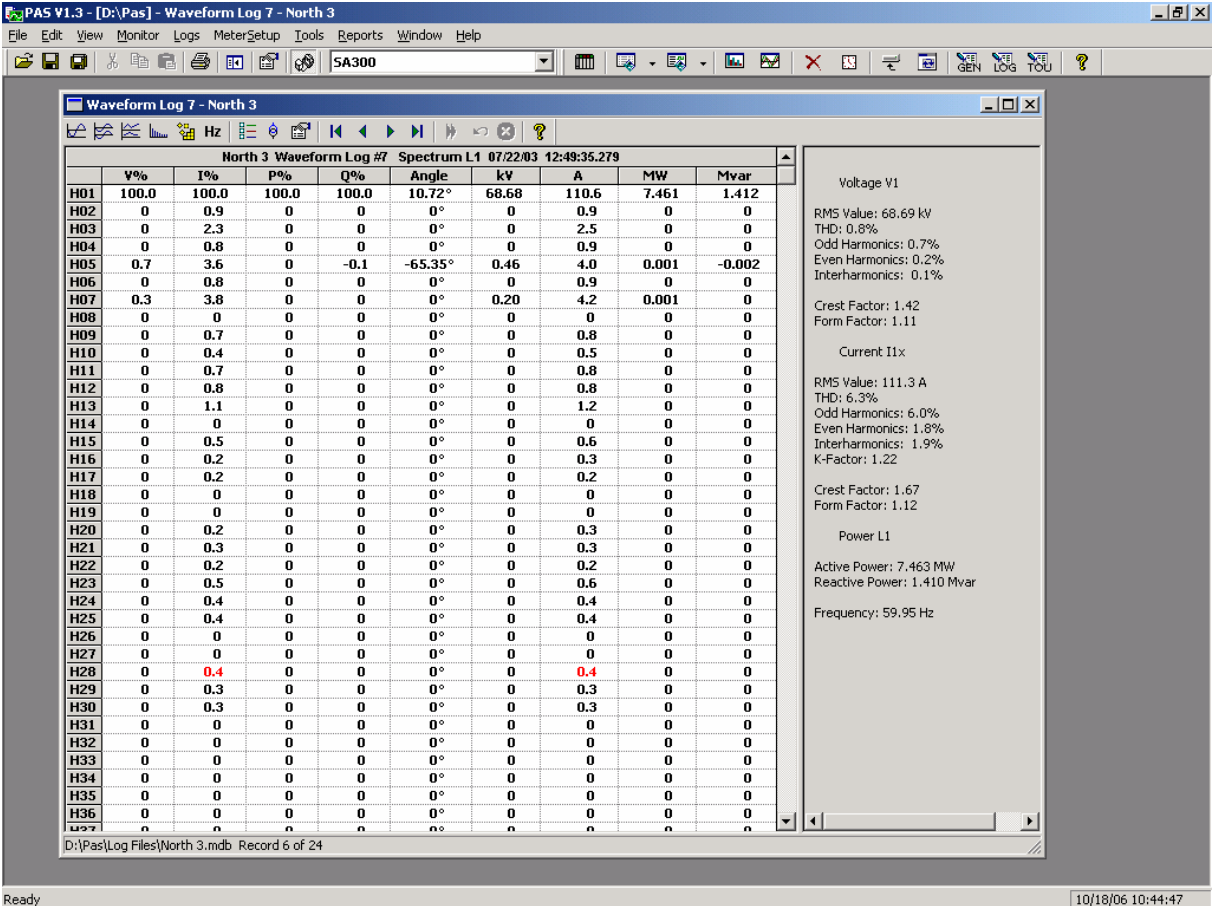

To change a phase, click on the window with the right mouse button, select "Options...", check the phase you want displayed, and then click OK.

### **Waveform Options**

### **Scrolling through Waveforms**

The status bar at the bottom of the window shows you how many records the log file contains. Use green arrowheads  $\overline{M}$   $\rightarrow$   $\overline{M}$  on the window toolbar to scroll through records.

### **Selecting Waveform Channels**

A single waveform record may contain up to 57 waveforms including AC, VDC, digital and analog input channels, which can be displayed all together in a nonoverlapped waveform view.

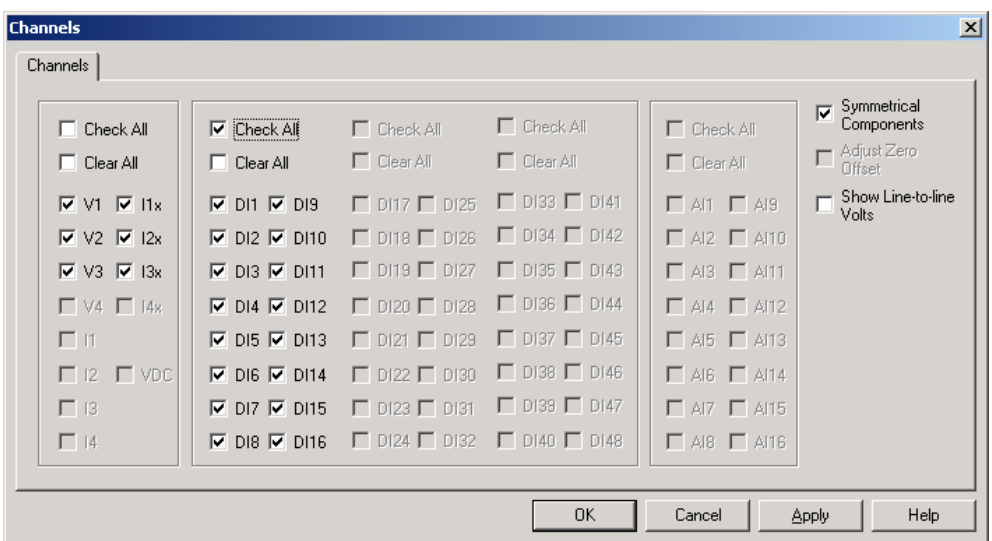

To select the channels you want to view on the screen, click on the waveform window with the right mouse button, select "Channels...", check the channels you want displayed, and then click OK.

Checkboxes for channels that are not present in the waveform are dimmed.

### **Selecting the Time Axis**

The horizontal axis can be displayed either in absolute time with date and time stamps, or in milliseconds relatively to the beginning of a waveform. To change the time units, click on the waveform window with the right mouse button, select "Options...", click on the "Axes" tab, select the desired units, and then click OK.

### **Customizing Line Colors and Styles**

Channel waveforms are displayed using different colors and line styles. To change the colors or line styles, click on the waveform window with the right mouse button, select "Options...", click on the Display tab, adjust colors and styles, and then click OK. You can also change the waveform background and gridlines color.

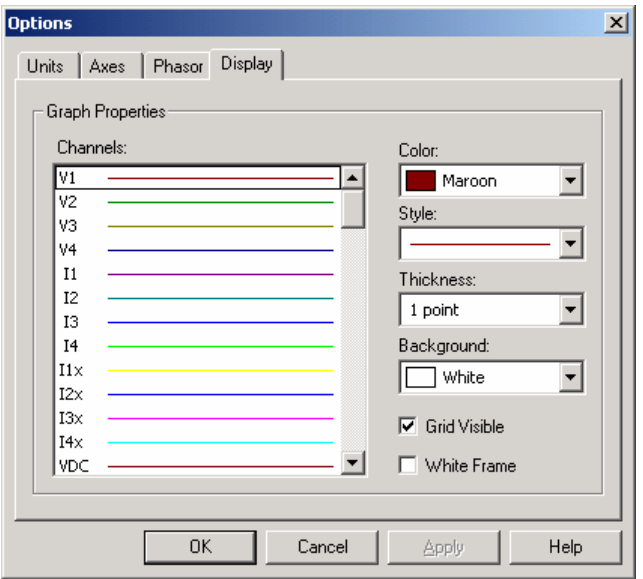

### **Viewing Phasor Diagrams**

The phasor diagrams show you the relative magnitudes and angles of the three-phase voltage and current fundamental component. All angles are shown relative to the reference voltage channel.

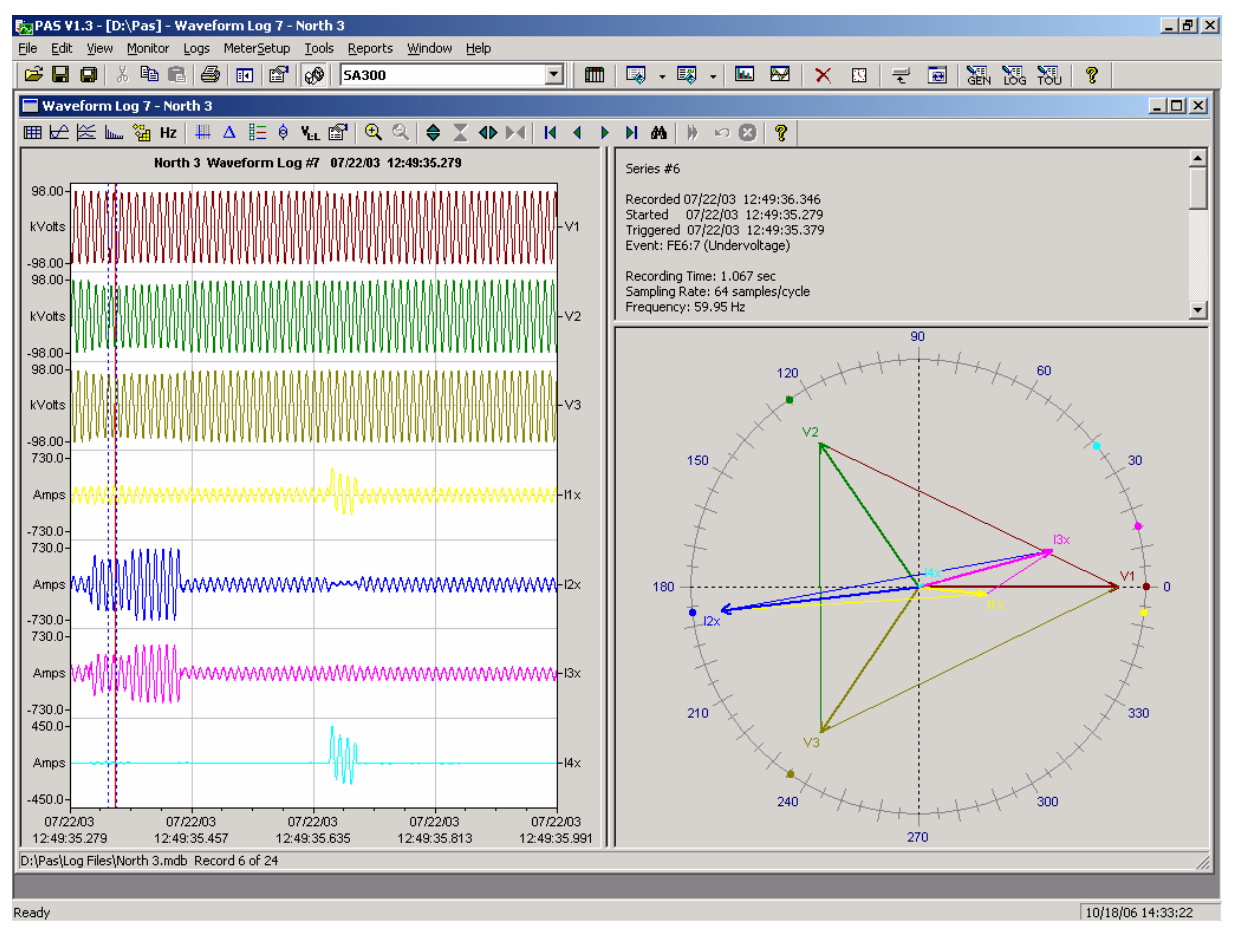

To change the reference channel, click on the waveform window with the right mouse button, select "Options...", click on the "Phasor" tab, check the channel you want to make a reference channel, and then click "OK". **Dotions Service** 

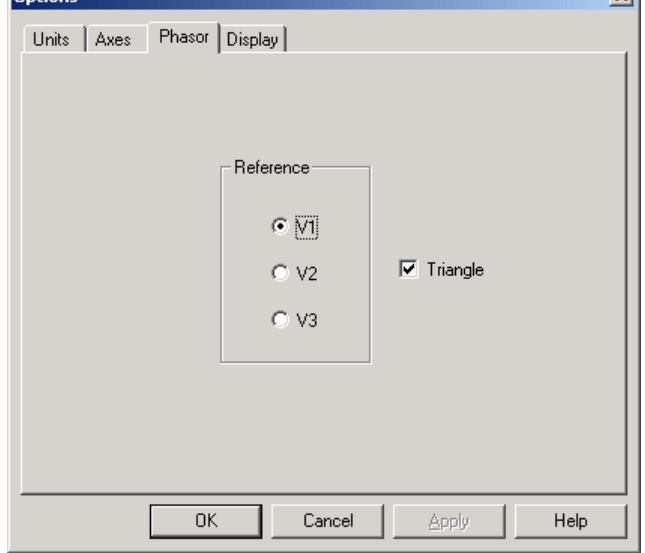

If you leave the Triangle box checked, PAS connects the ends of the voltage and current vectors showing you three-phase voltage and current triangles. This is useful when analyzing voltage and current unbalances.

Phasor diagrams are calculated over one waveform cycle pointed to by the left marker line. As you move the marker, the phasor diagrams are updated reflecting the new marker position.

### **Viewing Symmetrical Components**

Waveform views have an additional pane at the right where PAS displays the symmetrical components for voltages and currents, calculated for the point indicated by the left marker line. To enable or disable the symmetrical components, click on the waveform window with the right mouse button, select "Options...", check or uncheck the "Symmetrical components" box on the "Channels" tab, and then click OK.

### **Selecting Primary and Secondary Units**

Voltages and currents can be displayed in primary or secondary units. To select units for your waveforms, click on the waveform window with the right mouse button, select "Options...", select the desired units for voltages and currents on the Channels tab, and then click OK.

### **Using the Marker Lines**

Waveform and RMS panes have two blue dashed marker lines. The left marker indicates the position from where data is taken to calculate the harmonics spectrum and phasor diagrams, and also as the starting position for calculating the RMS, average and peak values. The right marker indicates the end position for calculating the RMS,

average and peak values. The minimum distance between the two markers is exactly one cycle.

To change the marker position, click on the  $\mathbb H$  button, or click on the waveform window with the right mouse button and select Set Marker, and then click on the point where you want to put the marker. You can drag both markers with the mouse, or use the right and left arrow keys on your keyboard to change the marker position. Click on the waveform pane to allow the keyboard to get your input before using the keyboard.

### **Using a Zoom**

You can use a horizontal and a vertical zoom to change size of your waveforms. Use the buttons  $\oplus$   $\mathbb{X}$   $\oplus$   $\mathbb{M}$  on you local toolbar representing green arrowheads to zoom in or out of the waveform graph. Every click on these buttons gives you a 100-percent horizontal or 50-percent vertical zoom. Two buttons  $\mathbb{Q} \mathbb{Q}$  give you a proportional zoom in both directions.

When in the overlapped waveform view, you can zoom in on a selected waveform region. Click on the waveform window with the right mouse button, click 'Zoom', point onto one of the corners of the region you want to zoom in, press and hold the left mouse button, then point to another corner of the selected region and release the mouse button.

### **Delta Measurements**

To measure the distance between two waveform points, click on the Delta button  $\Delta$ , then click on one point, and then click on the second point. The first reference point is still frozen until you close and reopen Delta, while the second point can be placed anywhere within the waveform line. You can measure a delta in both directions. To disable the Delta, click on the Delta button once again.

## **Viewing Synchronized Waveforms**

If you have a number of devices with synchronized clocks, you can view waveforms recorded at different locations in one window. PAS can synchronize the time axes for different waveforms so they could be displayed in a single plot.

To get synchronized waveforms:

- 1. Put the databases with waveforms into the same folder, or put the sites from which you uploaded data to the same group in the sites tree.
- 2. Open a waveform you want to synchronize with other waveforms, and then click on the Multi-site View button **E**. PAS searches for time-coordinated

waveforms that have the same time span as your selected waveform.

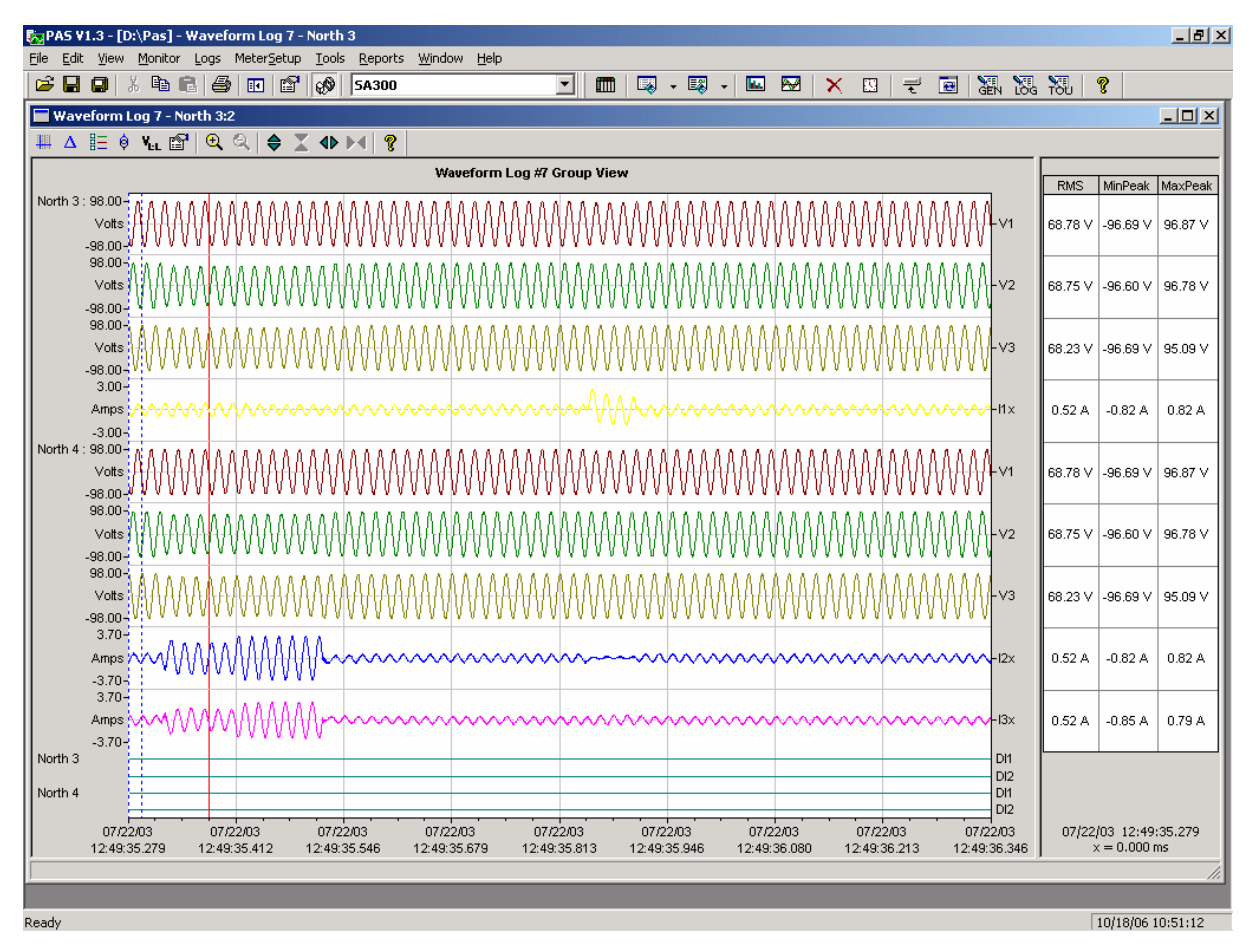

3. Check the sites your want to see displayed.

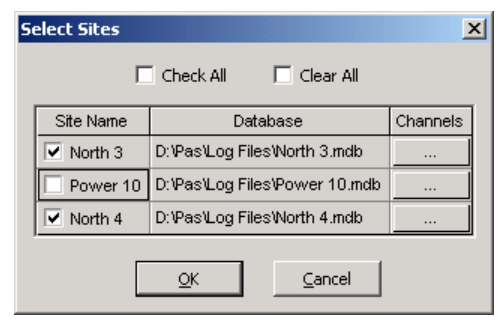

- 4. Click on the "Channels" button and select channels for each site.
- 5. Click OK.

To change the channels, click on the waveform window with the right mouse button and select "Channels...".

# **Chapter 10 COMTRADE and PQDIF Converters**

The COMTRADE and PQDIF file converters allow you to convert waveforms into COMTRADE or PQDIF file format, and data log tables – into PQDIF format.

## **Manual Converting**

To manually convert your waveforms or a data log into COMTRADE or PQDIF format:

1. Click on the Export  $\Box$  button on the PAS toolbar.

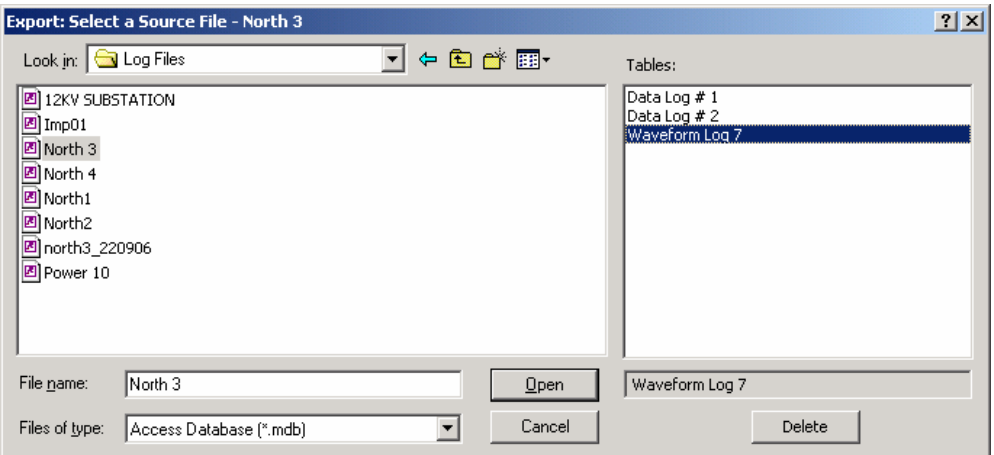

2. Select the database and a waveform or data log table you want to export, and then click Open.

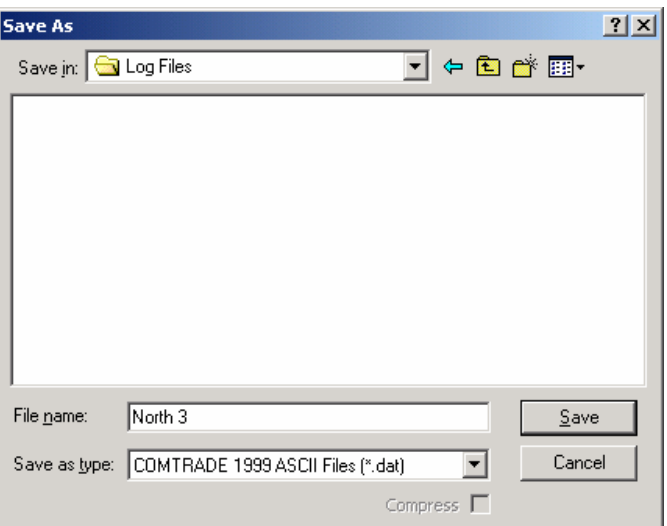

3. Select a directory where you want to store your exported files, type a file name that identifies your files, select a desired file output format, and then click on the Save button. The PQDIF files are commonly recorded in compressed format. If you do not want your files to be compressed, uncheck the Compress box before saving the file.

In COMTRADE format, each waveform event is recorded into a separate file. A COMTRADE waveform file name contains a site name followed by an ID of the fault or power quality event, which triggered the waveform record.

PQDIF file names contain a site name followed by a timestamp of the first event recorded to the file, and may look like 12KVSUB\_20040928T133038.pqd.

## **Automatic Converting**

PAS allows you to automatically convert waveform and data logs into COMTRADE or PQDIF format at the time you upload data from your devices via the Upload Scheduler.

To automatically convert your waveform or data log tables into COMTRADE or PQDIF format:

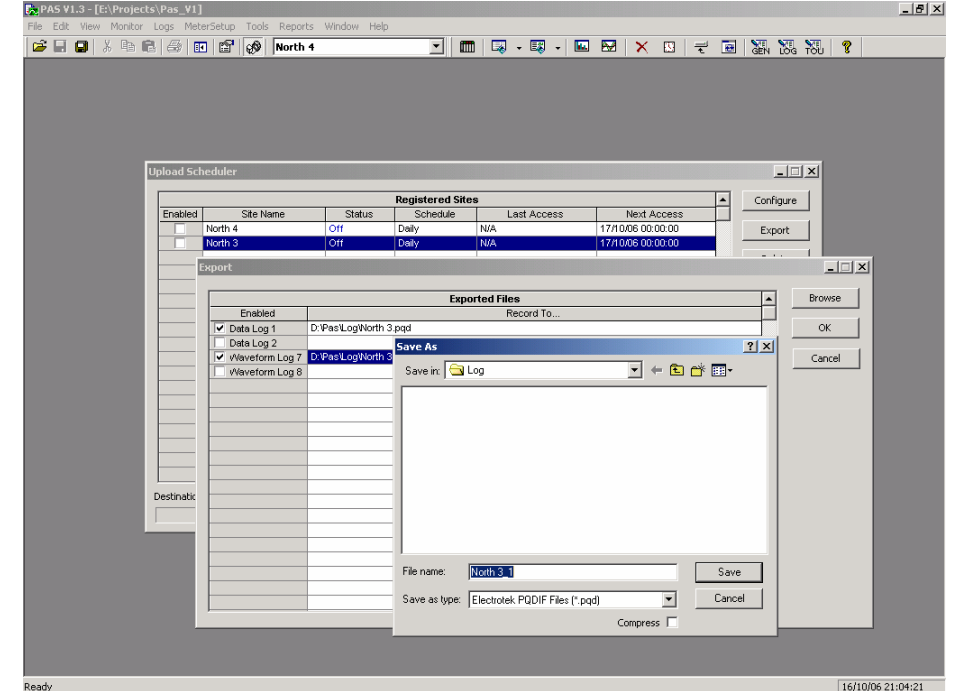

1. Open the Upload Scheduler.

- 2. Highlight a desired device site with the left mouse button, and then click on the Export button.
- 3. Check the Enabled box for a data log or a waveform log table you want to automatically convert at the upload time.
- 4. Highlight the Record to… row for the selected table and click on the Browse button.
- 5. Select a folder where you want to store converted files, type in the converted file's name, select a desired output file format, and then click on Save.
- 6. Repeat the same for all tables you wish to be converted.
- 7. Click OK.

# **Appendix A Parameters for Monitoring and Logging**

The following table lists all electricity and status parameters available for monitoring via communication ports, for data logging, and for triggering setpoints.

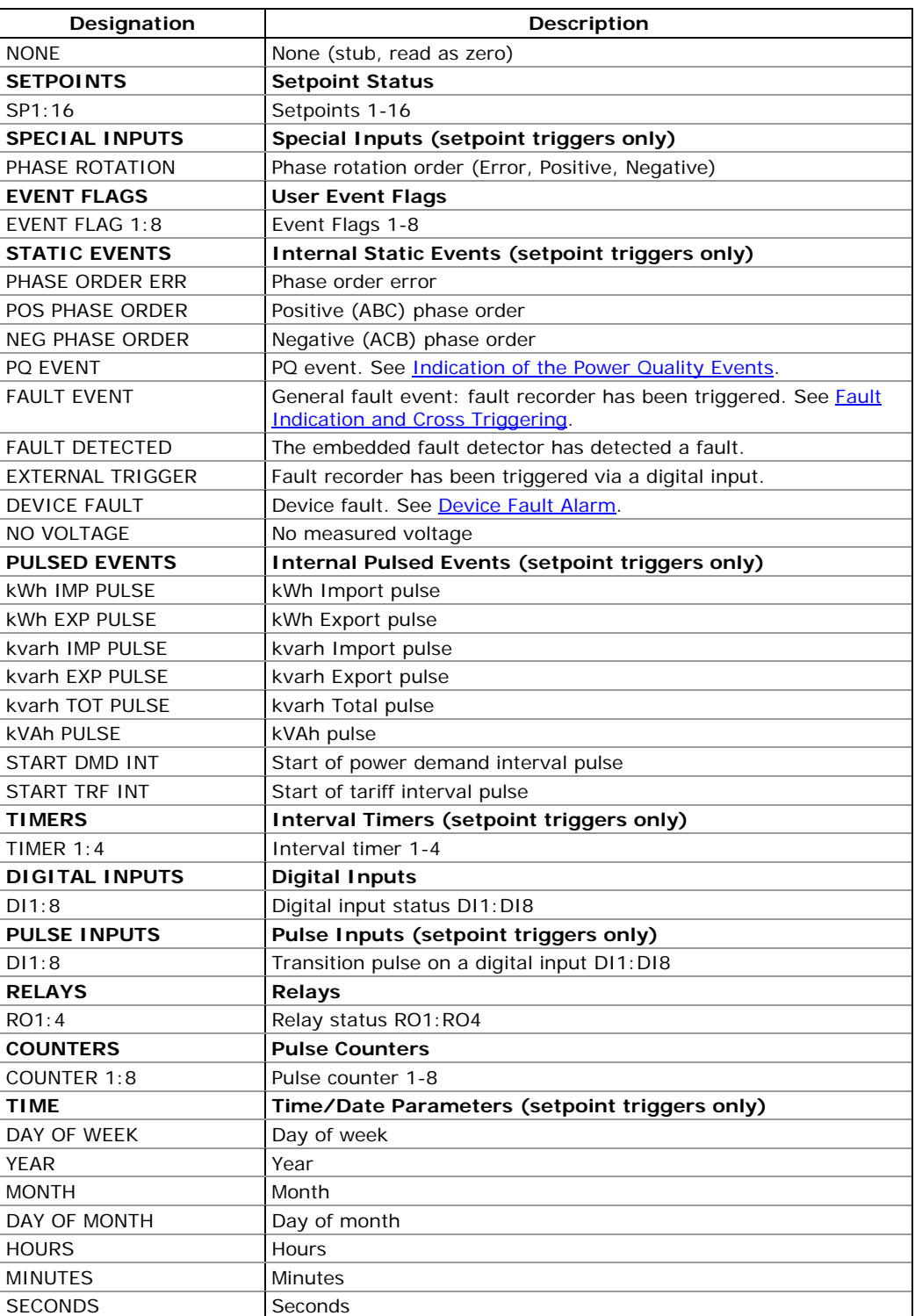

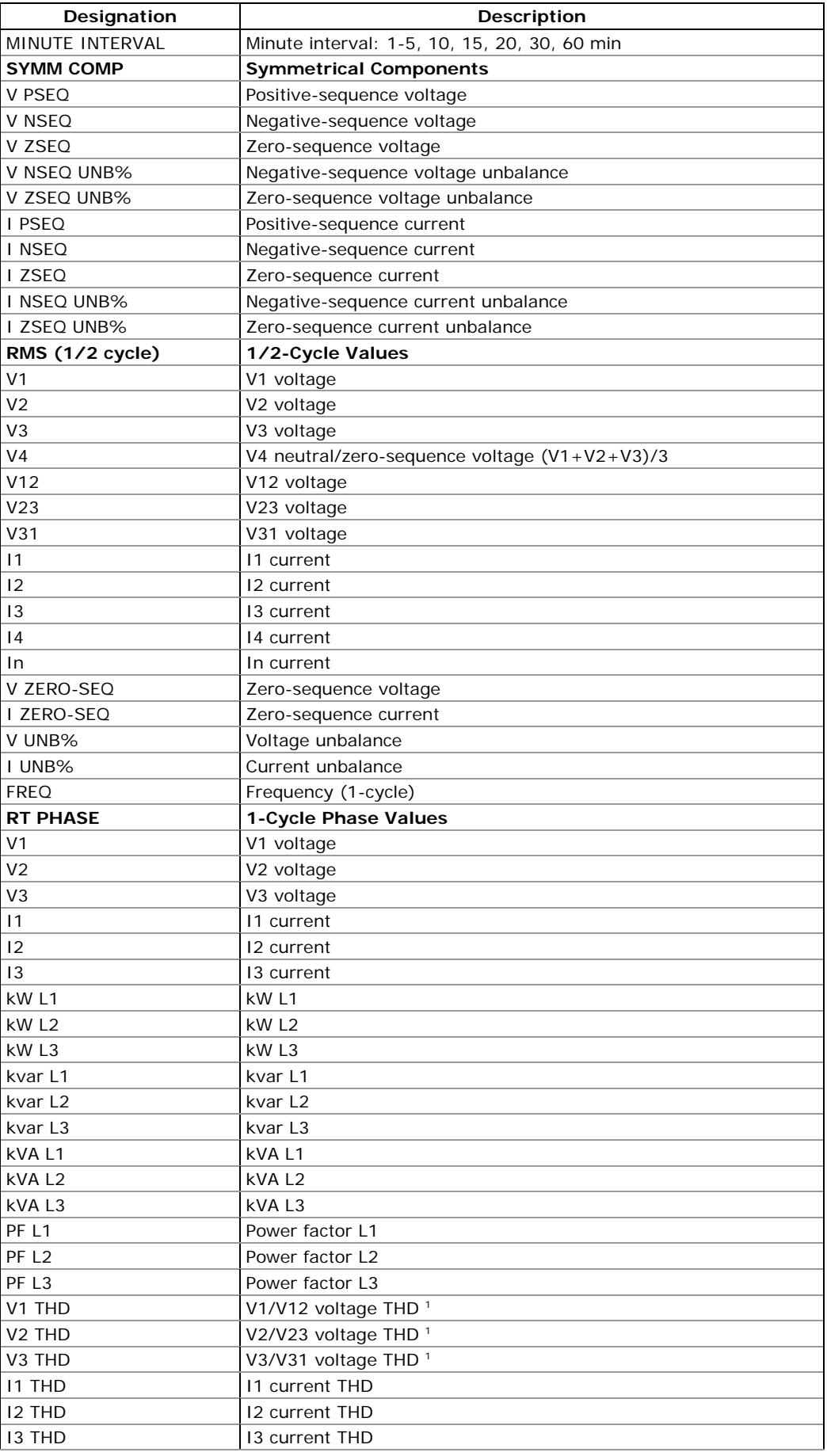

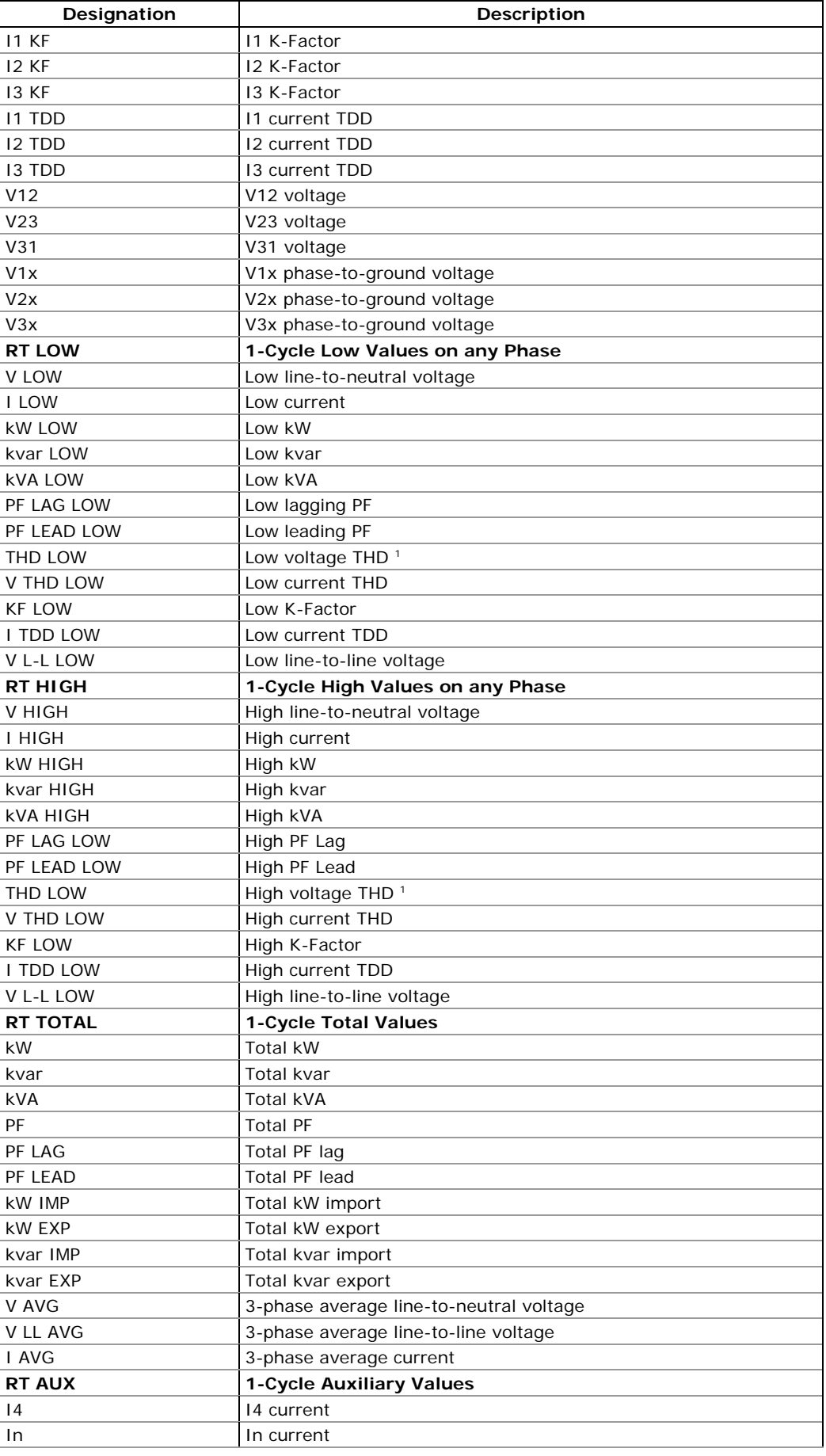

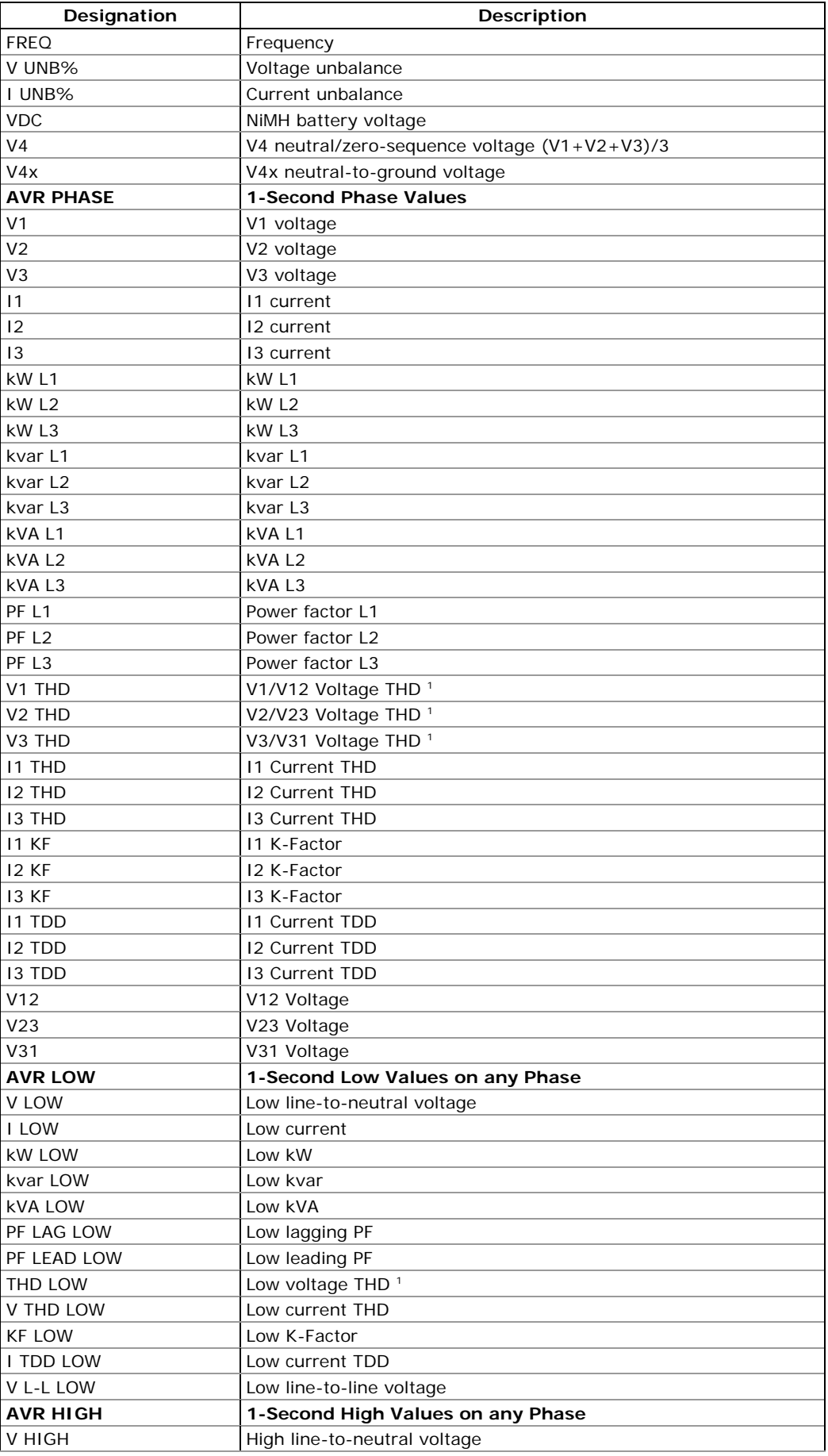

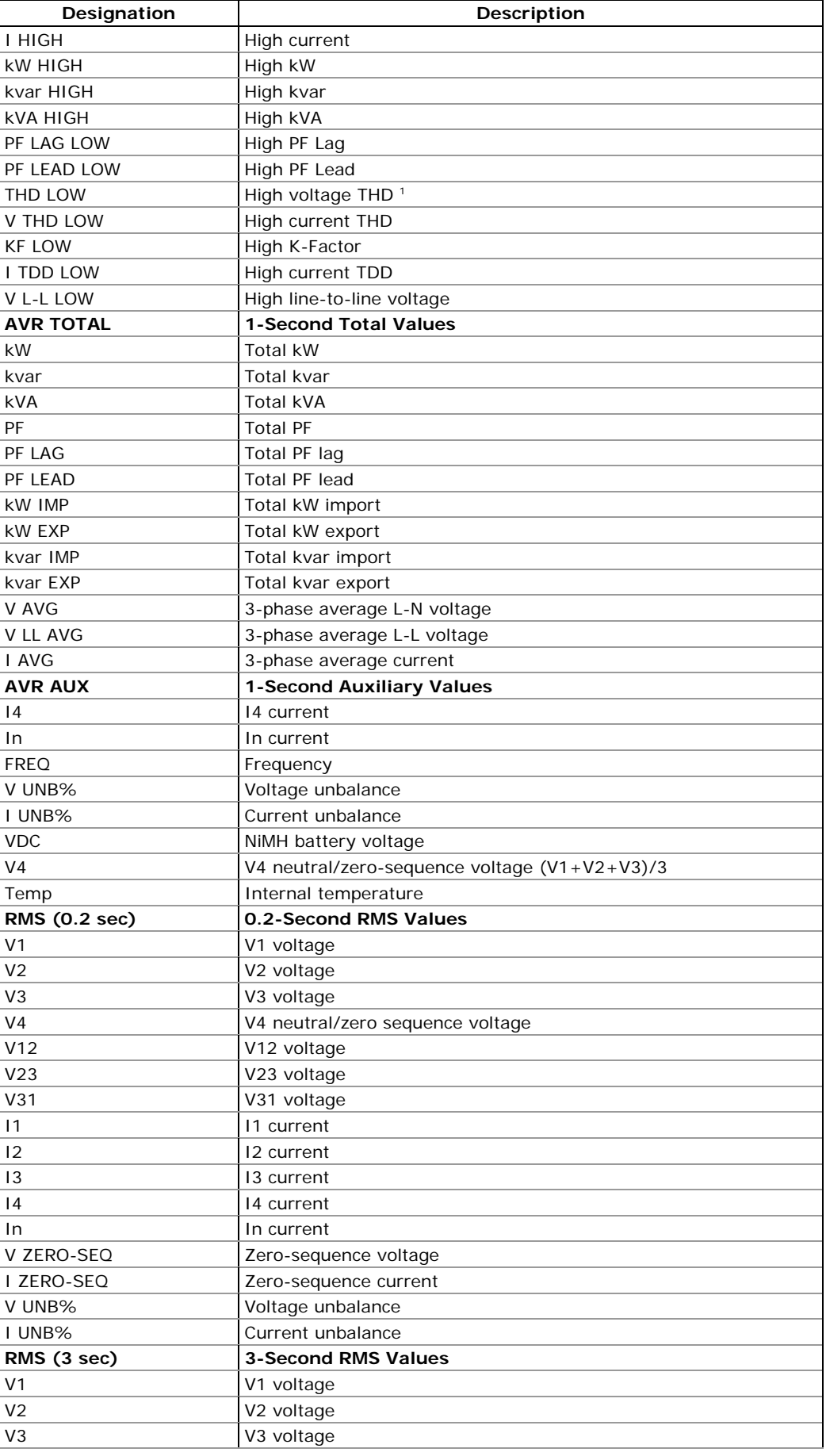

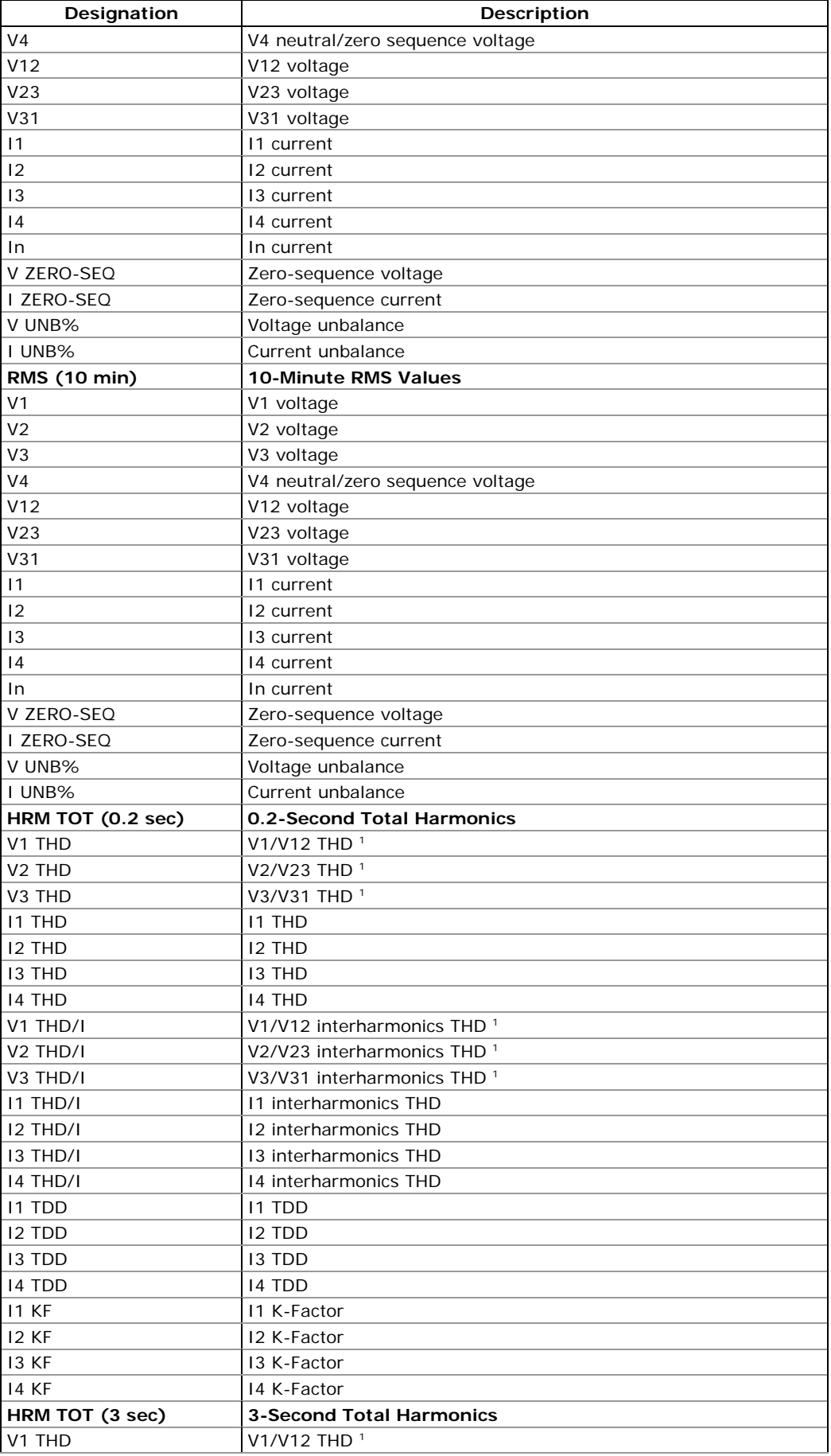
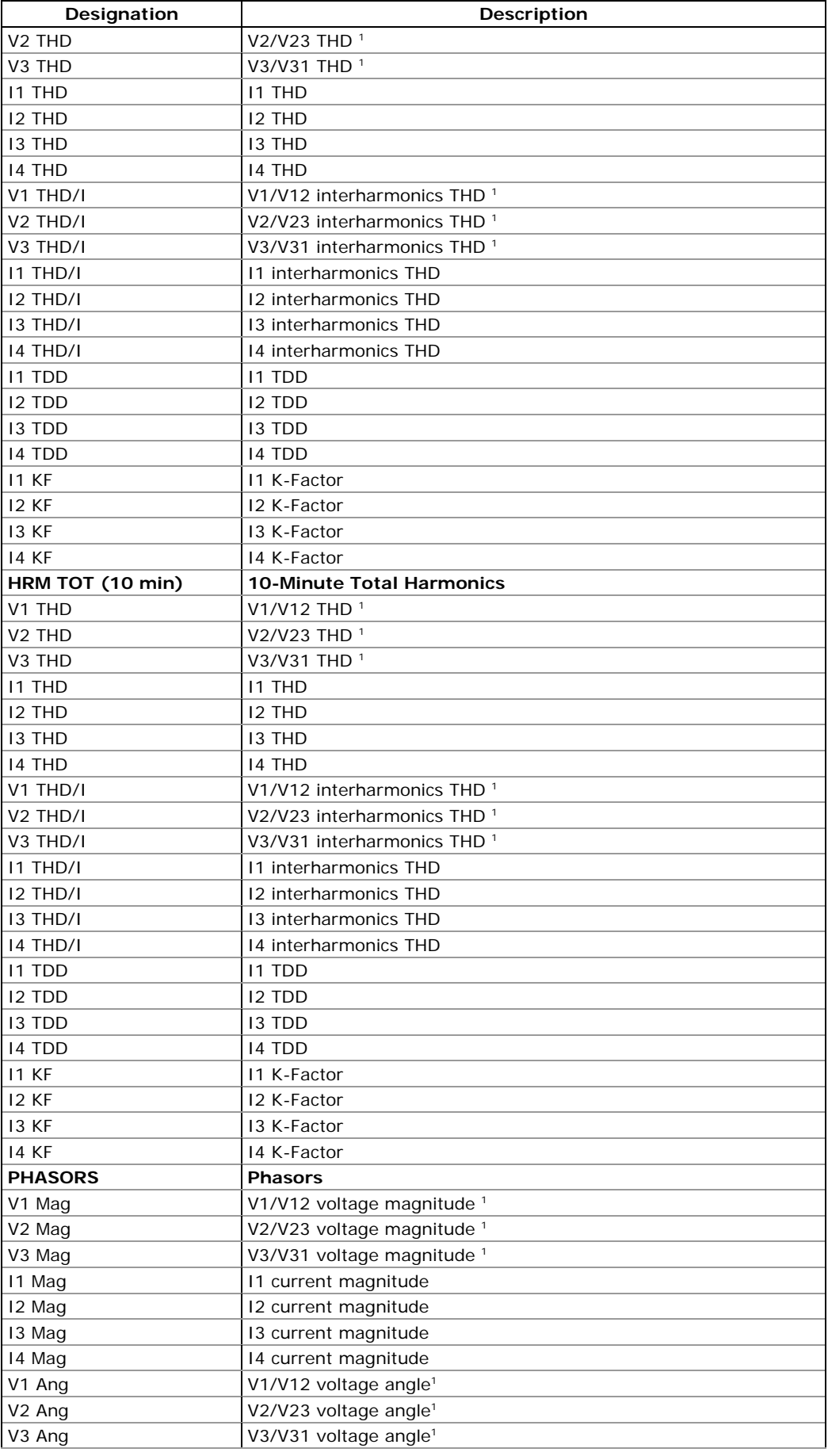

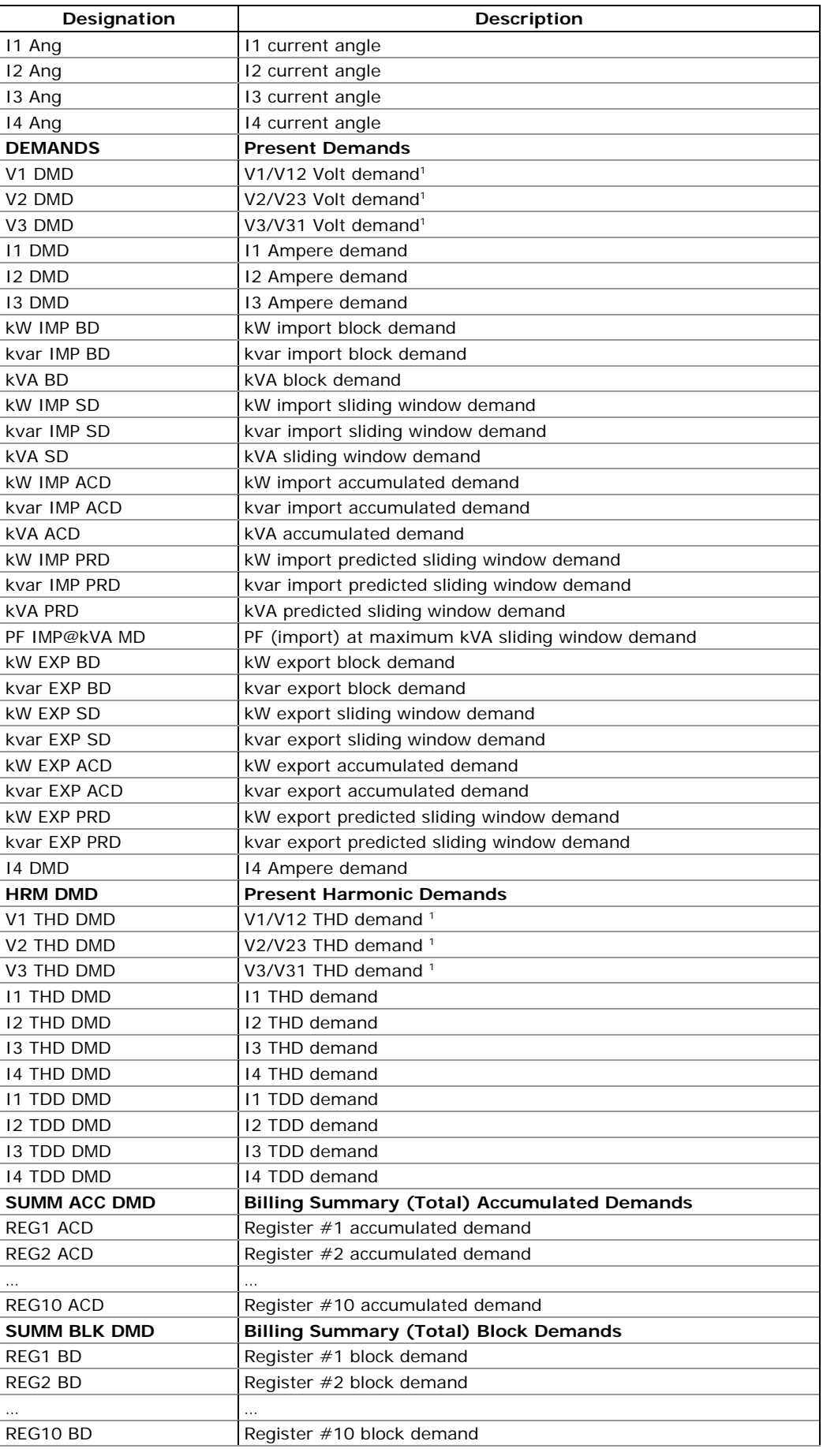

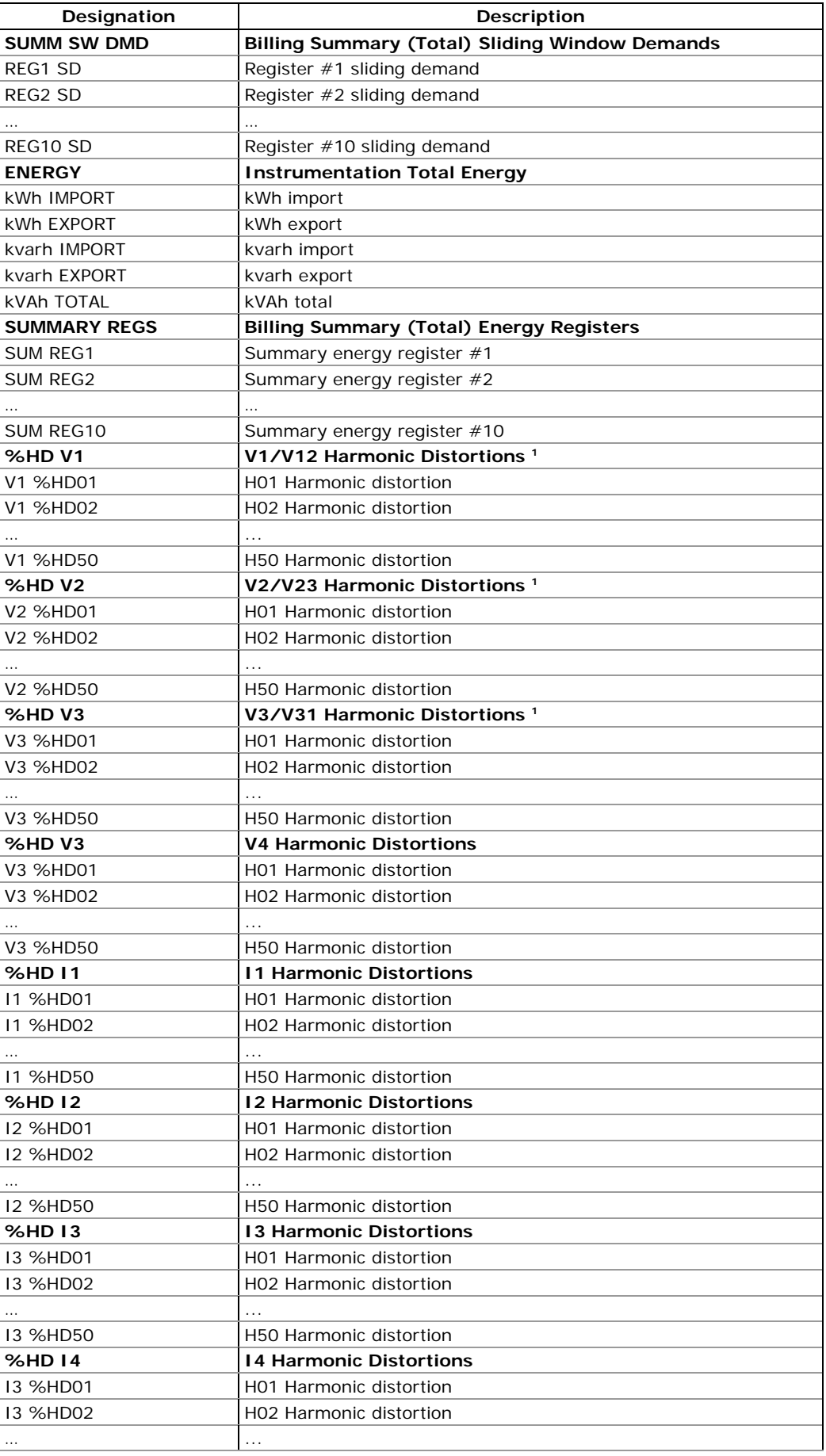

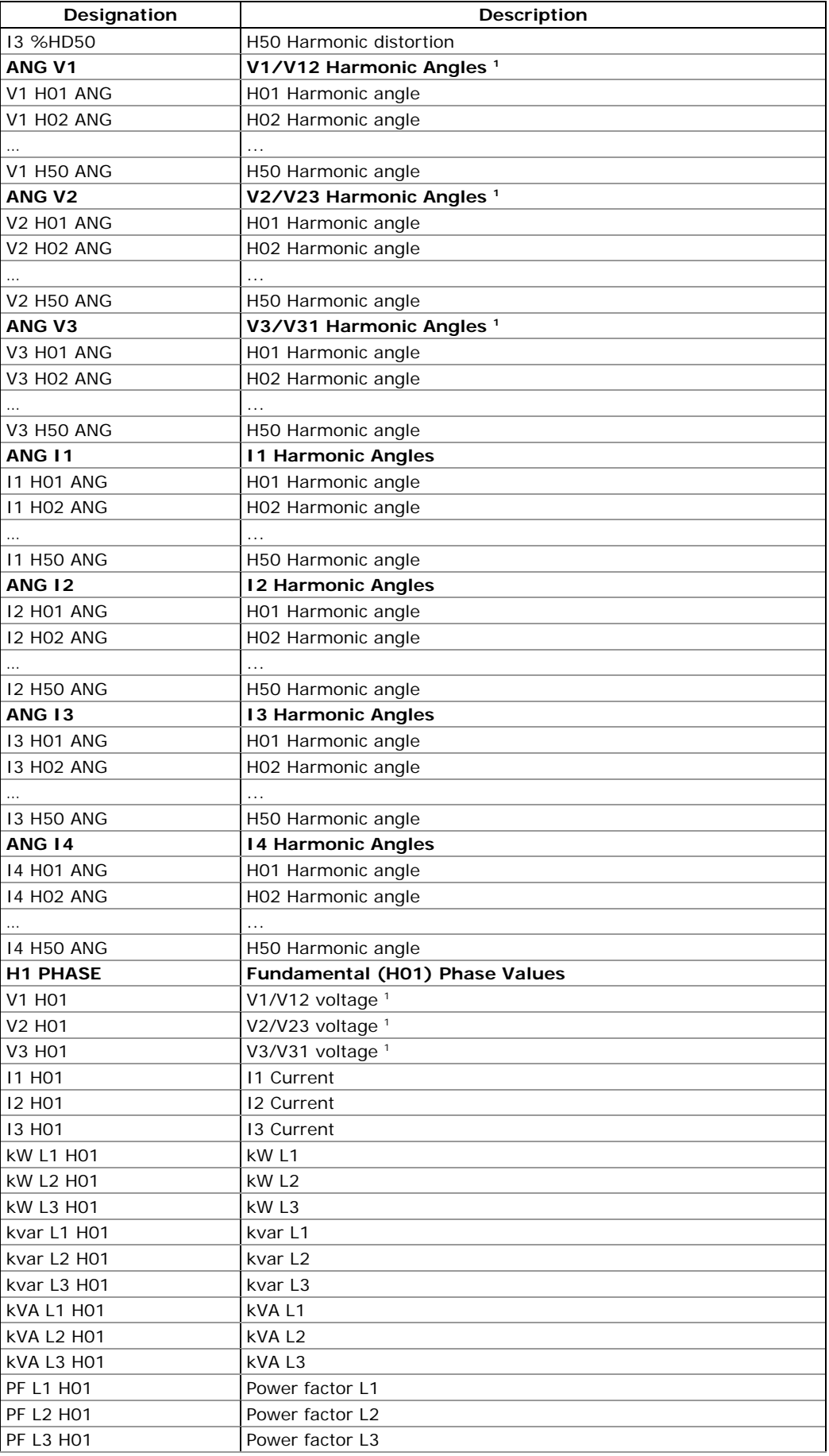

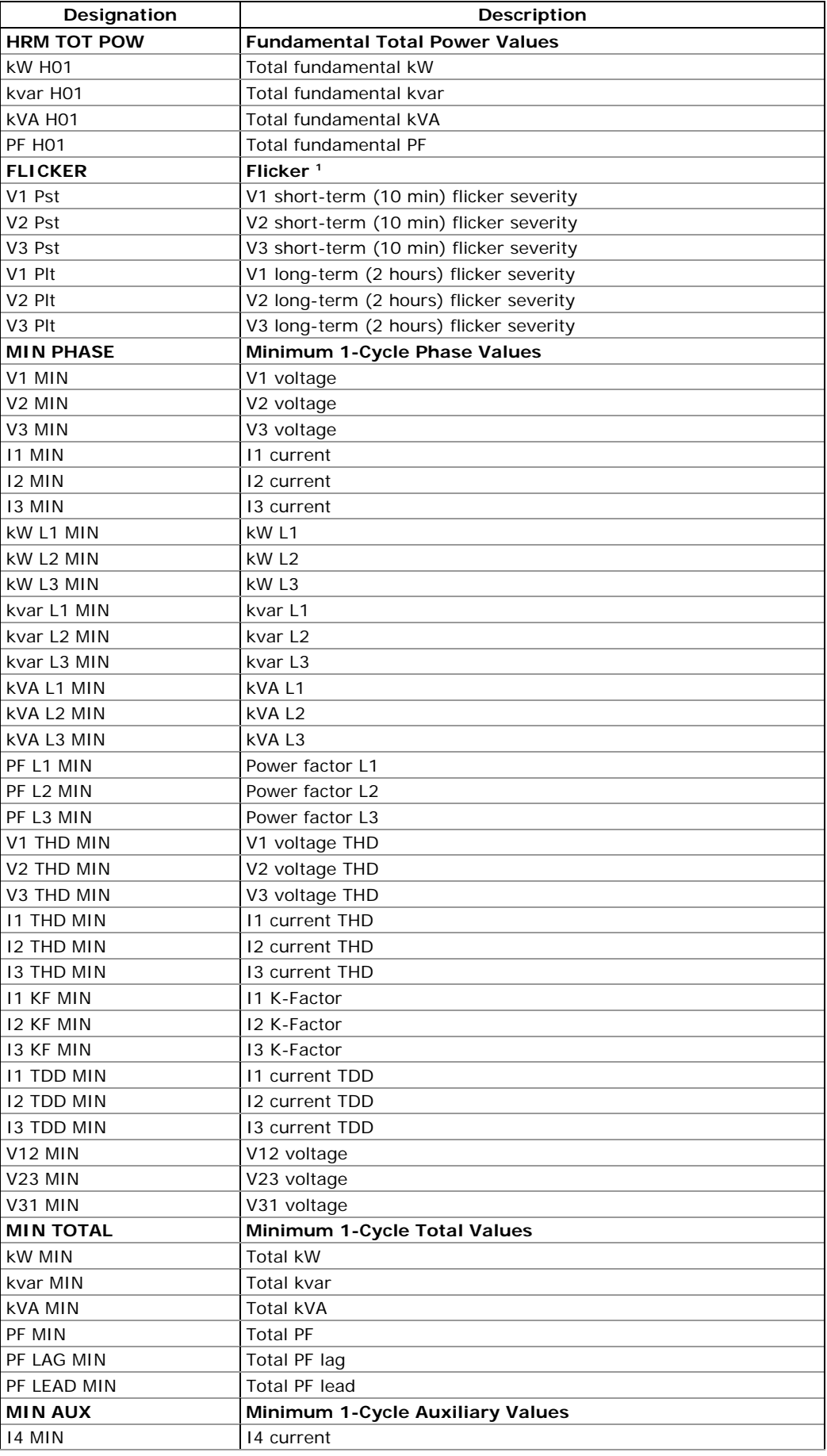

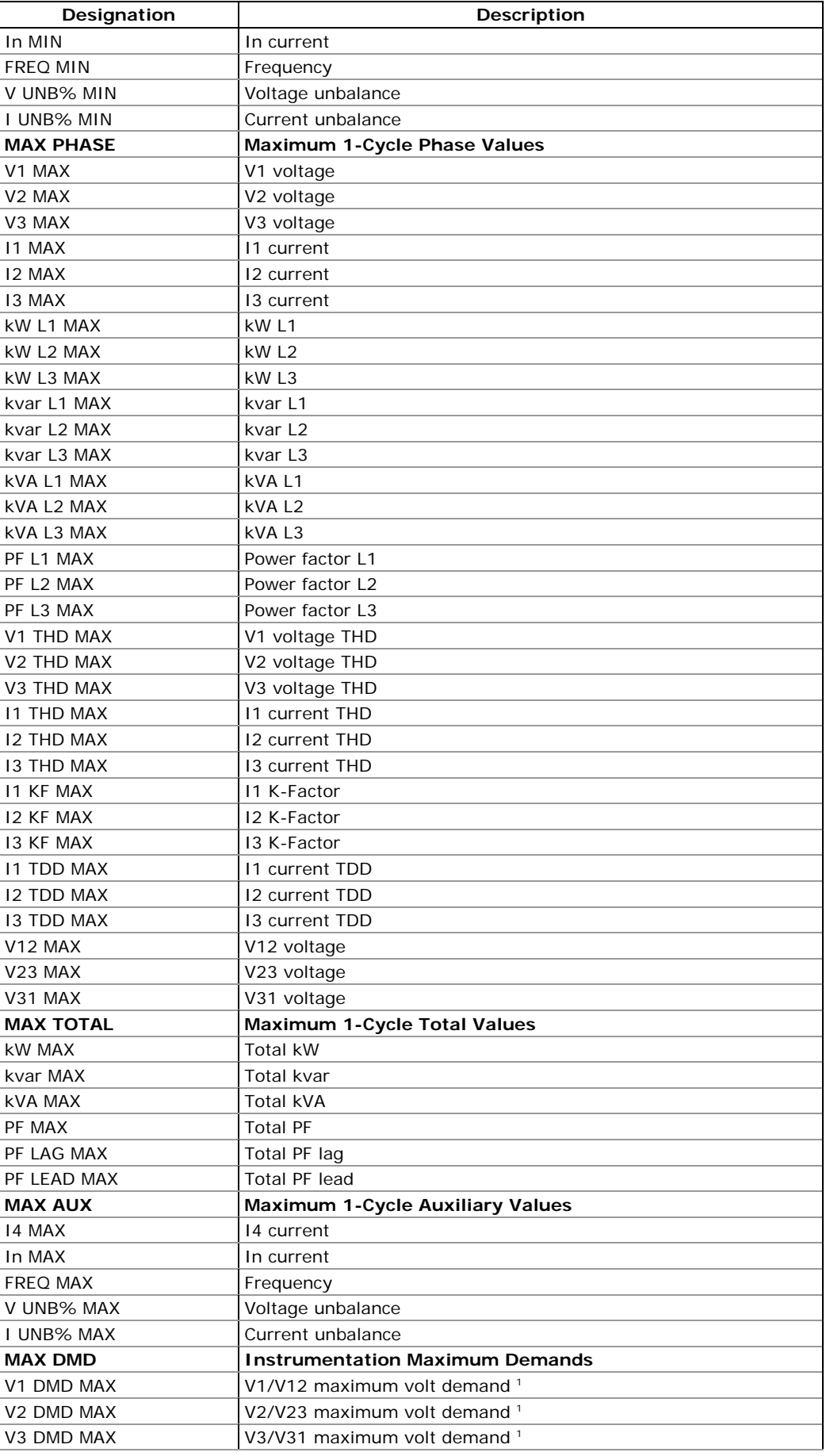

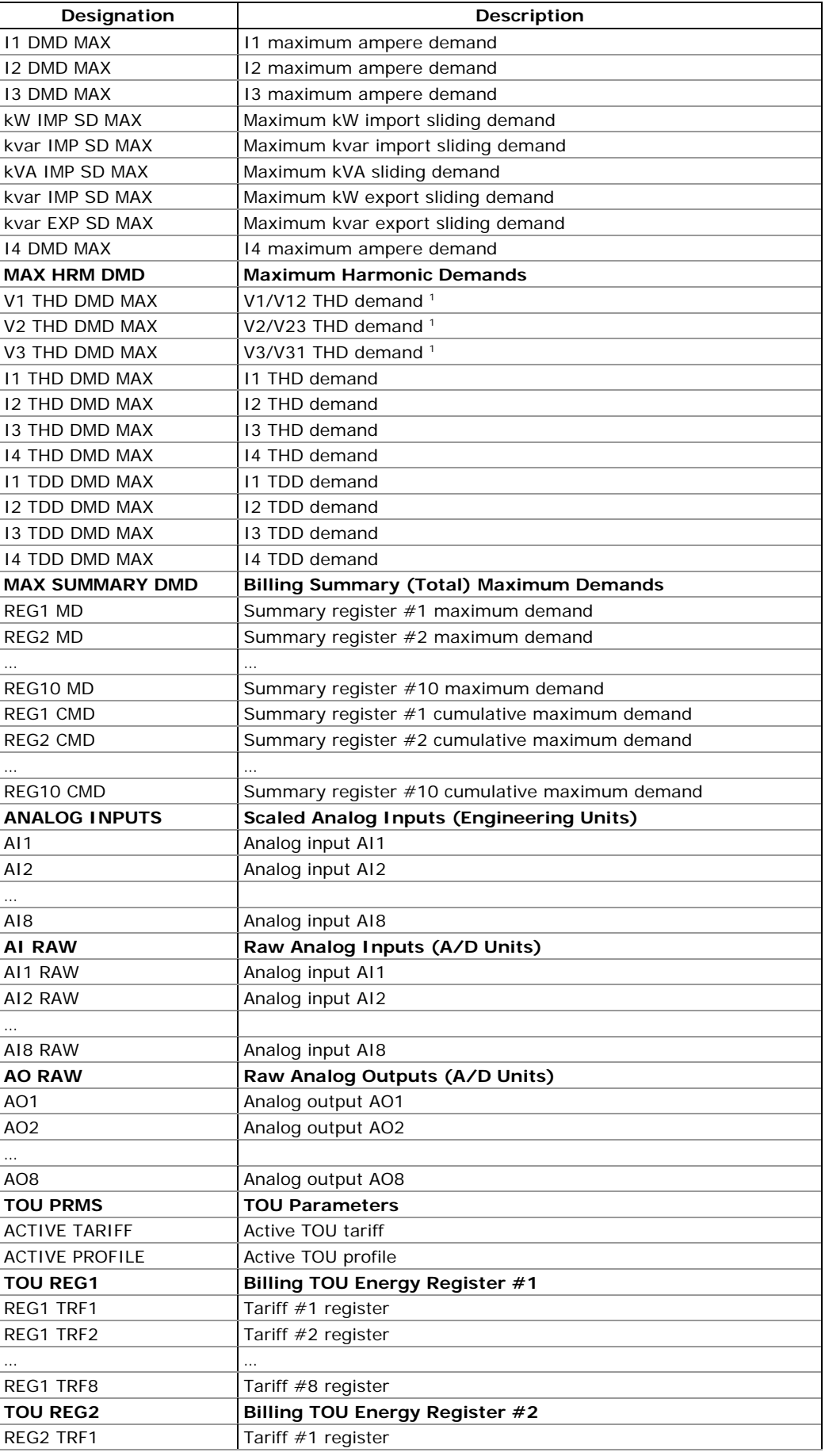

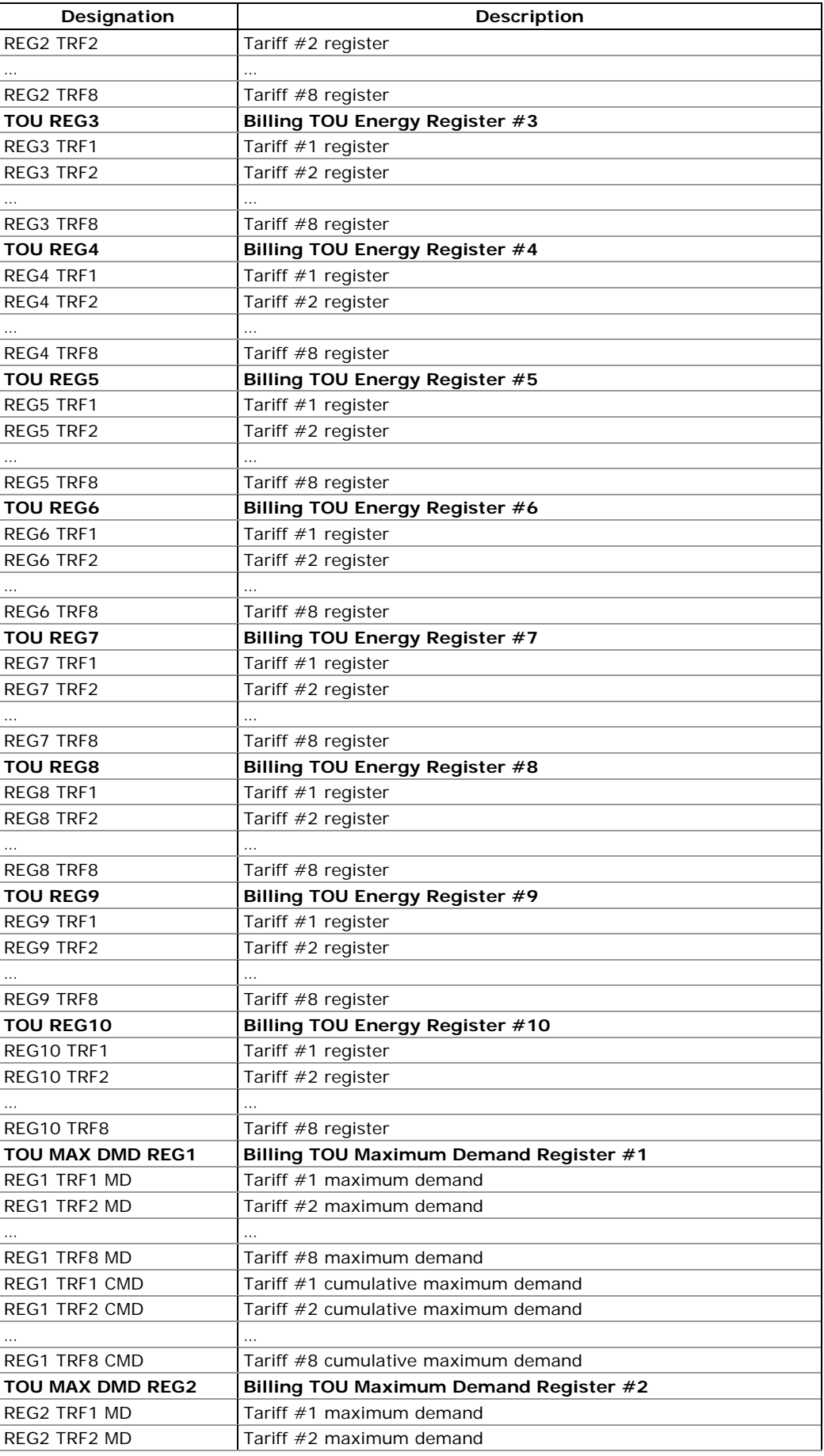

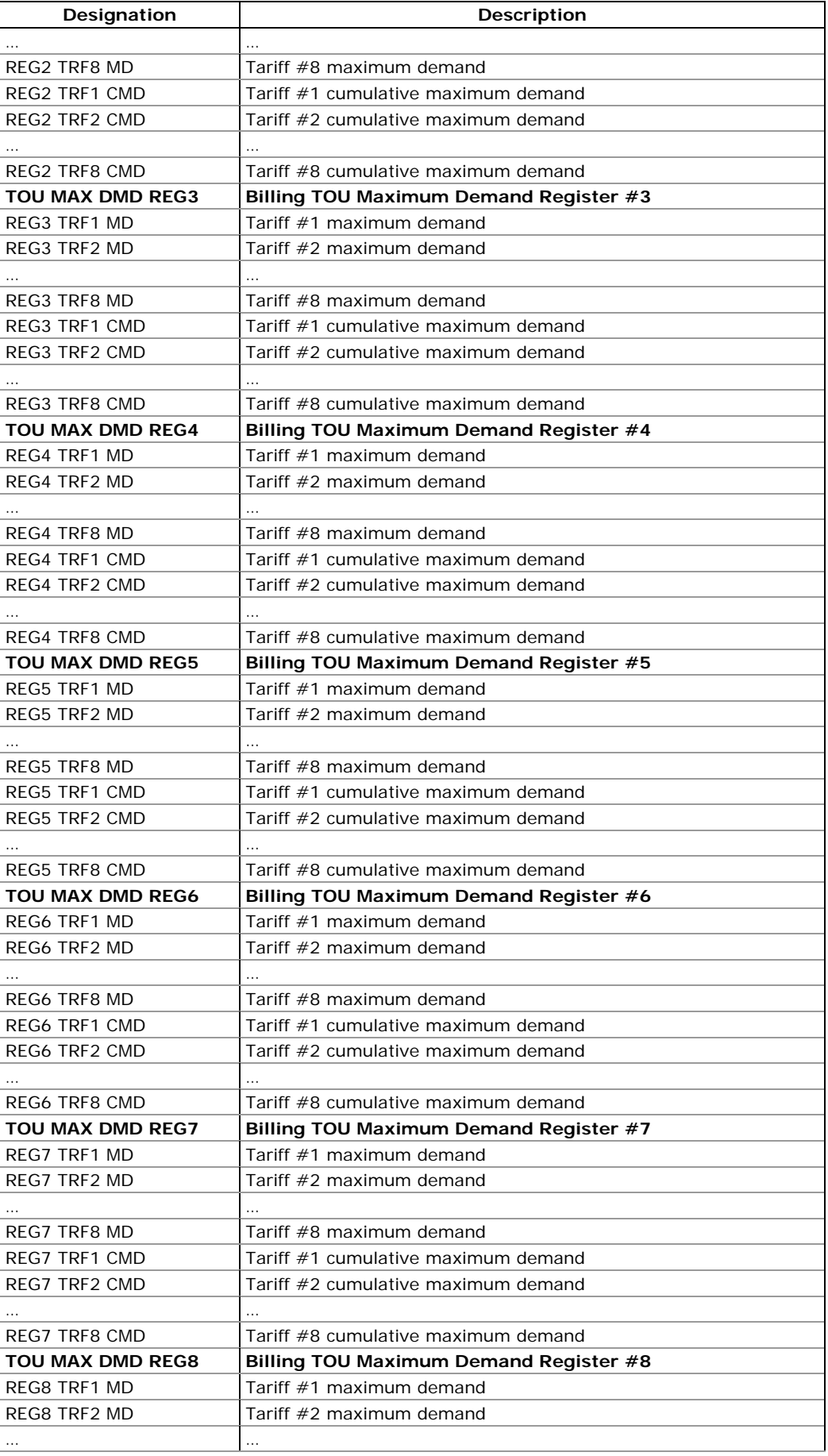

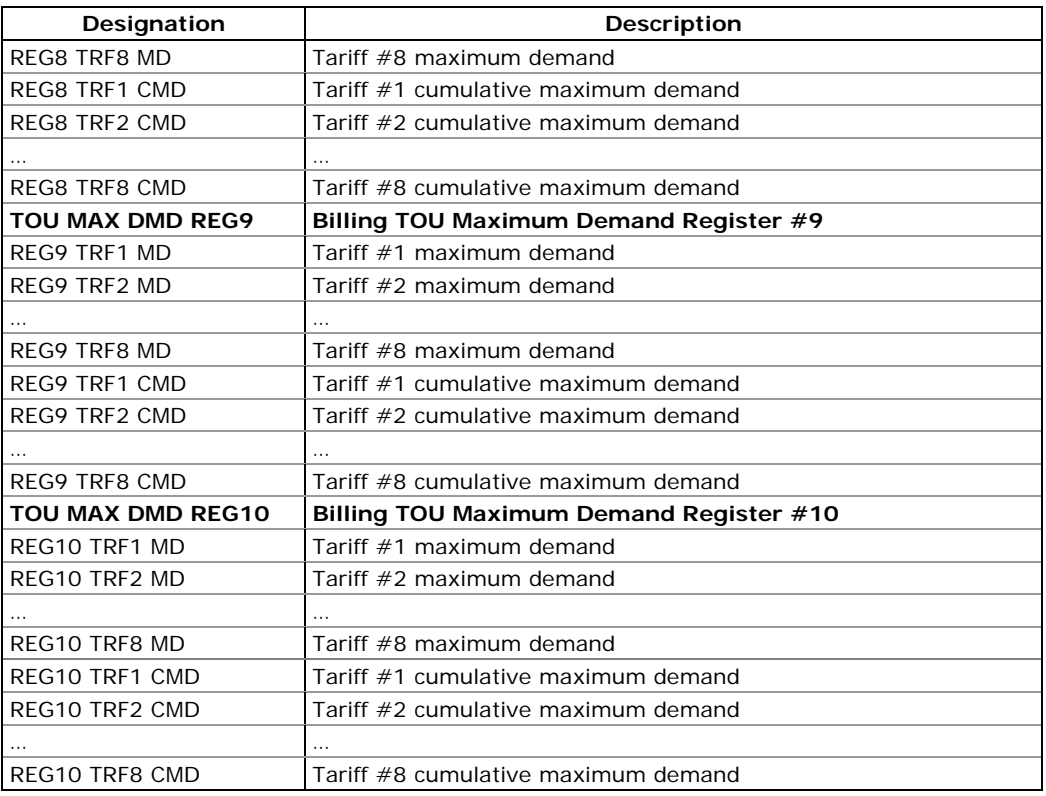

1 In 4LN3 and 3LN3 wiring modes, the voltages are line-to-neutral; for any other wiring mode, they will be line-to-line.

#### **NOTE**

Designations of some enginering demands and billing energy and demand registers are shown using a new short name notation available in PAS V1.4. By default, PAS uses long names compatible with older versions of PAS. You can select a desired notation from the Tools/Options/Preferences tab.

PAS does not allow to store data in files using different data names. If you have a file uploaded with a previous version of PAS using long data names, either continue using long data names, or store data in a new file.

See table below for a list of parameters with short and long names.

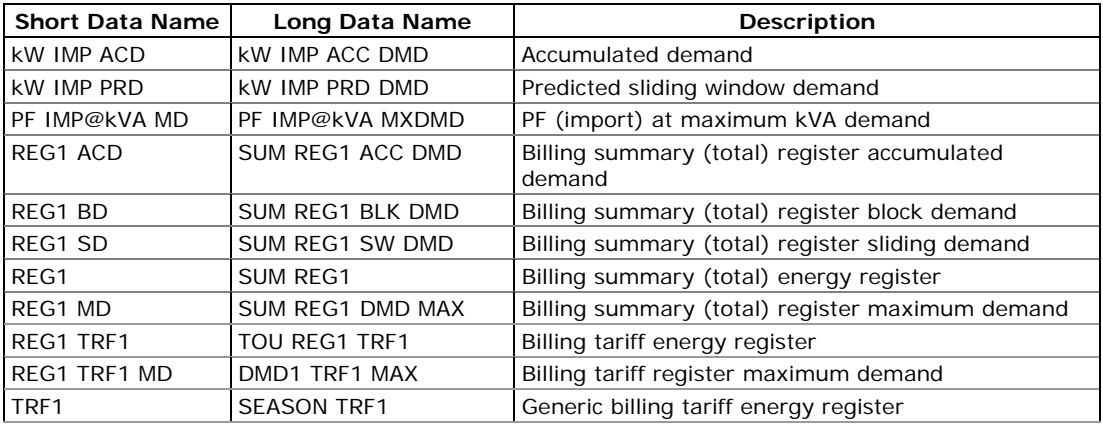

# Appendix A Parameters for Monitoring and Logging

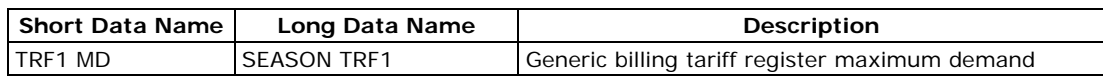

# **Appendix B Setpoint Parameters**

# **Setpoint Triggers**

For setpoint triggers, see Appendix A Parameters for Monitoring and Logging.

# **Setpoint Actions**

The available setpoint actions are listed in the following table.

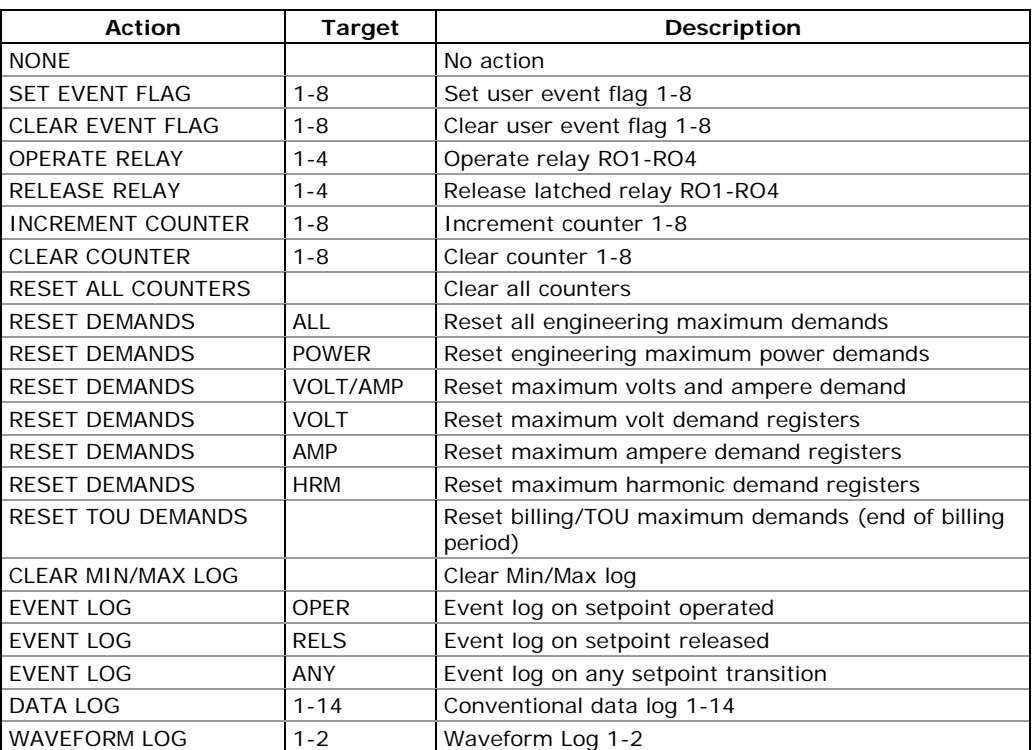

#### **Setpoint Actions**

# **Appendix C Billing and Load Profile Log Files**

The following tables show the record structure for the monthly and daily billing data profile and energy load profile log files.

The second column shows data abbreviations used in the PAS data log reports. Data log file sections are highlighted in bold.

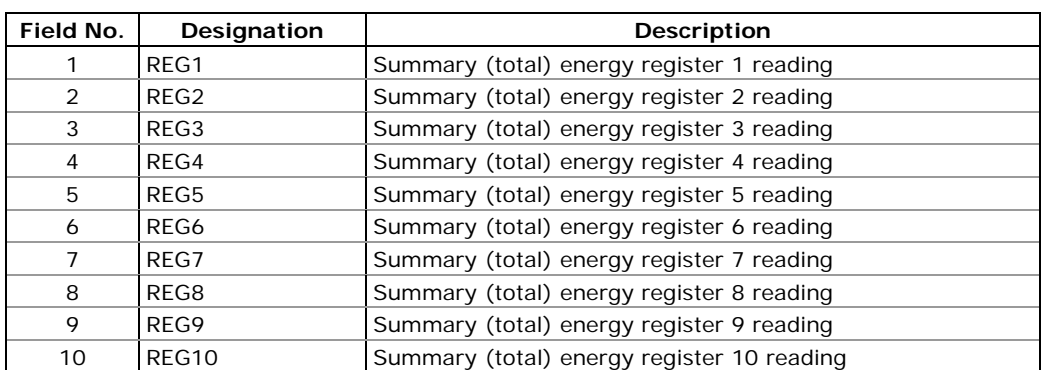

#### **Energy Load Profile Data Log (Data Log #12)**

The number of parameters in a record is automatically configured depending on the number of billing registers for which you selected a source input in the Billing/TOU Register setup.

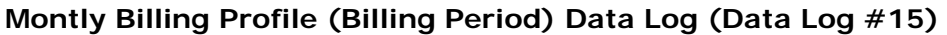

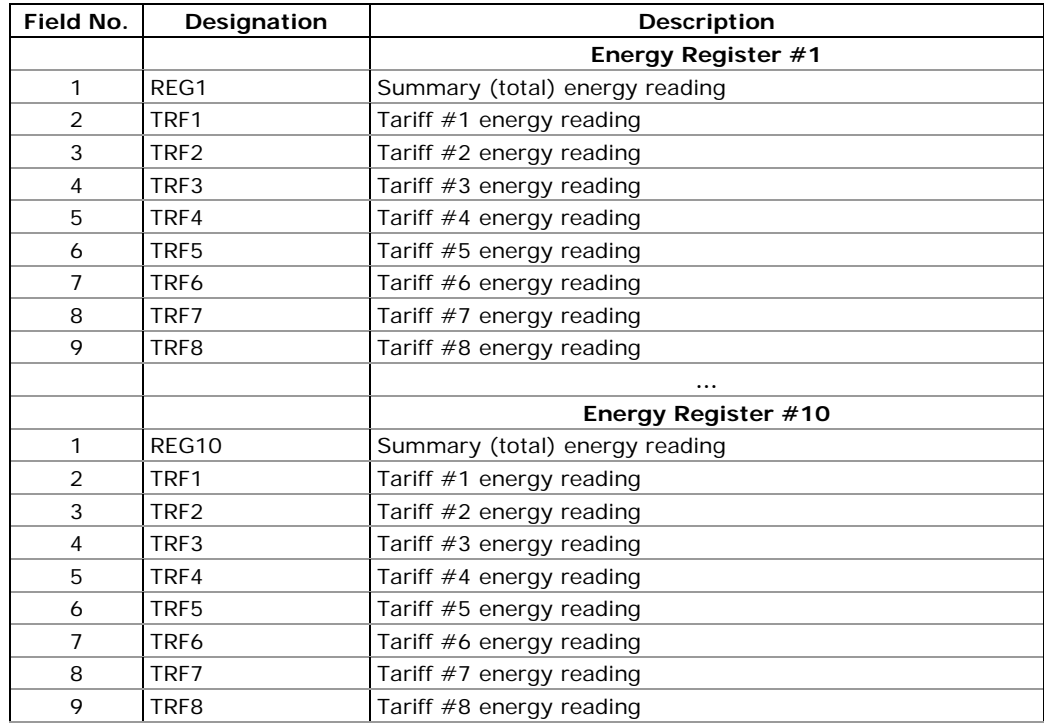

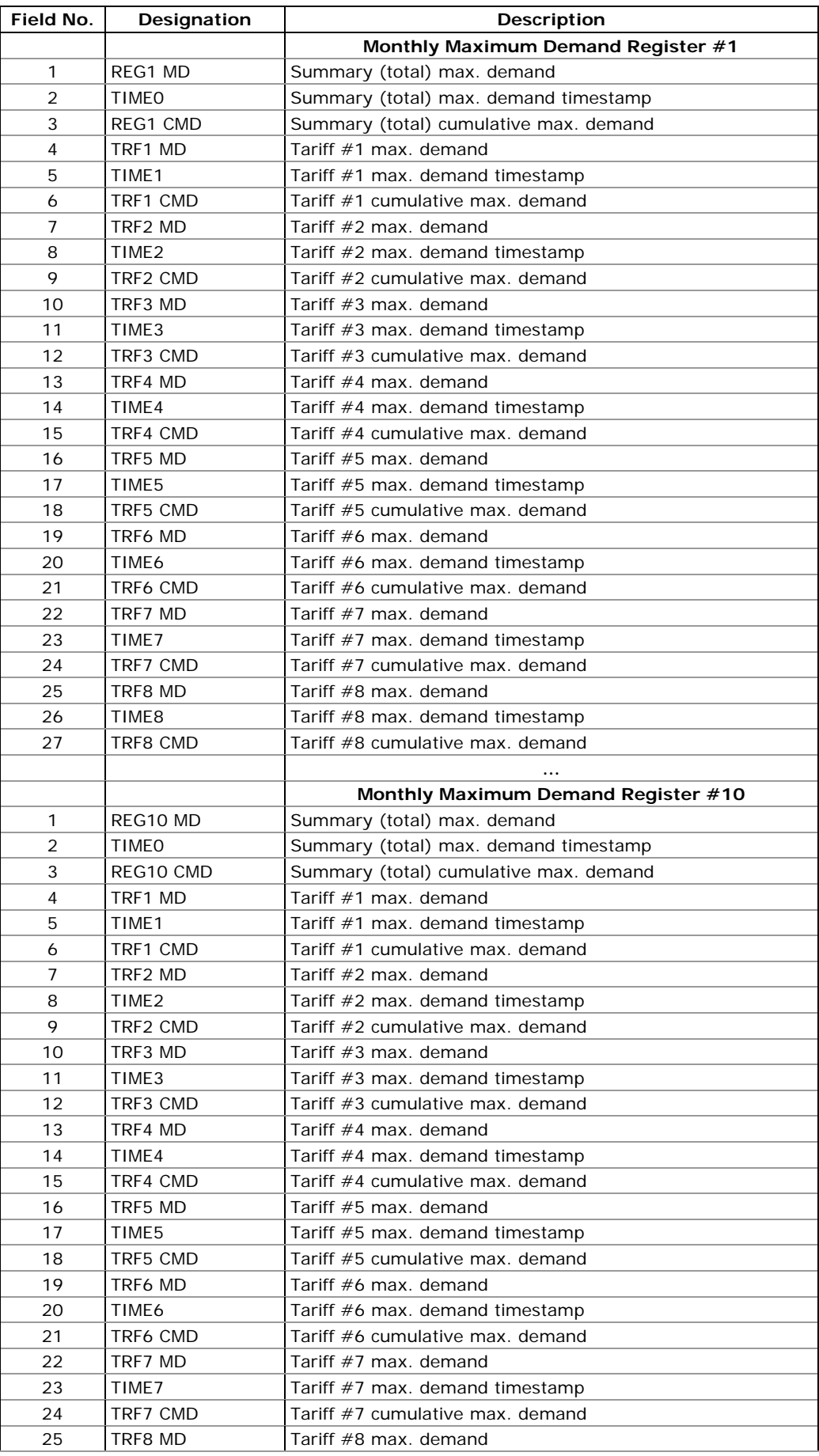

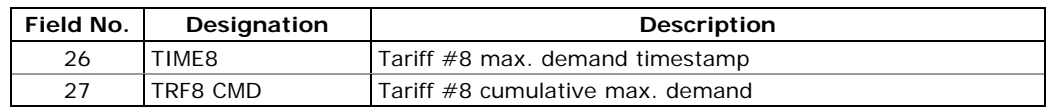

The number of parameters in each section is automatically configured depending on the number of actual tariffs you defined in the TOU Daily Profiles

#### **Daily Billing Profile Data Log (Data Log #16)**

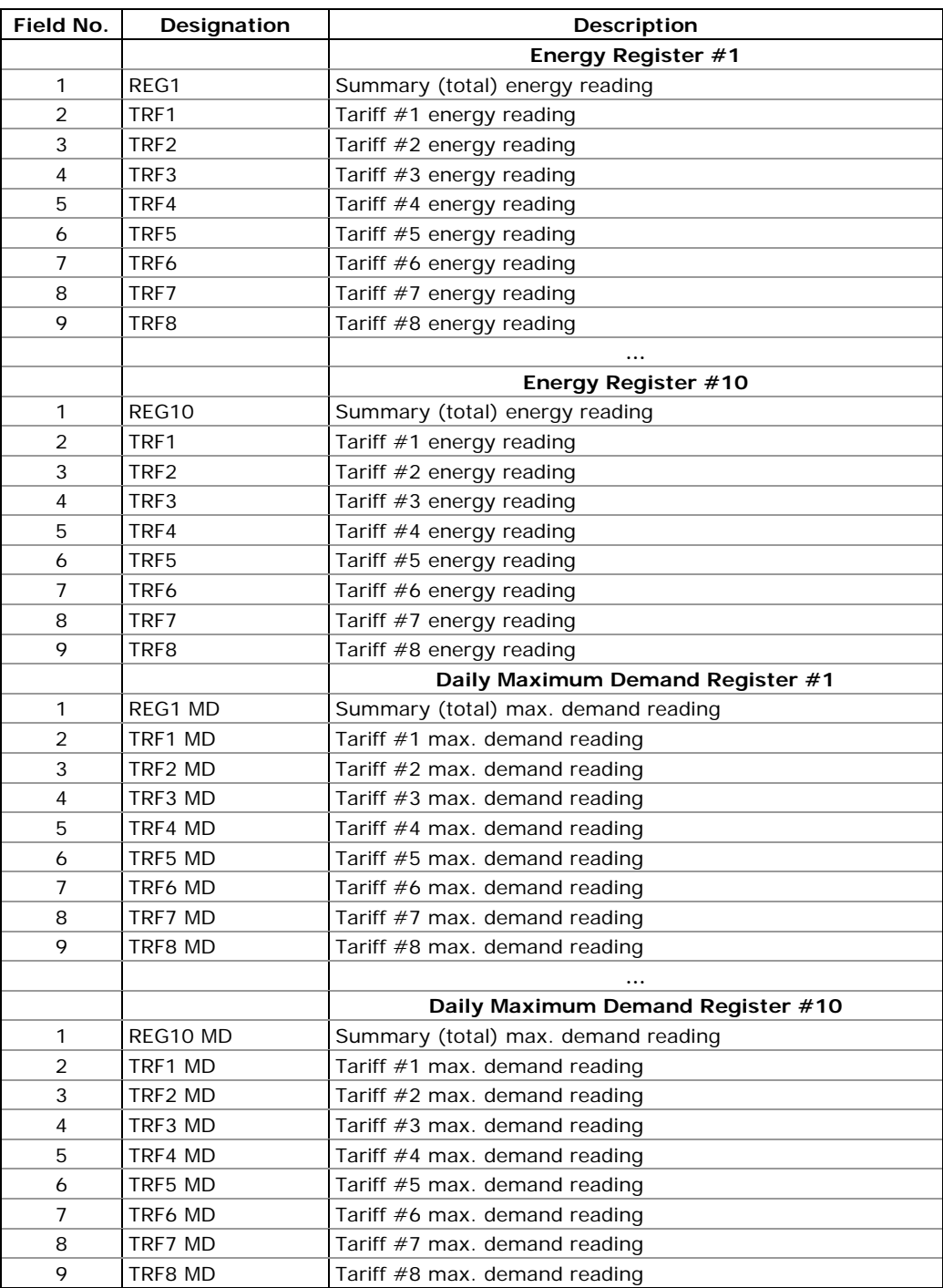

The number of parameters in each section is automatically configured depending on the number of actual tariffs you defined in the TOU Daily Profiles.

# **Appendix D EN50160 Statistics Log Files**

The following tables list the EN50160 evaluation parameters recorded by the device to the EN50160 statistics data log files. The second column shows data abbreviations used in the PAS data log reports. Data log file sections are highlighted in bold.

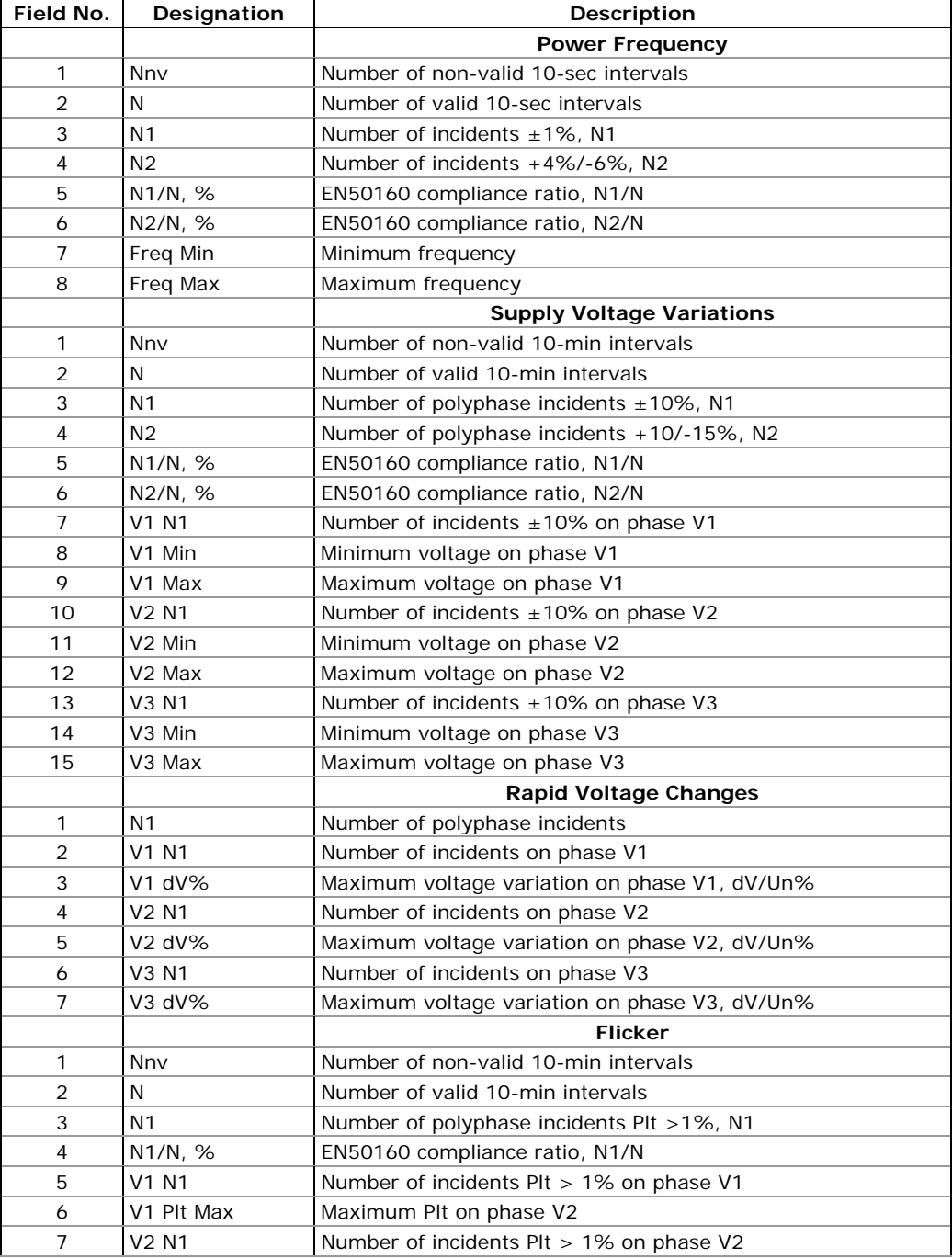

#### **EN50160 Compliance Statistics Log (Data Log #9)**

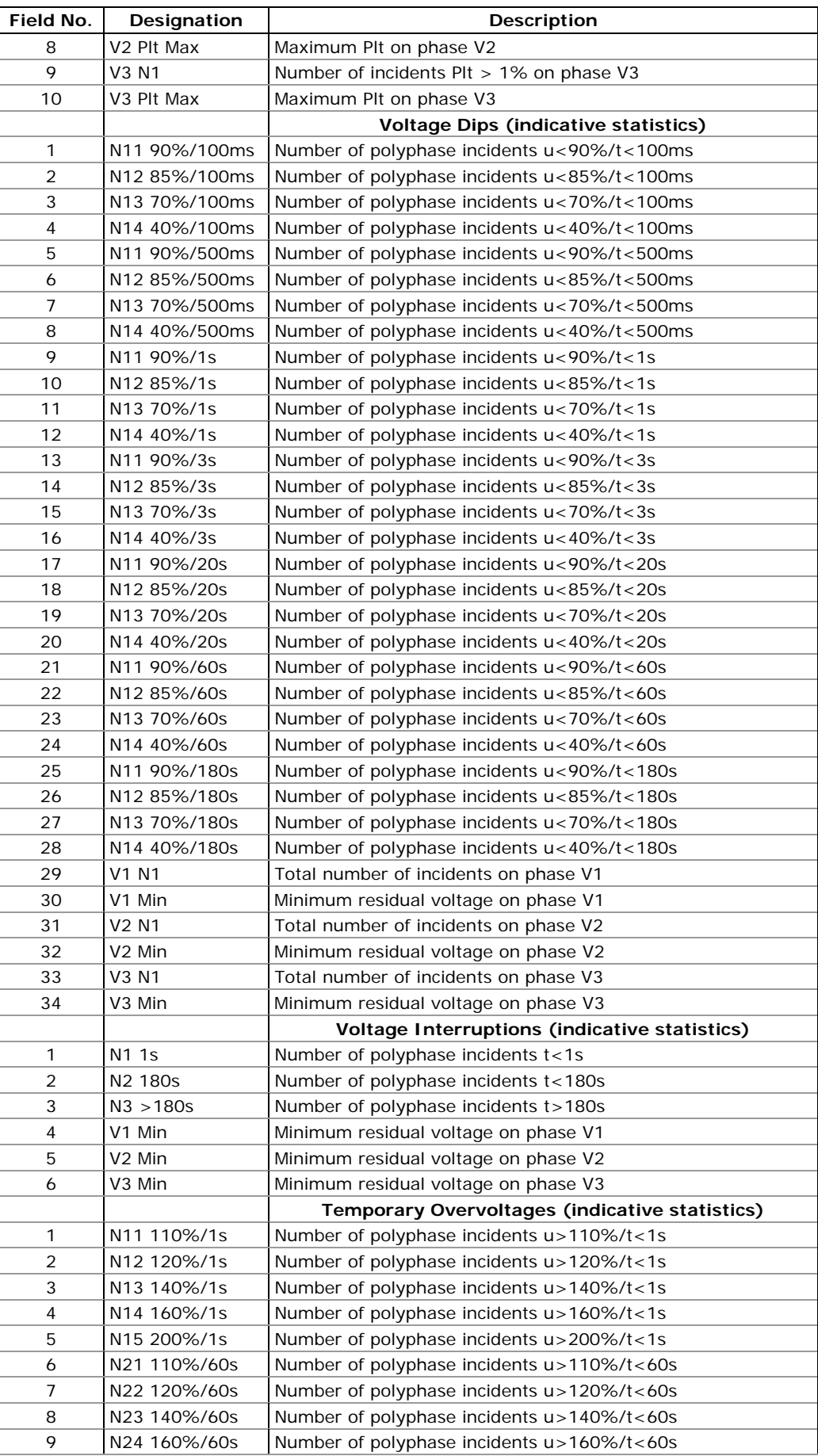

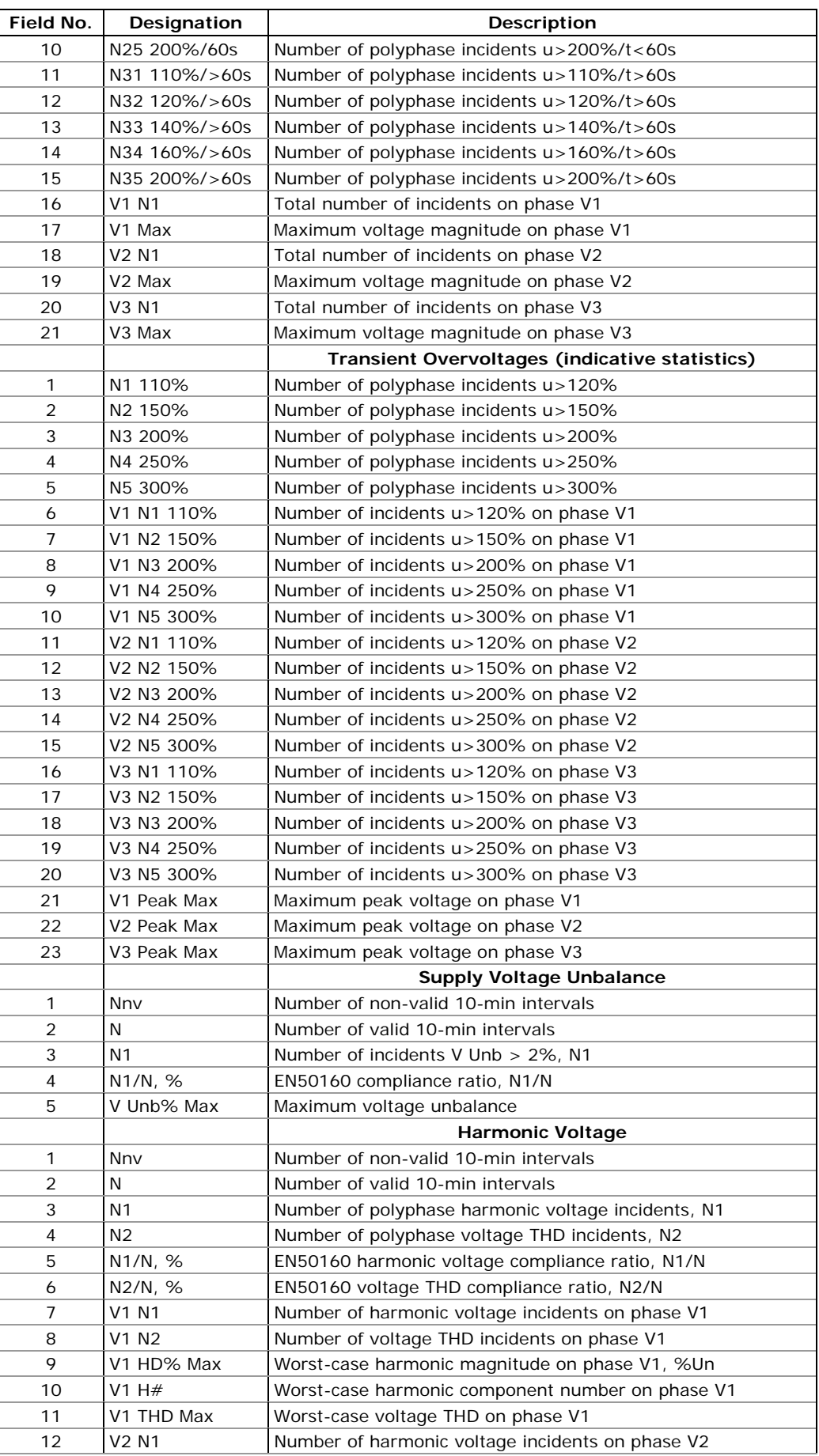

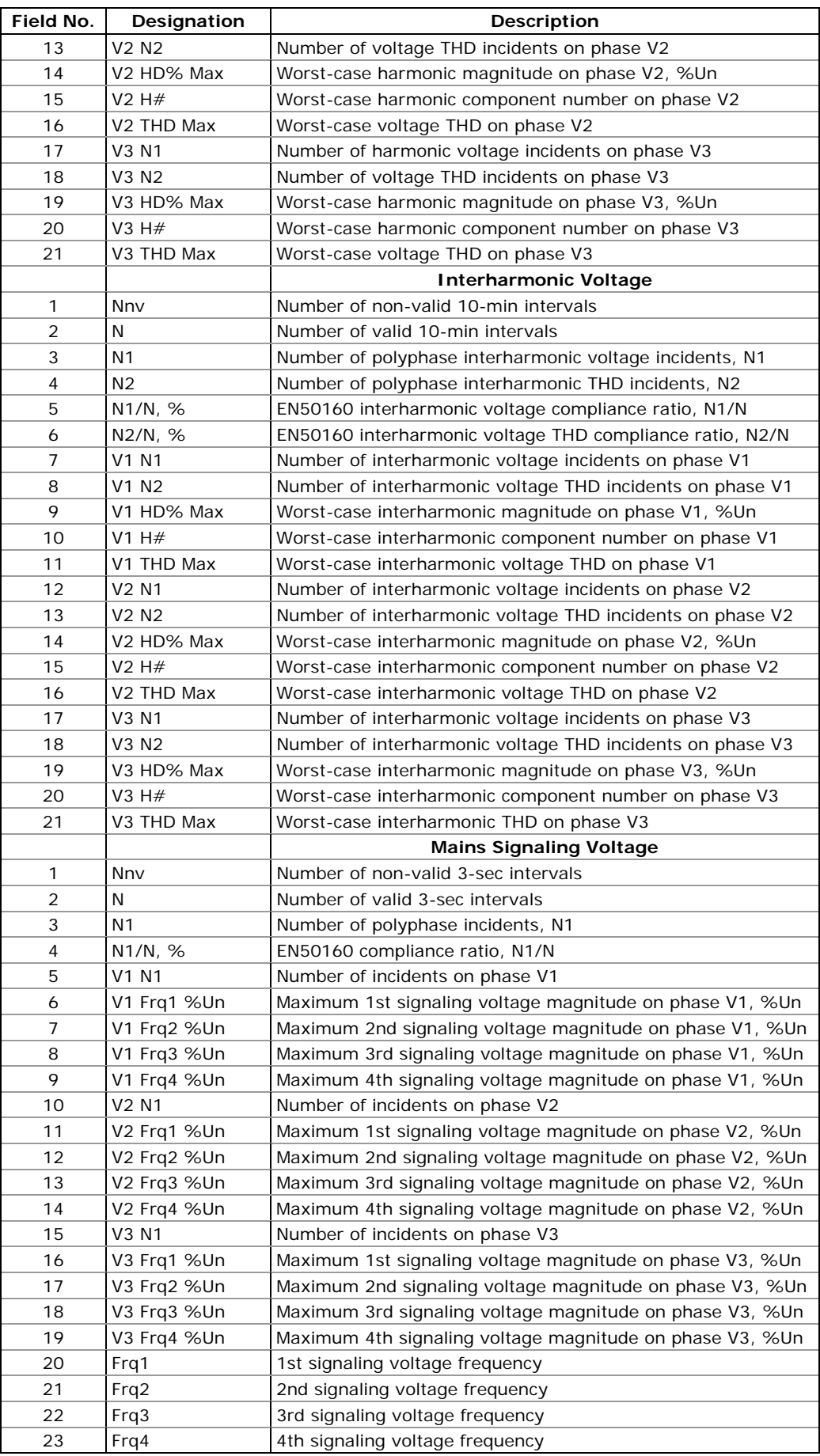

| Field No.      | Designation      | Description                                 |
|----------------|------------------|---------------------------------------------|
|                |                  | V1 Harmonic Voltage                         |
| 1              | THD MAX          | Maximum THD                                 |
| 2              | THDO MAX         | Maximum odd harmonics THD                   |
| 3              | THDE MAX         | Maximum even harmonics THD                  |
| $\overline{4}$ | %HD02 MAX        | Maximum H02 harmonic voltage magnitude, %Un |
| 5              | %HD03 MAX        | Maximum H03 harmonic voltage magnitude, %Un |
| .              |                  |                                             |
| 52             | %HD50 MAX        | Maximum H50 harmonic voltage magnitude, %Un |
|                |                  | V2 Harmonic Voltage                         |
| 1              | THD MAX          | Maximum THD                                 |
| $\overline{2}$ | THDO MAX         | Maximum odd harmonics THD                   |
| 3              | THDE MAX         | Maximum even harmonics THD                  |
| 4              | <b>%HD02 MAX</b> | Maximum H02 harmonic voltage magnitude, %Un |
| 5              | %HD03 MAX        | Maximum H03 harmonic voltage magnitude, %Un |
| .              |                  |                                             |
| 52             | %HD50 MAX        | Maximum H50 harmonic voltage magnitude, %Un |
|                |                  | V3 Harmonic Voltage                         |
| 1              | THD MAX          | Maximum THD                                 |
| 2              | THDO MAX         | Maximum odd harmonics THD                   |
| 3              | THDE MAX         | Maximum even harmonics THD                  |
| 4              | %HD02 MAX        | Maximum H02 harmonic voltage magnitude, %Un |
| 5              | %HD03 MAX        | Maximum H03 harmonic voltage magnitude, %Un |
| .              |                  |                                             |
| 52             | %HD50 MAX        | Maximum H50 harmonic voltage magnitude, %Un |

**EN50160 Harmonics Survey Log (Data Log #10)** 

# **Appendix E EN50160 Evaluation and Recording**

# **EN50160 Background**

The EN50160 European standard "Voltage characteristics of electricity supplied by public distribution systems" issued by CENELEC defines the main physical characteristics of electric energy supplied by low and medium voltage public distribution systems under normal operating conditions.

The voltage characteristics are evaluated using a statistical approach. The standard and its referenced publications specify for each voltage characteristic:

- Method of evaluation
- Integrating interval for a single measurement
- Observation period
- Statistical indication of the probability of not exceeding a specified limit
- Standard compliance limits or indicative values within which any customer can expect the voltage characteristics to remain

# **Compliance Limits**

For some voltage characteristics, the standard provides definite limits that can be complied with for most of the time considering the possibility of relatively rare excursions beyond these limits. Limits are set with a view to compliance for a percentage of the observation time, e.g. 95% of the observations in any period of one week.

The following table gives the characteristics for which definite limits have been specified by the standard.

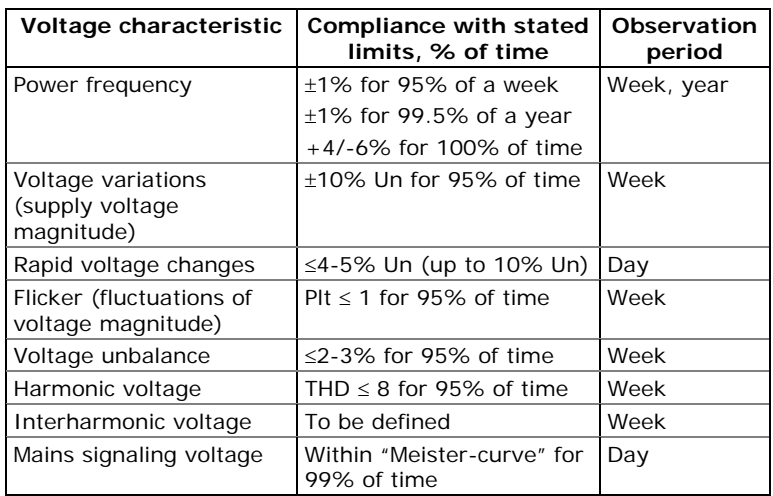

## **Indicatives Values**

For the remaining characteristics of the voltage, by their unpredictable nature, the standard gives only indicative values, which are intended to provide users with information on the order of magnitude which can be expected.

The following table gives the characteristics for which indicative values have been specified by the standard.

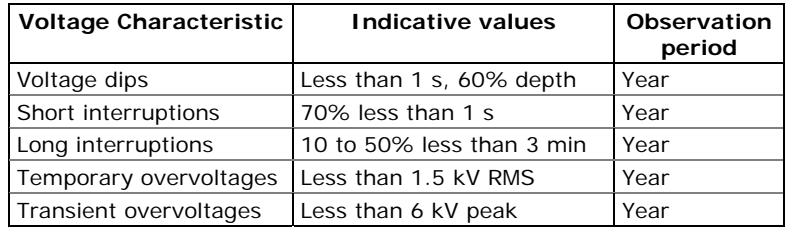

#### **Resources**

CENELEC publications:

EN 50160:1999 Voltage characteristics of electricity supplied by public distribution systems

IEC publications:

IEC 61000-4-7:2002 Electromagnetic compatibility (EMC) – Part 4-7 Testing and measurement techniques – General guide on harmonics and interharmonics measurements and instrumentation, for power supply systems and equipment connected thereto,

IEC 61000-4-15:2003 Electromagnetic compatibility (EMC) – Part 4 Testing and measurement techniques – Section 15: Flickermeter – Functional and design specifications

IEC 61000-4-30:2003 Electromagnetic compatibility (EMC) – Part 4-30 Testing and measurement techniques – Power quality measurement methods

Eurelectric (Union of the Electricity Industry) publications:

Application guide to the European Standard EN 50160 on Voltage characteristics of electricity supplied by public distribution systems, Ref: 23002 Ren9530, July 1995

Measurement guide for voltage characteristics, Ref: 23002 Ren9531, July 1995

# **Evaluation Techniques**

# **EN50160 Evaluation Counters**

### Evaluation Counters and Evaluation Period

The EM720 uses a set of the evaluation counters for collecting EN50160 statistics within a specified evaluation period.

The evaluation period is the period of time within which the meter collects statistical evaluation data. Supply voltage characteristics can be evaluated on a weekly or daily basis. The evaluation period being normally preset in your meter to a week can be changed via the EN50160 Advanced setup.

At the end of the evaluation period, the meter records collected statistical evaluation data to a log file, and then clears the evaluation registers and counters so that each evaluation period's statistics is stored in a separate record.

You can upload and view the online statistics data via PAS reports, using data collected since the beginning of the present evaluation interval. You can also manually clear the present contents of the counters though PAS before starting your EN50160 evaluation.

# Observation Period

The observation period is the period of time within which the voltage characteristics shall be assessed to ensure compliance with the standard. The observation periods declared by the EN50160 may differ for characteristics for which compliance limits are specified in the standard, usually one week, and for those for which only indicative values are provided, usually one year.

The EN50160 compliance reports produced by PAS provide correct weekly and yearly observation statistics regardless of the evaluation periods used for collecting data. Whenever needed, PAS will aggregate records within a number of the evaluation intervals to provide correct observation periods. Some of the characteristics, like rapid voltage changes or mains signaling voltage, may require daily assessments. If you intend to use daily-evaluated voltage characteristics, select the daily evaluation period via the EN50160 Advanced setup.

# **Methods of Evaluation**

This section describes methods used by the EM720 for evaluating supply voltage characteristics to ensure compliance with the standard.

# **Frequency Variations**

#### Method of Evaluation

The basic frequency measurement is the mean value of the frequency over fixed time intervals of 10 seconds under normal operating conditions.

A frequency variation is not evaluated if the supply voltage crosses a voltage tolerance limit (±15% Un).

#### Target Values

The ranges of frequency variations given in the EN50160 are:

- 50Hz±1% for 95% of a week
- 50Hz±1% for 99.5% of a year
- 50Hz+4/-6% for 100% of the time

The same limits are used for 60Hz systems. The frequency compliance limit can be programmed in the meter in percent of the nominal power frequency via the EN50160 PQ Recorder setup.

## **Supply Voltage Variations**

This characteristic defines slow variations of steady state supply voltage magnitude.

#### Method of Evaluation

The basic supply voltage magnitude measurement is the RMS value of the steady state voltage over a period of 10 minutes under normal operating conditions.

A voltage variation is not evaluated if the supply voltage crosses a voltage tolerance limit (±15% Un).

#### Target Values

The range of voltage variations given in the EN50160 is:

±10% Un for 95% of a week

The supply voltage compliance limit can be changed in the meter via the EN50160 PQ Recorder setup.

# **Rapid Voltage Changes**

Rapid voltage changes are sudden but relatively weak voltage variations between two steady state voltage levels.

#### Method of Evaluation

Evaluation of rapid voltage changes is made on an hourly basis. The RMS voltage is evaluated over 1-second time integration intervals. The meter establishes the maximum difference of the RMS voltage between two intervals

selected from three 1-second consecutive intervals and compares it with the target compliance limit.

A rapid voltage change is not classified if it crosses a voltage tolerance limit (±10% Un), as it would be considered a voltage dip or a temporary overvoltage.

#### Target Values

The maximum rate of rapid voltage changes in normally once per hour or less. For voltage variations repeating more than once an hour, amplitude is limited by the flicker index. The maximum rate of rapid voltage changes in variations per hour can be changed in the meter via the EN50160 Advanced Setup. The target magnitude limit of rapid voltage changes can be programmed in the meter via the EN50160 PQ Recorder setup.

Under usual operating conditions the magnitude of rapid voltage changes (once per hour or less) should generally not exceed 5% of nominal voltage in LV networks, and 4% in MV networks. In some circumstances, like in systems where equipment switching must be carried out to meet supply system or load requirements, it can reach 10%Un in LV networks, and 6%Un in MV networks.

#### **Flicker**

Flicker expresses the visual discomfort caused by repetitive changes of brightness in lightning subjected to fluctuations of the supply voltage. Flicker is indicated by the long-term flicker severity parameter Plt, which is evaluated every 2 hours.

### Method of Evaluation

The basic measurement is the short-term flicker severity indicator Pst, evaluated each 10 minutes by instrumentation complying with IEC 61000-4-15. The indicative long-term flicker severity Plt is evaluated from 12 consecutive Pst values. For testing purposes, the Pst period can be temporarily changed in the meter in the range of 1 to 10 minutes via the EN50160 Advanced Setup.

Pst values are not classified during intervals when the supply voltage magnitude exceeds a voltage tolerance limit (±15% Un) or is affected by voltage dips with depth more than 15% Un.

#### Target Values

The flicker compliance limit given in the EN50160 is:

Plt  $\leq$  1 for 95% of a week

The Plt compliance limit can be changed in the meter via the EN50160 PQ Recorder setup.

### **Voltage Dips**

A voltage dip is a sudden reduction of the RMS voltage below 90% of the nominal value, followed by a return to a value higher than 90% of the nominal in a time varying from 10 ms to 60 s.

#### Method of Evaluation

A voltage dip is classified as one polyphase event regardless of the shape and of the number of phases affected (as per Eurelectric's Application guide to the European Standard EN 50160, and IEC 61000-4-30). An event can begin on one phase and end on another phase. The fault magnitude is recorded separately for each phase involved. The event duration is measured from the instant at which the voltage falls below the start threshold on one of the phases to that at which it becomes greater than the end threshold on all affected phases including a threshold hysteresis.

The basic voltage dip measurement is one-cycle RMS voltage updated each half-cycle.

The voltage dip threshold can be changed in the meter via the EN50160 PQ Recorder setup.

#### Statistical Results

The EM720 provides the statistical evaluation of voltage dips using the classification established by UNIPEDE. Dips are classified by residual voltage magnitude and duration as shown in Appendix D.

#### Indicative Values

Under normal operating conditions the expected number of voltage dips in a year may be from up to a few tens to up to one thousand. The majority of voltage dips have a duration less than 1 s and a depth less than 60%.

### **Voltage Interruptions**

Voltage interruptions correspond to temporary loss of supply voltage on all phases lasting less than or equal to 3 minutes in the event of short interruptions, and more than 3 minutes for long interruptions.

#### Method of Evaluation

The voltage interruption is detected when the voltages on all phases fall below the interruption threshold (as per IEC 61000-4-30) specified by the EN50160 at a level of 1%Un. The interruption threshold can be changed in the meter via the EN50160 PQ Recorder setup.

The basic voltage measurement is one-cycle RMS voltage updated each half-cycle.

#### Statistical Survey

The EM720 provides the statistical evaluation of voltage interruptions using the classification recommended by Eurelectric's Measurement guide for voltage characteristics.

Interruptions are classified by duration as shown in Appendix D.

#### Indicative Values

Under normal operating conditions the expected number of short voltage interruptions in a year may be from up to a few tens to up to several hundreds. Short interruptions generally last less than a few seconds.

The annual frequency of long interruptions may be less than 10 or up to 50 depending on the area.

## **Temporary Overvoltages**

Temporary overvoltages are sudden rises of the voltage RMS value of more than 110% of nominal voltage. Temporary overvoltages may last between 10 milliseconds and one minute.

#### Method of Evaluation

A temporary overvoltage is classified as one polyphase event regardless of the shape and of the number of phases affected (as per IEC 61000-4-30). An event can begin on one phase and end on another phase. The fault magnitude is recorded separately for each phase involved. The event duration is measured from the instant at which the voltage rises above the start threshold on one of the phases to that at which it becomes lower than the end threshold on all affected phases including a threshold hysteresis.

The overvoltage threshold can be changed in the meter via the EN50160 PQ Recorder setup.

The basic voltage measurement is one-cycle RMS voltage updated each half-cycle.

#### Statistical Survey

The EM720 provides the statistical evaluation of temporary overvoltages using the classification recommended by Eurelectric's Measurement guide for voltage characteristics. Temporary overvoltages are classified by voltage magnitude and duration as shown in Appendix D.

#### Indicative Values

Temporary overvoltages on the low voltage side will generally not exceed 1.5 kV RMS.

### **Transient Overvoltages**

Transient overvoltages correspond to disturbances of very short duration, lasting typically less than one half-cycle, i.e. a few microseconds to several milliseconds.

#### Method of Evaluation

Transient overvoltages are detected as impulsive or low frequency oscillatory transients with a rise time less than 0.5 ms and duration from 20 us with the Fast Transient coprocessor option or from 75 us without it and to ½ cycle. The impulse magnitude is evaluated by the peak voltage value and is referenced to the nominal peak voltage (1.414 Un). The meter can detect transient overvoltages with a magnitude of up to 2 kV with the Fast Transient coprocessor option or up to 700V without it.

#### Statistical Survey

The EM720 provides the statistical evaluation of transient overvoltages using the classification recommended by Eurelectric's Measurement guide for voltage characteristics. Transient overvoltages are classified by voltage magnitude as shown in Appendix D.

#### Indicative Values

Transient overvoltages in LV systems will generally not exceed 6 kV peak, but higher values occur occasionally.

#### **Voltage Unbalance**

This characteristic defines the magnitude and/or phase asymmetries of three-phase steady state supply voltage.

#### Method of Evaluation

The basic measurement is the RMS value of the steady state voltage unbalance over a period of 10 minutes under normal operating conditions. It is defined using the theory of symmetrical components by the negative sequence component expressed in percent of the positive sequence component.

Voltage unbalance is not evaluated if the supply voltage crosses a voltage tolerance limit (±15% Un).

#### Target Values

The range of voltage unbalance given in the EN50160 is:

<sup>≤</sup> 2% (<sup>≤</sup> 3% in some areas) for 95% of a week

The voltage unbalance compliance limit can be changed in the meter via the EN50160 PQ Recorder setup.

# **Harmonic Voltage**

### Method of Evaluation

The basic measurements are the individual harmonic voltage distortion factors (HD) and the total harmonic distortion factor (THD) over a period of 10 minutes under normal operating conditions.

Harmonic voltages are evaluated by instrumentation complying with IEC 61000-4-7. All calculations are made relative to the nominal voltage.

The THD is evaluated including all harmonics up to the order 40. Harmonic voltages are evaluated up the order 25 since the EN50160 provides target values for individual harmonic voltages only for orders up to 25. The highest harmonic order for evaluating individual harmonic voltages and THD can be changed in the meter in the range of 25 to 50 via the EN50160 Advanced Setup.

Harmonic voltages are not evaluated if the supply voltage crosses a voltage tolerance limit (±15% Un).

#### Target Values

The ranges of harmonic voltages given in the EN50160 are:

- THD ≤ 8% for 95% of a week
- Individual harmonic voltages shall be less than or equal to the values given in Table 1 Clause 2.11 of the EN50160 for 95% of a week.

The THD compliance limit can be changed in the meter via the EN50160 PQ Recorder setup. The individual harmonic voltage limits can be adjusted via the EN50160 Harmonics setup.

# **Interharmonic Voltage**

### Method of Evaluation

Since the EN50160 does not specify target limits for interharmonic voltages, this feature is normally disabled in your meter. You can enable evaluation of interharmonic voltages via the EN50160 Advanced Setup.

The basic measurements are the individual interharmonic voltage distortion factors (HD) and the total interharmonic distortion factor (THD) over a period of 10 minutes under normal operating conditions.

Interharmonic voltages are evaluated by instrumentation complying with IEC 61000-4-7. All calculations are made relative to the nominal voltage.

The highest harmonic order for evaluating individual interharmonic voltages and interharmonic THD can be

selected in the meter in the range of 25 to 50 via the EN50160 Advanced setup.

Interharmonic voltages are not evaluated if the supply voltage crosses a voltage tolerance limit (±15% Un).

#### Target Values

The EN50160 does not provide target limits for interharmonic voltages. The ranges of interharmonic voltages selected in the EM720 are:

- Interharmonic THD ≤ 2% for 95% of a week
- Individual interharmonic voltages shall be less than or equal to the values given in the following table for 95% of a week.

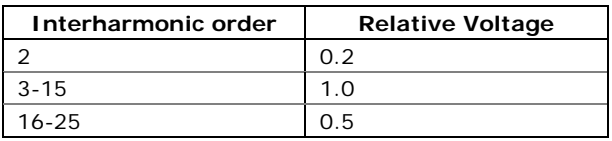

You can change the compliance limit for the interharmonic THD via the EN50160 PQ Recorder setup. The individual interharmonic voltage limits can be changed via the EN50160 Harmonics setup.

## **Mains Signaling Voltage**

This characteristic defines the magnitude of the signal voltages used in some countries for signal transmission over public supply networks. These may include ripple control signals in a frequency range from 100 HZ to 3 kHz, and carrier wave communications signals in a frequency range from 3 kHz to 148.5 kHz.

The EM720 can evaluate ripple control signaling voltages in a frequency range from 100 Hz to 3 kHz.

#### Method of Evaluation

Since evaluating signal voltages is not commonly used. this feature is normally disabled in your meter. You can enable evaluation of signaling voltages via the EN50160 Advanced Setup.

The EM720 evaluates up to four ripple control frequencies. You can select the required signaling frequencies via the EN50160 Advanced Setup.

The basic measurement is the magnitude of the signaling voltage over a period of 3 seconds under normal operating conditions.

Signaling voltages are not evaluated if the supply voltage crosses a voltage tolerance limit (±15% Un).

## Target Values

The voltage levels given by the EN50160 in Figure 1 of Clause 2.13 are taken from the so-called "Meister-curve" which defines the maximum permissible ripple control voltages in LV networks.

Compliance with the EN50160 requires that the 3-second mean of signal voltages shall be less or equal to the specified limits for 99% of a day.

# **Appendix F Data Scales**

The maximum values for volts, amps and powers in the EM720 setup and in communications are limited by the voltage and current scale settings. See Device Options and [Mode Control](#page-68-0) in Chapter 5 on how to change the voltage and current scales in your meter.

The following table shows the meter data scales.

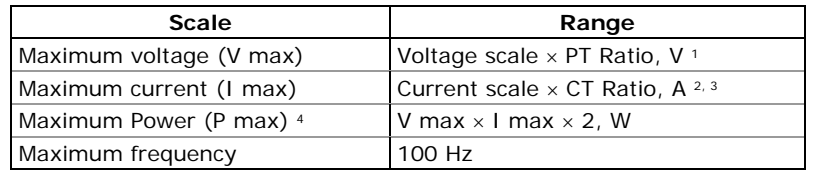

<sup>1</sup> The default voltage scale is 144V. The recommended voltage scale is  $120V+20\% = 144V$  for use with external PT's, and  $480V+25\% = 600V$  for a direct connection to power line.

 $2$  CT Ratio = CT primary current/CT secondary current

<sup>3</sup> The default current scale is  $2 \times CT$  secondary (2.0A with 1A secondaries and 10.0A with 5A secondaries).

Maximum power is rounded to whole kilowatts. With PT=1.0, it is limited to 9,999,000 W.

# **Appendix G Device Diagnostic Codes**

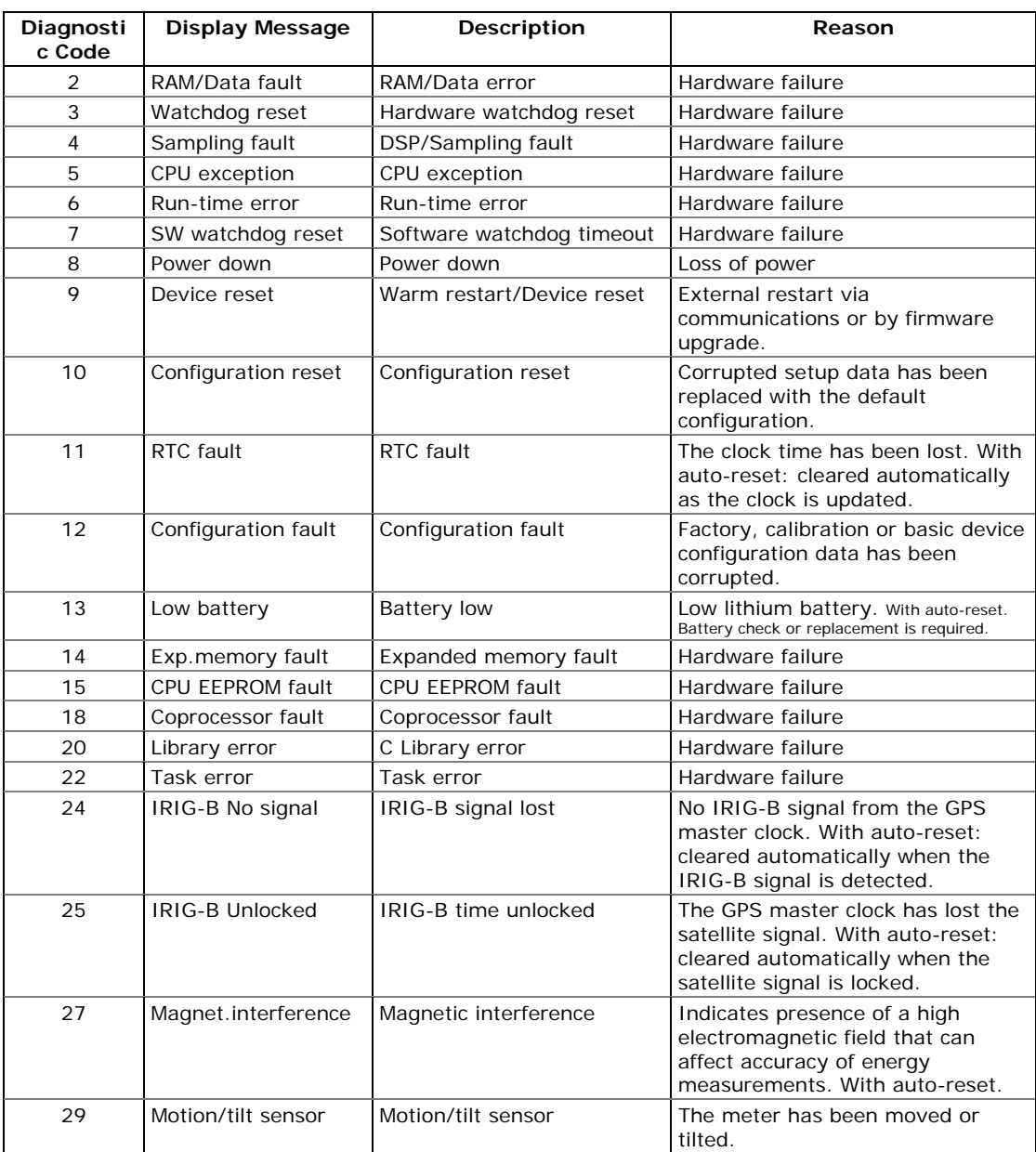

See **[Device Diagnostics](#page-14-0)** for more information on the EM720 built-in diagnostics. See [Device Diagnostics Display](#page-42-0) in Chapter 3 and [Clearing Device Diagnostics](#page-125-0) in Chapter 6 on how to inspect and clear the device diagnostics in you meter.

# **Appendix H OBIS Identification Codes**

The OBIS (Object Identification System IEC 62056-61) codes are used to identify energy and maximum demand readings in the IEC 62056-21 protocol Data Readout (see the EM720 IEC 62056-21 Reference Guide) and in the billing data displays on the EM720 front display.

The OBIS code structure used in the EM720 is as follows:

#### **B : C.D.E \* F**

where

B – energy metering channel 1-6. Not indicated for a single self-metering channel when no external channels are defined.

C – identifies a physical instrumentation quantity, like the type of a source power and its direction. 0 identifes general purpose objects.

D – identifies a quantity processing algorithm, like time accumulation, maximum and cumulative maximum.

E – tariff rate 1...8, or 0 for total readings.

F – billing period 0-99, 0 (or not shown) for present billing period, 1 for the first previous (last) period, 2 for the second previous billing period, and so on.

The following table lists the OBIS codes used in the EM720 billing data displays.

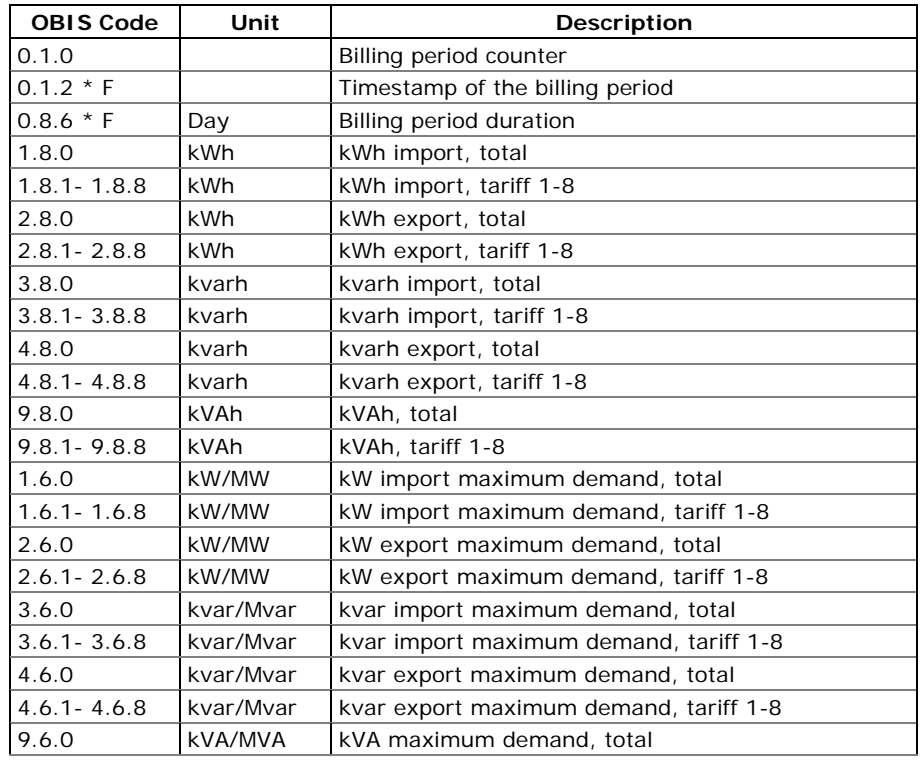

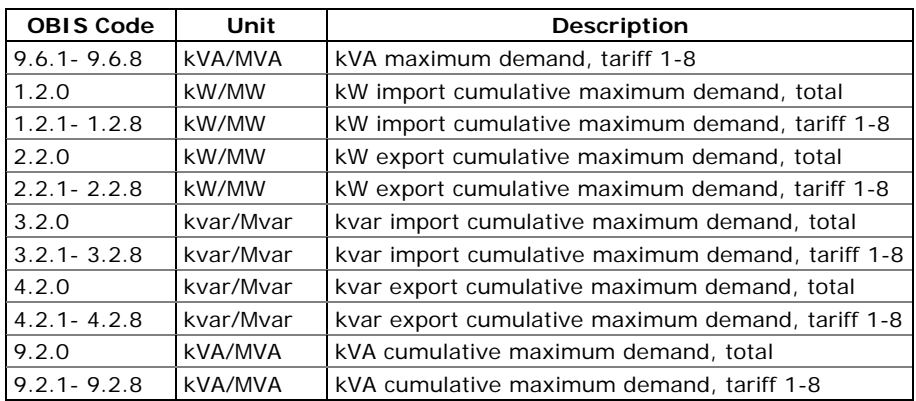